Dell™ Vostro™ 1400 -Benutzerhandbuch

Modell PP26L

## Anmerkungen, Hinweise und Vorsichtshinweise

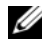

**ZANMERKUNG:** Eine ANMERKUNG macht auf wichtige Informationen aufmerksam, die Ihnen die Arbeit mit dem Computer erleichtern.

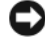

HINWEIS: Ein HINWEIS warnt vor möglichen Beschädigungen der Hardware oder Datenverlust und zeigt, wie diese vermieden werden können.

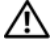

VORSICHT: Durch VORSICHT werden Sie auf Gefahrenquellen hingewiesen, die materielle Schäden, Verletzungen oder sogar den Tod von Personen zur Folge haben können.

Modell PP26L

\_\_\_\_\_\_\_\_\_\_\_\_\_\_\_\_\_\_\_\_ **© 2007 Dell Inc. Alle Rechte vorbehalten. Die in diesem Dokument enthaltenen Informationen können sich ohne vorherige Ankündigung ändern.**

Nachdrucke jeglicher Art ohne die vorherige schriftliche Genehmigung von Dell Inc. sind strengstens untersagt.

In diesem Text verwendete Marken: *Dell*, das *DELL* Logo, *Vostro*, *Wi-Fi Catcher*, *Dell MediaDirect*  und *Dell Media Experience* sind Marken von Dell Inc.; *Intel*, *Celeron*, und *Core* sind eingetragene Marken der Intel Corporation; *Microsoft*, *Windows* und *Windows Vista* sind entweder Marken oder eingetragene Marken von Microsoft Corporation in den USA und/oder anderen Ländern; *Bluetooth* ist eine eingetragene Marke von Bluetooth SIG, Inc. und wird von Dell unter Lizenz verwendet.

Alle anderen in dieser Dokumentation genannten Marken und Handelsbezeichnungen sind Eigentum der entsprechenden Hersteller und Firmen. Dell Inc. verzichtet auf alle Besitzrechte an Marken und Handelsbezeichnungen, die nicht Eigentum von Dell sind.

Oktober 2007 Teilenr. NX960 Rev. A01

# Inhalt

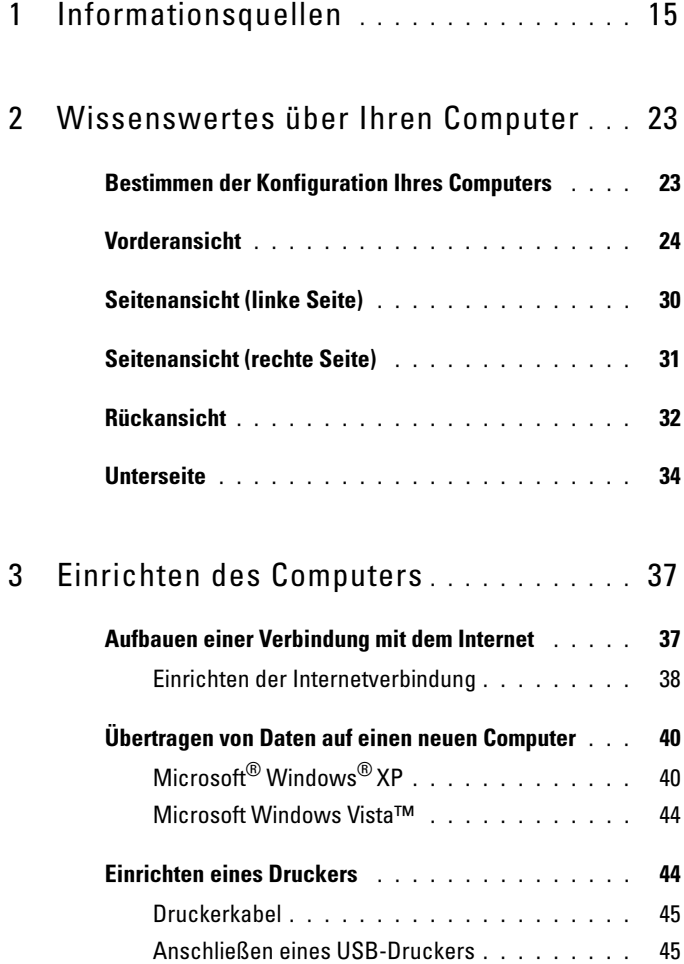

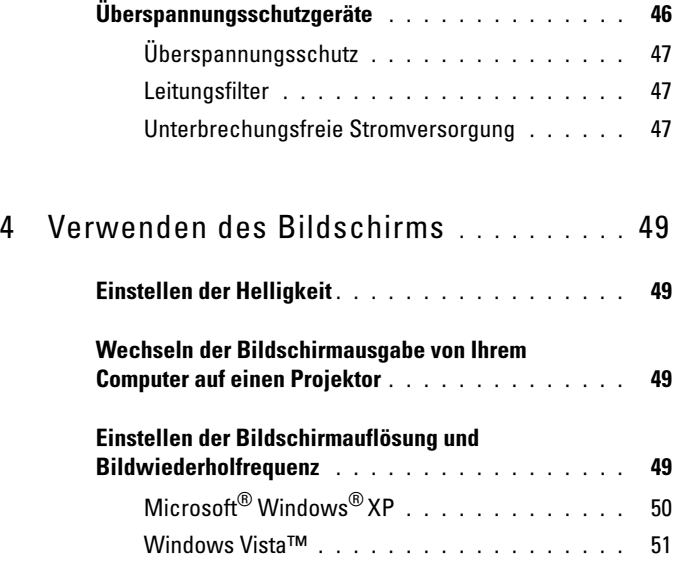

### 5 [Verwenden von Tastatur und Touchpad](#page-52-0) . 53

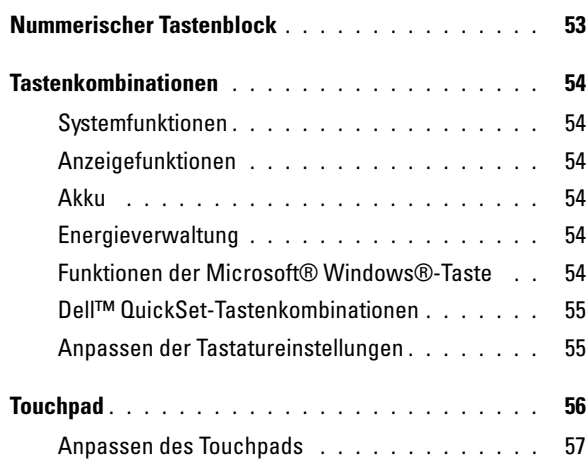

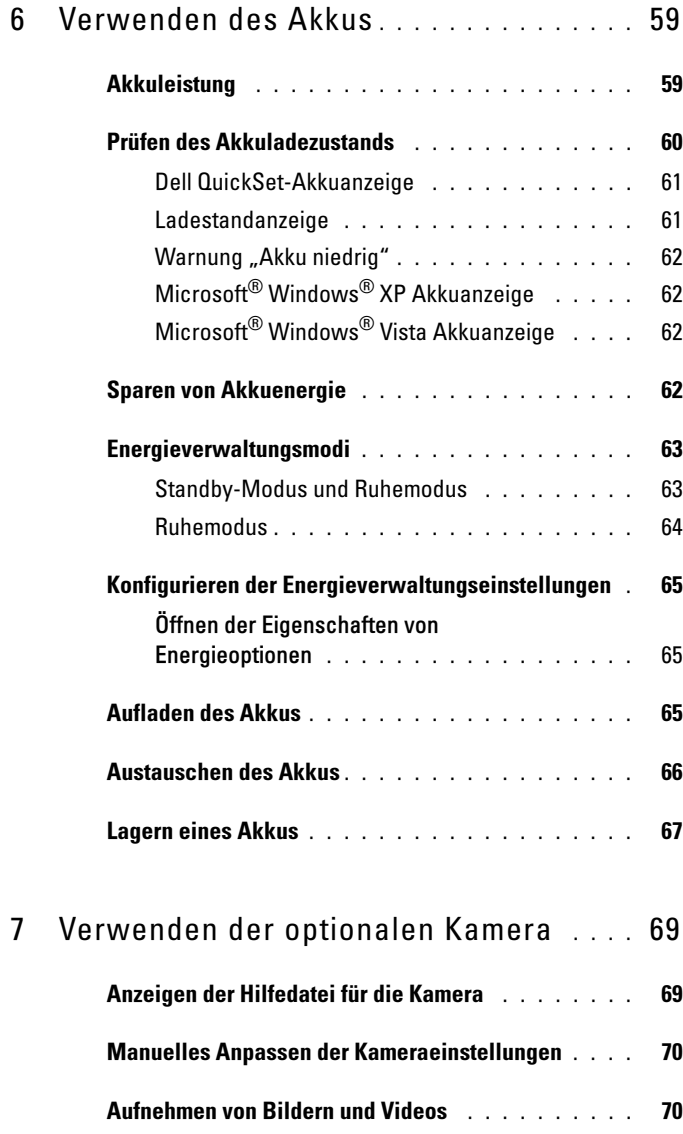

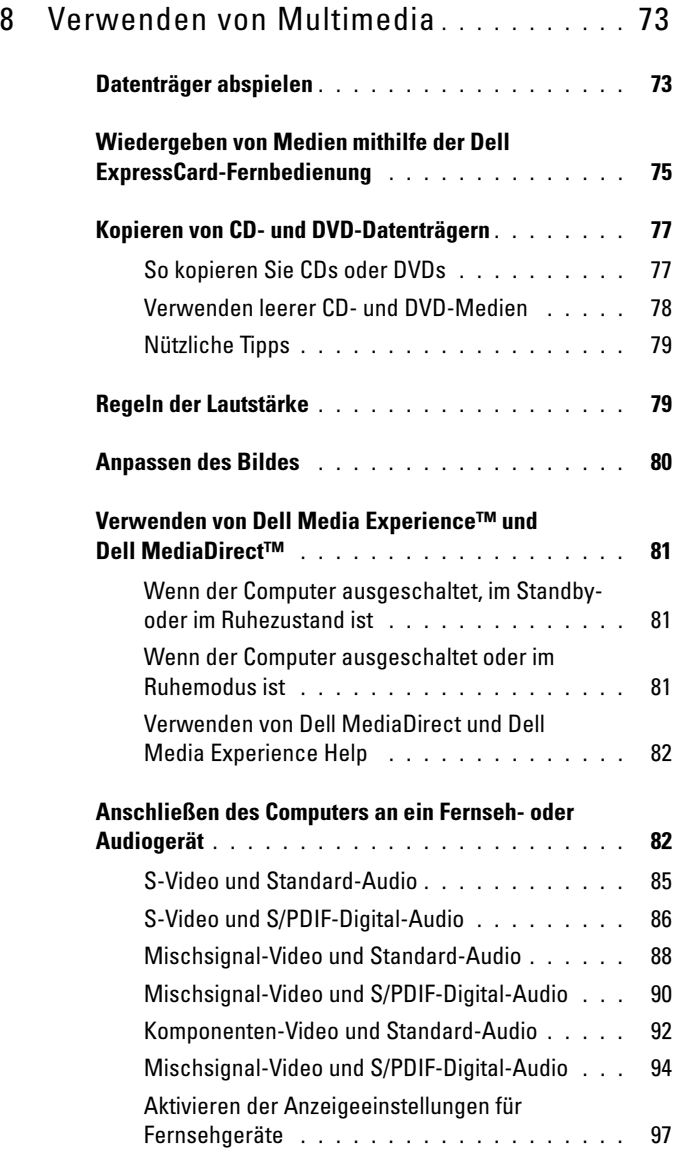

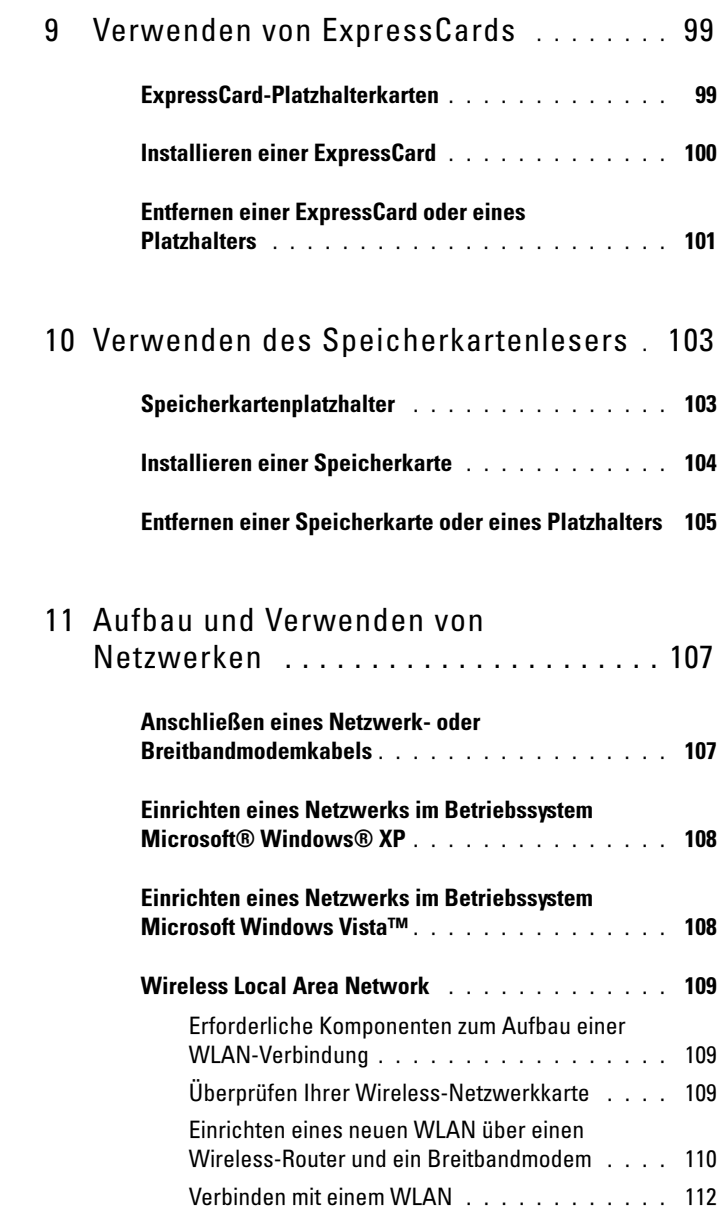

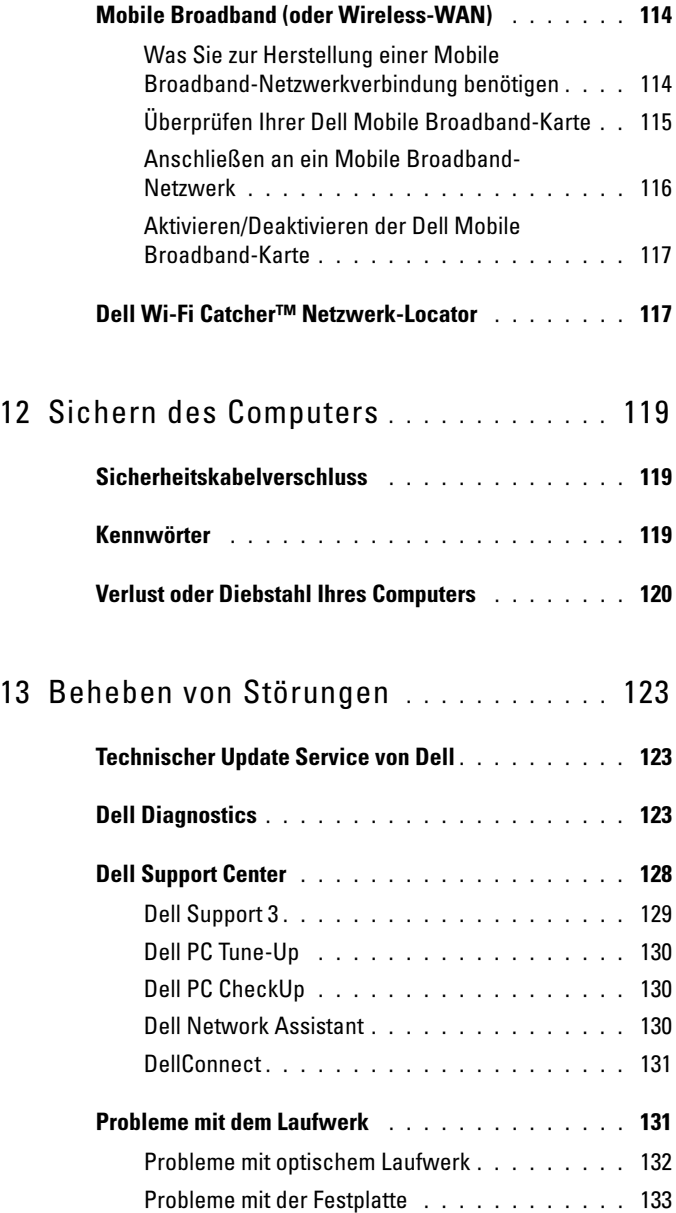

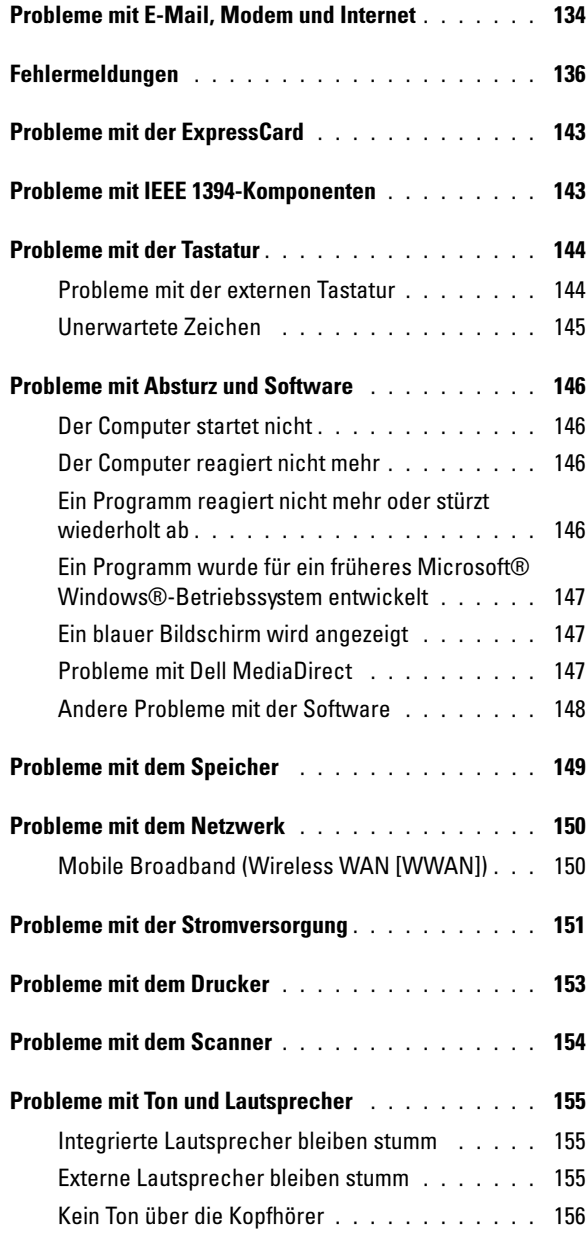

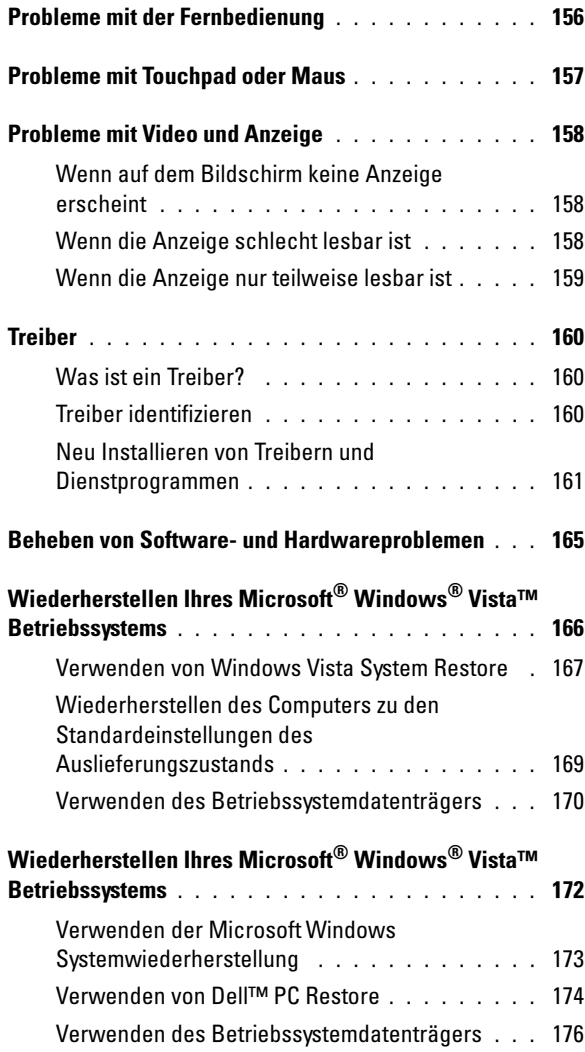

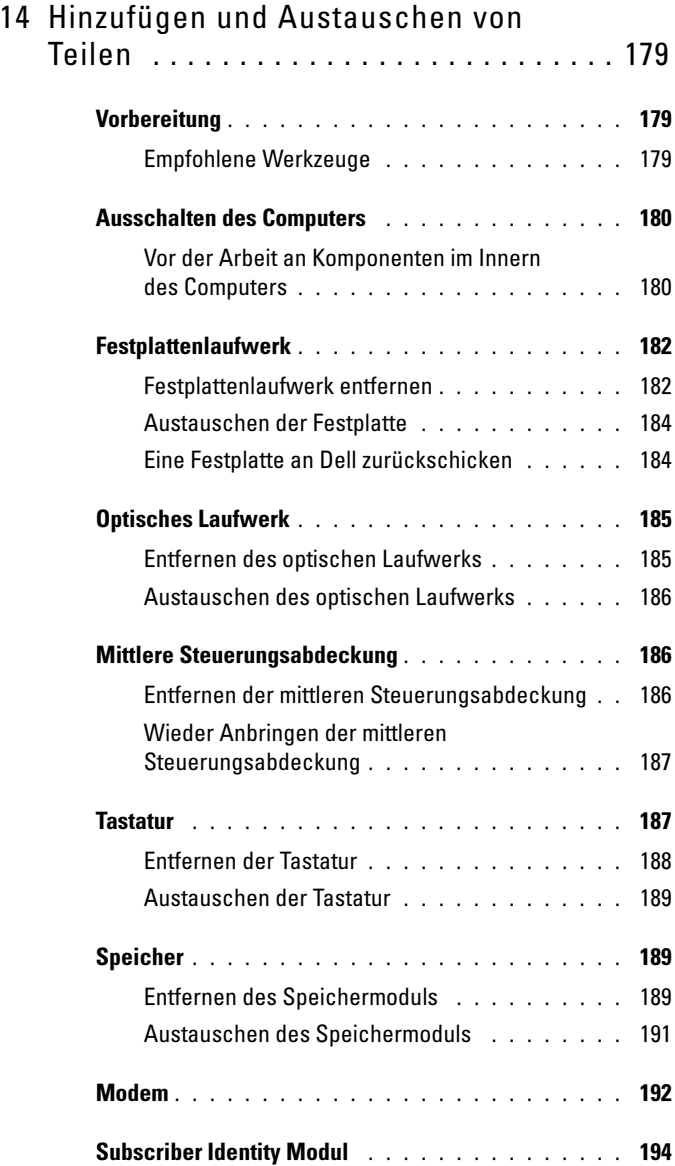

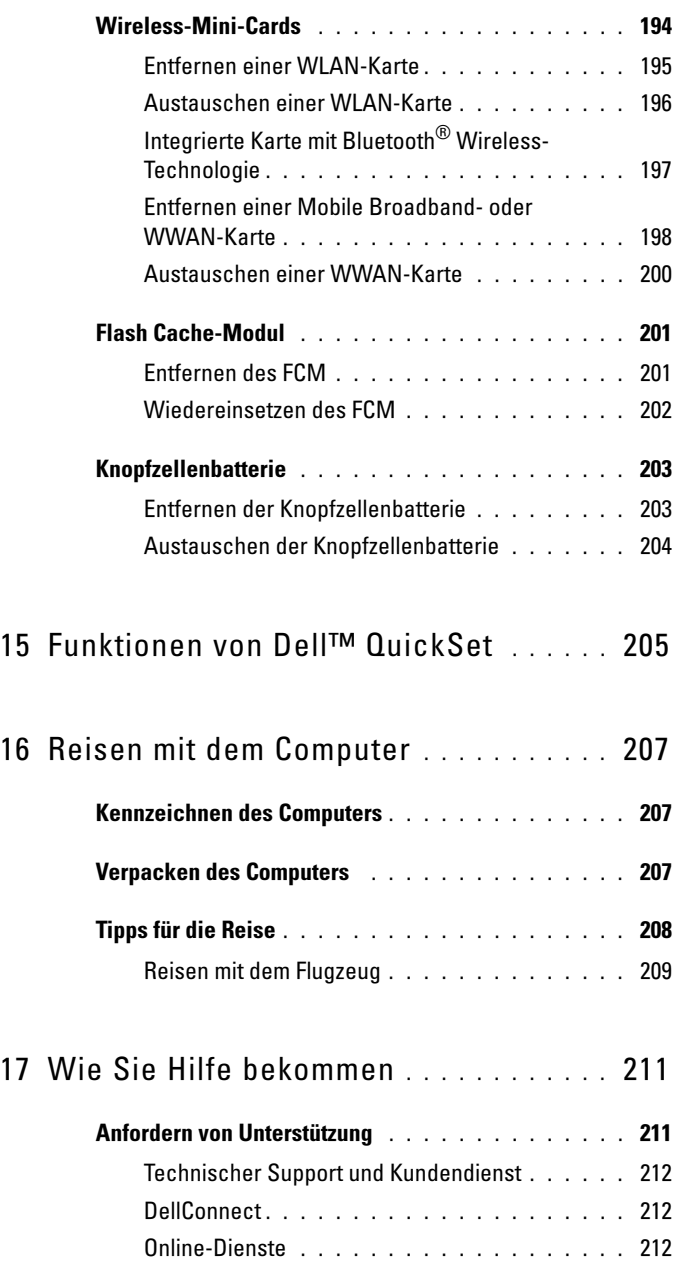

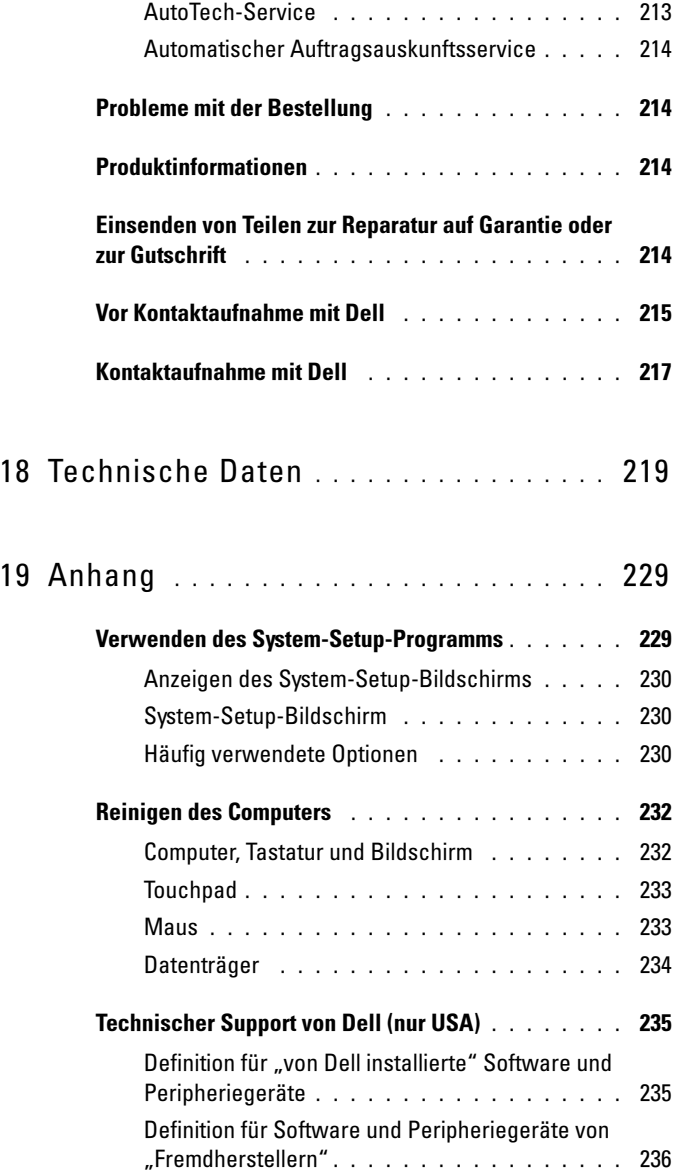

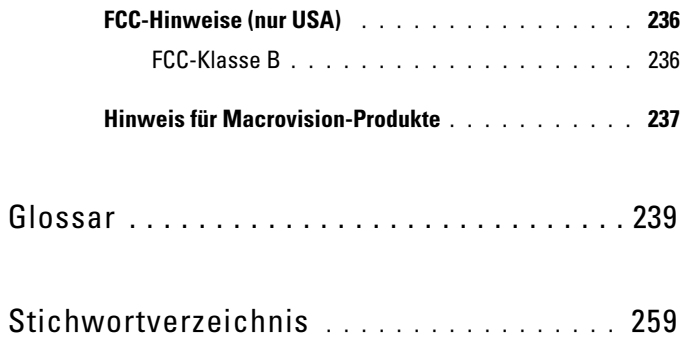

# <span id="page-14-1"></span><span id="page-14-0"></span>Informationsquellen

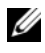

**ANMERKUNG:** Einige Funktionen sind möglicherweise optional und werden nicht mit Ihrem Computer geliefert. Einige Leistungsmerkmale sind möglicherweise in bestimmten Ländern nicht verfügbar.

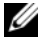

 $\mathbb Z$  **ANMERKUNG:** Weiteres Informationsmaterial ist möglicherweise im Lieferumfang des Computers enthalten.

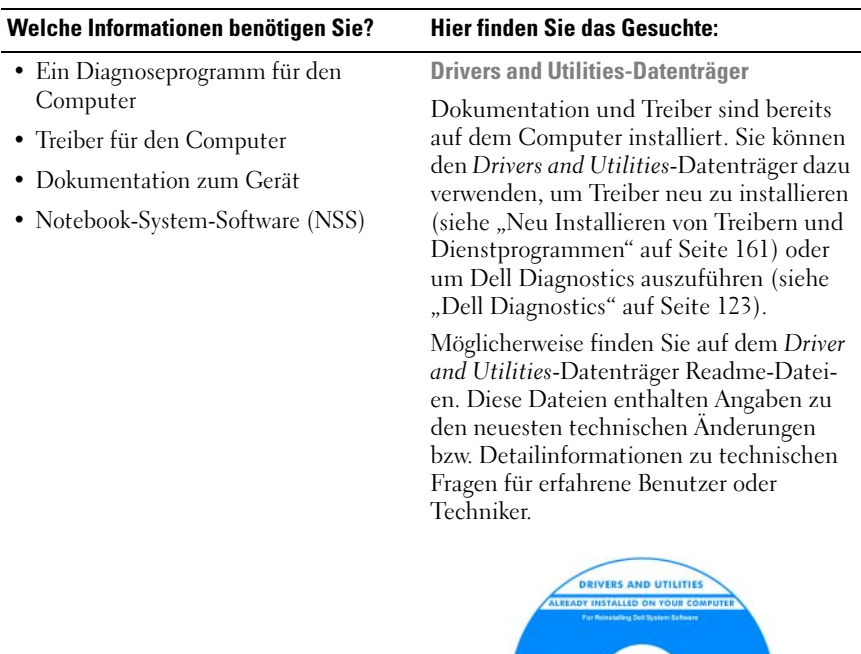

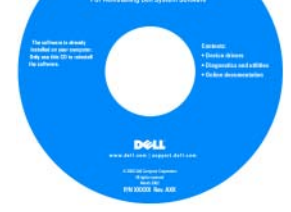

ANMERKUNG: Treiber und Dokumentationsaktualisierungen finden Sie unter support.dell.com.

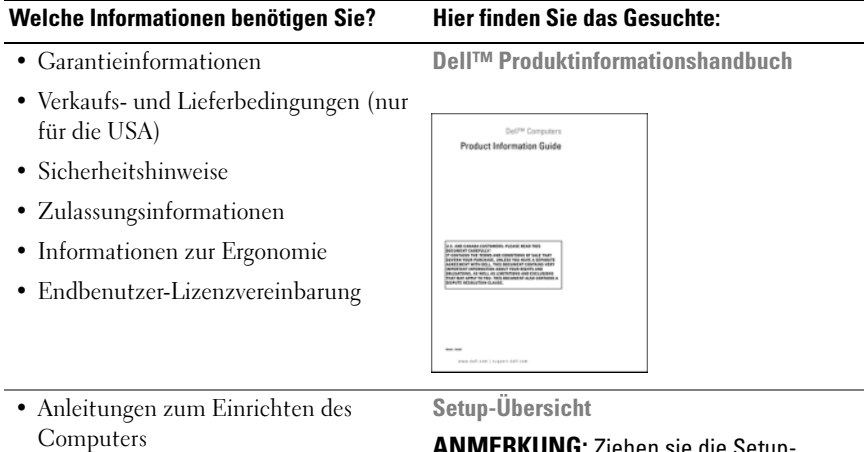

ANMERKUNG: Ziehen sie die Setup-Übersicht, die mit Ihrem Cmputer geliefert wurde, zu Rate.

<span id="page-16-0"></span>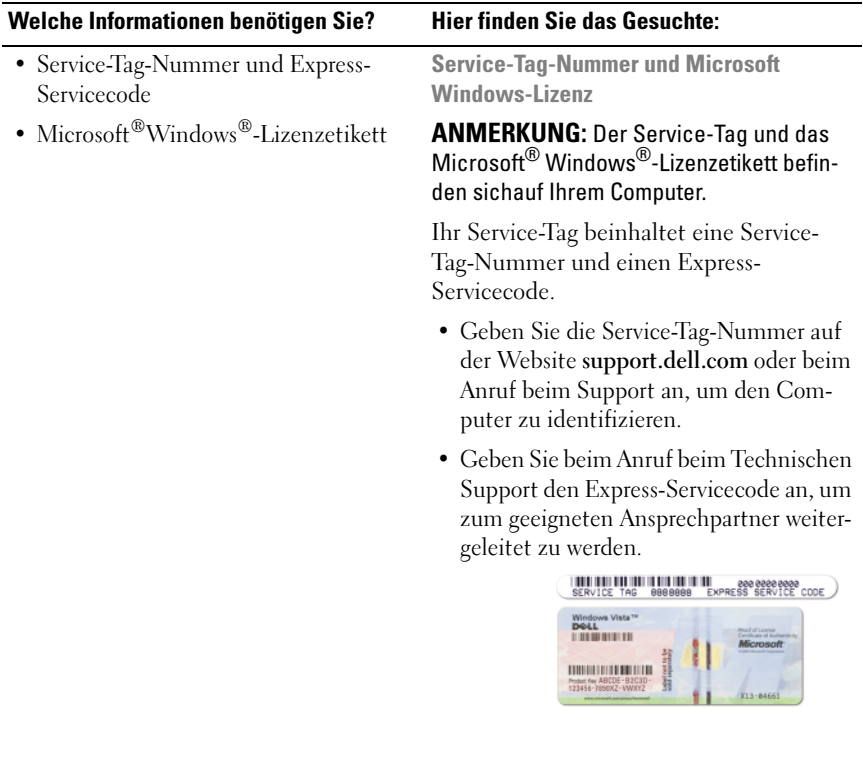

• Verwenden Sie bei der erneuten Installation des Betriebssystems den Product Key auf dem Lizenzetikett.

ANMERKUNG: Um die Sicherheit zu erhöhen, enthält das neue Microsoft Windows-Lizenzetikett einen fehlenden Teil eines Etiketts oder ein so genanntes "hole" (Loch), um das Entfernen des Etiketts zu verhindern.

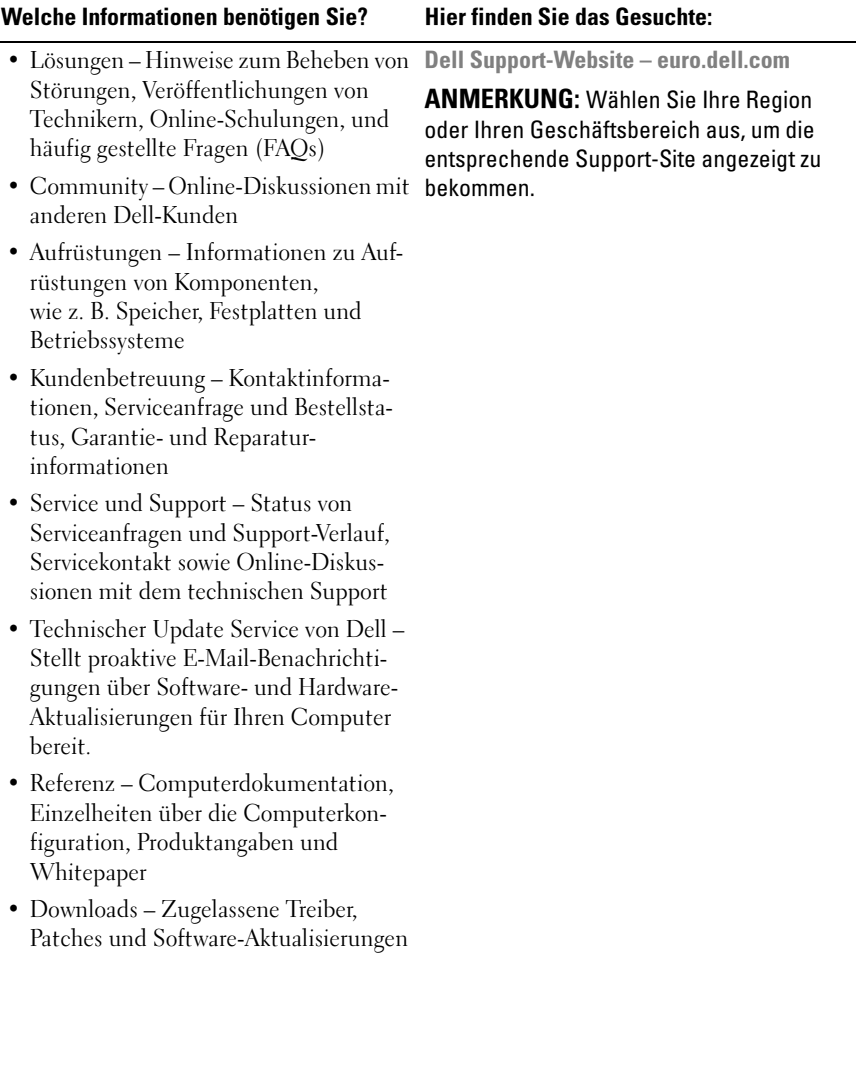

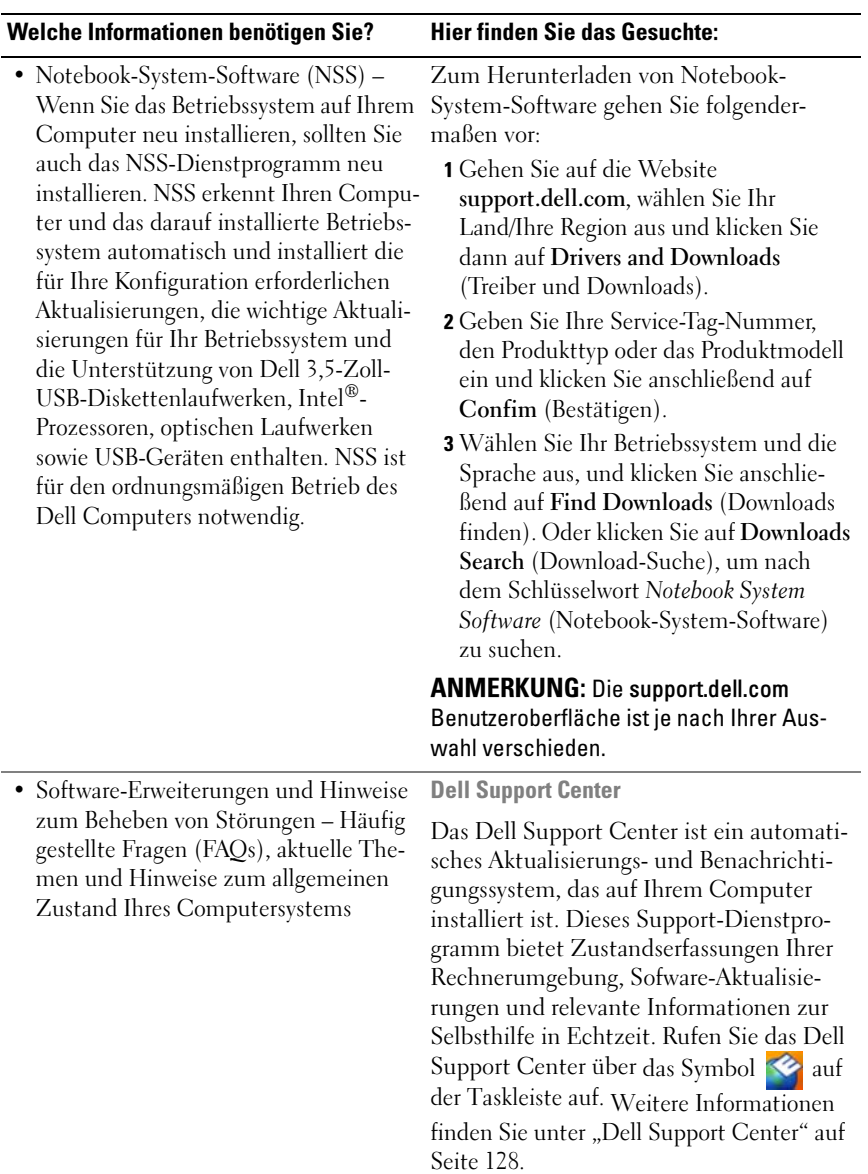

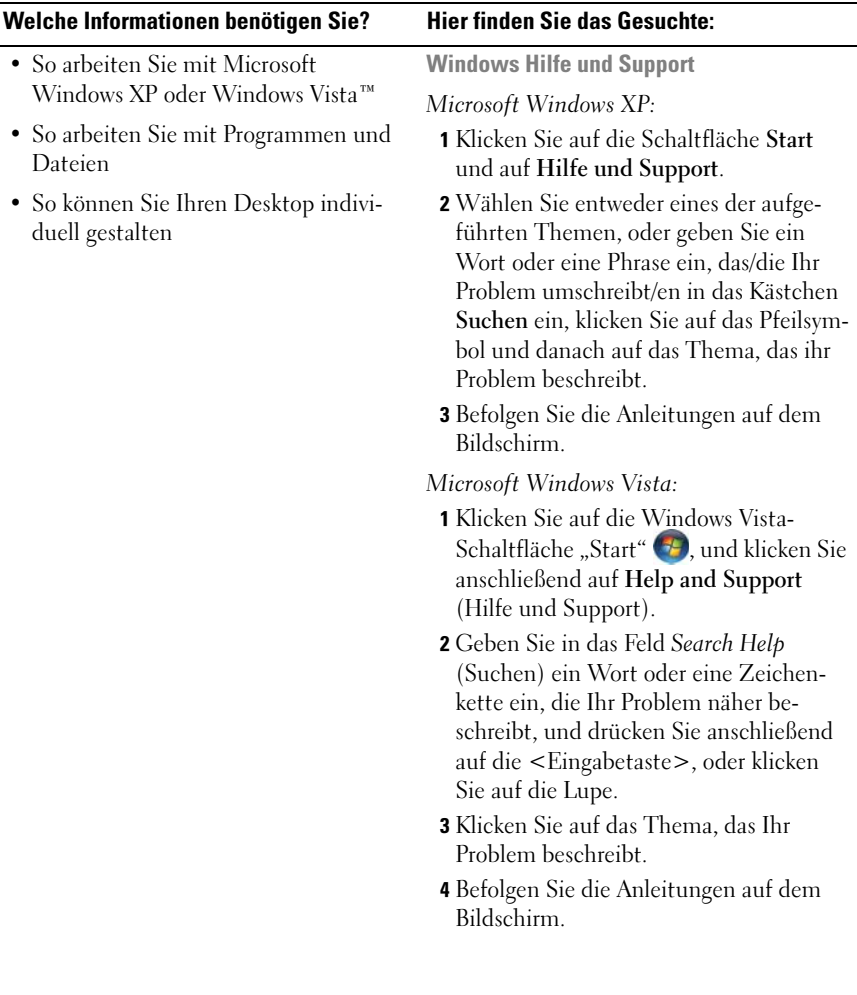

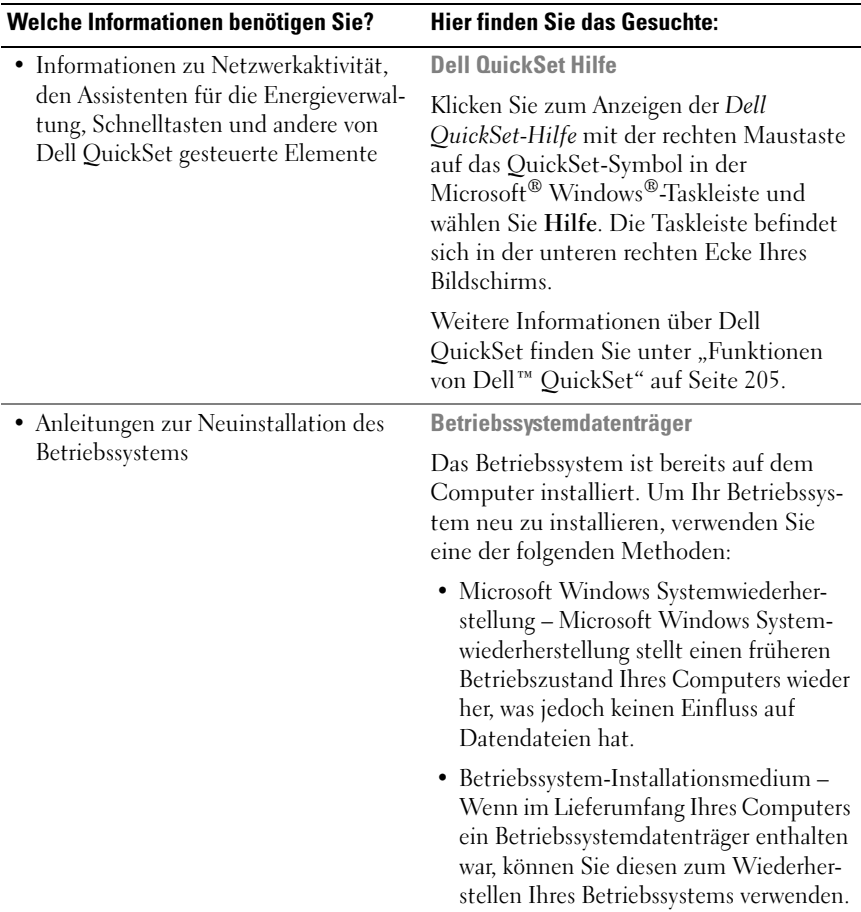

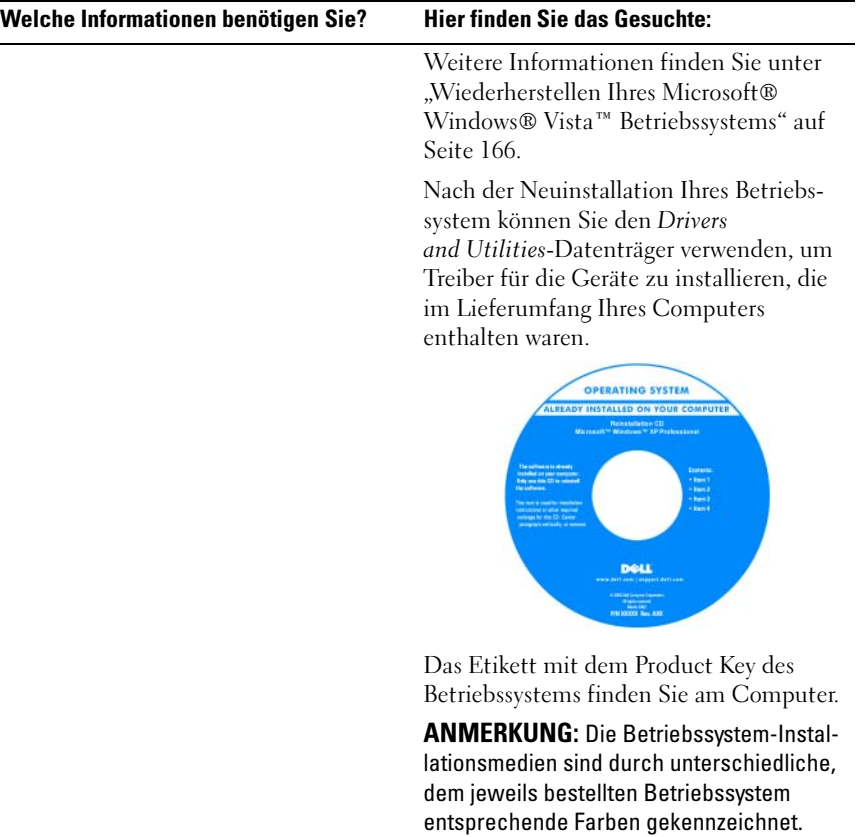

# <span id="page-22-0"></span>Wissenswertes über Ihren Computer

## <span id="page-22-1"></span>Bestimmen der Konfiguration Ihres Computers

Je nach Ihrer Auswahl beim Kauf des Computers verfügt Ihr Computer über eine bestimmte Konfiguration aus einer Reihe von möglichen Video-Controller-Konfigurationen. Um die Konfiguration des Video-Controllers Ihres Computers zu bestimmen, gehen Sie folgendermaßen vor:

- 1 Klicken Sie auf Start <sup>(F)</sup> und anschließend auf Help and Support (Hilfe und Support).
- 2 Unter Eine Aufgabe auswählen klicken Sie auf Extras verwenden, um Computerinformationen anzusehen und Probleme zu diagnostizieren.
- 3 Unter Computerinformationen wählen Sie Hardware.

Im Dialogfeld Computerinformationen - Hardware können Sie den Typ des in Ihrem Computer installierten Video-Controllers sowie die anderen Hardware-Komponenten ersehen.

### <span id="page-23-0"></span>Vorderansicht

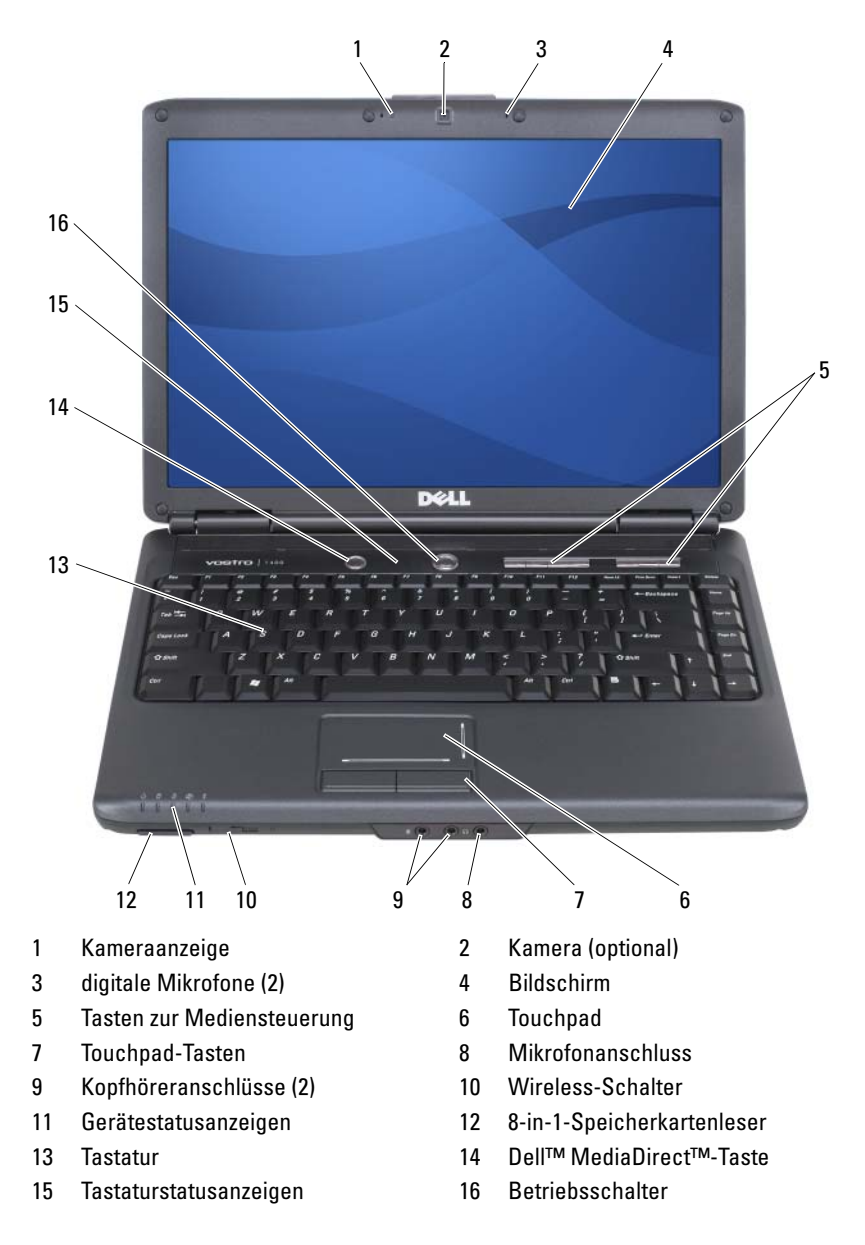

### KAMERAANZEIGE – Zeigt Kamerastatus (EIN/AUS) an.

KAMERA – Integrierte Kamera für Videoerfassung, Conferencing und Chat. Entsprechend den Konfigurationsoptionen, die Sie während des Bestellprozesses ausgewählt haben, ist Ihr Computer möglicherweise nicht mit einer Kamera ausgestattet.

DIGITALE MIKROFONE – Digitale Richtmikrofone für Konferenzen und Chat.

<span id="page-24-0"></span>BILDSCHIRM – Weitere Informationen über Ihren Bildschirm finden Sie unter ["Verwenden des Bildschirms" auf Seite 49](#page-48-4).

TASTEN ZUR MEDIENSTEUERUNG – CD-, DVD-Steuerung und Media Player-Wiedergabe.

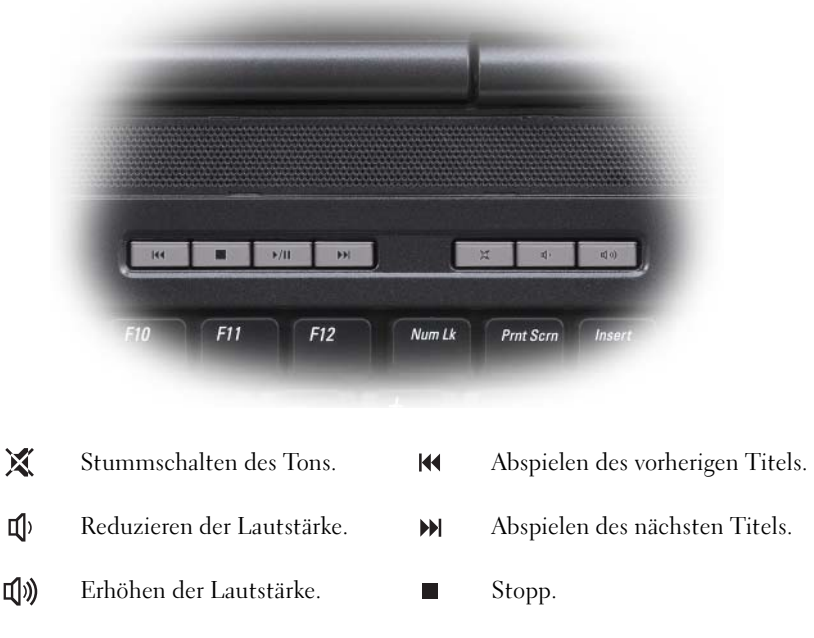

Wiedergabe oder Pause.  $\blacktriangleright$ /II

TOUCHPAD – Bietet die Funktionen einer Maus (siehe ["Touchpad" auf Seite 56](#page-55-1)).

TOUCHPAD-TASTEN – Verwenden Sie diese Tasten wie die Tasten einer Maus, wenn Sie das Touchpad verwenden, um den Cursor auf dem Bildschirm zu bewegen (siehe ["Touchpad" auf Seite 56\)](#page-55-1).

#### AUDIOANSCHLÜSSE

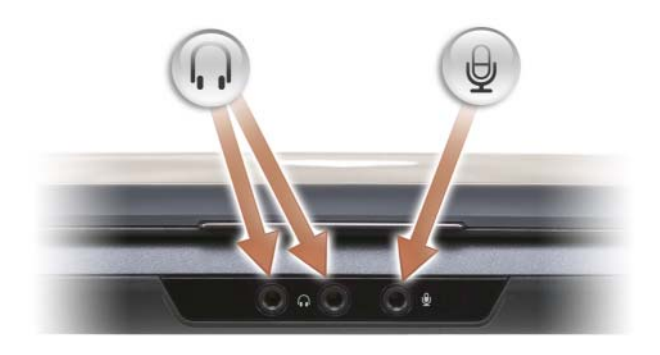

Schließen Sie Kopfhörer am  $\bigcap$  -Anschluss an.

Schließen Sie ein Mikrofon an den  $\quadoplus$  -Anschluss an.

WIRELESS-SCHALTER – Nach Aktivierung über Dell QuickSet sucht dieser Schalter nach einer Wireless-LAN- oder einer WLAN-Verbindung in Ihrer Umgebung. Sie können diesen Schalter auch dazu verwenden, Wireless-Geräte, wie z. B. WLAN-Karten und interne Karten mit Bluetooth®-Wireless-Technologie, schnell ein- und auszuschalten.

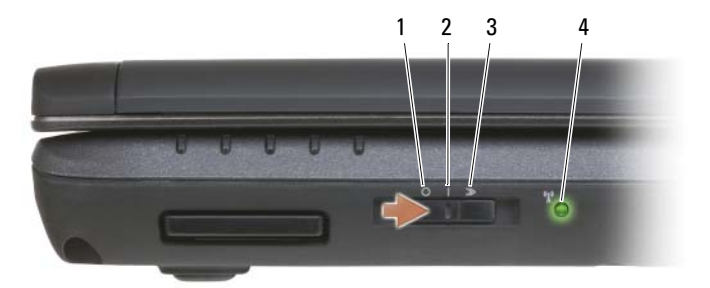

- 
- 
- 

 AUS Deaktiviert die verfügbaren Wireless-Geräte. EIN Aktiviert die verfügbaren Wireless-Geräte. MOMENTARY Sucht nach verfügbaren WLAN-Netzwerken (siehe ["Dell Wi-Fi Catcher™ Netzwerk-](#page-116-2)

[Locator" auf Seite 117](#page-116-2)).

- 
- 4 WiFi-Catcher-Anzeige Grün blinkend: Suche nach Netzwerken
	- Stetig grün leuchtend: Starkes Netzwerk gefunden
	- Stetig gelb leuchtend: Schwaches Netzwerk gefunden
	- Gelb blinkend: Fehler
	- Aus: Kein Signal gefunden

ANMERKUNG: Die Wi-Fi Catcher-Anzeige erscheint nur, wenn das System ausgeschaltet ist und Wi-Fi im BIOS aktiviert ist.

#### GERÄTESTATUSANZEIGEN

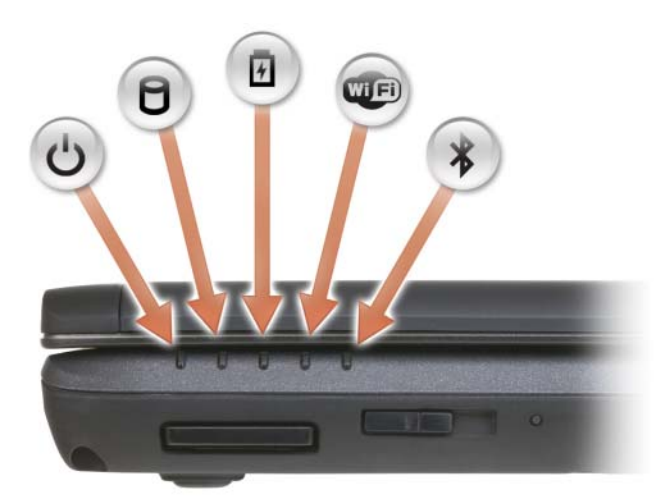

Die Leuchtanzeigen auf der Handballenstütze, die in Richtung der Vorderseite des Computers zeigen, haben die folgenden Bedeutungen:

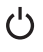

Betriebsanzeige – Leuchtet auf, sobald Sie Ihren Computer einschalten und blinkt, wenn sich der Computer in einem Energiesparmodus befindet.

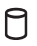

Festplatten-Aktivitätsanzeige – Leuchtet auf, wenn der Computer Daten liest oder schreibt.

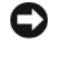

HINWEIS: Schalten Sie den Computer niemals aus, wenn die Anzeige blinkt, da dies zu Datenverlust führen kann.

- 舟 Akkustatusanzeige – Leuchtet auf oder blinkt und zeigt den Akkuladestatus an.
- WEI WiFi-Statusanzeige – Leuchtet auf, wenn die Wireless-Netzwerkfunktion aktiviert ist. Verwenden Sie den Wireless-Schalter zum Aktivieren oder Deaktivieren der Wireless-Netzwerkfunktion.

Bluetooth-Statusanzeige – Leuchtet, wenn eine Karte mit Bluetooth-Wireless-Technologie aktiviert wurde.

ANMERKUNG: Die Karte mit Bluetooth-Wireless-Technologie ist optional. Die Anzeige  $\hat{\mathcal{X}}$  leuchtet nur dann, wenn Sie die Karte bei Bestellung Ihres Computers geordert haben. Nähere Informationen finden Sie in der Dokumentation der Karte.

Wenn Sie nur die Bluetooth-Wireless-Technologiefunktion deaktivieren möchten, klicken Sie mit der rechten Maustaste auf das Symbol  $\mathcal{R}$  im Infobereich, und klicken Sie anschließend auf Disable Bluetooth Radio (Bluetooth-Funk deaktivieren).

Verwenden Sie den Wireless-Schalter zum schnellen Aktivieren oder Deaktivieren aller Wireless-Geräte.

Wenn der Computer an das Stromnetz angeschlossen ist, gilt für die  $[\overline{\mathfrak{h}}]$ -Anzeigeleuchte Folgendes:

- Stetig blau: Der Akku wird aufgeladen.
- Blinkend blau: Der Akku ist beinahe vollständig aufgeladen.
- Aus: Der Akku ist vollständig geladen.

Wird der Computer mit Akkustrom versorgt, leuchtet die 「另 -Anzeigeleuchte folgendermaßen:

- Aus: Der Akku ist genügend geladen (oder der Computer ist ausgeschaltet).
- Gelb blinkend: Die Akkuladung ist niedrig.
- Stetig gelb: Die Akkuladung hat einen kritisch niedrigen Stand erreicht.

8-IN-1-SPEICHERKARTENLESER – Bietet eine schnelle und komfortable Möglichkeit, auf einer Speicherkarte gespeicherte digitale Fotos, Musikdateien und Videos anzuzeigen und weiterzugeben. Der 8-in-1-Media-Speicherkartenleser liest die folgenden digitalen Media-Speicherkarten:

- Secure-Digital-Karte (SD)
- Secure-Digital E/A (SDIO)
- MultiMediaCard (MMC)
- Speicherstick

 $\ast$ 

- Speicherstick PRO
- xD-Picture-Karte
- Hi-Speed-SD-Karte
- Hi-Density-SD-Karte

TASTATUR – Die Tastatur umfasst einen nummerischen Tastenblock sowie eine Taste mit dem Microsoft® Windows®-Symbol.

<span id="page-28-0"></span>DELL™ MEDIADIRECT™-TASTE – Drücken Sie die Dell MediaDirect-Taste, um Dell MediaDirect zu starten (siehe "Verwenden von Dell Media Experience™ und Dell [MediaDirect™" auf Seite 81](#page-80-3)).

#### <span id="page-28-1"></span>TASTATURSTATUSANZEIGEN

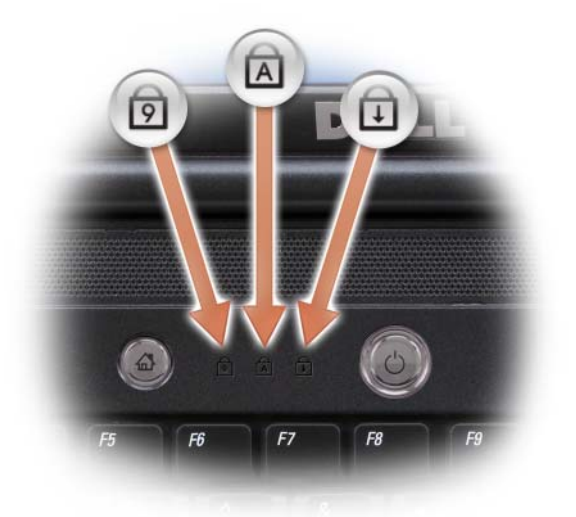

Die blauen Anzeigen über der Tastatur haben die folgenden Funktionen:

Leuchtet, wenn der nummerische Tastenblock aktiviert ist. ति

নি

Leuchtet, wenn die Großschreibungsfunktion (Umschaltsperre) aktiviert ist.

ति

Leuchtet, wenn die Rollen-Tastenfunktion aktiviert ist.

NETZSCHALTER – Drücken Sie den Netzschalter, um den Computer einzuschalten oder den Energieverwaltungsmodus zu beenden (siehe "Konfigurieren der [Energieverwaltungseinstellungen" auf Seite 65\)](#page-64-3).

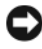

HINWEIS: Um Datenverlust zu vermeiden, drücken Sie zum Ausschalten nicht den Netzschalter, sondern fahren das Betriebssystem Microsoft® Windows® herunter.

Wenn der Computer nicht mehr reagiert, drücken Sie den Netzschalter und halten Sie ihn gedrückt, bis der Computer vollständig ausgeschaltet ist (das kann ein paar Minuten dauern).

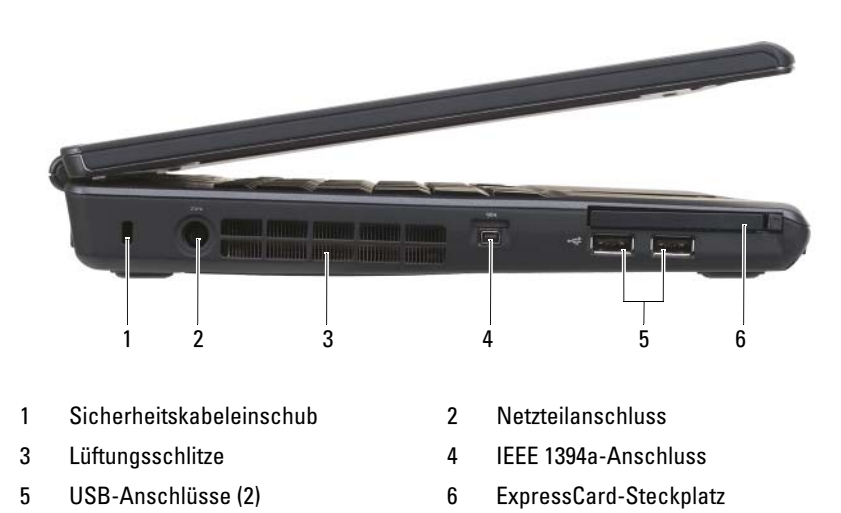

### <span id="page-29-0"></span>Seitenansicht (linke Seite)

<span id="page-29-1"></span>SICHERHEITSKABELEINSCHUB – Über den Sicherheitskabeleinschub kann eine handelsübliche Diebstahlschutzvorrichtung an den Computer angeschlossen werden (siehe ["Sicherheitskabelverschluss" auf Seite 119\)](#page-118-3).

NETZTEILANSCHLUSS – Dient zum Anschließen eines Netzteils an den Computer. Das Netzteil wandelt Wechselstrom in den vom Computer benötigten Gleichstrom um. Sie können das Netzkabel sowohl bei ausgeschaltetem Computer als auch im laufenden Betrieb anschließen.

VORSICHT: Das Netzteil funktioniert mit allen Steckdosen weltweit. Die Stecker oder Steckdosenleisten können jedoch unterschiedlich sein. Wird ein falsches Kabel verwendet oder dieses nicht ordnungsgemäß an die Steckerleiste oder die Steckdose angeschlossen, können ein Brand oder Schäden im System verursacht werden.

**C** HINWEIS: Wenn Sie das Netzkabel aus dem Computer herausziehen möchten, fassen Sie das Kabel am Anschluss selbst statt am Kabel an, und ziehen Sie es vorsichtig heraus, um Beschädigungen am Kabel zu vermeiden.

LÜFTUNGSSCHLITZE – Der Computer ist mit einem integrierten Lüfter versehen, der Luft durch die Lüftungsschlitze ansaugt, um einer Überhitzung des Computers vorzubeugen. Der Computer schaltet den Lüfter ein, wenn der Computer heiß wird. Das ist normal und weist nicht auf ein Problem mit dem Lüfter oder dem Computer hin.

IEEE 1394A-ANSCHLUSS – Anschluss für IEEE 1394a-kompatible Geräte für Hochgeschwindigkeitsübertragungen, beispielsweise manche digitale Videokameras.

### <span id="page-30-2"></span>USB-ANSCHLÜSSE

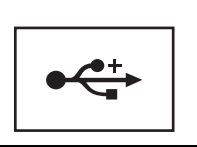

Anschluss für USB-Geräte wie Maus, Tastatur oder Drucker.

<span id="page-30-1"></span>EXPRESSCARD-STECKPLATZ – Unterstützt eine ExpressCard. Bei Auslieferung des Computers ist eine Platzhalterkarte aus Kunststoff im Steckplatz eingesetzt. Weitere Informationen erhalten Sie unter ["Verwenden von ExpressCards" auf Seite 99.](#page-98-2)

## <span id="page-30-0"></span>Seitenansicht (rechte Seite)

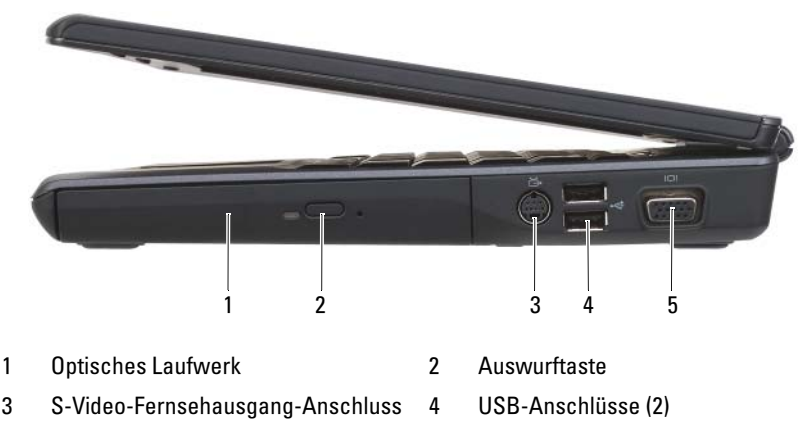

5 [Monitoranschluss](#page-31-2) (VGA)

OPTISCHES LAUFWERK – Weitere Informationen über das optische Laufwerk finden Sie unter ["Verwenden von Multimedia" auf Seite 73](#page-72-2).

AUSWURFTASTE – Drücken Sie die Auswurftaste, um das optische Laufwerk zu öffnen.

### <span id="page-31-1"></span>S-VIDEO-FERNSEHAUSGANG-ANSCHLUSS

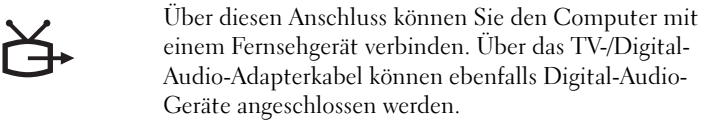

### USB CONNECTORS

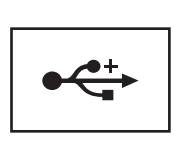

Anschluss für USB-Geräte wie Maus, Tastatur oder Drucker.

### <span id="page-31-2"></span>**MONITORANSCHLUSS**

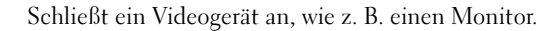

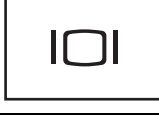

### <span id="page-31-0"></span>Rückansicht

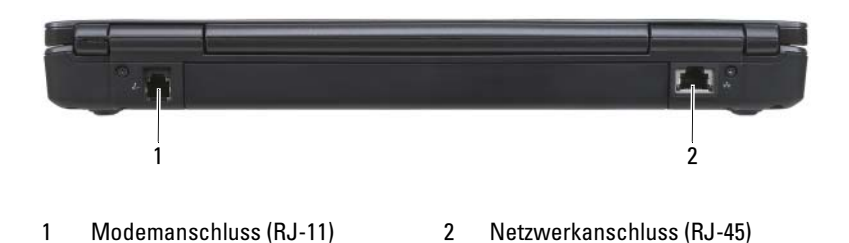

#### <span id="page-32-0"></span>MODEMANSCHLUSS (RJ-11)

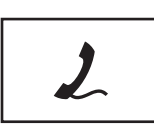

Verbindet die Telefonleitung mit dem Modemanschluss.

[Informationen zur Verwendung des Modems finden Sie in](#page-14-1)  der Online-Dokumentation zum Modem, die im Lieferumfang des Computers enthalten ist.

#### NETZWERKANSCHLUSS (RJ-45)

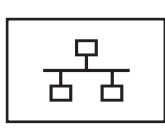

Dient dem Anschluss an ein Netzwerk. Die beiden Anzeigen neben dem Anschluss geben Status und Aktivität kabelgebundener Netzwerkverbindungen an.

Informationen zur Verwendung des Netzwerkadapters finden Sie im Benutzerhandbuch Ihres Computers.

### <span id="page-33-0"></span>Unterseite

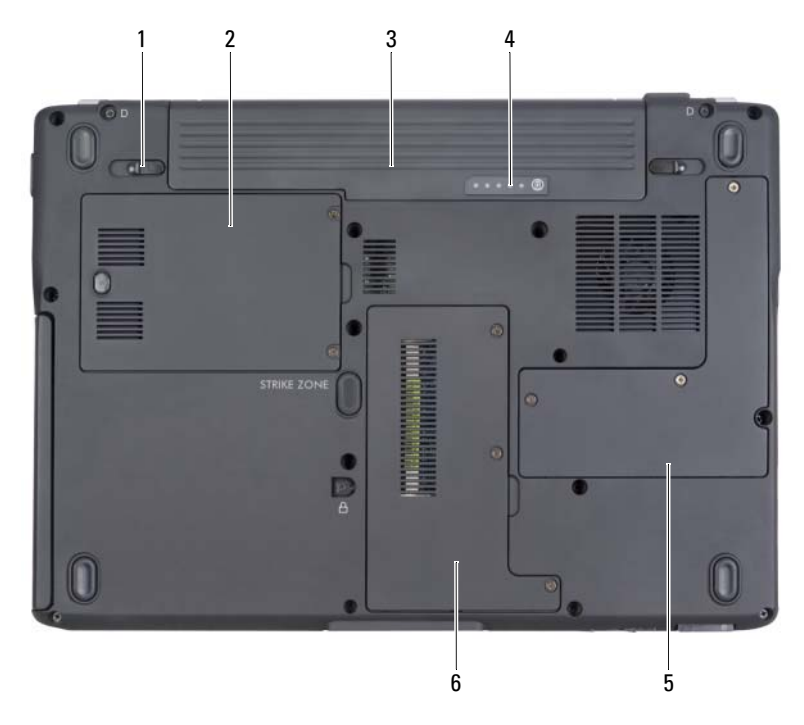

- 1 [Akkufachfreigabevorrichtung](#page-33-1) (2) 2 Festplatte
- 
- 5 Abdeckung für den Prozessor und das Lüftermodul
- 
- 3 Akku 4 [Akkuladung/Zustandsanzeige](#page-33-2)
	- 6 Fach für Speichermodul/Knopfzelle/ Bluetooth/Modem

<span id="page-33-1"></span>AKKUFACHFREIGABEVORRICHTUNG - Gibt den Akku frei (siehe "Austauschen des [Akkus" auf Seite 66](#page-65-1) für weitere Anweisungen).

FESTPLATTE – Dient zum Speichern von Software und Daten.

AKKU – Wenn ein Akku eingesetzt ist, können Sie mit dem Computer arbeiten, ohne ihn über eine Steckdose an das Stromnetz anzuschließen (siehe "Verwenden des [Akkus" auf Seite 59\)](#page-58-2).

<span id="page-33-2"></span>AKKULADUNG/ZUSTANDSANZEIGE – Zeigt Informationen über den Ladezustand des Akkus (siehe ["Prüfen des Akkuladezustands" auf Seite 60](#page-59-1)).

FACH FÜR PROZESSOR UND LÜFTERMODUL – Bedeckt den Prozessor und das Lüftermodul.

FACH FÜR SPEICHERMODUL/KNOPFZELLE/BLUETOOTH/MODEMBATTERIE - Enthält die Speichermodule, das Modem, Bluetooth und die Knopfzellenbatterie. Weitere Informationen finden Sie unter "Hinzufügen und Austauschen von Teilen" auf [Seite 179](#page-178-3)).

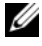

 $\mathscr{A}$  ANMERKUNG: Bluetooth ist optional und daher nicht bei allen Computern im Lieferumfang enthalten.
# Einrichten des Computers

### Aufbauen einer Verbindung mit dem Internet

**ZANMERKUNG:** Das Spektrum an Internetdienstanbietern (Internet Service Provider = ISP) und Internetdienstleistungen ist abhängig vom jeweiligen Land.

Für die Verbindung mit dem Internet benötigen Sie ein Modem oder eine Netzwerkverbindung und einen Internetdienstanbieter. Der Anbieter stellt Ihnen eine oder mehrere der folgenden Möglichkeiten zur Verbindung mit dem Internet zur Verfügung:

- DSL-Verbindungen mit einem Hochgeschwindigkeitszugang zum Internet über Ihre bestehende Telefonleitung oder über einen Mobilfunkdienst. Bei einer DSL-Verbindung können Sie gleichzeitig über dieselbe Leitung auf das Internet zugreifen und Ihr Telefon verwenden.
- Kabelmodemverbindung für den Hochgeschwindigkeitszugang zum Internet über das lokale Kabelfernsehnetz.
- Satellitenmodemverbindungen für den Hochgeschwindigkeitszugang zum Internet über Satelliten-TV-Systeme.
- DFÜ-Verbindungen für die Internetverbindung über eine Telefonleitung. DFÜ-Verbindungen sind deutlich langsamer als Digital Subscriber Lines (DSL), Kabel- und Satellitenmodemverbindungen.
- Die Wireless Wide Area Network (WWAN)- oder Mobile Broadband-Technologie ermöglicht eine Internetverbindung über Cellular-Technologie bei Breitbandgeschwindigkeit.
- Wireless Local Area Network (WLAN)-Verbindungen verwenden Hochfrequenzradiowellen für die Kommunikation. Typischerweise wird ein Wireless-Router an das Breitbandkabel oder DSL-Modem angeschlossen, das das Internetsignal an Ihren Computer überträgt.

Wenn Sie mit einer DFÜ-Verbindung arbeiten, verbinden Sie den Modemanschluss am Computer mit der Telefondose an der Wand, bevor Sie die Internetverbindung einrichten. Wenn Sie eine DSL-, Kabel- oder Satellitenmodemverbindung verwenden, setzen Sie sich für die jeweiligen Setup-Informationen mit Ihrem Internetdienstanbieter (ISP) oder Ihrem Mobilfunkanbieter in Verbindung.

### Einrichten der Internetverbindung

So richten Sie eine Internetverbindung mit einer Desktop-Verknüpfung Ihres ISP ein:

- 1 Speichern und schließen Sie alle geöffneten Dateien, und beenden Sie alle geöffneten Programme.
- 2 Doppelklicken Sie auf das ISP-Symbol auf dem Desktop von Microsoft<sup>®</sup> Windows<sup>®</sup>
- 3 Folgen Sie den Anweisungen auf dem Bildschirm, um das Setup abzuschließen.

Wenn auf Ihrem Desktop kein Internetdienstanbieter-Symbol vorhanden ist oder wenn Sie eine Internetverbindung über einen anderen Internetdienstanbieter herstellen möchten, führen Sie die im folgenden Abschnitt für das auf Ihrem Computer installierte Betriebssystem beschriebenen Schritte aus.

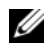

**ANMERKUNG:** Bei Problemen mit der Verbindung mit dem Internet, siehe ["Probleme mit E-Mail, Modem und Internet" auf Seite 134.](#page-133-0) Wenn Sie keine Internetverbindung herstellen können, obwohl dies früher schon möglich war, liegt das Problem möglicherweise auf Seiten des Internet-Anbieters. Fragen Sie diesbezüglich beim Internetdienstanbieter nach, oder versuchen Sie zu einem späteren Zeitpunkt erneut, die Verbindung herzustellen.

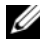

ANMERKUNG: Halten Sie Ihre Internetdienstanbieterdaten bereit. Wenn Sie keinen Internetdienstanbieter haben, können Sie mithilfe des Assistenten Connect to the Internet (Mit dem Internet verbinden) einen solchen einrichten.

#### Windows XP

- 1 Speichern und schließen Sie alle geöffneten Dateien, und beenden Sie alle geöffneten Programme.
- 2 Klicken Sie auf Start→ Internet Explorer.

Der Assistent für neue Verbindungen wird angezeigt.

- 3 Klicken Sie auf Stellen Sie die Verbindung mit dem Internet her.
- 4 Klicken Sie im nächsten Fenster auf die passende Option:
	- Klicken Sie auf Einen Internetdienstanbieter aus einer Liste auswählen, wenn Sie keinen Internetdienstanbieter haben und einen auswählen möchten.
- Klicken Sie auf Meine Verbindung manuell einrichten, wenn Sie bereits Setup-Informationen von Ihrem Internetdienstanbieter erhalten, aber keine CD zum Setup bekommen haben.
- Klicken Sie auf CD eines Internetdienstanbieters verwenden, wenn Sie eine CD haben.
- 5 Klicken Sie auf Weiter.

Gehen Sie bei Auswahl von Meine Verbindung manuell einrichten weiter zu [Schritt 6.](#page-38-0) Befolgen Sie andernfalls die Anweisungen auf dem Bildschirm, um das Setup abzuschließen.

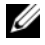

**ANMERKUNG:** Falls Sie nicht wissen, welche Verbindungsart Sie auswählen sollen, wenden Sie sich an Ihren Internetdienstanbieter (ISP).

- <span id="page-38-0"></span>6 Klicken Sie auf die gewünschte Option unter Wie soll die Internetverbindung hergestellt werden? und klicken Sie anschließend auf Weiter.
- 7 Verwenden Sie die Einrichtungsdaten Ihres Internetdienstanbieters, um das Setup abzuschließen.

#### Windows Vista™

- 1 Speichern und schließen Sie alle geöffneten Dateien, und beenden Sie alle geöffneten Programme.
- 2 Klicken Sie auf Start <sup>(† 2</sup>) und dann auf Control Panel (Systemsteuerung).
- 3 Klicken Sie unter Network and Internet (Netzwerk- und Internetverbindungen) auf Connect to the Internet (Mit dem Internet verbinden).

Daraufhin wird das Fenster Connect to the Internet (Mit dem Internet verbinden) angezeigt.

- 4 Klicken Sie in Abhängigkeit von der zu erstellenden Verbindung entweder auf Broadband (PPPoE) (Breitband (PPoE)), Wireless oder Dial-up (DFÜ-Verbindung):
	- Wählen Sie Broadband (Breitband), wenn Sie ein DSL-Modem, ein Kabel-TV-Modem oder ein Satellitenmodem verwenden.
	- Wählen Sie Wireless, wenn Sie eine Wireless-Verbindung über eine WLAN-Karte verwenden.
	- Wählen Sie Dial-up (DFÜ-Verbindung), wenn Sie die Verbindung über ein DFÜ-Modem oder über ISDN herstellen möchten.

**ANMERKUNG:** Wenn Sie sich nicht sicher sind, welche Verbindungsart Sie wählen sollen, klicken Sie auf Help me choose (Hilfe bei der Auswahl), oder setzen Sie sich mit Ihrem Internetdienstanbieter in Verbindung.

5 Folgen Sie den Anweisungen auf dem Bildschirm, und verwenden Sie die Setup-Informationen Ihres Internetdienstanbieters, um das Setup abzuschließen.

### Übertragen von Daten auf einen neuen Computer

Über Assistenten in Ihrem Betriebssystem können Sie Dateien und andere Daten von einem Computer auf einen anderen übertragen – beispielsweise von einem alten Quellcomputer auf einen neuen Zielcomputer. Weitere Anweisungen finden Sie im folgenden Abschnitt, der dem auf Ihrem Computer installierten Betriebssystem entspricht.

### Microsoft® Windows® XP

Das Betriebssystem Microsoft Windows XP verfügt über einen Assistenten zum Übertragen von Dateien und Einstellungen, mit dem Daten vom Quellcomputer auf einen Zielcomputer übertragen werden können. Es können folgende Daten übertragen werden:

- E-Mails
- Einstellungen für Symbolleisten
- Fenstergrößen
- Internet-Lesezeichen

Sie können die Daten über ein Netzwerk oder einen seriellen Anschluss auf den neuen Computer übertragen oder Sie können sie auf Wechselmedien, wie z. B. CD-R (CD-Recordable), zur Übertragung auf den neuen Computer speichern.

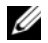

**ZANMERKUNG:** Sie können Daten eines Quellcomputers auf einen neuen Computer übertragen, indem Sie an beiden Computern ein serielles Kabel direkt an den jeweiligen E/A-Anschluss (Eingabe/Ausgabe) anschließen. Um Daten über eine serielle Verbindung zu übertragen, müssen Sie das Dienstprogramm Netzwerkanschlüsse in der Systemsteuerung öffnen und zusätzliche Konfigurationsschritte ausführen, wie z. B. Einrichten einer erweiterten Verbindung und Zuweisen von Host- und Gast-Computer.

Anweisungen zum Einrichten einer direkten Kabelverbindung zwischen zwei Computern finden Sie im Microsoft Knowledge Base-Artikel #305621 .. How to Set Up a Direct Cable Connection Between Two Computers in Windows XP" (in englischer Sprache). Diese Software ist möglicherweise in bestimmten Ländern nicht verfügbar.

Um Daten auf einen neuen Computer zu übertragen, müssen Sie den Assistenten zum Übertragen von Dateien und Einstellungen ausführen. Für diesen Vorgang können Sie den optionalen Betriebssystem-Datenträger verwenden oder eine Assistent-Diskette mit dem Assistent zum Übertragen von Dateien und Einstellungen erstellen.

#### Ausführen des Assistenten zum Übertragen von Dateien und Einstellungen mithilfe des Betriebssystemdatenträgers

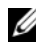

**ANMERKUNG:** Für diesen Vorgang benötigen Sie den Betriebssystem-Datenträger. Dieser Datenträger ist optional und deshalb möglicherweise bei bestimmten Computern nicht im Lieferumfang enthalten.

So bereiten Sie einen Zielcomputer auf die Dateiübertragung vor:

- 1 Öffnen Sie den Assistent zum Übertragen von Dateien und Einstellungen: Klicken Sie auf Start→ Alle Programme→ Zubehör→ Systemprogramme→ Assistent zum Übertragen von Dateien und Einstellungen.
- 2 Wenn der Begrüßungsbildschirm Assistent zum Übertragen von Dateien und Einstellungen erscheint, klicken Sie auf Weiter.
- 3 In der Anzeige Um welchen Computer handelt es sich? auf Neuer Computer→ Weiter.
- 4 In der Anzeige Verfügen Sie über eine Windows XP-CD? auf Ich werde den Assistenten der CD Windows XP verwenden→ Weiter.
- 5 Wenn der Bildschirm Wechseln Sie jetzt zum Quellcomputer angezeigt wird, wechseln Sie zu Ihrem alten oder Quellcomputer. Klicken Sie zu diesem Zeitpunkt nicht auf Weiter.

So kopieren Sie Daten vom Quellcomputer:

- 1 Legen Sie den Windows XP Betriebssystem-Datenträger in den alten Quellcomputer ein.
- 2 Klicken Sie bei der Anzeige von Willkommen auf Zusätzliche Aufgaben durchführen.
- 3 Bei Wie möchten Sie vorgehen? auf Übertragen von Dateien und Einstellungen→ Next (Weiter).
- 4 In der Anzeige Um welchen Computer handelt es sich? auf Alter Computer→ Weiter.
- 5 Klicken Sie in der Anzeige Übertragungsmethode auswählen auf die von Ihnen bevorzugte Übertragungsmethode.
- 6 Wählen Sie in der Anzeige Was soll übertragen werden? die Elemente aus, die Sie übertragen möchten, und klicken Sie auf Weiter.

Nachdem alle Daten kopiert wurden, erscheint das Fenster Fertig stellen des Sammlungsvorgangs.

7 Klicken Sie auf Fertig stellen.

So übertragen Sie die Daten auf den Zielcomputer:

- 1 Klicken Sie auf dem neuen Computer im Fenster Wechseln Sie jetzt zum Quellcomputer auf Weiter.
- 2 Wählen Sie in der Anzeige Wo befinden sich die Dateien und Einstellungen? die von Ihnen für die Übertragung Ihrer Einstellungen und Dateien bevorzugte Methode aus und klicken Sie auf Weiter.

Der Assistent liest die gesammelten Dateien und Einstellungen und überträgt sie auf den Zielcomputer.

Nachdem alle Einstellungen und Dateien übernommen wurden, erscheint das Fenster Beendet.

3 Klicken Sie auf Fertig stellen und starten Sie den neuen Computer neu.

#### Ausführen des Assistenten zum Übertragen von Dateien und Einstellungen ohne Betriebssystemdatenträger

Um den Assistenten zum Übertragen von Dateien und Einstellungen ohne den Betriebssystem-Datenträger auszuführen, müssen Sie eine Assistent-Diskette erstellen, mit der Sie eine Speicher-Abbilddatei auf einem Wechselmedium erstellen können.

Um eine Assistent-Diskette zu erstellen, verwenden Sie Ihren neuen Computer, auf dem Windows XP läuft, und führen Sie die folgenden Schritte aus:

- 1 Öffnen Sie den Assistenten zum Übertragen von Dateien und Einstellungen: Klicken Sie auf Start→ Alle Programme→ Zubehör→ Systemprogramme→ Assistent zum Übertragen von Dateien und Einstellungen.
- 2 Wenn der Begrüßungsbildschirm Assistent zum Übertragen von Dateien und Einstellungen erscheint, klicken Sie auf Weiter.
- 3 In der Anzeige Um welchen Computer handelt es sich? auf Neuer Computer→ Weiter.
- 4 In der Anzeige Verfügen Sie über eine Windows XP-CD? auf Assistent-Diskette auf dem folgenden Laufwerk erstellen→ Weiter.
- 5 Legen Sie ein Wechselmedium ein, z. B. eine beschreibbare CD, und klicken Sie auf OK.
- 6 Wenn der Erstellungsvorgang abgeschlossen ist und die Meldung Wechseln Sie jetzt zum Quellcomputer angezeigt wird, klicken Sie nicht auf Weiter.
- 7 Wechseln Sie zum alten Quellcomputer.

So kopieren Sie Daten vom Quellcomputer:

- 1 Legen Sie die Assistent-Diskette in den alten Quellcomputer ein.
- 2 Klicken Sie auf Start→ Ausführen.
- 3 Gehen Sie im Fenster Ausführen im Feld Öffnen zum Speicherort von fastwiz (auf dem entsprechenden Wechselmedium) und klicken Sie auf OK.
- 4 Klicken Sie im Begrüßungsbildschirm von Assistent zum Übertragen von Dateien und Einstellungen auf Weiter.
- 5 In der Anzeige Um welchen Computer handelt es sich? auf Alter Quellcomputer→ Weiter.
- 6 Klicken Sie in der Anzeige Übertragungsmethode auswählen auf die von Ihnen bevorzugte Übertragungsmethode.
- 7 Wählen Sie in der Anzeige Was soll übertragen werden? die Elemente aus, die Sie übertragen möchten, und klicken Sie auf Weiter.

Nachdem alle Daten kopiert wurden, erscheint das Fenster Fertig stellen des Sammlungsvorgangs.

8 Klicken Sie auf Fertig stellen.

So übertragen Sie die Daten auf den Zielcomputer:

- 1 Klicken Sie auf dem neuen Computer im Fenster Wechseln Sie jetzt zum Quellcomputer auf Weiter.
- 2 Wählen Sie in der Anzeige Wo befinden sich die Dateien und Einstellungen? die von Ihnen für die Übertragung Ihrer Einstellungen und Dateien bevorzugte Methode aus und klicken Sie auf Weiter. Befolgen Sie die Anleitungen auf dem Bildschirm.

Der Assistent liest die gesammelten Dateien und Einstellungen und überträgt sie auf den Zielcomputer. Nachdem alle Einstellungen und Dateien übernommen wurden, erscheint das Fenster Beendet.

3 Klicken Sie auf Fertig stellen und starten Sie den neuen Computer neu.

 $\mathscr A$  **ANMERKUNG:** Weitere Informationen zu dieser Vorgehensweise finden Sie unter support.dell.com im Dokument mit der Nummer 154781 (*What Are The Different* Methods To Transfer Files From My Old Computer To My New Dell™ Computer Using the Microsoft<sup>®</sup> Windows<sup>®</sup> XP Operating System? (Welche Verfahren gibt es zum Übertragen von Dateien von meinem alten Computer auf den neuen Dell™ Computer mithilfe des Microsoft® Windows®-Betriebssystems?).

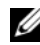

**ANMERKUNG:** Möglicherweise können Sie in einigen Ländern nicht auf das Dell™ Wissensdatenbankdokument zugreifen.

### Microsoft Windows Vista™

- 1 Klicken Sie auf die Windows Vista-Schaltfläche "Start", (+), und klicken Sie anschließend auf Transfer files and settings (Übertragen von Dateien und Einstellungen)→ Start Windows Easy Transfer (Einfache Windows-Übertragung starten).
- 2 Klicken Sie im Dialogfeld User Account Control (Benutzerkontenschutz) auf Weiter.
- 3 Klicken Sie auf Start a new transfer (Eine neue Übertragung starten) oder Continue a transfer in progress (Laufende Übertragung weiterführen).

Folgen Sie den Anweisungen, die Sie auf der Anzeige des Windows Easy Transfer wizard (Assistent für die einfache Windows-Übertragung).

### Einrichten eines Druckers

 $\bullet$ 

HINWEIS: Vor dem Anschließen eines Druckers an den Computer muss das Betriebssystem vollständig installiert sein.

Informationen zum Einrichten eines Druckers finden Sie in der beiliegenden Dokumentation, unter anderem zu folgenden Themen:

- Aktualisierte Treiber beschaffen und installieren.
- Drucker an den Computer anschließen.
- Papier einlegen und die Tonerkassette bzw. die Tintenpatrone einsetzen.

Technische Unterstützung finden Sie im Benutzerhandbuch Ihres Druckers, oder wenden Sie sich an den Hersteller.

### Druckerkabel

Ihr Drucker wird mit einem USB-Kabel an den Computer angeschlossen. Möglicherweise wurde Ihr Drucker ohne Kabel geliefert; wenn Sie also ein Kabel einzeln kaufen, stellen Sie sicher, dass es mit dem Drucker und dem Computer kompatibel ist. Wenn Sie ein Druckerkabel zusammen mit dem Computer erworben haben, befindet sich das Kabel möglicherweise in der Verpackung des Computers.

#### Anschließen eines USB-Druckers

- **ANMERKUNG:** Sie können USB-Geräte bei eingeschaltetem Computer anschließen.
	- 1 Schließen Sie die Installation des Betriebssystems ab, falls noch nicht geschehen.
	- 2 Verbinden Sie das USB-Druckerkabel mit den USB-Anschlüssen des Computers und des Druckers. Die USB-Stecker passen nur in einer Richtung.

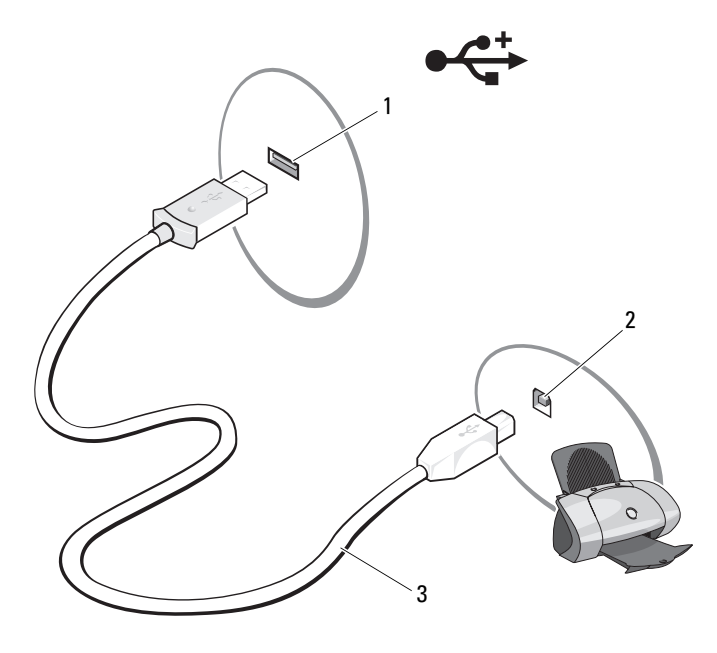

- 1 USB-Anschluss am Computer 2 USB-Anschluss am Drucker
- 

3 USB-Druckerkabel

- 3 Schalten Sie zuerst den Drucker und danach den Computer ein.
- 4 Installieren Sie bei Bedarf den Druckertreiber. Weitere Informationen finden Sie unter "Neu Installieren von Treibern und Dienstprogrammen" [auf Seite 161](#page-160-0) sowie in der mit dem Drucker gelieferten Dokumentation.
- 5 Je nachdem, welches Betriebssystem auf Ihrem Computer ausgeführt wird, ist möglicherweise ein Druckerassistent zum Installieren des Druckertreibers verfügbar.

Falls auf Ihrem Computer das Betriebssystem Microsoft® Windows® XP ausgeführt wird und das Fenster Assistent zum Hinzufügen neuer Hardware angezeigt wird, klicken Sie auf Abbrechen und führen Sie folgende Schritte aus:

- a Klicken Sie auf Start→ Drucker und Faxgeräte.
- b Klicken Sie auf Datei→ Drucker hinzufügen um den Druckerinstallations-Assistenten zu starten.

Wenn auf Ihrem Computer das Betriebssystem Windows Vista™ ausgeführt wird, klicken Sie auf die Windows Vista Startschaltfläche (+ und anschließend auf Network (Netzwerk)→ Add a printer (Drucker hinzufügen), um den Assistenten zum Hinzufügen eines Druckers zu starten.

6 Folgen Sie den Anweisungen des Assistenten zum Hinzufügen eines neuen Druckers.

## Überspannungsschutzgeräte

Es sind verschiedene Geräte erhältlich, die vor Schwankungen und Ausfällen der Stromversorgung schützen:

- Überspannungsschutz
- Leitungsfilter
- Unterbrechungsfreie Stromversorgungen (USV)

### Überspannungsschutz

Überspannungsschutzgeräte sowie Steckerleisten mit Überspannungsschutz schützen den Computer vor Schäden durch Spannungsspitzen, die während Gewittern oder als Folge von Stromausfällen auftreten können. Einige Hersteller von Überspannungsschutzgeräten gewähren darüber hinaus Garantien für bestimmte Schäden. Lesen Sie deshalb die Garantiebestimmungen aufmerksam durch, bevor Sie sich für einen Überspannungsschutz entscheiden. Je höher der Joule-Wert eines Geräts, desto mehr Schutz bietet es. Vergleichen Sie deshalb die Joule-Werte aufmerksam, um einen Eindruck von der relativen Effektivität der einzelnen Modelle zu erhalten.

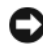

**C** HINWEIS: Die meisten Überspannungsschutzgeräte bieten keinen Schutz vor Spannungsschwankungen oder Stromausfällen infolge von Blitzeinschlägen. Wenn es in Ihrer Nähe blitzt, sollten Sie das Telefonkabel aus der Telefonwandbuchse ziehen und Ihren Computer von der Steckdose trennen.

Viele Überspannungsschutzgeräte verfügen über eine Telefonsteckdose zum Schutz des Modems. Anweisungen zum Anschließen an ein Modem finden Sie in der Dokumentation zum Überspannungsschutzgerät.

HINWEIS: Nicht alle Überspannungsschutzgeräte schützen den Netzwerkadapter. Trennen Sie daher bei einem Gewitter stets das Netzwerkkabel von der Netzwerkwandsteckerbuchse.

### Leitungsfilter

HINWEIS: Leitungsfilter bieten keinen Schutz vor Stromunterbrechungen.

Leitungsfilter halten die Spannung auf einem relativ konstanten Wert.

#### Unterbrechungsfreie Stromversorgung

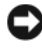

HINWEIS: Eine Unterbrechung der Stromversorgung, während Daten auf der Festplatte gespeichert werden, kann zu Datenverlust oder Schäden an Dateien führen.

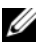

**ANMERKUNG:** Um eine maximale Betriebsdauer zu gewährleisten, sollten Sie nur den Computer an die USV anschließen. Schließen Sie andere Geräte wie Drucker an eine getrennte Steckerleiste mit Überspannungsschutz an.

Eine USV bietet Schutz vor Schwankungen und Unterbrechungen der Stromversorgung. USV-Geräte enthalten einen Akku, der vorübergehend die Versorgung der angeschlossenen Geräte übernimmt, wenn die Netzstromversorgung unterbrochen wird. Wenn Netzstrom verfügbar ist, wird der Akku aufgeladen. Informationen zur Akkubetriebsdauer und zur Zulassung des Geräts durch die Underwriters Laboratories (UL) finden Sie in der Herstellerdokumentation zur USV.

# Verwenden des Bildschirms

## Einstellen der Helligkeit

Wenn ein Dell™-Computer mit Akkustrom betrieben wird, können Sie Energie sparen, indem Sie die Bildschirmhelligkeit auf die niedrigste Stufe einstellen, bei der noch ein angenehmes Ablesen der Anzeige möglich ist.

- Drücken Sie <Fn> und die Nach-oben-Taste, um nur die Helligkeit des integrierten Bildschirms (nicht eines externen Monitors) zu erhöhen.
- Drücken Sie <Fn> und die Nach-unten-Taste, um nur die Helligkeit des integrierten Bildschirms (nicht eines externen Monitors) zu verringern.

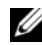

**ZANMERKUNG:** Tastenkombinationen zur Einstellung der Helligkeit betreffen nur die Bildanzeige des Notebooks, nicht jedoch die externen Anzeigen von an das Notebook angeschlossenen Monitoren oder Projektoren. Wenn ein externer Monitor an den Computer angeschlossen ist und Sie die Helligkeit ändern, kann der Helligkeitsregler angezeigt werden. Die Helligkeit des externen Geräts ändert sich jedoch nicht.

### Wechseln der Bildschirmausgabe von Ihrem Computer auf einen Projektor

Ist beim Starten des Computers ein externes Gerät (beispielsweise ein externer Monitor oder Projektor) angeschlossen und eingeschaltet, kann die Anzeige entweder auf dem internen Bildschirm oder dem externen Gerät erscheinen.

Drücken Sie <Fn><F8>, um die Anzeige zwischen Bildschirm, externem Gerät oder Bildschirm und externem Gerät umzuschalten.

### Einstellen der Bildschirmauflösung und Bildwiederholfrequenz

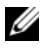

**ANMERKUNG:** Wenn Sie die Bildschirmauflösung auf eine Auflösung ändern, die nicht von Ihrem Computer oder dem Bildschirm unterstützt wird, wird das Bild möglicherweise unklar dargestellt oder der Text ist schwer lesbar. Notieren Sie die aktuellen Einstellungen, bevor Sie Änderungen an den Anzeigeeinstellungen vornehmen, um ggf. zu den vorherigen Einstellungen zurückkehren zu können.

Sie können die Lesbarkeit von Text und die Darstellung von Bildern auf dem Bildschirm durch Anpassen der Bildschirmauflösung verbessern. Mit zunehmender Auflösung werden die Elemente auf dem Bildschirm kleiner dargestellt. Eine geringere Auflösung führt hingegen zu einer vergrößerten Darstellung von Text und Bildern, um beispielsweise Benutzern mit eingeschränkter Sehkraft die Arbeit am Bildschirm zu erleichtern. Damit ein Programm mit einer bestimmten Bildschirmauflösung dargestellt werden kann, muss diese sowohl von der Video-Karte als auch vom Bildschirm unterstützt werden und die erforderlichen Videotreiber müssen installiert sein.

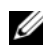

ANMERKUNG: Verwenden Sie ausschließlich die von Dell installierten Videotreiber, da diese für das von Dell vorinstallierte Betriebssystem optimiert sind und bestmögliche Anzeigequalität liefern.

Wenn Sie eine Auflösung oder eine Farbpalette wählen, die höher als die vom Bildschirm unterstützte Auflösung ist, werden die Einstellungen automatisch an die nächstmögliche Einstellung angepasst.

Führen Sie die für Ihr Betriebssystem erforderlichen Schritte aus, um die Bildschirmauflösung und die Aktualisierungsrate für Ihren Bildschirm einzustellen.

### Microsoft® Windows® XP

- 1 Klicken Sie auf Start→ Einstellungen→ Systemsteuerung.
- 2 Klicken Sie unter Wählen Sie eine Kategorie auf Darstellung und Designs.
- 3 Unter Eine Ausgabe auswählen, klicken Sie auf den Bereich, den Sie ändern wollen; oder klicken Sie unter dem Symbol "Systemsteuerung", auf Anzeige.
- 4 Klicken Sie in dem Fenster Eigenschaften anzeigen auf die Registerkarte Einstellungen.
- 5 Probieren Sie verschiedene Einstellungen für Farbqualität und Bildschirmauflösung aus.

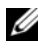

**ANMERKUNG:** Je höher die Auflösung, desto kleiner werden Symbole und Text auf dem Bildschirm dargestellt.

#### Windows Vista™

- 1 Klicken Sie auf die Windows Vista-Startschaltfläche (+) und anschließend auf Systemsteuerung.
- 2 Klicken Sie unter Appearance and Personalization (Darstellung und Personalisierung) auf Adjust screen resolution (Bildschirmauflösung ändern).
- 3 Schieben Sie im Fenster Anzeigeeinstellungen unter Auflösung die Regelleiste nach rechts bzw. links, um die Bildschirmauflösung zu erhöhen bzw. zu verringern.
- 4 Klicken Sie für weitere Anweisungen auf Wie erreiche ich eine optimale Bildschirmanzeige?.

# Verwenden von Tastatur und Touchpad

### Nummerischer Tastenblock

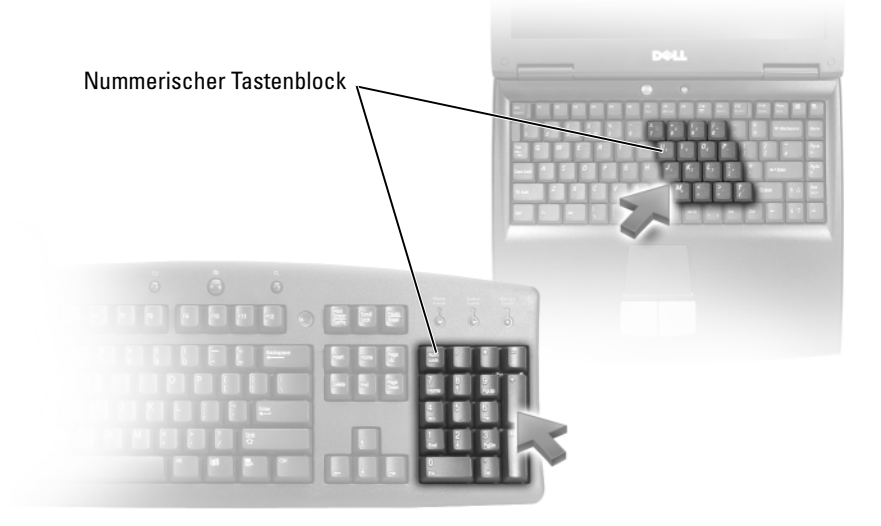

Der nummerische Tastenblock funktioniert genauso wie der nummerische Tastenblock auf einer externen Tastatur. Jede Taste auf der Tastatur besitzt mehrere Funktionen. Die Zahlen und Symbole des nummerischen Tastenblocks sind in blauer Schrift rechts auf den entsprechenden Tasten angegeben. Wenn Sie eine Zahl oder ein Symbol eingeben möchten, halten Sie <Fn> gedrückt und drücken dann die gewünschte Taste.

- Drücken Sie auf <Num>, um den nummerischen Tastenblock zu aktivieren. Wenn die <sub>[5</sub>] -Anzeige leuchtet, ist der nummerische Tastenblock aktiviert.
- Drücken Sie die Taste <Num> erneut, um den nummerischen Tastenblock zu deaktivieren.

### Tastenkombinationen

#### **Systemfunktionen**

<Ctrl><Shift><Esc> Öffnet das Fenster Task-Manager.

#### Anzeigefunktionen

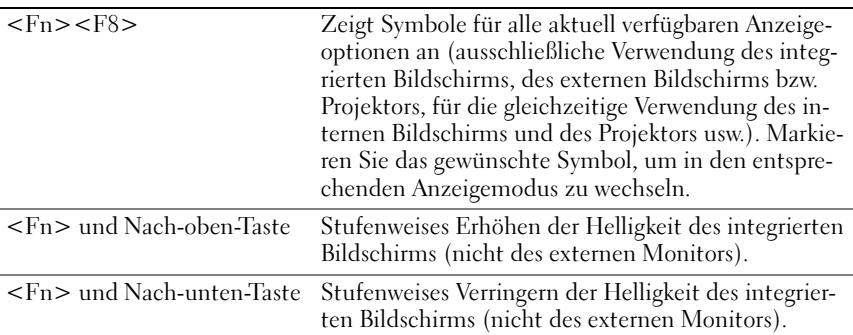

### Akku

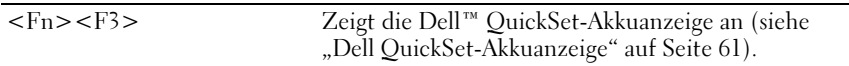

### **Energieverwaltung**

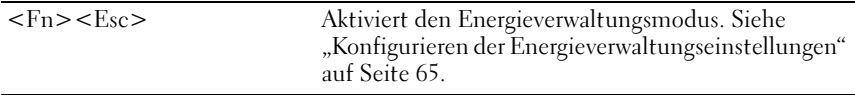

### Funktionen der Microsoft® Windows®-Taste

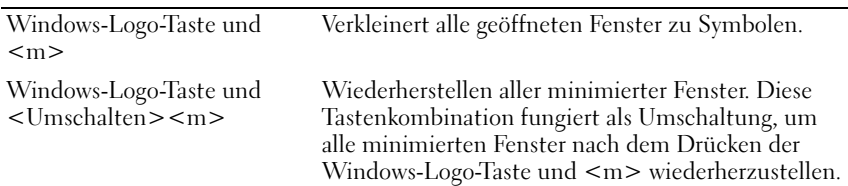

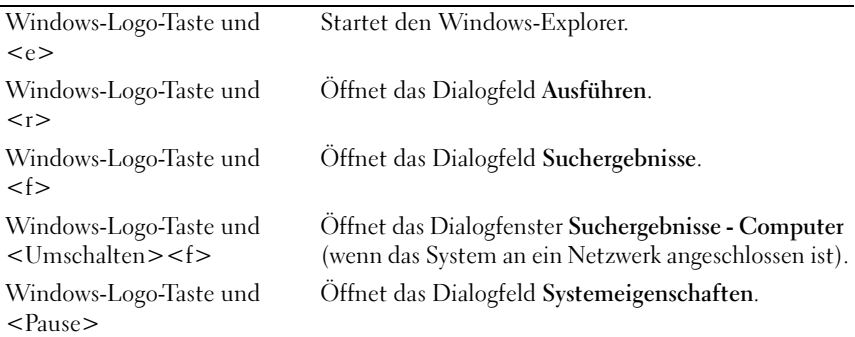

#### Dell™ QuickSet-Tastenkombinationen

Wenn Dell QuickSet installiert ist, können Sie andere Tastaturbefehle für Funktionen verwenden, zum Beispiel für die Akkuanzeige. Klicken Sie für weitere Informationen zu den Dell QuickSet-Tastenkombinationen mit der rechten Maustaste auf das QuickSet-Symbol im Infobereich und anschließend auf Hilfe.

#### Anpassen der Tastatureinstellungen

So passen Sie Tastaturparameter, wie Tastaturwiederholgeschwindigkeit, an:

- 1 Klicken Sie auf Start <sup>(+2</sup>) und anschließend auf Control Panel (Systemsteuerung).
- 2 Klicken Sie auf Hardware and Sound (Hardware und Sound).
- 3 Klicken Sie auf Keyboard (Tastatur).

## Touchpad

Das Touchpad erkennt die Druckstärke und Richtung, mit der Sie den Finger bewegen, und steuert so den Cursor auf dem Bildschirm. Verwenden Sie das Touchpad und die Touchpad-Tasten wie eine Maus.

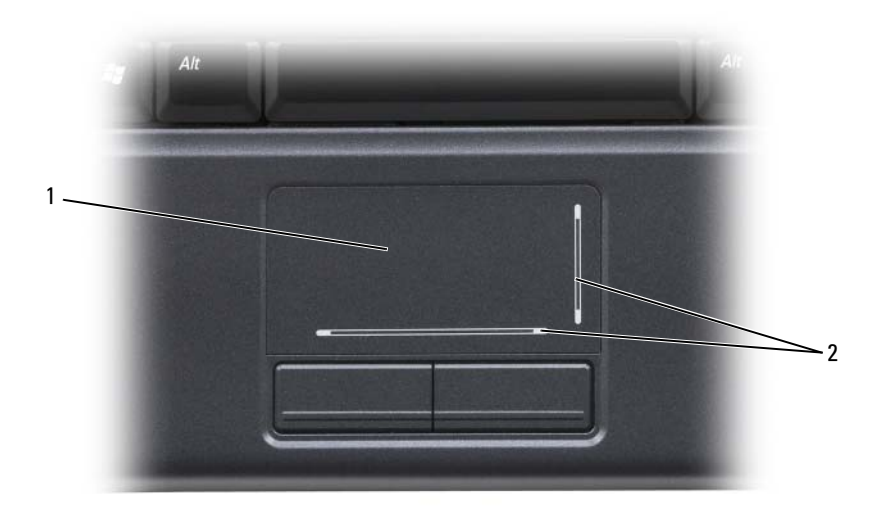

- 1 Touchpad 2 Silkscreen bei aktivierter Bildlaufmöglichkeit
- Um den Cursor zu bewegen, lassen Sie den Finger leicht über das Touchpad gleiten.
- Tippen Sie zum Auswählen eines Objekts einmal leicht auf die Oberfläche des Touchpad, oder drücken Sie mit dem Daumen die linke Touchpad-Taste.
- Um ein Objekt auszuwählen und zu verschieben (zu ziehen), bewegen Sie den Cursor auf das Objekt und tippen zweimal auf das Touchpad. Beim zweiten Antippen lassen Sie den Finger auf dem Touchpad ruhen, und bewegen Sie das ausgewählte Objekt, indem Sie den Finger über die Oberfläche gleiten lassen.
- Um auf ein Objekt doppelzuklicken, positionieren Sie den Cursor auf dem Objekt, und tippen Sie zweimal leicht auf das Touchpad. Sie können auch zweimal hintereinander mit der linken Touchpad-Taste klicken.

### Anpassen des Touchpads

Im Fenster "Mouse Properties" (Mauseigenschaften) können Sie das Touchpad und den Trackstick deaktivieren oder die entsprechenden Einstellungen anpassen. Führen Sie die Anweisungen im folgenden Abschnitt aus, der dem auf Ihrem Computer installierten Betriebssystem entspricht.

#### Windows Vista

- 1 Klicken Sie auf Start <sup>(42</sup>) und anschließend auf Control Panel (Systemsteuerung).
- 2 Klicken Sie auf Hardware and Sound (Hardware und Sound).
- 3 Klicken Sie auf Keyboard (Tastatur).
- 4 Im Fenster Eigenschaften von Maus:
	- Klicken Sie auf die Registerkarte Hardware, um das Touchpad zu deaktivieren.
	- Klicken Sie auf die Registerkarte Touchpad, um die Touchpad-Einstellungen anzupassen.
- 5 Klicken Sie auf OK, um die Änderungen zu übernehmen und das Fenster zu schließen.

#### Windows XP

- 1 Klicken Sie auf Start→ Systemsteuerung→ Maus.
- 2 Im Fenster Eigenschaften von Maus:
	- Klicken Sie auf die Registerkarte Hardware, um das Touchpad zu deaktivieren.
	- Klicken Sie auf die Registerkarte Touchpad, um die Touchpad-Einstellungen anzupassen.
- 3 Klicken Sie auf OK, um die Änderungen zu übernehmen und das Fenster zu schließen.

# Verwenden des Akkus

### Akkuleistung

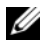

**ZANMERKUNG:** Informationen zur Dell Garantie für Ihren Computer finden Sie im Produktinformationshandbuch oder auf dem separaten Garantiedokument, das im Lieferumfang des Computers enthalten ist.

Für eine optimale Leistung des Computers und zur Beibehaltung der BIOS-Einstellungen müssen Sie für Ihr Notebook von Dell™ immer den Hauptakku verwenden. Bei Auslieferung ist standardmäßig bereits ein Akku im Akkufach installiert.

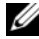

 $\mathscr A$  **ANMERKUNG:** Da der Akku beim Kauf des Computers möglicherweise nicht vollständig geladen ist, verwenden Sie ein Netzteil, um Ihren neuen Computer vor der ersten Verwendung an eine Steckdose anzuschließen und den Akku zu laden. Sie erzielen die besten Ergebnisse, wenn Sie den Computer so lange über ein Netzteil betreiben, bis der Akku vollständig geladen ist. Fahren Sie für Informationen über den Akkuladezustand mit dem Mauszeiger über das Akkusymbol im Windows-Infobereich.

**ANMERKUNG:** Die Betriebsdauer eines Akkus (die Zeit, wie lange eine Akkuladung vorhält) nimmt mit der Zeit ab. Je nachdem, wie oft und unter welchen Bedingungen der Akku verwendet wird, müssen Sie möglicherweise noch vor Ende der Laufzeit Ihres Computers den Akku ersetzen.

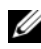

**ZANMERKUNG:** Wir empfehlen, den Computer mit Netzstrom zu betreiben, wenn Sie auf einen Datenträger schreiben.

Die Akkubetriebsdauer hängt von den Betriebsbedingungen ab. Die Betriebsdauer wird stark beeinträchtigt, wenn Sie bestimmte Vorgänge durchführen. Dazu gehören u. A.:

- Verwenden von optischen Laufwerken.
- Verwendung von Wireless-Kommunikationsgeräten, ExpressCards, Medien-Speicherkarten oder USB-Geräten.
- Verwenden von sehr hellen Bildschirmeinstellungen, von 3D-Bildschirmschonern oder anderen Programmen, die viel Strom benötigen wie z. B. 3D-Grafik-Anwendungen.

Betrieb des Computers bei maximaler Leistung (siehe "Konfigurieren der [Energieverwaltungseinstellungen" auf Seite 65](#page-64-1) für weitere Informationen über den Zugriff auf die Eigenschaften von Energieoptionen unter Windows, die Sie zum Anpassen der Energieverwaltungseinstellungen verwenden können).

Sie können den Akkuladezustand überprüfen, bevor Sie den Akku in den Computer einsetzen. Außerdem können Sie die Energieverwaltungsoptionen so konfigurieren, dass eine Warnmeldung ausgegeben wird, wenn der Ladezustand des Akkus niedrig ist.

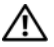

 $\sqrt{N}$  VORSICHT: Bei Verwendung eines ungeeigneten Akkus besteht Brand- oder Explosionsgefahr. Ersetzen Sie die Akkus nur mit einem kompatiblen Akku von Dell. Der Akku ist für den Einsatz in Ihrem Dell Computer vorgesehen. Verwenden Sie keine aus anderen Computern stammenden Akkus für diesen Computer.

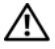

VORSICHT: Entsorgen Sie die Akkus nicht im Hausmüll. Wenn der Akku die Ladung nicht mehr hält, wenden Sie sich an Ihren örtlichen Abfallentsorgungsbetrieb oder an eine Umweltbehörde und fragen Sie nach Informationen zur umweltgerechten Entsorgung des Lithium-Ionen-Akkus (siehe "Batterieentsorgung" im Produktinformationshandbuch).

VORSICHT: Bei unsachgemäßer Verwendung des Akkus besteht Brand- oder Verätzungsgefahr. Sie dürfen den Akku nicht aufstechen, verbrennen, auseinander nehmen oder Temperaturen über 65 °C aussetzen. Bewahren Sie den Akku außerhalb der Reichweite von Kindern auf. Handhaben Sie beschädigte oder auslaufende Akkus mit äußerster Vorsicht. Beschädigte Akkus können auslaufen und Personen- oder Sachschäden verursachen.

### Prüfen des Akkuladezustands

Sie haben die folgenden Möglichkeiten, den Ladezustand des Akkus auf Ihrem Computer zu überprüfen:

- Akkuanzeige von Dell QuickSet
- DieAkku-Ladestand/Zustandsanzeige befindet sich auf dem Akku
- Warnung "Akku niedrig" in einem Popup-Fenster
- Das Microsoft<sup>®</sup> Windows<sup>®</sup> XP Akkuanzeige-Symbol  $\Box$  befindet sich im Infobereich
- Microsoft<sup>®</sup> Windows<sup>®</sup> Vista-Akkuanzeigesymbol **in** Infobereich

### <span id="page-60-0"></span>Dell QuickSet-Akkuanzeige

So rufen Sie die Akkuanzeige von Dell QuickSet auf:

• Doppelklicken Sie auf das Dell QuickSet-Symbol in der Taskleiste, und klicken Sie anschließend auf Battery Meter (Akkuanzeige)

oder

• Drücken Sie<Fn><F3>

In der Akkuanzeige werden Status, Akkuzustand, Ladestand und Ladedauer des Akkus im Computer angezeigt.

Klicken Sie für weitere Informationen über QuickSet mit der rechten Maustaste auf das QuickSet-Symbol und anschließend auf Help (Hilfe).

### Ladestandanzeige

Durch einmaliges Drücken oder Gedrückthalten der Statustaste an der Ladestandsanzeige des Akkus können Sie Folgendes prüfen:

- Akkuladung (Prüfung durch Drücken und Loslassen der Statustaste)
- Akkuzustand (Prüfung durch Drücken und Halten der Statustaste)

Die Betriebsdauer des Akkus hängt weitgehend von der Anzahl der Aufladungen ab. Durch Hunderte Auf- und Entladungen verlieren Akkus an Ladekapazität, d. h. der Akkuzustand verschlechtert sich. Dies bedeutet, dass ein Akku den Status "aufgeladen" anzeigt, aber nur über eine verminderte Ladekapazität (Zustand) verfügt.

#### Prüfen der Akkuladung

Sie können die Akkuladung prüfen, indem Sie die Statustaste in der Akku-Ladestandanzeige drücken und wieder loslassen, sodass die Akkustandsanzeigen aufleuchten. Jede Anzeige repräsentiert etwa 20 Prozent der Gesamtladekapazität des Akkus. Wenn der Akku also beispielsweise noch zu 80 Prozent geladen ist, leuchten vier der fünf Anzeigen auf. Wenn keine der Anzeigen aufleuchtet, ist der Akku vollständig entladen.

#### Prüfen des Akkuzustands

**ANMERKUNG:** Sie können den Akkuzustand auf zwei verschiedene Weisen prüfen: durch Kontrollieren der Ladestandanzeige auf dem Akku, wie nachstehend beschrieben, und durch Kontrolle der Akkuanzeige in Dell QuickSet. Klicken Sie für weitere Informationen über QuickSet mit der rechten Maustaste auf das QuickSet-Symbol im Infobereich, und klicken Sie anschließend auf Help (Hilfe).

Wenn Sie den Akkuzustand über die Ladestandanzeige prüfen möchten, müssen Sie die Statustaste der Akku-Ladestandanzeige mindestens 3 Sekunden gedrückt halten, damit die Anzeigeleuchten aufleuchten. Jede Anzeige stellt eine prozentuelle Verschlechterung dar. Wenn keine der Anzeigen aufleuchtet, ist der Akku in gutem Zustand und mehr als 80 Prozent der ursprünglichen Ladekapazität verbleiben. Wenn fünf Anzeigen leuchten, steht weniger als 60 Prozent Akkuladung zur Verfügung. Sie sollten sich in diesem Fall auf den Austausch des Akkus einrichten (siehe ["Akku" auf Seite 224](#page-223-0) für weitere Informationen zur Akkubetriebsdauer).

### Warnung "Akku niedrig"

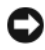

HINWEIS: Um den Verlust oder die Beschädigung von Daten zu verhindern, speichern Sie Ihre Arbeit, sobald die Warnung "Akku niedrig" erscheint. Versorgen Sie den Computer danach mit Netzstrom. Ist der Akku vollständig entladen, wird automatisch der Ruhemodus aktiviert.

Wenn der Akku zu ungefähr 90 Prozent erschöpft ist, wird ein Popup-Fenster mit einem entsprechenden Warnhinweis angezeigt. Der Computer geht in den Ruhemodus über, wenn die Akkuladung ein kritisch niedriges Niveau erreicht hat.

Sie können die Einstellungen für Akkualarme in Dell QuickSet oder im Fenster Power Options (Energieoptionen) ändern (siehe "Konfigurieren der [Energieverwaltungseinstellungen" auf Seite 65\)](#page-64-1).

### Microsoft® Windows® XP Akkuanzeige

Die Akkuanzeige zeigt die verbleibende Akkuladung an. Doppelklicken Sie zum Überprüfen der Akkuanzeige auf das Symbol in Infobereich.

### Microsoft® Windows® Vista Akkuanzeige

Die Akkuanzeige zeigt die verbleibende Akkuladung an. Doppelklicken Sie zum Überprüfen der Akkuanzeige auf das Symbol **in** Infobereich.

## Sparen von Akkuenergie

Gehen Sie wie folgt vor, um Akkuladung auf Ihrem Notebook zu sparen:

• Die Betriebsdauer eines Akkus hängt weitgehend davon ab, wie oft er verwendet und wieder aufgeladen wird. Daher sollten Sie Ihren Computer, soweit dies möglich ist, immer mit Netzstrom betreiben.

- Stellen Sie die Energieverwaltungseinstellungen in den Microsoft Windows-Energieoptionen ein, um den Energieverbrauch Ihres Computers zu optimieren (siehe "Konfigurieren der [Energieverwaltungseinstellungen" auf Seite 65\)](#page-64-1).
- Schalten Sie den Computer in den Standby oder Ruhemodus, wenn Sie den Computer für längere Zeit nicht verwenden (siehe "Standby-Modus [und Ruhemodus" auf Seite 63\)](#page-62-0).

### Energieverwaltungsmodi

#### <span id="page-62-0"></span>Standby-Modus und Ruhemodus

Standby-Modus (Ruhemodus in Microsoft Windows Vista™) spart Strom, indem er den Bildschirm und die Festplatte nach einer festgelegten Zeitspanne der Nichtbenutzung (ein Zeitlimit) ausschaltet. Beim Verlassen des Standby-Modus bzw. Ruhemodus wird der gleiche Betriebszustand wie vor dem Aktivieren des Standby-Modus bzw. Ruhemodus wiederhergestellt.

**C** HINWEIS: Wenn Ihr Computer im Standby-Modus oder Ruhemodus Wechselstrom- und Akkuenergie verliert, verliert er eventuell Daten.

Um den Standby-Modus augenblicklich zu aktivieren, d. h. ohne Zeitspanne der Inaktivität, klicken Sie auf die Schaltfläche Start, dann auf Ausschalten und anschließend auf Standby klicken.

Zum Aktivieren des Ruhemodus in Windows Vista klicken Sie auf die Windows Vista-Startschaltfläche **Dund anschließend auf Ruhemodus.** 

Je nachdem, wie die Energieverwaltungsoptionen im Fenster Eigenschaften von Energieoptionen oder dem QuickSet-Assistenten für Energieverwaltung eingestellt wurden, können Sie auch eine der folgenden Methoden verwenden:

- Den Netzschalter drücken
- Den Bildschirm schließen
- Drücken Sie <Fn><Esc>

Um den Standby-Modus oder Ruhemodus zu beenden, drücken Sie den Netzschalter oder öffnen Sie den Bildschirm, je nachdem, welche Energieverwaltungsoptionen eingestellt wurden. Der Standby-Modus bzw. Ruhemodus lässt sich nicht durch Drücken einer Taste oder Berühren des Touchpads beenden.

### Ruhemodus

Um Energie zu sparen, werden im Ruhemodus sämtliche Systemdaten in einen reservierten Bereich auf der Festplatte kopiert; danach wird die Stromzufuhr zum Computer vollständig abgeschaltet. Beim Verlassen des Ruhemodus wird der gleiche Betriebszustand wie vor dem Aktivieren des Ruhemodus wiederhergestellt.

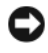

HINWEIS: Sie können keine Geräte entfernen oder den Computer vom Docking-Gerät trennen, wenn sich der Computer im Ruhemodus befindet.

Der Computer wechselt in den Ruhemodus, wenn der Ladezustand des Akkus auf ein kritisches Niveau absinkt.

Um manuell den Ruhemodus in Windows XP zu aktivieren, klicken Sie auf die Schaltfläche Start Ausschalten, drücken Sie die <Umschalttaste>, und klicken Sie dann dann auf Ruhezustand.

Um manuell in den Ruhemodus in Windows Vista zu wechseln, klicken Sie auf die Windows Vista-Startschaltfläche (#) und anschließend auf Hibernate (Ruhemodus).

Je nachdem, wie die Energieverwaltungsoptionen im Fenster Eigenschaften von Energieoptionen oder dem QuickSet-Assistenten für Energieverwaltung eingestellt wurden, können Sie auch eine der folgenden Methoden zur Eingabe des Ruhemodus verwenden:

- Den Netzschalter drücken
- Den Bildschirm schließen
- Drücken Sie<Fn><Fsc>

**ZANMERKUNG:** Manche PC Cards oder ExpressCards arbeiten möglicherweise nicht mehr korrekt, nachdem der Computer aus dem Ruhemodus zurückkehrt. Entfernen Sie die Karte und setzen Sie sie neu ein (siehe "Entfernen einer [ExpressCard oder eines Platzhalters" auf Seite 101](#page-100-0)), oder starten Sie den Computer einfach neu (Neustart).

Um den Ruhemodus zu beenden, drücken Sie den Netzschalter. Es kann einige Sekunden dauern, bis der Computer den Ruhemodus beendet hat. Der Ruhemodus lässt sich nicht durch Drücken einer Taste oder Berühren des Touchpads beenden. Nähere Informationen zum Ruhemodus finden Sie in der mit dem Betriebssystem gelieferten Dokumentation.

### <span id="page-64-1"></span><span id="page-64-0"></span>Konfigurieren der Energieverwaltungseinstellungen

Sie können den QuickSet-Assistenten für die Energieverwaltung oder die Windows-Eigenschaften von Energieoptionen verwenden, um die Energieverwaltungseinstellungen Ihres Computers zu konfigurieren. Klicken Sie für weitere Informationen zu QuickSet mit der rechten Maustaste auf das QuickSet-Symbol in der Taskleiste und anschließend auf Hilfe.

### Öffnen der Eigenschaften von Energieoptionen

#### Windows XP

Klicken Sie auf die Schaltfläche Start, zeigen Sie auf Systemsteuerung→ Leistung und Wartung und klicken Sie dann auf Energieoptionen.

#### Windows Vista

• Klicken Sie auf Start → Control Panel (Systemsteuerung)→ Hardware and Sound (Hardware und Sound)→ Power Options (Energieoptionen), und wählen Sie im Fenster Select a power plan (Energiesparplan auswählen) einen Plan aus.

oder

• Klicken Sie auf das Symbol **De** im Infobereich, klicken Sie dann auf Power Options (Energieoptionen) und wählen Sie im Fenster Select a power plan (Energiesparplan auswählen) einen Plan aus.

### <span id="page-64-2"></span>Aufladen des Akkus

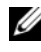

**ZANMERKUNG:** Bei eingeschaltetem Computer verlängert sich die Ladezeit entsprechend. Der Akku kann beliebig lange im Computer verbleiben. Ein im Akku integrierter Schaltkreis verhindert das Überladen des Akkus.

Wenn der Computer an das Stromnetz angeschlossen oder ein Akku in einen daran angeschlossenen Computer eingesetzt wird, prüft der Computer den Ladezustand und die Temperatur des Akkus. Das Netzteil lädt gegebenenfalls den Akku auf und erhält die Akkuladung.

Falls der Akku durch Betrieb in Ihrem Computer oder aufgrund hoher Umgebungstemperaturen heiß ist, wird der Akku bei Anschluss des Computers an eine Steckdose unter Umständen nicht geladen.

Bei abwechselnd blau und gelb blinkender [h] -Anzeigeleuchte ist die Akkutemperatur zu hoch, und der Ladevorgang kann nicht erfolgen. Trennen Sie den Computer von der Stromversorgung, und lassen Sie den Computer und den Akku auf Zimmertemperatur abkühlen. Schließen Sie den Computer anschließend wieder an eine Steckdose an, um den Ladevorgang des Akkus fortzusetzen.

Weitere Informationen über das Beheben von Problemen mit Akkus finden Sie unter ["Probleme mit der Stromversorgung" auf Seite 151.](#page-150-0)

### Austauschen des Akkus

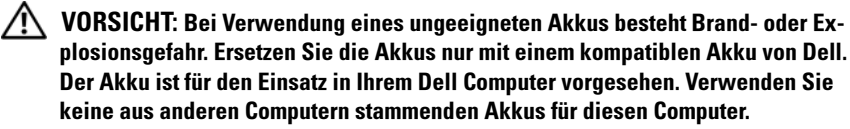

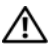

VORSICHT: Führen Sie die folgenden Schritte aus, bevor Sie fortfahren: Computer ausschalten, Netzkabel aus der Steckdose und dem Computer ziehen, Modem vom Wandanschluss und vom Computer trennen sowie alle externen Kabel vom Computer trennen.

**EX** HINWEIS: Trennen Sie alle externen Kabel vom Computer, um Beschädigungen an den Anschlüssen zu vermeiden.

HINWEIS: Wenn Sie den Akkuaustausch im Ruhemodus durchführen, haben Sie bis zu einer Minute Zeit, um den Austauschvorgang abzuschließen, bevor das System herunterfährt und nicht gesicherte Daten verloren gehen.

So entfernen Sie den Akku:

- 1 Stellen Sie sicher, dass der Computer ausgeschaltet ist.
- 2 Drehen Sie den Computer um.
- 3 Schieben Sie die Akkufreigabeschalter zur Seite und klicken Sie, um diese geöffnet zu halten.
- 4 Schieben Sie den Akku aus dem Schacht.

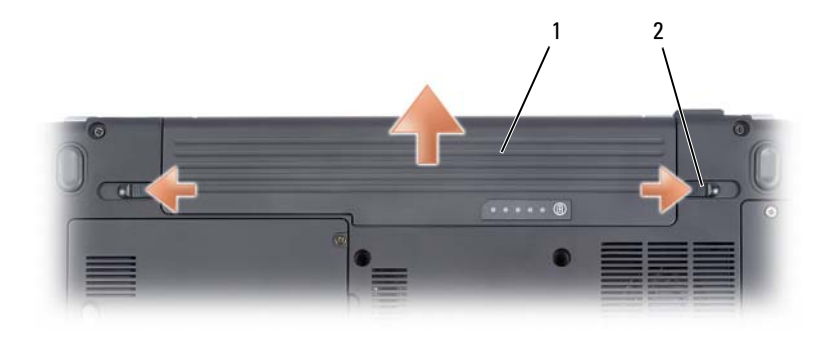

1 Akku 2 Vorrichtungen für Akkufreigabeschalter (2)

Um den Akku wieder einzusetzen, gehen Sie in umgekehrter Reihenfolge wie beim Herausnehmen vor.

### Lagern eines Akkus

Entfernen Sie den Akku, wenn Sie den Computer für längere Zeit lagern möchten. Akkus entladen sich während einer längeren Lagerzeit. Nach einer längeren Lagerung sollten Sie den Akku vor Benutzung vollständig aufladen (siehe ["Aufladen des Akkus" auf Seite 65\)](#page-64-2).

# Verwenden der optionalen Kamera

Wenn Sie beim Kauf des Computers eine Kamera bestellt haben, ist die Kamera im Bildschirm des Computers integriert. Die Kamera und ihre integrierten digitalen Mikrofone ermöglichen Ihnen das Aufnehmen von Fotos und Videos und das visuelle und sprachliche Kommunizieren mit anderen Computerbenutzern. Das blaue Kameralicht leuchtet, wenn die Kamera eingeschaltet ist. Weitere Informationen über Kamerafunktionen finden Sie unter ["Technische Daten" auf Seite 219.](#page-218-0)

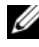

**ZANMERKUNG:** Eine fühlbare Erwärmung der Kamera bei laufendem Computer und Verwendung der Kamera ist normal.

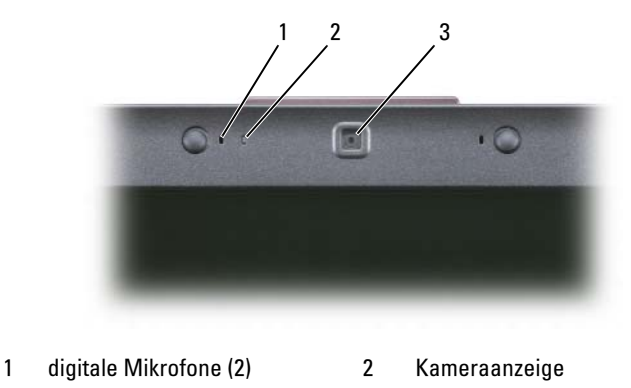

3 Kamera

### <span id="page-68-0"></span>Anzeigen der Hilfedatei für die Kamera

Um die Hilfedatei der zur Kamera gehörenden Video-Software zu öffnen, klicken Sie auf das Symbol im Infobereich der Taskleiste und klicken Sie anschließend auf Launch Webcam Center (Webcam Center starten). Klicken Sie im Menü auf Hilfe und wählen Sie Contents (Inhalt).

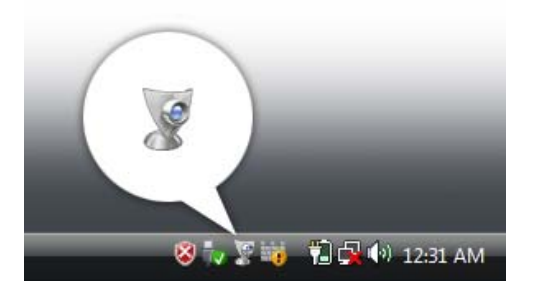

### Manuelles Anpassen der Kameraeinstellungen

Wenn Sie nicht die automatischen Kameraeinstellungen verwenden möchten, können Sie die Kameraeinstellungen manuell vornehmen.

- **1** Klicken Sie mit der rechten Maustaste auf das Symbol **im Info**bereich und klicken Sie auf Launch Webcam Console (Webcam Console starten).
- 2 Führen Sie im Fenster Webcam Console die folgenden Schritte aus:
	- Klicken Sie auf die Registerkarte Camera (Kamera), um Kameraeinstellungen wie zum Beispiel Kontrast und Helligkeit zu ändern.
	- Klicken Sie auf die Registerkarte Effects (Effekte), um Audioeinstellungen wie zum Beispiel die Lautstärke einzustellen.

Weitere Informationen zu Kameraeinstellungen und anderen kamerabezogenen Themen finden Sie in der Hilfedatei der zur Kamera gehörenden Video-Software (siehe ["Anzeigen der Hilfedatei für die Kamera" auf Seite 69\)](#page-68-0).

### Aufnehmen von Bildern und Videos

1 Klicken Sie auf das Symbol im Infobereich und klicken Sie auf QuickCapture.

Das Fenster QuickCapture wird angezeigt und das blaue Kameralicht leuchtet auf. Jetzt können Sie die Kamera auf den Gegenstand oder die Person richten, die Sie aufnehmen möchten. Im Fenster QuickCapture auf dem Bildschirm wird der von der Kamera erfasste Bildausschnitt angezeigt.

2 Zum Aufnehmen eines Bildes klicken Sie auf Bild aufnehmen. Zum Aufnehmen eines Videos klicken Sie auf Video aufnehmen.

Wenn Sie keinen anderen Speicherort angeben, werden alle Bilder oder Videos automatisch im Ordner Eigene Bilder auf der Festplatte gespeichert.

Weitere Informationen zum Aufnehmen von Bildern und Videos finden Sie in der Hilfedatei der zur Kamera gehörenden Video-Software (siehe ["Anzeigen der Hilfedatei für die Kamera" auf Seite 69\)](#page-68-0).
# Verwenden von Multimedia

## Datenträger abspielen

HINWEIS: Drücken Sie den Schacht für das optische Laufwerk während des Öffnens und Schließens nicht nach unten. Das Laufwerk sollte stets geschlossen sein, wenn Sie es nicht verwenden.

HINWEIS: Bewegen Sie den Computer nicht, während Medien abgespielt werden.

- 1 Drücken Sie auf die Auswurftaste auf der Laufwerkvorderseite.
- 2 Legen Sie die CD oder DVD mit der beschrifteten Seite nach oben in die Mitte des Auflagefaches und lassen Sie die CD oder DVD in der Halterung einrasten.

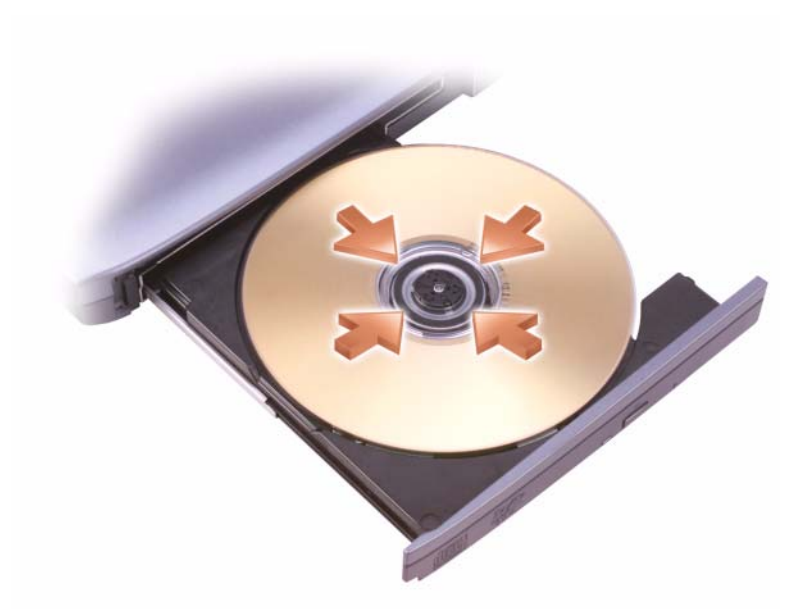

3 Schieben Sie die Laufwerkschublade zurück in das Laufwerk.

In der Datenträger-Software, die im Lieferumfang Ihres Computers enthalten war, finden Sie Anweisungen zum Formatierungen von Datenträgern, um diese zum Speichern oder Kopieren von Daten zu verwenden.

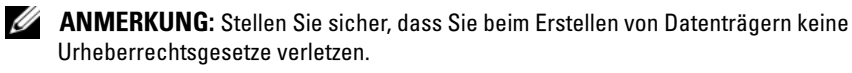

Die CD-Wiedergabe-Software verfügt über folgende Schaltflächen:

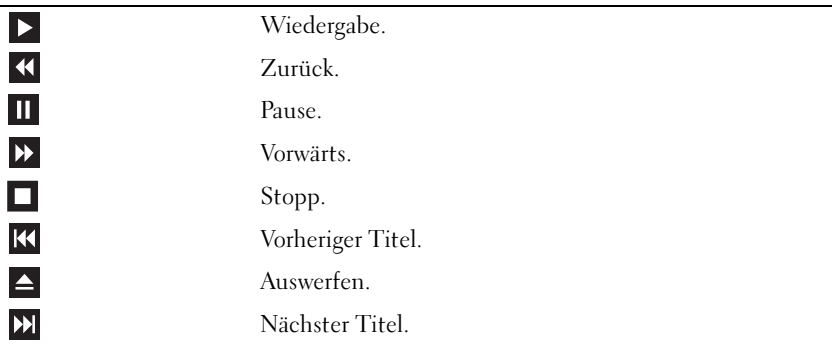

Die DVD-Wiedergabe-Software verfügt über folgende Schaltflächen:

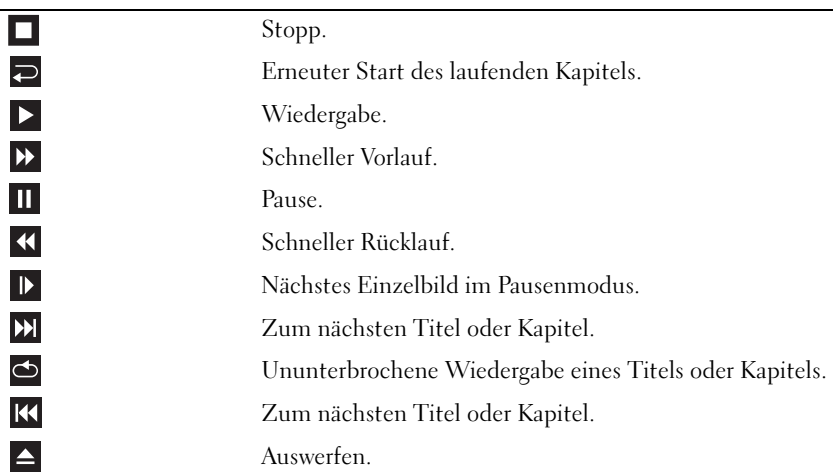

Für weitere Informationen zur Wiedergabe von Datenträgern klicken Sie in der Medienwiedergabe auf Hilfe (falls verfügbar).

### Wiedergeben von Medien mithilfe der Dell ExpressCard-Fernbedienung

Die Fernbedienung der Dell ExpressCard wurde zur Steuerung von Dell MediaDirect und Windows Vista™ Media Center entwickelt. Sie kann nur zusammen mit bestimmten Computern verwendet werden. Weitere Informationen dazu erhalten Sie auf der Dell Support-Website unter support.dell.com.

So geben Sie Medien mithilfe der Dell ExpressCard-Fernbedienung wieder:

- 1 Setzen Sie eine Knopfzellenbatterie in die ExpressCard-Fernbedienung ein.
- 2 Starten Sie Windows Vista™ Media Center über Start +→ Programs (Programme).
- 3 Verwenden Sie die Tasten der Fernbedienung zum Wiedergeben von Medien.

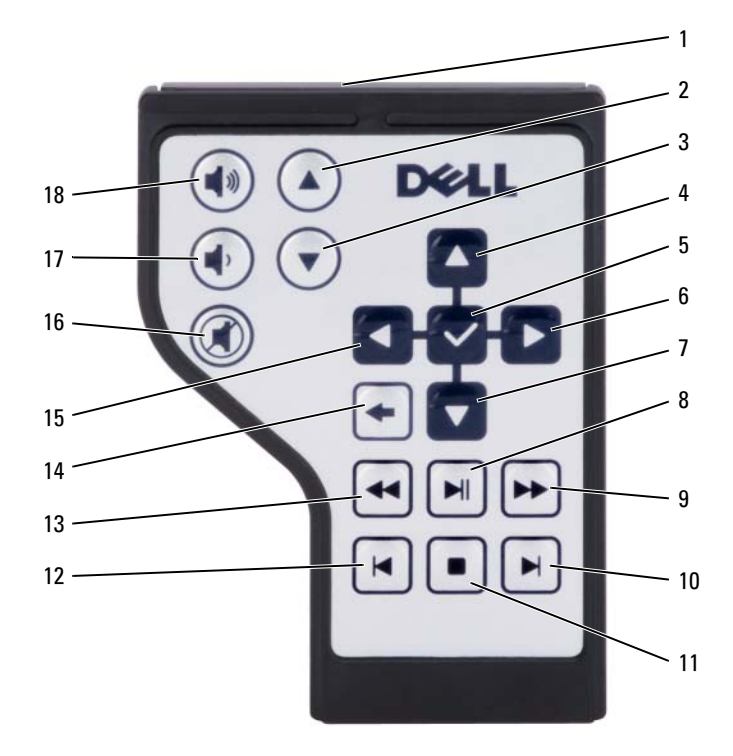

- 
- 
- 5 OK/Eingabetaste/Auswählen 6 Nach-rechts-Taste
- 
- 
- 
- 13 Rückwärts 14 Zurück
- 15 Nach-links-Taste 16 Stumm
- 17 Lautstärke geringer 18 Lautstärke höher
- 1 Infrarotsender 2 Bild-nach-oben
- 3 Bild-nach-unten 4 Nach-oben-Taste
	-
- 7 Nach-unten-Taste 8 Wiedergabe/Pause
- 9 Vorwärts 10 Nach vorn springen
- 11 Stopp 12 Zurückspringen
	-
	-
	-

## Kopieren von CD- und DVD-Datenträgern

Dieser Abschnitt gilt nur für Computer mit einem DVD+/-RW-Laufwerk.

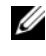

**ANMERKUNG:** Stellen Sie sicher, dass Sie beim Kopieren von Medien alle urheberrechtlichen Bestimmungen einhalten.

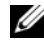

**ZANMERKUNG:** Die Arten der von Dell angebotenen optischen Laufwerke sind möglicherweise je nach Land unterschiedlich.

Die folgenden Anweisungen erläutern das Anfertigen einer exakten Kopie einer CD oder DVD mit Roxio Creator Plus - Dell Edition. Sie können Roxio Creator Plus aber auch zu anderen Zwecken wie zum Beispiel zum Erstellen von Musik-CDs aus Audiodateien oder zur Datensicherung verwenden. Hilfe erhalten Sie, indem Sie Roxio Creator Plus öffnen und auf das Fragezeichen in der rechten oberen Ecke des Fensters klicken.

Die in Dell Computern installierten DVD-Laufwerke unterstützen keine HD-DVD-Medien. Eine Liste der unterstützten Medienformate finden Sie unter ["Verwenden leerer CD- und DVD-Medien" auf Seite 78.](#page-77-0)

### So kopieren Sie CDs oder DVDs

- **ANMERKUNG:** Die meisten im Handel befindlichen bespielten DVDs sind mit einem Kopierschutz versehen und können nicht mit Roxio Creator Plus kopiert werden.
	- 1 Öffnen Sie Roxio Creator Plus.
	- 2 Klicken Sie in der Registerkarte Copy (kopieren) auf Disc Copy (Datenträger kopieren).
	- 3 So kopieren Sie die CD oder DVD:
		- Wenn Sie nur ein CD- oder DVD-Laufwerk haben, stellen Sie sicher, dass die Einstellungen korrekt sind, und klicken Sie dann auf die Schaltfläche Disc Copy (Datenträger kopieren). Der Computer liest Ihre Quell-CD oder -DVD und kopiert die Daten in einen temporären Ordner auf der Festplatte Ihres Computers.

Legen Sie bei Aufforderung eine leere CD oder DVD in das Laufwerk ein und klicken Sie auf OK.

• Wenn Sie zwei CD- oder DVD-Laufwerke haben, wählen Sie das Laufwerk aus, in das Sie die Ausgangs-CD oder -DVD eingelegt haben und klicken Sie dann auf die Schaltfläche Disc Copy (Datenträger kopieren). Der Computer kopiert die Daten von der Ausgangs-CD oder - DVD auf die leere CD oder DVD.

Nachdem der Kopiervorgang abgeschlossen ist, wird die neu beschriebene CD oder DVD automatisch ausgeworfen.

#### <span id="page-77-0"></span>Verwenden leerer CD- und DVD-Medien

DVD-W-Laufwerke können geeignete CDs und DVDs beschreiben.

Verwenden Sie leere CD-Rs, um Musik zu brennen oder Daten langfristig zu speichern. Nach dem Beschreiben einer CD-R können keine weiteren Daten mehr zu dieser CD-R hinzugefügt werden (weitere Informationen darüber finden Sie in Ihrer Sonic-Dokumentation). Verwenden Sie leere CD-RW-Datenträger, wenn Sie die Daten auf dem Medium nach dem Beschreiben löschen, neu beschreiben oder auf den neuesten Stand bringen wollen.

Auf leeren DVD+/-R-Medien können umfangreiche Datenmengen dauerhaft gespeichert werden. Nach dem Beschreiben einer DVD+/-R können Sie nur dann weitere Daten auf die gleiche Disc schreiben, wenn die Disc beim Beenden des Schreibvorgangs nicht abgeschlossen (finalized oder closed) wurde. Verwenden Sie leere DVD+/-RW-Datenträger, wenn Sie die Daten auf dem Medium nach dem Beschreiben löschen, neu beschreiben oder auf den neuesten Stand bringen wollen.

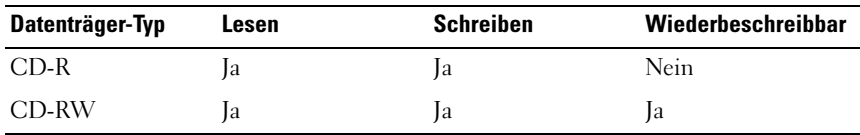

CD-schreibfähige Laufwerke

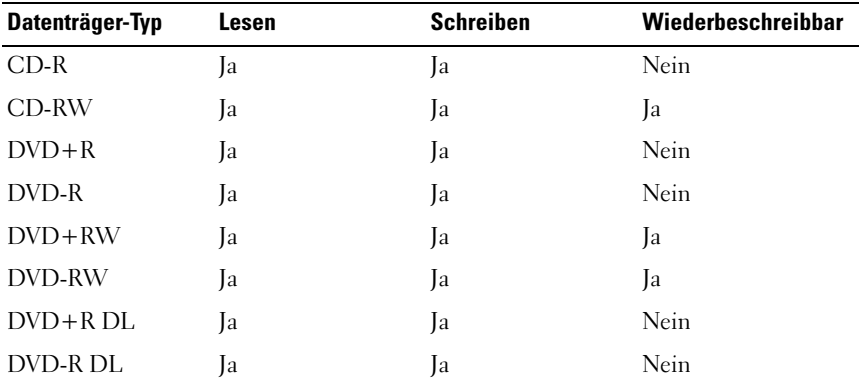

DVD-schreibfähiges Laufwerk

### Nützliche Tipps

- Verwenden Sie den Microsoft® Windows® Explorer erst dann zum Ziehen und Ablegen von Dateien auf einer CD-R oder CD-RW, wenn Sie zuvor bereits Roxio Creator Plus gestartet und ein Creator-Projekt geöffnet haben.
- Nutzen Sie die Kapazität einer unbeschriebenen CD-R oder CD-RW nicht bis zum Maximum aus; brennen Sie zum Beispiel nicht eine 650 MB große Datei auf eine leere 650-MB-CD. Zum Abschließen der Aufzeichnung benötigt das CD-RW-Laufwerk 1–2 MB leeren Speicherplatz auf der CD.
- Für Musik-CDs, die in üblichen Stereoanlagen abgespielt werden sollen, müssen Sie CD-Rs verwenden. CD-RWs lassen sich in den meisten Heimund Fahrzeuganlagen nicht abspielen.
- MP3-Musikdateien lassen sich nur auf MP3-Playern oder auf Computern mit MP3-Software abspielen.
- Experimentieren Sie mit einer unbeschriebenen CD-RW solange, bis Sie mit den CD-Aufnahmetechniken vertraut sind. Sollten Sie einen Fehler machen, können Sie die CD-RW-Disc löschen und es noch einmal versuchen. Sie können mit unbeschriebenen CD-RWs auch Musikprojekte testen, bevor Sie diese dauerhaft auf CD-R brennen.
- Sie können mit Roxio Creator Plus keine Audio-DVDs erstellen.
- In handelsüblichen Heimkino-Systemen eingebaute DVD-Player können unter Umständen nicht alle verfügbaren DVD-Formate lesen. Eine Liste der vom DVD-Player unterstützten Formate erhalten Sie in der mit Ihrem DVD-Player gelieferten Dokumentation, oder indem Sie Kontakt mit dem Hersteller aufnehmen.
- Weitere Informationen finden Sie auf der Sonic-Website unter www.sonic.com.

### Regeln der Lautstärke

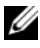

**ZANMERKUNG:** Wenn die Lautsprecher deaktiviert sind, erfolgt keine Klangwiedergabe vom Medium.

- 1 Öffnen Sie das Fenster Lautstärkeregelung.
- 2 Klicken Sie in der Spalte Lautstärke auf den Schieberegler und schieben Sie ihn nach oben oder nach unten, um die Lautstärke zu erhöhen oder zu verringern.

Weitere Informationen über die Lautstärkeregelung erhalten Sie, wenn Sie im Fenster Volume Mixer (Lautstärkeregelung) auf Help (Hilfe) klicken.

Die Lautstärkeregelung zeigt die aktuelle Lautstärke und die Deaktivierung der Lautsprecher am Computer an. Klicken Sie entweder auf das QuickSet-Symbol im Infobereich, um die Option Disable On Screen Volume Meter (Lautstärkeregler auf der Anzeige deaktivieren) auszuwählen oder die Auswahl aufzuheben, oder drücken Sie die Tasten zur Lautstärkeregelung, um den Lautstärkeregler auf dem Bildschirm zu aktivieren oder zu deaktivieren.

## Anpassen des Bildes

Passen Sie die Anzeigeeigenschaften an, wenn eine Fehlermeldung darauf hinweist, dass die aktuelle Auflösung und Farbtiefe zu viel Arbeitsspeicher beanspruchen und die DVD nicht wiedergegeben werden kann.

Microsoft Windows XP

- 1 Klicken Sie auf Start→ Systemsteuerung→ Darstellung und Designs.
- 2 Klicken Sie auf unter Eine Aufgabe auswählen... auf Bildschirmauflösung ändern.
- 3 Klicken Sie unter Bildschirmauflösung auf den Schieberegler und verschieben Sie ihn, um die Auflösung zu verringern.
- 4 Klicken Sie im Drop-Down-Menü unter Farbqualität auf Mittel (16 Bit) und klicken Sie auf OK.

Microsoft Windows Vista™ Betriebssystem

- 1 Klicken Sie auf die Windows Vista-Schaltfläche "Start" (54), dann auf Control Panel (Systemsteuerung) und anschließend auf Appearance and Personalization (Darstellung und Personalisierung).
- 2 Klicken Sie unter Personalization (Personalisierung) auf Adjust Screen Resolution (Bildschirmauflösung anpassen).

Daraufhin wird das Fenster Display Properties (Anzeigeeigenschaften) angezeigt.

- 3 Klicken und ziehen Sie unter Resolution (Auflösung): die Leiste, um die Auflösung zu reduzieren.
- 4 Klicken Sie im Drop-Down-Menü unter Colors (Farben): auf Medium (16 bit).
- 5 Auf OK klicken.

### Verwenden von Dell Media Experience™ und Dell MediaDirect™

Entsprechend den Konfigurationsoptionen, die Sie während des Bestellprozesses ausgewählt haben, unterstützt Ihr Computer Folgendes:

- Dell Media Experience, ist eine Multimedia-Benutzeroberfläche, mit der digitale Medien, wie z. B. Music und Videos, geöffnet und abgespielt werden können.
- Dell MediaDirect ist ein sofortiger Multimedia-Wiedergabe-Modus für digitale Medien.
- ANMERKUNG: Dell QuickSet ist notwendig, damit Dell MediaDirect funktionieren kann. Das Ändern oder Deaktivieren der QuickSet-Standardeinstellungen kann zu Funktionalitätseinbußen von Dell MediaDirect führen. Weitere Informationen über Dell QuickSet finden Sie unter, siehe ["Funktionen von Dell™ QuickSet" auf Seite 205](#page-204-0).

#### Wenn der Computer ausgeschaltet, im Standby- oder im Ruhezustand ist

Wenn Sie die Dell MediaDirect-Taste drücken, während der Computer eingeschaltet ist, sich im Standby-Modus (Windows XP) oder im Ruhemodus (Windows Vista) befindet, wird je nach System-Setup entweder Windows Media Center Manager oder Dell Media Experience gestartet. Wenn beide Anwendungen vorhanden sind, wird der Windows XP Media Center-Manager gestartet.

**ANMERKUNG:** Wenn Windows Media Center und Dell Media Experience auf Ihrem Computer installiert sind, müssen Sie Dell Media Experience ausführen. Klicken Sie in Windows XP, auf Start→ Alle Programme oder klicken Sie auf das Symbol "Media Experience" auf Ihrem Desktop; klicken Sie in Windows Vista auf die Schaltfläche "Windows Vista Start" (59→ All Programs (Alle Programme), oder klicken Sie auf das Symbol "Media Experience" auf Ihrem Desktop.

#### Wenn der Computer ausgeschaltet oder im Ruhemodus ist

Wenn Ihr Computer ausgeschaltet ist oder sich im Ruhemodus befindet, können Sie die Dell MediaDirect-Taste drücken, um den Computer und so auch automatisch die Anwendung Dell MediaDirect zu starten.

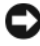

ANMERKUNG: Sie können Dell MediaDirect nicht neu installieren, wenn Sie sich dazu entscheiden, das Festplattenlaufwerk zu formatieren. Für eine Neuinstallation von Dell MediaDirect benötigen Sie die Installations-Software. Nehmen Sie Kontakt mit Dell auf, um Hilfe zu erhalten (siehe ["Kontaktaufnahme mit Dell" auf Seite 217\)](#page-216-0).

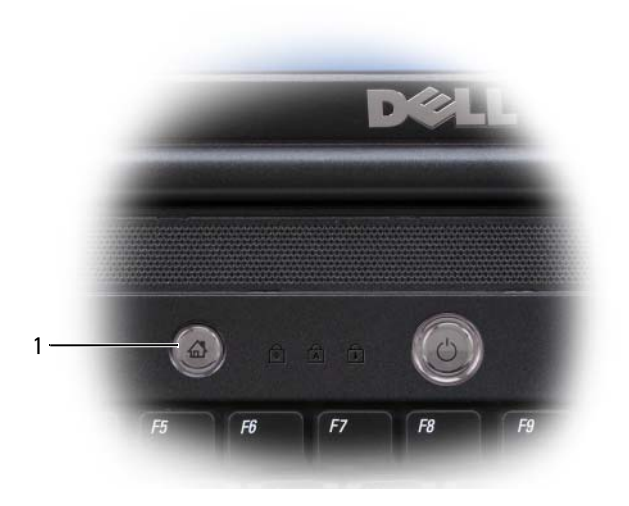

1 Dell MediaDirect-Taste

### Verwenden von Dell MediaDirect und Dell Media Experience Help

Die Dell Media-Anwendung auf Ihrem Computer umfasst Hilfe-Informationen. Wenn Sie die Media-Anwendung starten, klicken Sie für zusätzliche Hilfe auf das Desktop-Symbol.

### Anschließen des Computers an ein Fernseh- oder Audiogerät

**ANMERKUNG:** Video- und Audiokabel zum Anschluss des Computers an ein Fernsehgerät oder andere Audio-Geräte sind möglicherweise nicht im Lieferumfang des Computers enthalten. Kabel und TV-/digitale Audioadapterkabel können bei Dell erworben werden.

Der Computer ist mit einem S-Video-Fernsehausgangsanschluss ausgestattet, der es Ihnen ermöglicht den Computer zusammen mit einem von Dell erhältlichen Standard S-Videokabel, einem Mischsignal-Videoadapterkabel oder einem Komponente-Video-Adapterkabel an ein Fernsehgerät anzuschließen.

Jeder Fernseher verfügt entweder über eine S-Video-Eingangsbuchse, eine Mischsignal-Video-Eingangsbuchse oder eine Komponenten-Video-Eingangsbuchse. Je nachdem, mit welchem Anschlusstyp Ihr Fernseher ausgestattet

ist, können Sie entweder das im Lieferumfang Ihres Dell Computers vorhandene S-Video-Kabel, ein Mischsignal-Videokabel oder ein Komponenten-Videokabel zum Anschließen des Computers an ein Fernsehgerät verwenden.

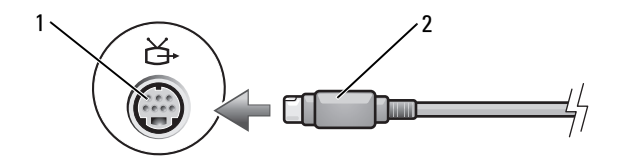

1 Fernseh- und S-Video-Anschluss 2 S-Video-Anschluss

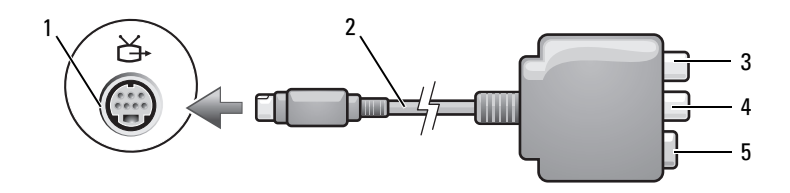

- 1 Fernseh- und S-Video-Anschluss 2 Mischsignal-Video-Adapter
- 
- 
- 5 S-Video-Anschluss
- 3 S/PDIF-Digital-Audio-Anschluss 4 Mischsignal-Video-Ausgabeanschluss

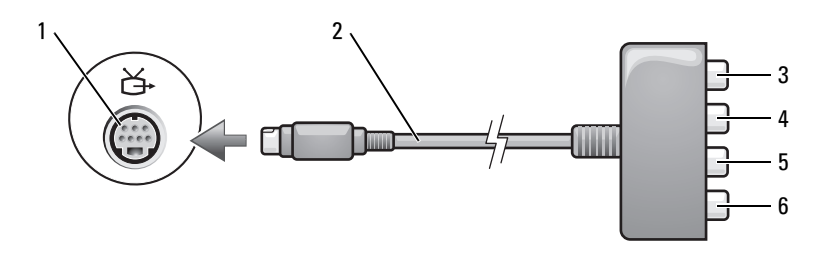

- 1 Fernseh- und S-Video-Anschluss 2 Komponente-Videoadapter
- 3 S/PDIF-Digital-Audio-Anschluss 4 Pr-Komponenten-Video-
- 5 Pb-Komponenten-Video-Ausgabeanschluss (blau)
- 
- Ausgabeanschluss (rot)
- 6 Y-Komponenten-Video-Ausgabeanschluss (grün)

Beim Anschließen des Computers an ein Fernseh- oder Audiogerät wird empfohlen, die Video- und Audiokabel in einer der folgenden Kombinationen an Ihren Computer anzuschließen:

- [S-Video und Standard-Audio](#page-84-0)
- [Mischsignal-Video und Standard-Audio](#page-87-0)
- Komponenten-Videoausgabe und Standard-Audio
- **ZANMERKUNG:** Bitte beachten Sie die Zeichnungen am Beginn jedes Unterabschnitts, die die verschiedenen Anschlussmöglichkeiten aufzeigen.

Nach dem Anschließen der Video- und Audiokabel an das Fernsehgerät müssen Sie den Computer für die Wiedergabe auf dem Fernseher einstellen. Siehe ["Aktivieren der Anzeigeeinstellungen für Fernsehgeräte" auf Seite 97](#page-96-0), um sicherzustellen, dass der Computer das Fernsehgerät korrekt erkennt und mit diesem zusammenarbeitet. Wenn Sie S/PDIF-Digital-Audio verwenden, lesen Sie außerdem ["Aktivieren von S/PDIF-Digital-Audio" auf Seite 97.](#page-96-1)

#### <span id="page-84-0"></span>S-Video und Standard-Audio

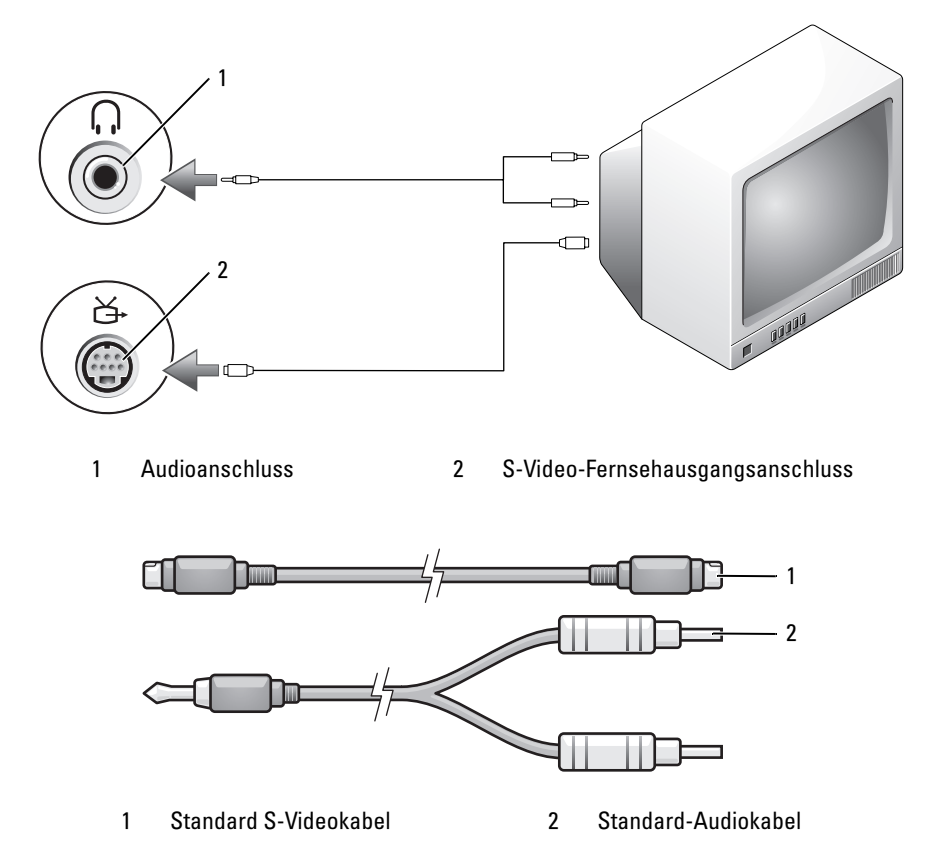

- 1 Schalten Sie den Computer und die anzuschließenden Fernseh- und Audiogeräte aus.
- 

**ANMERKUNG:** Wenn das Fernseh- oder Audiogerät S-Video, aber nicht S/PDIF-Digital-Audio unterstützt, kann ein S-Video-Kabel direkt (ohne TV/Digital-Audio-Adapterkabel) an den S-Video-Anschluss des Computers angeschlossen werden.

- 2 Schließen Sie das eine Ende des S-Video-Kabels an den S-Video-TV-Ausgangsanschluss am Computer an.
- 3 Schließen Sie das andere Ende des S-Video-Kabels an die S-Video-Eingangsbuchse am Fernsehgerät an.
- 4 Verbinden Sie den einzelnen Stecker des Audiokabels mit dem Kopfhöreranschluss des Computers.
- 5 Verbinden Sie die beiden RCA-Stecker am anderen Ende des Audiokabels mit den Audio-Eingangsbuchsen des Fernsehgerätes oder des Audiogerätes.
- 6 Schalten Sie das Fernsehgerät und gegebenenfalls angeschlossene Audiogeräte ein und schalten Sie dann den Computer ein.
- 7 Siehe "Aktivieren der Anzeigeeinstellungen für Fernsehgeräte" auf [Seite 97,](#page-96-0) um sicherzustellen, dass der Computer das Fernsehgerät korrekt erkennt und mit diesem zusammenarbeitet.

#### S-Video und S/PDIF-Digital-Audio

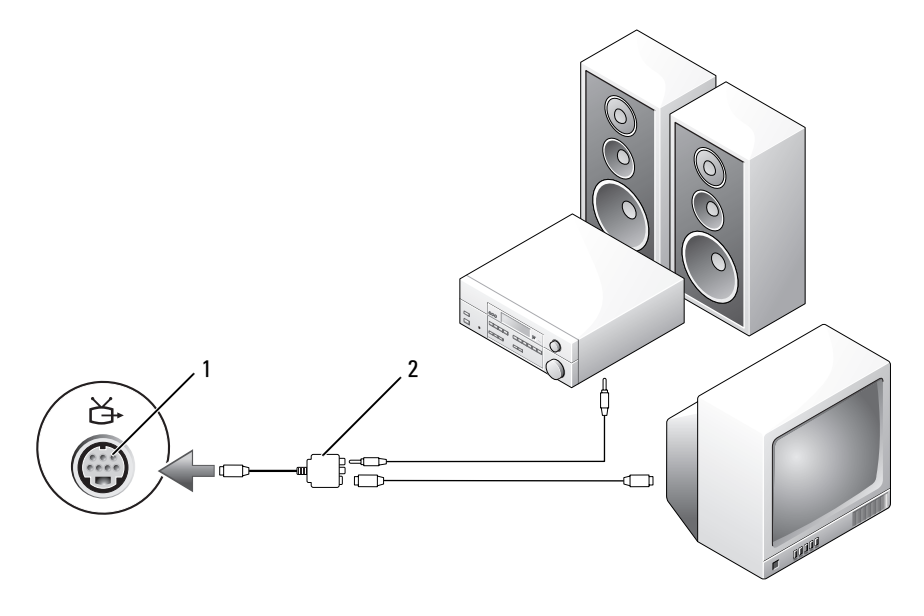

1 Fernseh- und S-Video-Anschluss 2 Mischsignal-Video-Adapter

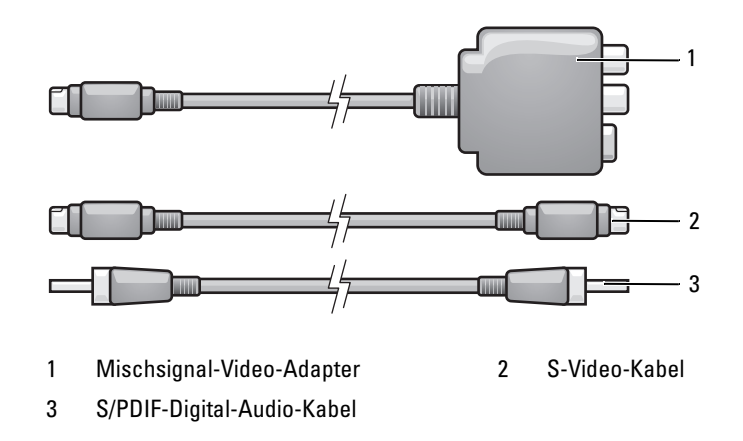

- 1 Schalten Sie den Computer und die anzuschließenden Fernseh- und Audiogeräte aus.
- 2 Verbinden Sie den Mischsignal-Adapter mit dem S-Video-TV-Ausgang am Computer.
- 3 Schließen Sie das eine Ende des S-Video-Kabels an den Mischsignal-Video-Adapter an.

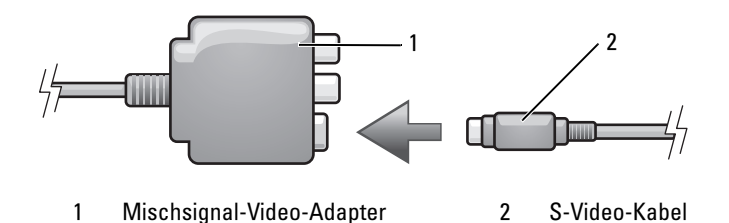

- 4 Schließen Sie das andere Ende des S-Video-Kabels an die S-Video-Eingangsbuchse am Fernsehgerät an.
- 5 Verbinden Sie ein Ende des S/PDIF-Digital-Audiokabels mit dem S/PDIF-Digital-Audioanschluss des Mischsignal-Video-Adapterkabels.

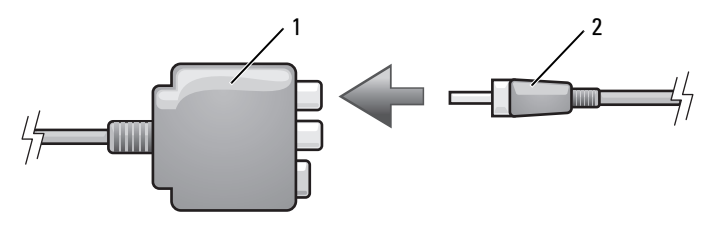

1 Mischsignal-Video-Adapter 2 S/PDIF-Digital-Audio-Kabel

- 6 Verbinden Sie das andere Ende des S/PDIF-Digital-Audiokabels mit der Audio-Eingangsbuchse des Fernsehgerätes oder des Audiogerätes.
- 7 Schalten Sie das Fernsehgerät und gegebenenfalls angeschlossene Audiogeräte ein, und schalten Sie dann den Computer ein.
- 8 Siehe "Aktivieren der Anzeigeeinstellungen für Fernsehgeräte" auf [Seite 97,](#page-96-0) um sicherzustellen, dass der Computer das Fernsehgerät korrekt erkennt und mit diesem zusammenarbeitet.

#### <span id="page-87-0"></span>Mischsignal-Video und Standard-Audio

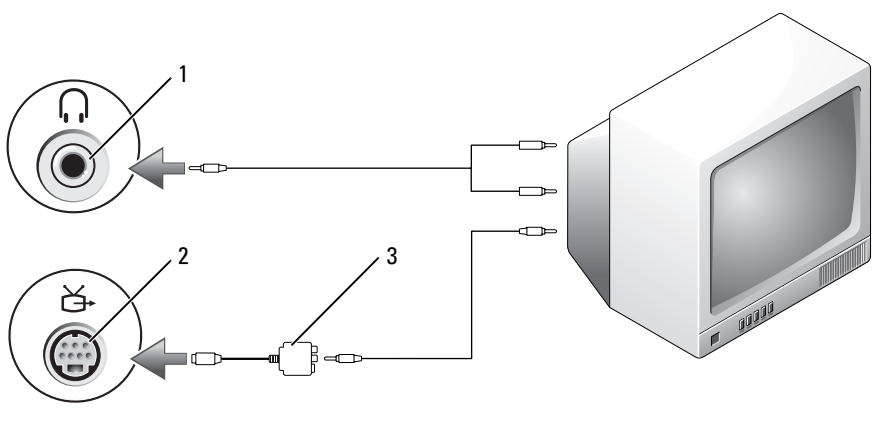

- 
- 1 Audioeingangsanschluss 2 Fernseh- und S-Video-Anschluss
- 3 Mischsignal-Video-Adapter

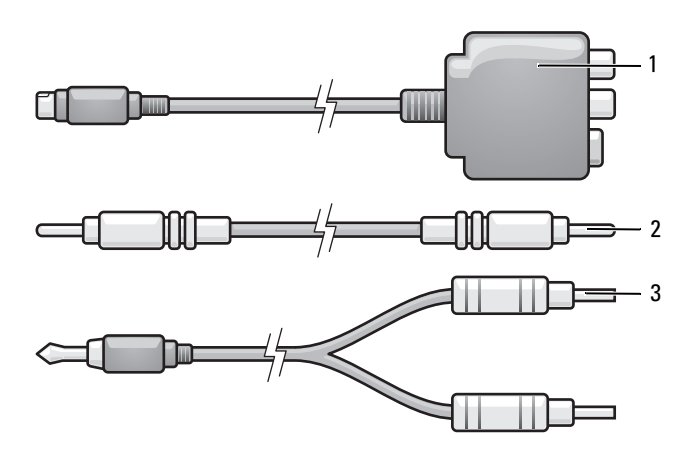

1 Mischsignal-Video-Adapter 2 Mischsignal-Videokabel

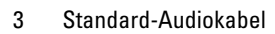

- 1 Schalten Sie den Computer und die anzuschließenden Fernseh- und Audiogeräte aus.
- 2 Verbinden Sie den Mischsignal-Adapter mit dem S-Video-TV-Ausgang am Computer.
- 3 Schließen Sie das eine Ende des Mischsignal-Video-Kabels an den Mischsignal-Videoausgabe-Anschluss am Mischsignal-Video-Adapter an.

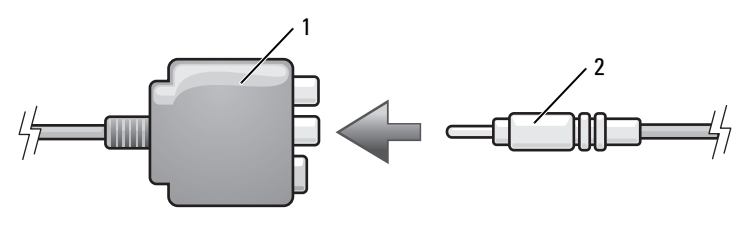

1 Mischsignal-Video-Adapter 2 Mischsignal-Videokabel

- 4 Schließen Sie das andere Ende des Mischsignalkabels an den Mischsignal-Video-Eingangsanschluss am Fernsehgerät an.
- 5 Verbinden Sie den einzelnen Stecker des Audiokabels mit dem Kopfhöreranschluss des Computers.
- 6 Verbinden Sie die beiden RCA-Stecker am anderen Ende des Audiokabels mit den Audio-Eingangsbuchsen des Fernsehgerätes oder des Audiogerätes.
- 7 Schalten Sie das Fernsehgerät und gegebenenfalls angeschlossene Audiogeräte ein, und schalten Sie dann den Computer ein.
- 8 Siehe "Aktivieren der Anzeigeeinstellungen für Fernsehgeräte" auf [Seite 97,](#page-96-0) um sicherzustellen, dass der Computer das Fernsehgerät korrekt erkennt und mit diesem zusammenarbeitet.

#### Mischsignal-Video und S/PDIF-Digital-Audio

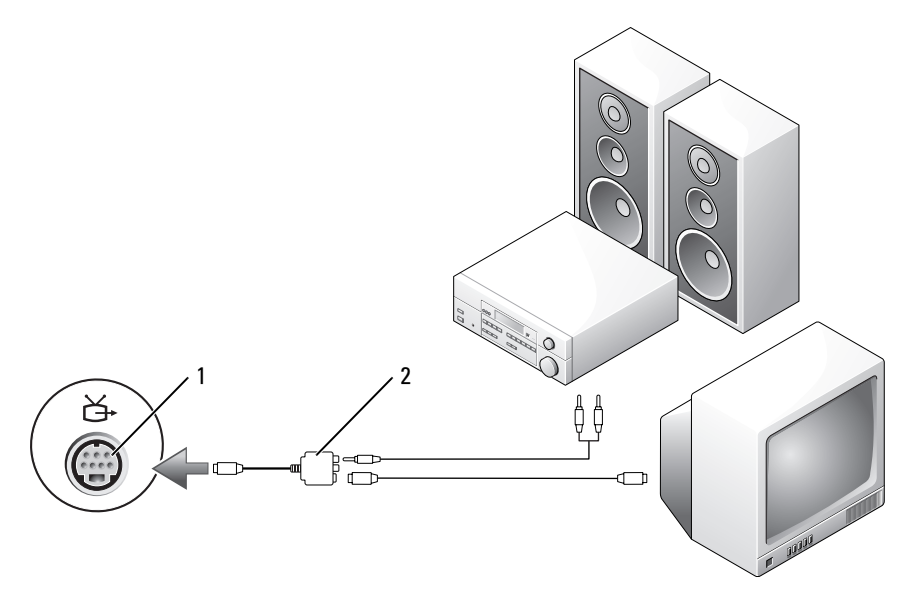

- 1 Fernseh- und S-Video-Anschluss 2 Mischsignal-Video-Adapter
	-

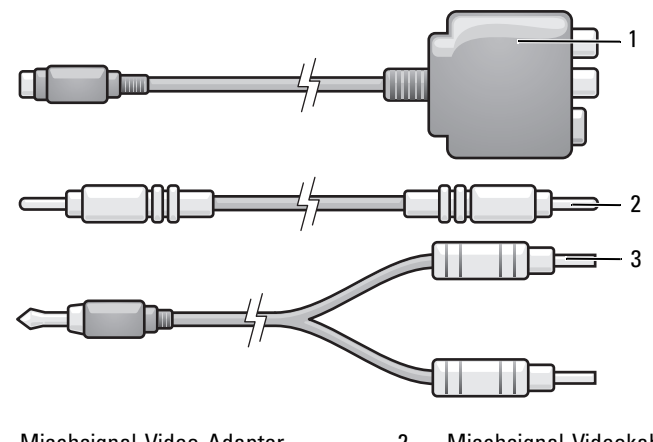

1 Mischsignal-Video-Adapter 2 Mischsignal-Videokabel

3 Standard-Audiokabel

- 1 Schalten Sie den Computer und die anzuschließenden Fernseh- und Audiogeräte aus.
- 2 Verbinden Sie den Mischsignal-Adapter mit dem S-Video-TV-Ausgang am Computer.
- 3 Schließen Sie das eine Ende des S-Video-Kabels an den Mischsignal-Video-Adapter an.

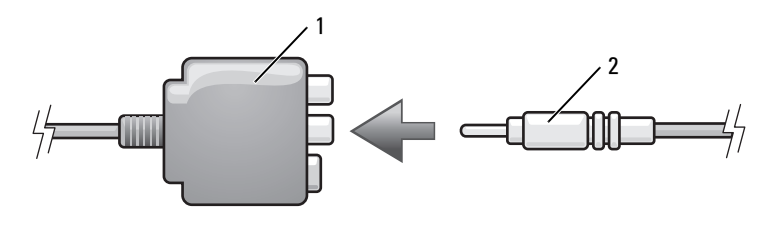

- 1 Mischsignal-Videoadapter 2 Mischsignal-Videokabel
- 4 Schließen Sie das andere Ende des Mischsignalkabels an den Mischsignal-Video-Eingangsanschluss am Fernsehgerät an.
- 5 Verbinden Sie ein Ende des S/PDIF-Digital-Audiokabels mit dem S/PDIF-Digital-Audioanschluss des Mischsignal-Video-Adapterkabels.

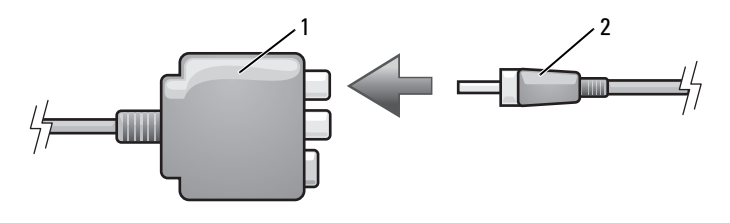

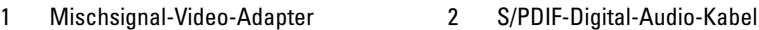

- 6 Verbinden Sie das andere Ende des S/PDIF-Digital-Audiokabels mit der Audio-Eingangsbuchse des Fernsehgerätes oder anderen Audiogerätes.
- 7 Schalten Sie das Fernsehgerät und gegebenenfalls angeschlossene Audiogeräte ein, und schalten Sie dann den Computer ein.
- 8 Siehe "Aktivieren der Anzeigeeinstellungen für Fernsehgeräte" auf [Seite 97,](#page-96-0) um sicherzustellen, dass der Computer das Fernsehgerät korrekt erkennt und mit diesem zusammenarbeitet.

#### Komponenten-Video und Standard-Audio

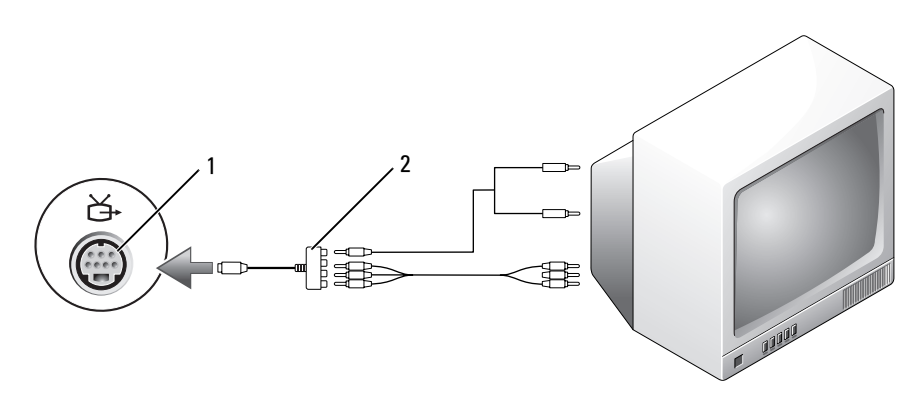

1 Fernseh- und S-Video-Anschluss 2 Komponenten-Videoadapter

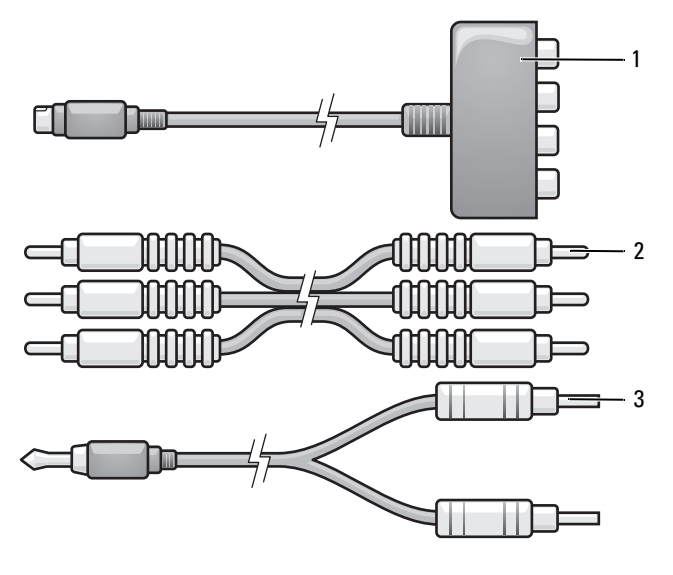

- 1 Komponenten-Videoadapter 2 Komponenten-Videokabel
- 

- 3 Standard-Audiokabel
- 1 Schalten Sie den Computer und die anzuschließenden Fernseh- und Audiogeräte aus.
- 2 Verbinden Sie den Komponenten-Video-Adapter mit dem S-Video-TV-Ausgang am Computer.
- 3 Stecken Sie alle drei Enden des Komponenten-Videokabels in die Videoausgabe-Anschlüsse des Komponenten-Video-Adapters. Vergewissern Sie sich, dass die roten, grünen und blauen Farbmarkierungen am Kabel den Markierungen an den Adapteranschlüssen entsprechen.

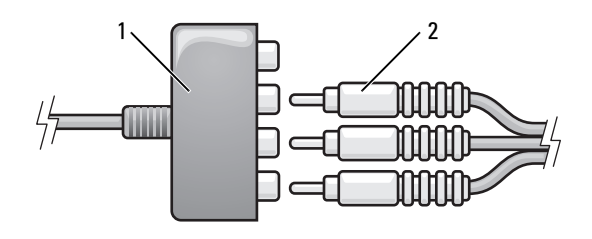

1 Komponenten-Videoadapter 2 Komponenten-Videokabel

- 4 Stecken Sie alle Stecker am anderen Ende des Komponenten-Videokabels in die Videoeingangs-Anschlüsse am Fernsehgerät. Vergewissern Sie sich, dass die roten, grünen und blauen Farbmarkierungen am Kabel den Markierungen an den TV-Eingangsbuchsen entsprechen.
- 5 Verbinden Sie den einzelnen Stecker des Audiokabels mit dem Kopfhöreranschluss des Computers.
- 6 Verbinden Sie die beiden RCA-Stecker am anderen Ende des Audiokabels mit den Audio-Eingangsbuchsen des Fernsehgerätes oder anderen Audiogerätes.
- 7 Schalten Sie das Fernsehgerät und gegebenenfalls angeschlossene Audiogeräte ein, und schalten Sie dann den Computer ein.
- 8 Siehe "Aktivieren der Anzeigeeinstellungen für Fernsehgeräte" auf [Seite 97,](#page-96-0) um sicherzustellen, dass der Computer das Fernsehgerät korrekt erkennt und mit diesem zusammenarbeitet.

#### Mischsignal-Video und S/PDIF-Digital-Audio

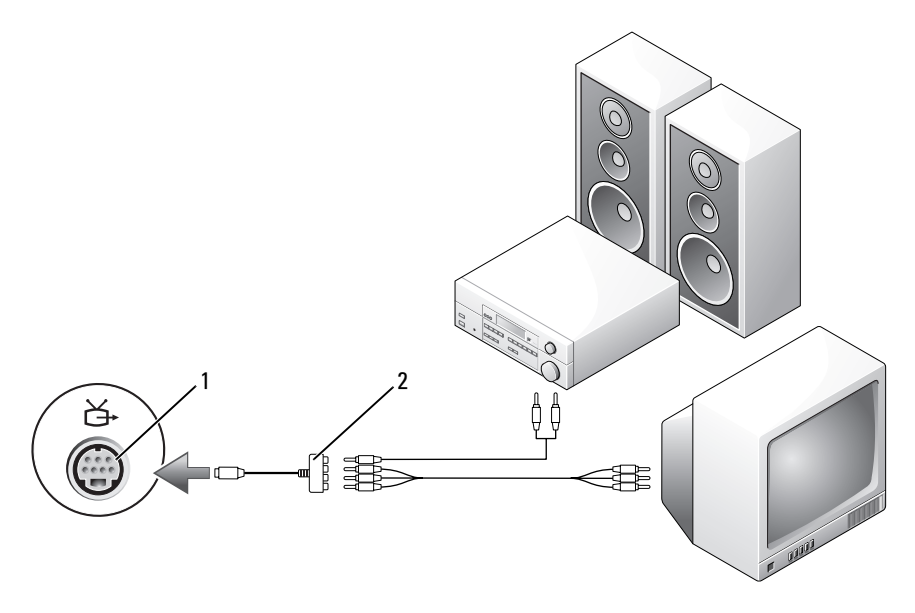

- 1 Fernseh- und S-Video-Anschluss 2 Komponenten-Videoadapter
- 

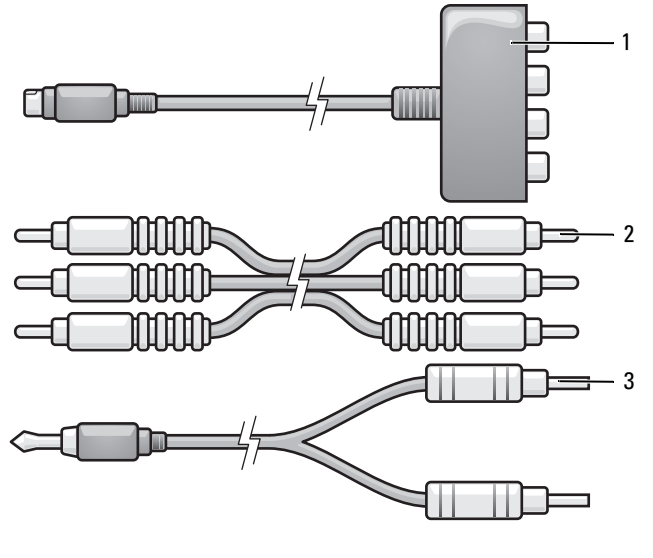

- 1 Komponenten-Videoadapter 2 Komponenten-Videokabel
- 3 Standard-Audiokabel
- 1 Schalten Sie den Computer und die anzuschließenden Fernseh- und Audiogeräte aus.
- 2 Verbinden Sie den Komponenten-Video-Adapter mit dem S-Video-TV-Ausgang am Computer.
- 3 Stecken Sie alle drei Enden des Komponenten-Videokabels in die Videoausgabe-Anschlüsse des Komponenten-Video-Adapters. Vergewissern Sie sich, dass die roten, grünen und blauen Farbmarkierungen am Kabel den Markierungen an den Adapteranschlüssen entsprechen.

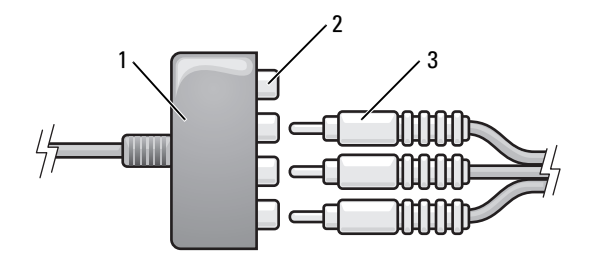

1 Komponenten-Videoadapter 2 Komponenten-Video-Ausgabeanschluss

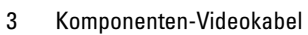

- 4 Stecken Sie alle Stecker am anderen Ende des Komponenten-Videokabels in die Videoeingangs-Anschlüsse am Fernsehgerät. Vergewissern Sie sich, dass die roten, grünen und blauen Farbmarkierungen am Kabel den Markierungen an den TV-Eingangsbuchsen entsprechen.
- 5 Verbinden Sie ein Ende des S/PDIF-Digital-Audiokabels mit dem S/PDIF-Audioanschluss des Komponenten-Video-Adapters.

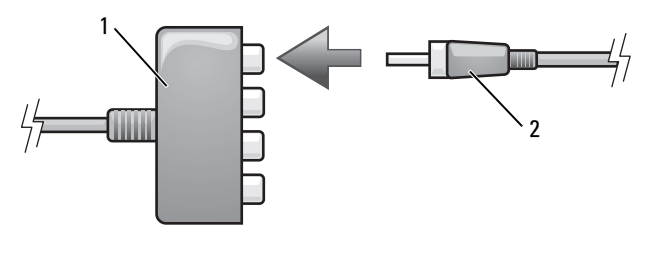

1 Komponenten-Videoadapter 2 S/PDIF-Digital-Audio-Kabel

- 6 Verbinden Sie das andere Ende des S/PDIF-Digital-Audiokabels mit der Audio-Eingangsbuchse des Fernsehgerätes oder anderen Audiogerätes.
- 7 Schalten Sie das Fernsehgerät und gegebenenfalls angeschlossene Audiogeräte ein, und schalten Sie dann den Computer ein.
- 8 Siehe "Aktivieren der Anzeigeeinstellungen für Fernsehgeräte" auf [Seite 97,](#page-96-0) um sicherzustellen, dass der Computer das Fernsehgerät korrekt erkennt und mit diesem zusammenarbeitet.

#### <span id="page-96-1"></span>Aktivieren von S/PDIF-Digital-Audio

- 1 Doppelklicken Sie im Windows-Nachrichtenbereich auf das Lautsprechersymbol.
- 2 Klicken Sie auf das Menü Optionen und anschließend auf Erweiterte Einstellungen.
- 3 Klicken Sie auf Erweitert.
- 4 Klicken Sie auf S/PDIF-Schnittstelle.
- 5 Klicken Sie anschließend auf Schließen.
- 6 Klicken Sie auf OK.

### <span id="page-96-0"></span>Aktivieren der Anzeigeeinstellungen für Fernsehgeräte

**ZANMERKUNG:** Stellen Sie eine Verbindung zwischen Computer und Fernseher her, bevor Sie die Anzeigeeinstellungen aktivieren, um sicherzustellen, dass die Anzeigeoptionen korrekt angezeigt werden.

Microsoft Windows XP

- 1 Klicken Sie auf die Schaltfläche Start, zeigen Sie auf Einstellungen, und klicken Sie anschließend auf Systemsteuerung.
- 2 Doppelklicken Sie auf Anzeige und klicken Sie auf die Registerkarte Einstellungen.
- 3 Klicken Sie auf Erweitert.
- 4 Klicken Sie auf die Registerkarte für Ihre Videokarte.

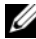

 $\mathbb Z$  **ANMERKUNG:** Um den Videokartentyp der in Ihrem Computer installierten Videokarte zu bestimmen, rufen Sie das Windows Hilfe- und Supportcenter auf. Um das Hilfe- und Supportcenter zu öffnen, klicken Sie auf Start→ Hilfe und Support. Unter Eine Aufgabe auswählen klicken Sie auf Extras verwenden, um Computerinformationen anzusehen und Probleme zu diagnostizieren. Unter Computerinformationen wählen Sie dann Hardware.

5 Wählen Sie im Abschnitt "Geräte anzeigen" die geeignete Option dafür aus, entweder einen oder mehrere Anzeigen zu benutzen, und stellen Sie sicher, dass die Anzeigeneinstellungen für Ihre Wahl richtig sind.

#### Microsoft Windows Vista

1 Klicken Sie auf die Windows Vista-Schaltfläche "Start" (E), dann auf Control Panel (Systemsteuerung) und anschließend auf Appearance and Personalization (Darstellung und Personalisierung).

2 Klicken Sie unter Personalization (Personalisierung) auf Adjust Screen Resolution (Bildschirmauflösung anpassen).

Daraufhin wird das Fenster Display Properties (Anzeigeeigenschaften) angezeigt.

- 3 Klicken Sie auf Advanced (Erweitert).
- 4 Klicken Sie auf die Registerkarte für Ihre Videokarte.
- **ANMERKUNG:** Um den Videokartentyp der in Ihrem Computer installierten Videokarte zu bestimmen, rufen Sie Windows Help and Support (Windows Hilfe und Support) auf. Um "Hilfe und Support" zu öffnen, klicken Sie auf die Windows Vista-Schaltfläche "Start"  $\rightarrow$  und dann auf Help and Support (Hilfe und Support). Unter Pick a Task (Eine Aufgabe auswählen) klicken Sie auf Use Tools (Extras verwenden), um Computerinformationen anzusehen und Probleme zu diagnostizieren. Unter My Computer Information (Computerinformationen) wählen Sie dann Hardware.
	- 5 Wählen Sie im Abschnitt "Geräte anzeigen" die geeignete Option dafür aus, entweder einen oder mehrere Anzeigen zu benutzen, und stellen Sie sicher, dass die Anzeigeneinstellungen für Ihre Wahl richtig sind.

# Verwenden von ExpressCards

ExpressCards bieten zusätzlichen Speicherplatz, kabelgebundene und Wireless-Kommunikation sowie Multimedia- und Sicherheitsfunktionen. Sie können beispielsweise eine ExpressCard hinzufügen, um WWAN-Konnektivität auf Ihrem Computer zu aktivieren.

ExpressCards unterstützen zwei Formen:

- ExpressCard/34 (34 mm breit)
- ExpressCard/54 (54 mm breit in L-Form mit einem 34 mm-Anschluss)

Die 34er-Karten passen sowohl in 34 mm- als auch in 54 mm-Kartensteckplätze. Die 54 mm-Karte passt nur in einen 54 mm-Kartensteckplatz.

Weitere Informationen über unterstützte ExpressCards finden Sie unter ["Technische Daten" auf Seite 219.](#page-218-0)

**ZANMERKUNG:** Eine ExpressCard ist keine startfähige Komponente.

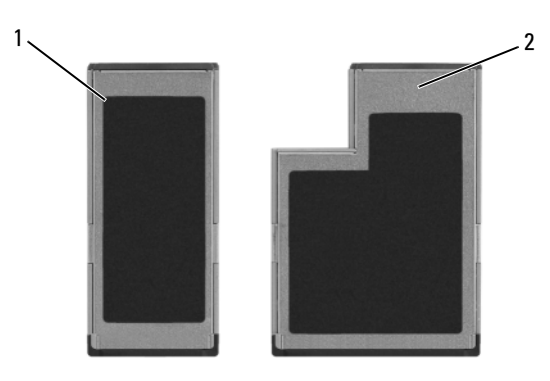

### ExpressCard-Platzhalterkarten

Bei Auslieferung des Computers ist eine Platzhalterkarte aus Kunststoff im ExpressCard-Steckplatz installiert. Platzhalterkarten schützen unbenutzte Steckplätze vor Staub und anderen Fremdkörpern. Bewahren Sie die

<sup>1</sup> ExpressCard/34 2 ExpressCard/54

Platzhalterkarte für den Fall auf, dass keine ExpressCard im Steckplatz installiert ist. Platzhalterkarten aus anderen Systemen können möglicherweise nicht in diesem Computer verwendet werden.

Entfernen Sie vor dem Installieren der ExpressCard zunächst die Platzhalterkarte. Hinweise zum Entfernen der Platzhalterkarte finden Sie unter ["Entfernen einer ExpressCard oder eines Platzhalters" auf Seite 101](#page-100-0).

## Installieren einer ExpressCard

ExpressCards können bei laufendem Computer installiert werden. Karten werden automatisch vom Computer erkannt.

ExpressCards sind im Allgemeinen durch ein Symbol (ein Dreieck oder einen Pfeil) oder ein Etikett gekennzeichnet, das angibt, welche Kartenseite in den Steckplatz einzusetzen ist. Die Karten sind kodiert, um eine falsche Installation zu verhindern. In der Dokumentation zur Karte ist beschrieben, in welcher Ausrichtung sie in den Steckplatz einzusetzen ist.

#### VORSICHT: Bevor Sie Arbeiten an den in diesem Abschnitt beschriebenen Komponenten ausführen, lesen Sie erst die Sicherheitshinweise im Produktinformationshandbuch.

So installieren Sie eine ExpressCard:

- 1 Halten Sie die Karte mit der Kartenoberseite nach oben.
- 2 Schieben Sie die Karte in den Steckplatz, bis sie ordnungsgemäß im Steckplatz eingerastet ist.

Üben Sie keine Gewalt aus, wenn beim Einschieben der Karte zu viel Widerstand zu spüren ist. Überprüfen Sie die Ausrichtung der Karte, und versuchen Sie es erneut.

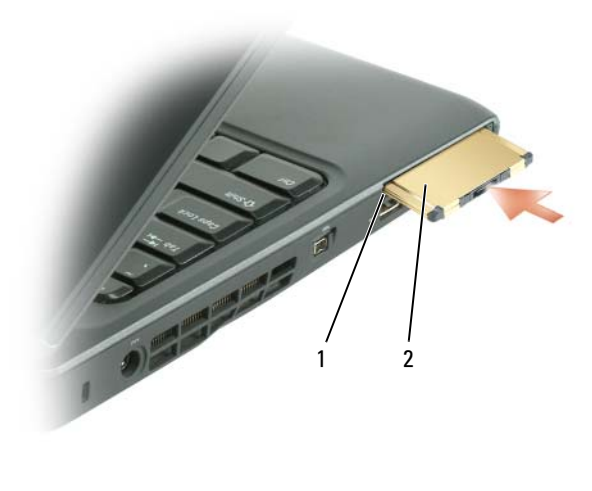

1 Steckplatz 2 ExpressCard

Der Computer erkennt die ExpressCard und lädt automatisch die entsprechenden Gerätetreiber. Verwenden Sie den mit Ihrer ExpressCard gelieferten Datenträger, wenn das Konfigurationsprogramm Sie auffordert, die Treiber des Herstellers zu laden.

### <span id="page-100-0"></span>Entfernen einer ExpressCard oder eines **Platzhalters**

#### VORSICHT: Bevor Sie Arbeiten an den in diesem Abschnitt beschriebenen Komponenten ausführen, lesen Sie erst die Sicherheitshinweise im Produktinformationshandbuch.

Drücken Sie auf die Verriegelungstaste und nehmen Sie die PC- bzw. Platzhalterkarte heraus. Bei einigen Verriegelungstasten müssen Sie die Verriegelung zwei Mal drücken: das erste Mal, um die Verriegelung zu lösen und das zweite Mal, damit die Karte herausspringt.

Bewahren Sie eine Platzhalterkarte für den Fall auf, dass keine ExpressCard im Steckplatz installiert ist. Platzhalterkarten schützen unbenutzte Steckplätze vor Staub und anderen Fremdkörpern.

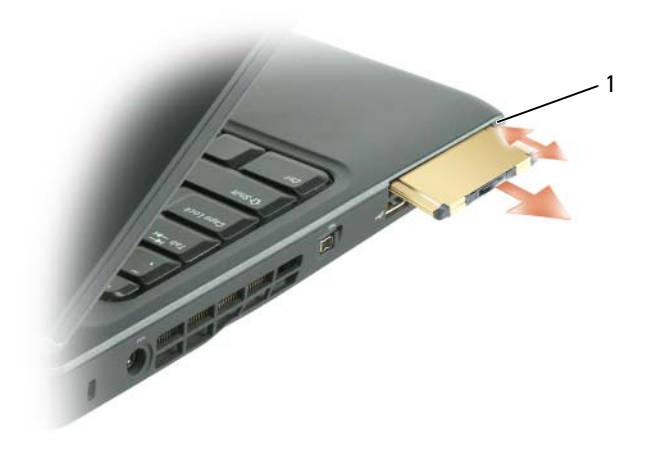

1 Freigabetaste

# Verwenden des Speicherkartenlesers

Mit dem Speicherkartenleser können Sie schnell und komfortabel auf einer Speicherkarte gespeicherte digitale Fotos, Musikdateien und Videos anzeigen und weitergeben.

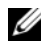

### $\mathscr{A}$  **ANMERKUNG:** Eine Speicherkarte ist keine startfähige Komponente.

Der 8-in-1-Speicherkartenleser kann die folgenden Speicherkarten lesen:

- Secure-Digital-Karte (SD)
- Secure-Digital E/A-Steckplatz (SDIO)
- MultiMediaCard (MMC)
- Speicherstick
- Speicherstick PRO
- xD-Picture-Karte
- Hi-Speed-SD-Karte
- Hi-Density-SD-Karte

### Speicherkartenplatzhalter

Ihr Computer ist mit einer Platzhalterkarte aus Kunststoff ausgestattet, die sich im Speicherkartenlaufwerk befindet. Platzhalterkarten schützen unbenutzte Steckplätze vor Staub und anderen Fremdkörpern. Bewahren Sie die Platzhalterkarte auf und verwenden Sie sie, wenn sich keine Media-Speicherkarte im Steckplatz befindet. Platzhalterkarten aus anderen Systemen passen in Ihrem Computer möglicherweise nicht.

Entfernen Sie vor dem Installieren der Media-Speicherkarte zunächst die Platzhalterkarte. Hinweise zum Entfernen der Platzhalterkarte finden Sie unter ["Entfernen einer Speicherkarte oder eines Platzhalters" auf Seite 105.](#page-104-0)

## Installieren einer Speicherkarte

Sie können eine Media-Speicherkarte bei laufendem Computer einbauen. Karten werden automatisch vom Computer erkannt.

Speicherkarten sind im Allgemeinen durch ein Symbol (ein Dreieck oder einen Pfeil) oder ein Etikett gekennzeichnet, das angibt, welche Kartenseite in den Steckplatz einzusetzen ist. Die Karten sind kodiert, um eine falsche Installation zu verhindern. In der Dokumentation zur Karte ist beschrieben, in welcher Ausrichtung sie in den Steckplatz einzusetzen ist.

#### VORSICHT: Bevor Sie Arbeiten an den in diesem Abschnitt beschriebenen Komponenten ausführen, lesen Sie erst die Sicherheitshinweise im Produktinformationshandbuch.

So installieren Sie eine Speicherkarte:

- 1 Halten Sie die Karte mit der Kartenoberseite nach oben.
- 2 Schieben Sie die Karte in den Steckplatz, bis sie ordnungsgemäß im Steckplatz eingerastet ist.

Üben Sie keine Gewalt aus, wenn beim Einschieben der Karte zu viel Widerstand zu spüren ist. Überprüfen Sie die Ausrichtung der Karte, und versuchen Sie es erneut.

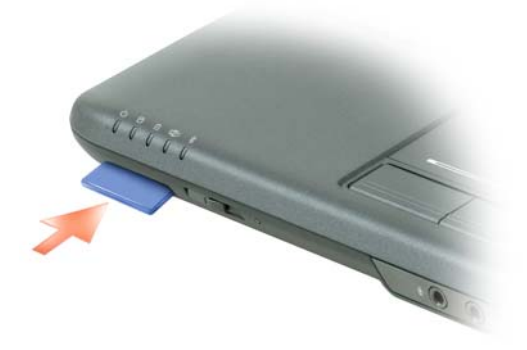

Der Computer erkennt die Speicherkarte und lädt automatisch den entsprechenden Gerätetreiber. Verwenden Sie den mit Ihrer Media-Speicherkarte gelieferten Datenträger, wenn das Konfigurationsprogramm Sie auffordert, die Treiber des Herstellers zu laden.

### <span id="page-104-0"></span>Entfernen einer Speicherkarte oder eines Platzhalters

VORSICHT: Bevor Sie Arbeiten an den in diesem Abschnitt beschriebenen Komponenten ausführen, lesen Sie erst die Sicherheitshinweise im Produktinformationshandbuch.

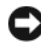

HINWEIS: Mithilfe des Konfigurationsdienstprogramms für die Speicherkarte (klicken Sie auf das Symbol **im Infobereich) können Sie eine Karte auswählen** und diese deaktivieren, bevor Sie sie aus dem Computer entfernen. Wenn Sie die Karte nicht mit dem Konfigurationsdienstprogramm deaktivieren, gehen möglicherweise Daten verloren.

Drücken Sie die Karte in den Steckplatz, um Sie aus dem Kartenleser zu lösen. Wenn die Karte ein Stück ausgeworfen wurde, können Sie sie entnehmen.

# Aufbau und Verwenden von Netzwerken

Durch den Aufbau eines Computer-Netzwerkes wird eine Verbindung zwischen Ihrem Computer und dem Internet, einem anderen Computer oder einem Netzwerk hergestellt. So können Sie beispielsweise mit einem Netzwerk zu Hause oder in einem kleinen Büro Druckaufträge an einen gemeinsamen Drucker senden, auf Laufwerke und Dateien auf anderen Computern zugreifen, Netzwerke durchsuchen oder eine Verbindung mit dem Internet herstellen. Sie können ein Local Area Network (LAN) mithilfe eines Netzwerk- oder Breitbandmodemkabels aufbauen oder ein Wireless-LAN (WLAN) einrichten.

Die Microsoft® XP und Microsoft Windows Vista™-Betriebssysteme enthalten einen Assistenten, der Sie beim Vernetzen von Computern unterstützt. Weitere Informationen zum Netzwerkbetrieb erhalten Sie im Windows Hilfe-und Supportcenter (siehe ["Windows Hilfe und Support" auf Seite 20](#page-19-0)).

### Anschließen eines Netzwerk- oder Breitbandmodemkabels

Bevor Sie den Computer an ein Netzwerk anschließen, muss im Computer ein Netzwerkadapter installiert und mit einem Netzwerkkabel verbunden werden.

1 Stecken Sie das Netzwerkkabel in den Anschluss des Netzwerkadapters an der Rückseite des Computers.

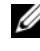

- **ANMERKUNG:** Schieben Sie den Kabelanschluss ein, bis er mit einem Klicken einrastet, und ziehen Sie dann vorsichtig am Kabel, um zu überprüfen, ob es fest eingesteckt ist.
- 2 Verbinden Sie das andere Ende des Netzwerkkabels mit einem Netzwerkanschlussgerät oder einem Netzwerkanschluss an der Wand.

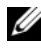

**ZANMERKUNG:** Verbinden Sie keinesfalls ein Netzwerkkabel mit einer Telefonsteckdose.

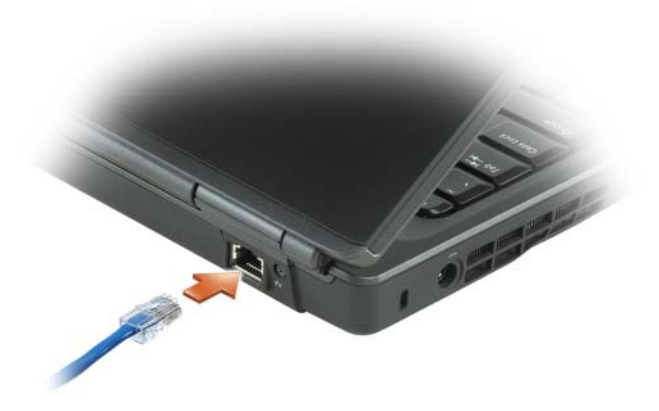

### Einrichten eines Netzwerks im Betriebssystem **Microsoft<sup>®</sup> Windows<sup>®</sup> XP**

1 Klicken Sie auf Start→ Alle Programme→ Zubehör→ Kommunikation→ Netzwerkinstallations-Assistent→ Weiter→ Checklist zum Erstellen eines Netzwerks.

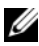

**ANMERKUNG:** Die Wahl der Verbindungsmethode mit der Bezeichnung Dieser Computer verfügt über eine direkte Verbindung mit dem Internet aktiviert die integrierte Firewall, die im Service-Pack 2 (SP2) von Windows XP zur Verfügung steht.

- 2 Vervollständigen Sie die Checkliste.
- 3 Kehren Sie zum Netzwerkinstallations-Assistenten zurück und befolgen Sie die Anweisungen auf dem Bildschirm.

### Einrichten eines Netzwerks im Betriebssystem Microsoft Windows Vista™

- 1 Klicken Sie auf die Windows Vista-Startschaltfläche (54), und danach auf Connect To (verbinden mit)→ Set up a connection or network (eine Verbindung oder ein Netzwerk erstellen).
- 2 Wählen Sie eine Option unter Choose a connection option (Verbindungsoption auswählen) aus.
- 3 Klicken Sie auf Weiter, und folgen Sie den weiteren Anweisungen des Assistenten.
# <span id="page-108-0"></span>Wireless Local Area Network

Unter einem Wireless Local Area Network (WLAN) versteht man verschiedene miteinander verbundene Computer, die anstatt über Netzwerkkabelverbindungen mittels Funkwellen miteinander kommunizieren. In einem WLAN verbindet ein Funkkommunikationsgerät, ein sog. Zugriffspunkt oder ein Wireless-Router die Computer innerhalb des Netzwerks und bietet Internet- oder Netzwerkzugang. Der Access Point oder Wireless-Router und die Wireless-Netzwerkkarte im Computer kommunizieren über Funk mithilfe ihrer Antennen.

#### Erforderliche Komponenten zum Aufbau einer WLAN-Verbindung

Bevor Sie ein WLAN einrichten können, benötigen Sie Folgendes:

- Hochgeschwindigkeits- (Breitband-) Internetzugang (wie Kabel oder DSL)
- Ein Breitbandmodem, das angeschlossen ist und funktioniert
- Einen Wireless-Router oder Access Point
- Eine Wireless-Netzwerkkarte für jeden Computer, der an das WLAN angeschlossen werden soll

#### <span id="page-108-1"></span>Überprüfen Ihrer Wireless-Netzwerkkarte

Abhängig von der Auswahl, die Sie beim Kauf Ihres Computers getroffen haben, verfügt der Computer über eine Vielzahl von Konfigurationen. Wenden Sie eine der folgenden Optionen an, um zu bestätigen, dass Ihr Computer mit einer Wireless-Netzwerkkarte ausgerüstet ist, und um den Typ der Netzwerkkarte zu bestimmen:

- Die Schaltfläche Start und die Option Verbinden mit
- Die Auftragsbestätigung für Ihren Computer

#### Die Schaltfläche Start und die Option Verbindung mit

In Microsoft Windows XP, klicken Sie auf Start→ Verbinden mit→ Alle Verbindungen anzeigen.

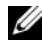

**ANMERKUNG:** Wenn Ihr Computer auf die Option Klassisches Startmenü eingestellt ist, können Sie die Netzwerkverbindungen durch Anklicken der Schaltfläche Start, Zeigen auf Einstellungen und anschließendes Zeigen auf Netzwerkverbindungen ansehen.

In Microsoft Windows Vista klicken Sie auf <sup>(†</sup> → Connect To (verbinden mit)→ View network computers and devices (anzeigen von Computern im Netzwerk und Geräten).

Wenn Wireless-Netzwerkverbindung nicht unter LAN oder Hochgeschwindigkeits-Internet erscheint, so verfügen Sie möglicherweise nicht über eine Wireless-Netzwerkkarte.

Wenn Wireless-Netzwerkverbindung erscheint, so verfügen Sie über eine Wireless-Netzwerkkarte. Um nähere Informationen über Ihre Wireless-Netzwerkkarte zu betrachten, gehen Sie folgendermaßen vor:

- 1 Klicken Sie mit der rechten Maustaste auf Wireless-Netzwerkverbindung.
- 2 Klicken Sie auf Eigenschaften.

Das Fenster Eigenschaften für Wireless-Netzwerke wird angezeigt. Name und Modelnummer der Wireless-Netzwerkkarte werden unter der Registerkarte Allgemeines angezeigt.

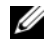

ANMERKUNG: Wenn Wireless-Netzwerkverbindung nicht erscheint, so verfügen Sie möglicherweise nicht über eine Wireless-Netzwerkkarte.

#### Die Auftragsbestätigung für Ihren Computer

Die Auftragsbestätigung, die Sie auf Grund Ihrer Computerbestellung erhalten haben, enthält eine Liste der im Lieferumfang Ihres Computers enthaltenen Hardware und Software.

#### Einrichten eines neuen WLAN über einen Wireless-Router und ein Breitbandmodem

- 1 Wenden Sie sich an Ihren Internetdienstanbieter für spezifische Informationen zu den Anschlussanforderungen für Ihr Breitbandmodem.
- 2 Stellen Sie sicher, dass Sie über kabelgebundenen Internetzugang über Ihr Breitbandmodem verfügen, bevor Sie versuchen eine Wireless-Internetverbindung einzurichten (siehe "Anschließen eines Netzwerk- oder [Breitbandmodemkabels" auf Seite 107\)](#page-106-0).
- 3 Installieren Sie die Software für Ihren Wireless-Router. Ihr Wireless-Router wurde möglicherweise zusammen mit einem Installationsmedium geliefert. Installationsmedien umfassen normalerweise Informationen zur Installation und Fehlersuche. Installieren Sie die erforderliche Software gemäß der Anweisungen des Router-Herstellers.
- 4 Fahren Sie Ihren und andere Wireless-fähigen Computer in Ihrer Umgebung über die Schaltfläche Start oder das Menü **D**herunter.
- 5 Trennen Sie das Stromversorgungskabel Ihres Breitbandmodems von der Steckdose.
- 6 Trennen Sie das Netzwerkkabel vom Computer und Modem.

7 Trennen Sie das Netzteilkabel von Ihrem Wireless-Router, um sicherzustellen, dass die Stromzufuhr zum Router unterbrochen ist.

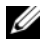

**ZANMERKUNG:** Warten Sie mindestens 5 Minuten nach Trennen Ihres Breitbandmodems, bevor Sie mit der Einrichtung des Netzwerks fortfahren.

- 8 Stecken Sie ein Netzwerkkabel in den Netzwerkanschluss (RJ-45) des nicht unter Strom stehenden Breitbandmodems.
- 9 Schließen Sie ein Ende des Netzwerkkabels in den RJ-45-Internetanschluss des von der Stromversorgung abgekoppelten Wireless-Routers.
- 10 Stellen Sie sicher, dass keine Netzwerk- oder USB-Kabel, außer dem Netzwerkkabel, das Breitbandmodem und Wireless-Router miteinander verbindet, an das Breitbandmodem ansgeschlossen sind.

**ANMERKUNG:** Starten Sie erneut Ihre Wireless-Geräte in der nachfolgend beschriebenen Reihenfolge, um einem möglichen Anschlussversagen vorzubeugen.

- 11 Schalten Sie nur Ihr Breitbandmodem ein und warten Sie mindestens 2 Minuten, damit sich das Breitbandmodem stabilisiert. Nach 2 Minuten fahren Sie mit [Schritt 12](#page-110-0) fort.
- <span id="page-110-0"></span>12 Schalten Sie Ihren Wireless-Router ein und warten Sie mindestens 2 Minuten, damit sich der Wireless-Router stabilisiert. Nach 2 Minuten fahren Sie mit [Schritt 13](#page-110-1) fort.
- <span id="page-110-1"></span>13 Starten Sie Ihren Computer und warten Sie, bis der Startvorgang abgeschlossen ist.
- 14 Ziehen Sie die Dokumentation, die Ihrem Wireless-Router beilag, zur Durchführung folgender Maßnahmen heran, die der Einrichtung des Wireless-Routers dienen:
	- Aufbau der Kommunikation zwischen Ihrem Computer und dem Wireless-Router.
	- Konfigurieren Ihres Wireless-Routers, um eine Verbindung mit Ihrem Breitband-Router aufzubauen.
	- Finden Sie den Broadcastnamen Ihres Wireless-Routers heraus. Die technische Bezeichnung für den Namen des Broadcastnamens Ihres Routers ist Service Set Identifier (SSID) oder Netzwerkname.
- 15 Falls erforderlich, können Sie Ihre Wireless-Netzwerkkarte nun konfigurieren, um eine Verbindung zum Wireless-Netzwerk herzustellen (siehe ["Verbinden mit einem WLAN" auf Seite 112\)](#page-111-0).

#### <span id="page-111-0"></span>Verbinden mit einem WLAN

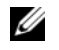

ANMERKUNG: Bevor Sie die Verbindung mit einem WLAN herstellen, stellen Sie sicher, dass Sie die Hinweise in ["Wireless Local Area Network" auf Seite 109](#page-108-0) befolgt haben.

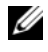

**ZANMERKUNG:** Die folgenden Netzwerkanweisungen beziehen sich nicht auf interne Karten mit Bluetooth® Wireless-Technologie oder Mobilfunk-Produkte.

In diesem Abschnitt finden Sie allgemeine Anweisungen zum Anschluss an ein Netzwerk mithilfe von Wireless-Technologie. Spezifische Netzwerknamen und Konfigurations-Einzelheiten sind unterschiedlich. Weitere Informationen über die notwendigen vorbereitenden Maßnahmen auf Ihrem Computer für ein WLAN finden Sie unter ["Wireless Local Area Network" auf Seite 109.](#page-108-0)

Ihre Wireless-Netzwerkkarte benötigt spezielle Software und Treiber, um eine Netzwerkverbindung herstellen zu können. Die Software ist bereits installiert.

**ANMERKUNG:** Wenn die Software entfernt oder beschädigt wird, befolgen Sie die Anweisungen in der Dokumentation für Ihre Wireless-Netzwerkkarte. Überprüfen Sie den Typ der auf Ihrem Computer installierten Wireless-Netzwerkkarte und suchen den entsprechenden Namen auf der Dell™ Support-Website unter support.dell.com. Für Informationen zum Typ der Wireless-Netzwerkkarte, die auf Ihrem Computer installiert ist, siehe "Überprüfen Ihrer Wireless-Netzwerkkarte" [auf Seite 109](#page-108-1).

#### Bestimmen des Wireless-Netzwerk-Geräte-Managers

Je nach der auf Ihrem Computer installierten Software, können verschiedene Konfigurations-Dienstprogramme Ihre Wireless-Netzwerk-Geräte verwalten:

- Das Client-Dienstprogramm Ihrer Wireless-Netzwerkkarte
- Das Windows XP oder Windows Vista Betriebssystem

Um zu bestimmen, welches Wireless-Konfigurationsprogramm Ihre Wireless-Netzwerkkarte verwaltet, gehen Sie in Windows XP folgendermaßen vor:

- 1 Klicken Sie auf Start→ Einstellungen→ Systemsteuerung→ Netzwerkanschlüsse.
- 2 Klicken Sie mit der rechten Maustaste auf das Symbol Wireless-Netzwerkverbindung und dann auf Verfügbare Wireless-Netzwerke anzeigen.

Wenn das Fenster Wireless-Netzwerk wählen anzeigt: Windows kann diese Verbindung nicht konfigurieren, so wird die Wireless-Netzwerkkarte vom Client-Dienstprogramm der Wireless-Netzwerkkarte verwaltet.

Wenn das Fenster Wireless-Netzwerk wählen anzeigt: Klicken Sie auf ein Element in der nachstehenden Liste, um eine Verbindung mit einem Wireless-Netzwerk in Reichweite herzustellen oder um weitere Informationen zu erhalten, so verwaltet das Windows XP-Betriebssystem die Wireless-Netzwerkkarte.

Um zu bestimmen, welches Wireless-Konfigurationsprogramm Ihre Wireless-Netzwerkkarte verwaltet, gehen Sie in Windows Vista folgendermaßen vor:

- 1 Klicken Sie auf  $\rightarrow$  Connect To (verbinden mit) $\rightarrow$  Manage Wireless Networks (verwalten von Wireless-Netzwerken).
- 2 Doppelklicken Sie auf ein Profil, um den Bildschirm "Wireless Network Properties" (Eigenschaften für Wireless-Netzwerke) zu öffnen.

Für spezifische Informationen über das Wireless-Konfigurationsprogramm, das auf Ihrem Computer installiert ist, ziehen Sie die Dokumentation zu Wireless-Netzwerken im Windows Hilfe- und Supportcenter zu Rate (siehe ["Windows Hilfe und Support" auf Seite 20](#page-19-0)).

#### Abschluss der Verbindung mit dem WLAN

Wenn Sie Ihren Computer starten und ein Netzwerk in diesem Bereich erkannt wird (für das Ihr Computer nicht konfiguriert ist), wird neben dem Netzwerksymbol im Windows-Infobereich eine Popup-Meldung angezeigt.

Folgen Sie den Anweisungen der Dienstprogramm-Eingabeaufforderungen, die auf Ihrem Bildschirm erscheinen.

Nachdem Ihr Computer für das Wireless-Netzwerk konfiguriert worden ist, wird eine weitere Popup-Meldung angezeigt, die Sie darüber informiert, dass Ihr Computer mit dem ausgewählten Netzwerk verbunden ist.

Danach informiert Sie diese Popup-Meldung jedesmal über die Wireless-Netzwerkverbindung, wenn Sie sich mit Ihrem Computer im Bereich des gewählten Wireless-Netzwerks anmelden.

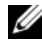

ANMERKUNG: Wenn Sie ein sicheres Netzwerk auswählen, müssen Sie einen WEP- oder WPA-Schlüssel eingeben, wenn Sie dazu aufgefordert werden. Jedes Netzwerk besitzt individuelle Sicherheitseinstellungen. Dell kann Ihnen diese Informationen nicht liefern.

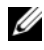

**ANMERKUNG:** Es kann bis zu einer Minute dauern, bis der Computer die Verbindung zum Netzwerk hergestellt hat.

#### <span id="page-113-1"></span>Statusüberwachung der Wireless-Netzwerkkarte über Dell QuickSet

Die Wireless-Aktivitätsleuchte ermöglicht die einfache Überwachung des Zustands der Wireless-Geräte Ihres Computers. Klicken Sie zum Ein- oder Ausblenden der Wireless-Aktivitätsanzeige auf das QuickSet-Symbol in der Taskleiste und wählen Sie dort Hotkey Popups (Schnelltasten-Popups) aus. Wenn die Option Wireless Activity Indicator Off (Wireless-Aktivitätsanzeige Aus) nicht markiert ist, ist die Anzeige aktiv. Wenn die Option Wireless Activity Indicator Off (Wireless-Aktivitätsanzeige Aus) markiert ist, ist die Anzeige nicht aktiv.

Die Wireless-Aktivitätsleuchte weist darauf hin, ob die integrierten Wireless-Komponenten Ihres Computers aktiviert oder deaktiviert sind. Wenn Sie die Funktion für Wireless-Netzwerkverbindung ein- oder ausschalten, zeigt die Wireless-Aktivitätsleuchte den geänderten Status an.

Klicken Sie für weitere Informationen über die Dell QuickSet-Wireless-Aktivitätsanzeige mit der rechten Maustaste auf das QuickSet-Symbol in der Taskleiste, und wählen Sie dort Help (Hilfe).

# Mobile Broadband (oder Wireless-WAN)

Ein Mobile Broadband-Netzwerk, auch bekannt als Wireless Wide Area Network (WWAN), ist ein digitales Hochgeschwindigkeitsmobilfunknetzwerk, das den Zugang zum Internet über weitaus größere geografische Bereiche als ein WLAN ermöglicht, bei dem in der Regel ein Bereich von 30 bis 300 Meter abgedeckt sind. Ihr Computer kann einen Mobile Broadband-Netzwerkzugang so lange aufrecht erhalten, wie er sich in einer Mobilfunkdatenzone befindet. Setzen Sie sich mit Ihrem Diensteanbieter für Hochgeschwindigkeitsmobilfunknetzwerke in Verbindung.

**ANMERKUNG:** Selbst, wenn Sie in einer bestimmten Region in der Lage sein sollten, ein Telefongespräch über Ihr Mobiltelefon zu führen, bedeutet das nicht, dass Sie sich in einer Mobilfunkdatenzone befinden.

#### <span id="page-113-0"></span>Was Sie zur Herstellung einer Mobile Broadband-Netzwerkverbindung benötigen

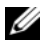

ANMERKUNG: Abhängig von Ihrem Computer können Sie entweder eine Mobile Broadband-ExpressCard oder eine Mini-Card, aber nicht beide verwenden, um eine Mobile Broadband-Netzwerkverbindung herzustellen.

Zum Einrichten der Mobile Broadband-Netzwerkverbindung benötigen Sie die folgenden Hilfsmittel:

• Eine Mobile Broadband-ExpressCard oder Mini-Card (abhängig von der Konfiguration Ihres Computers)

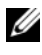

ANMERKUNG: Anweisungen zum Verwenden von ExpressCards finden Sie unter ["Verwenden von ExpressCards" auf Seite 99](#page-98-0).

- Eine aktivierte Mobile Broadband-ExpressCard oder eine aktivierte SIM-Karte für Ihren Dienstanbieter
- Das Dell Dienstprogramm für Mobile Broadband-Karten (bereits auf dem Computer installiert, wenn Sie die Karte beim Kauf Ihres Computers erworben haben, oder auf dem im Lieferumfang der Karte enthaltenen Datenträger, wenn Sie sie separat von Ihrem Computer erworben haben)

Sollte das Dienstprogramm beschädigt oder von Ihrem Computer gelöscht worden sein, befolgen Sie die Anweisungen in der Bediensungsanleitung des Dell Dienstprogramms für die Mobile Broadband-Karte. Die Bedienungsanleitung ist durch das Windows Hilfe und Supportcenter verfügbar (siehe ["Windows Hilfe und Support" auf Seite 20](#page-19-0)) oder auf der CD verfügbar, die der Karte beigelegt ist, falls Sie diese separat von Ihrem Computer erworben haben.

#### Überprüfen Ihrer Dell Mobile Broadband-Karte

Abhängig von der Auswahl, die Sie beim Kauf Ihres Computers getroffen haben, verfügt der Computer über eine Vielzahl von Konfigurationen. Gehen Sie auf eine der folgenden Weisen vor, um Ihre Computerkonfiguration zu ermitteln:

- Auftragsbestätigung
- Microsoft Windows Hilfe und Support

So überprüfen Sie Ihre Mobile Broadband-Karte unter Microsoft Hilfe und Support:

- 1 Klicken Sie auf Start→ Hilfe und Support→ Dienstprogramme zum Anzeigen von Computerdaten und Prüfen von Problemen verwenden.
- 2 Klicken Sie unter Extras auf Computerinformationen→ und dann auf Informationen über auf diesem Computer installierte Hardware anzeigen.

Im Dialogfeld Computerinformationen - Hardware können Sie den Typ der auf Ihrem Computer installierten Mobile Broadband-Karte sowie die anderen Hardware-Komponenten ersehen.

**ANMERKUNG:** Die Mobile Broadband-Karte wird unter Modems aufgelistet.

#### Anschließen an ein Mobile Broadband-Netzwerk

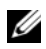

**ZANMERKUNG:** Diese Anweisungen gelten nur für Mobile Broadband-ExpressCards oder Mini-Cards. Diese Anweisungen gelten nicht für interne Karten mit Wireless-Technologie.

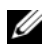

**ANMERKUNG:** Vor der Herstellung der Internetverbindung müssen Sie den Mobile Broadband-Service über Ihren Mobiltelefon-Dienstanbieter aktivieren. Weitere Anweisungen und zusätzliche Informationen zur Verwendung des Dienstprogramms für die Dell Mobile Broadband-Karte finden Sie in der zugehörigen Bedienungsanleitung, die Sie über Windows Hilfe und Support aufrufen können (klicken Sie auf Start **(F)** und dann auf Hilfe und Support. Das Benutzerhandbuch steht auch auf der Dell Support-Website unter support.dell.com bereit und ist ebenfalls auf dem im Lieferumfang der Mobile Broadband-Karte enthaltenen Medium enthalten, falls Sie die Karte separat vom Computer erworben haben.

Verwenden Sie das Dell Dienstprogramm für die Dell Mobile Broadband-Karte, um eine Mobile Broadband-Netzwerkverbindung zum Internet aufzubauen und zu verwalten:

- 1 Klicken Sie auf das Symbol für das Dell Mobile Broadband-Kartendienstprogramm <sub>L-H</sub> im Windows-Infobereich, um das Dienstprogramm zu starten.
- 2 Klicken Sie auf Connect (Verbinden).

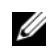

ANMERKUNG: Die Schaltfläche Connect (Verbinden) wird zur Schaltfläche Disconnect (Verbindungsabbau).

3 Folgen Sie den Anweisungen auf dem Bildschirm, um die Netzwerkverbindung mit dem Dienstprogramm zu verwalten.

oder

- a Klicken Sie auf Start→ Alle Programme→ Dell Wireless.
- b Klicken Sie auf Dell Wireless Broadband und folgen Sie den Anweisungen auf dem Bildschirm.

#### Aktivieren/Deaktivieren der Dell Mobile Broadband-Karte

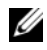

**ZANMERKUNG:** Wenn sich keine Verbindung zu einem Mobile Broadband-Netzwerk herstellen lässt, stellen Sie sicher, dass Sie über alle für den Aufbau einer Mobile Broadband-Verbindung erforderlichen Komponenten verfügen (siehe "Was [Sie zur Herstellung einer Mobile Broadband-Netzwerkverbindung benötigen" auf](#page-113-0)  [Seite 114\)](#page-113-0) und überprüfen Sie anschließend die Position des Wireless-Schalters, um sicherzustellen, dass Ihre Mobile Broadband-Karte aktiviert ist.

Sie können auch die Mobile Broadband-Karte mithilfe des Schalters für Wireless an Ihrem Computer ein- und ausschalten.

Mit dem Wireless-Schalter an der Vorderseite des Computers können Sie die Wireless-Komponenten Ihres Computers ein- und ausschalten (siehe ["Vorderansicht" auf Seite 24\)](#page-23-0).

Wenn sich der Schalter in der Position On (EIN) befindet, schieben Sie den Schalter in die Position Off (AUS), um den Schalter und die Mobile Broadband-Karte zu deaktivieren. Wenn sich der Schalter in der Position Off (AUS) befindet, schieben Sie den Schalter in die Position On (EIN), um den Schalter und die Dell Mobile Broadband-Karte zu aktivieren. Weitere Informationen über die Positionen des Wireless-Schalters finden Sie unter ["Wireless-Schalter" auf Seite 26](#page-25-0).

Weitere Informationen zum Überwachen des Status Ihres Wireless-Geräts finden Sie unter ["Statusüberwachung der Wireless-Netzwerkkarte über Dell](#page-113-1)  [QuickSet" auf Seite 114.](#page-113-1)

# Dell Wi-Fi Catcher™ Netzwerk-Locator

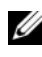

**ANMERKUNG:** Die Wi-Fi Catcher-Anzeige erscheint nur, wenn das System ausgeschaltet ist und Wi-Fi im BIOS aktiviert ist.

Der Wireless-Schalter an Ihrem Dell Computer verwendet die Dell Funktion Wi-Fi Catcher Netzwerk-Locator, um speziell nach Wireless-Netzwerken in Ihrer Umgebung zu suchen. Weitere Informationen über die Positionen des Wireless-Schalters finden Sie unter, siehe ["Wireless-Schalter" auf Seite 26](#page-25-0).

Schieben und halten Sie den Wireless-Schalter für einige Sekunden in der Momentanposition, um nach einem Wireless-Netzwerk zu suchen. Der Wi-Fi Catcher Netzwerk-Locator funktioniert unabhängig davon, ob Ihr Computer ein- oder ausgeschaltet ist oder sich im Ruhemodus befindet, vorausgesetzt, dass der Schalter mithilfe von Dell QuickSet oder dem BIOS (System-Setup-Programm) zur Steuerung der WiFi-Netzwerkverbindungen konfiguriert wurde.

Da die Funktion Wi-Fi-Catcher Netzwerk-Locator im Lieferzustand Ihres Computers deaktiviert und noch nicht konfiguriert ist, müssen Sie den Schalter zuerst mit Dell QuickSet aktivieren und konfigurieren, sodass der Schalter die WiFi-Netzwerkanschlüsse steuert. Klicken Sie für weitere Informationen über den Wi-Fi Catcher Netzwerk-Locator und die Aktivierung dieser Funktion mithilfe von Dell QuickSet mit der rechten Maustaste auf das QuickSet-Symbol im Infobereich, und wählen Sie dort Help (Hilfe) aus.

# Sichern des Computers

# Sicherheitskabelverschluss

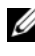

**ANMERKUNG:** Ihr Computer wird nicht mit einem Sicherheitskabelverschluss geliefert.

Ein Sicherheitskabelverschluss ist ein im Handel erhältlicher Diebstahlschutz. Diese Verriegelung wird am Sicherheitskabeleinschub des Dell Computers angeschlossen. Weitere Informationen können Sie den Anweisungen entnehmen, die im Lieferumfang der Komponente enthalten sind.

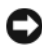

HINWEIS: Vor dem Kauf einer Diebstahlsicherung sollten Sie prüfen, ob diese mit dem Sicherheitskabeleinschub am Computer kompatibel ist.

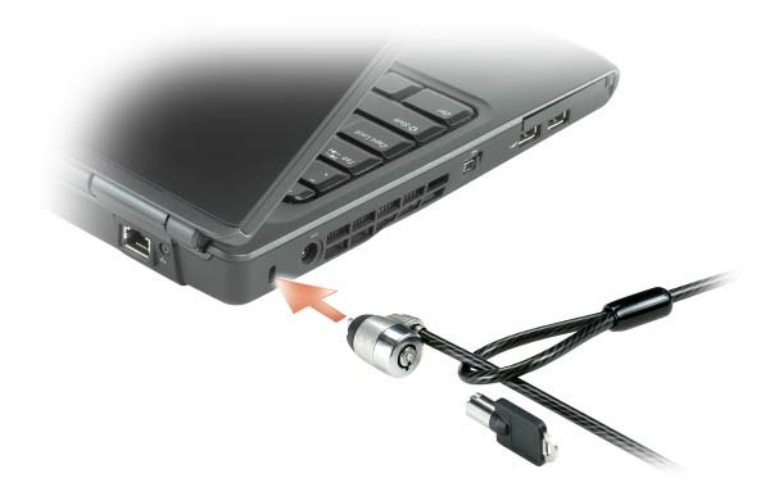

# Kennwörter

Kennwörter verhindern unberechtigten Zugang zu Ihrem Computer. Wenn Sie Ihren Computer zum ersten Mal starten, müssen Sie bei Aufforderung ein primäres Kennwort zuweisen. Wenn innerhalb von zwei Minuten kein Kennwort eingegeben wird, kehrt der Computer in den vorherigen Betriebszustand zurück.

Beachten Sie bei der Verwendung von Kennwörtern die folgenden Richtlinien:

- Wählen Sie ein Kennwort, das Sie sich gut merken können, das jedoch nicht einfach erraten werden kann. Verwenden Sie beispielsweise keine Namen von Familienangehörigen oder Haustieren als Kennwort.
- Es wird empfohlen Kennwörter nicht aufzuschreiben. Wenn Sie dennoch Kennwörter notieren, stellen Sie sicher, dass Sie diese Notizen an einem sicheren Ort aufbewahren.
- Geben Sie Kennwörter nicht anderen Personen bekannt.
- Stellen Sie sicher, dass Sie von niemandem beobachtet werden, wenn Sie Ihr Kennwort eingeben.

HINWEIS: Kennwörter bieten ein hohes Maß an Sicherheit für die Daten auf Ihrem Computer oder Ihrer Festplatte. Sie bieten jedoch keine absolute Sicherheit. Bei Bedarf nach mehr Sicherheit verwenden Sie zusätzliche Schutzmaßnahmen, wie zum Beispiel Datenverschlüsselungsprogramme.

Verwenden Sie die Option User Accounts (Benutzerkonten) in der Systemsteuerung des Microsoft® Windows®-Betriebssystems, um Benutzerkonten zu erstellen oder Kennwörter zu ändern. Wenn Sie ein Benutzerkennwort erstellen, müssen Sie es bei jedem Neustart oder jeder Entsperrung Ihres Computers verwenden. Wenn innerhalb von zwei Minuten kein Kennwort eingegeben wird, kehrt der Computer in den vorherigen Betriebszustand zurück. Weitere Informationen finden Sie in Ihrer Windows-Dokumentation.

Wenn Sie ein Kennwort vergessen haben, nehmen Sie Kontakt mit Dell auf (siehe ["Kontaktaufnahme mit Dell" auf Seite 217](#page-216-0)). Zu Ihrem Schutz fragen die Mitarbeiter des technischen Supports von Dell Sie nach Ihren persönlichen Daten, um sicherzustellen, dass nur befugte Personen den Computer verwenden können.

# Verlust oder Diebstahl Ihres Computers

• Melden Sie den Verlust oder Diebstahl des Computers der Polizei. Geben Sie bei der Beschreibung des Computers auch die Service-Tag-Nummer an. Fragen Sie nach dem Aktenzeichen und notieren Sie sich dieses zusammen mit dem Namen, der Adresse und der Telefonnummer der Polizeidienststelle. Fragen Sie auch nach dem Namen des zuständigen Polizeibeamten.

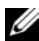

**ZANMERKUNG:** Wenn Ihnen der Ort bekannt ist, an dem der Computer verloren ging oder gestohlen wurde, verständigen Sie die für diesen Ort zuständige Polizeidienststelle. Ansonsten wenden Sie sich an die Polizeidienststelle, die für Ihren Wohnort zuständig ist.

- Falls der Computer Firmeneigentum ist, benachrichtigen Sie den Sicherheitsdienst des Unternehmens.
- Wenden Sie sich an den Kundendienst von Dell, und melden Sie den Verlust des Computers. Geben Sie die Service-Tag-Nummer des Computers, das Aktenzeichen sowie Name, Adresse und Telefonnummer der Polizeidienststelle an, bei der Sie den Verlust des Computers gemeldet haben. Teilen Sie auch den Namen des zuständigen Polizeibeamten mit, sofern Ihnen der Name bekannt ist.

Der Mitarbeiter des Kundendienstes von Dell nimmt Ihren Bericht unter der Service-Tag-Nummer auf und kennzeichnet den Computer als verloren oder gestohlen. Sollte jemand bei der technischen Unterstützung von Dell anrufen und Ihre Service-Tag-Nummer angeben, wird der Computer automatisch als verloren oder gestohlen identifiziert. Die Mitarbeiter von Dell werden dann versuchen, die Adresse und Telefonnummer des Anrufers in Erfahrung zu bringen. Dell wird sich dann an die Polizeidienststelle wenden, bei der Sie den Verlust des Computers gemeldet haben.

# Beheben von Störungen

# Technischer Update Service von Dell

Der technische Update Service von Dell stellt proaktive E-Mail-Benachrichtigungen über Software- und Hardware-Aktualisierungen für Ihren Computer bereit. Der Service ist kostenlos und kann vom Benutzer in Bezug auf Inhalt, Format und Häufigkeit der Benachrichtigungen angepasst werden.

Sie können sich auf support.dell.com/technicalupdate im technischen Update Service von Dell registrieren.

# <span id="page-122-0"></span>Dell Diagnostics

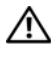

VORSICHT: Bevor Sie Arbeiten an den in diesem Abschnitt beschriebenen Komponenten ausführen, lesen Sie erst die Sicherheitshinweise im Produktinformationshandbuch.

#### Wann wird das Programm Dell Diagnostics eingesetzt?

Wenn Probleme mit dem Computer auftreten, führen Sie die unter ["Probleme mit Absturz und Software" auf Seite 146](#page-145-0) aufgeführten Maßnahmen durch und führen Sie Dell Diagnostics aus, bevor Sie von Dell technische Unterstützung anfordern.

Wir empfehlen Ihnen, diese Anweisungen vor Beginn der Arbeiten auszudrucken.

 $\mathscr{A}$  **ANMERKUNG:** Das Programm "Dell Diagnostics" kann nur auf Dell Computern ausgeführt werden.

Öffnen Sie das System-Setup-Programm, Überprüfen Sie die Konfigurationsdaten Ihres Computers, und stellen Sie sicher, dass das von Ihnen zu testende Gerät im System-Setup-Programmaufgeführt und aktiv ist (siehe "Verwenden [des System-Setup-Programms" auf Seite 229](#page-228-0)).

Starten Sie Dell Diagnostics entweder von Ihrer Festplatte oder vom Drivers and Utilities-Datenträger (siehe "Drivers and Utilities-Datenträger" auf [Seite 15](#page-14-0)).

#### Dell Diagnostics von Ihrer Festplatte starten

Dell Diagnostics befindet sich auf einer versteckten Partition des Diagnose-Dienstprogramms auf der Festplatte.

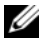

**ZANMERKUNG:** Wenn Ihr Computer kein Bildschirmbild anzeigen kann, finden Sie weitere Informationen dazu unter ["Kontaktaufnahme mit Dell" auf Seite 217](#page-216-0).

- 1 Stellen Sie sicher, dass der Computer ordnungsgemäß an eine betriebsbereite Steckdose angeschlossen ist.
- 2 Den Computer einschalten oder einen Neustart durchführen.
- 3 Sie können Dell Diagnostics auf die folgenden beiden Arten starten:

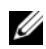

**ANMERKUNG:** Wenn Sie zu lange warten und das Betriebssystem-Logo erscheint, warten Sie, bis der Microsoft® Windows®-Desktop angezeigt wird. Fahren Sie Ihren Computer herunter und versuchen Sie es erneut.

– Wenn das DELL™-Logo angezeigt wird, drücken Sie <F12>sofort. Wählen Sie Diagnostics vom Startmenü und drücken Sie die <Eingabetaste>.

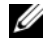

**ZANMERKUNG:** Bevor Sie folgende Möglichkeit ausprobieren, müssen Sie den Computer zunächst vollständig herunterfahren.

– Halten Sie die <Fn>-Taste gedrückt, während Sie den Computer starten.

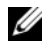

**ZANMERKUNG:** Wenn eine Meldung erscheint, dass keine Diagnostics-Dienstprogrammpartition gefunden wurde, führen Sie das Programm Dell Diagnostics über den *Drivers and Utilities*-Datenträger aus.

Der Computer führt die Überprüfung vor dem Systemstart (PSA [Pre-boot System Assessment]) durch, d. h. eine Reihe von Tests der Platine, Tastatur, des Bildschirms, Speichers, der Festplatte etc.

- Beantworten Sie alle Fragen, die während der Überprüfung angezeigt werden.
- Wenn Fehlfunktionen gefunden werden, hält der Computer an und ein Signalton ertönt. Um die Überprüfung zu unterbrechen und den Computer neu zu starten, drücken Sie <N>. Um mit dem nächsten Test fortzufahren, drücken Sie auf <Y>. Um die Komponente, bei der eine Fehlfunktion aufgetreten ist, erneut zu testen, drücken Sie auf  $R$
- Falls Fehler während des Systemtests vor Hochfahren des Computers erkannt werden, notieren Sie sich den/die Fehlercode(s) und nehmen Sie Kontakt mit Dell auf (siehe "Kontaktaufnahme mit Dell" auf [Seite 217\)](#page-216-0).

Wenn der Systemtest vor Hochfahren des Computers erfolgreich abgeschlossen wird, erhalten Sie die Meldung Booting Dell Diagnostic Utility Partition. Press any key to continue (Starten der Dell Diagnostics-Dienstprogrammpartition. Drücken Sie eine beliebige Taste, um fortzufahren).

4 Drücken Sie eine beliebige Taste, um Dell Diagnostics von der entsprechenden Partition auf der Festplatte zu starten.

#### Starten von Dell Diagnostics über den Drivers and Utilities-Datenträger

- 1 Legen Sie den Drivers and Utilities-Datenträger ein.
- 2 Computer herunterfahren und erneut starten.

Wenn das Dell Logo angezeigt wird, drücken Sie sofort <F12>.

- **ZANMERKUNG:** Wenn Sie zu lange warten und das Betriebssystem-Logo erscheint, warten Sie, bis der Microsoft® Windows®-Desktop angezeigt wird. Fahren Sie Ihren Computer herunter und versuchen Sie es erneut.
- **ANMERKUNG:** Mit den nächsten Schritten wird die Startreihenfolge nur für einen Startvorgang geändert. Beim nächsten Systemstart startet der Computer entsprechend den im System-Setup-Programm angegebenen Geräten.
- **ANMERKUNG:** Ein Tastaturfehler kann auftreten, wenn eine Taste auf der Tastatur für einen sehr langen Zeitraum gedrückt wird. Um einen möglichen Tastaturfehler zu vermeiden, drücken und lassen Sie die <F12> Taste in gleichmäßigen Abständen wieder los, bis das Startgerätmenü erscheint.
- 3 Verwenden Sie im Startgerätmenü die Nach-oben- und Nach-unten-Tasten, um den Eintrag CD/DVD/CD-RW zu markieren. Drücken Sie anschließend auf die <Eingabetaste>.

**ANMERKUNG:** Die Schnellstartfunktion ändert die Startreihenfolge nur für den aktuellen Startvorgang. Beim nächsten Systemstart startet der Computer entsprechend den im System-Setup-Programm angegebenen Geräten.

- 4 Wählen Sie im daraufhin angezeigten Menü die Option Boot from CD-ROM (Von CD-ROM starten), und drücken Sie dann die <Eingabetaste>.
- 5 Geben Sie 1 ein, um das Drivers and Utilities-Menü zu starten. Drücken Sie dann auf die <Eingabetaste>.
- 6 Wählen Sie Run Dell 32-bit Diagnostics (Dell 32-Bit-Diagnose ausführen) aus der nummerierten Liste aus. Wählen Sie die für Ihren Computer zutreffende Version aus, wenn mehrere Versionen aufgelistet werden.
- 7 Wählen Sie im Hauptmenü von Dell Diagnostics den Test aus, den Sie ausführen möchten.
	- **ANMERKUNG:** Machen Sie genaue Notizen von allen Fehlercodes und Problembeschreibungen, und befolgen Sie die Anweisungen auf dem Bildschirm.
- 8 Schließen Sie nach Abschluss aller Tests das Testfenster, um zum Dell Diagnostics-Hauptmenü zurückzukehren.
- 9 Nehmen Sie den Drivers and Utilities-Datenträger aus dem Laufwerk, und schließen Sie anschließend das Hauptmenü-Fenster, um Dell Diagnostics zu beenden und den Computer neu zu starten.

#### Hauptmenü des Programms Dell Diagnostics

Klicken Sie nach dem Laden der Dell Diagnostics und nachdem das Hauptmenü angezeigt wird auf die Schaltfläche für die von Ihnen gewünschte Option.

**ZANMERKUNG:** Wir empfehlen, Test System (System testen) auszuwählen, um Ihren Computer einem vollständigen Test zu unterziehen.

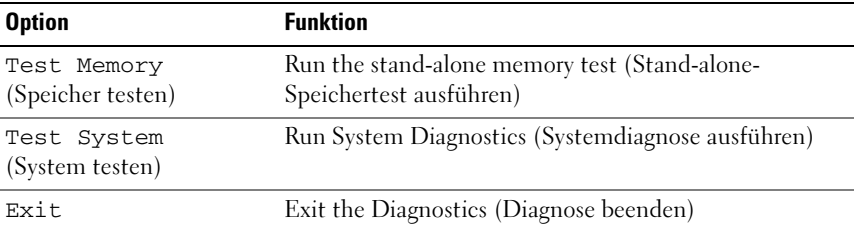

Nach der Auswahl der Option Test System (Systemtest) aus dem Hauptmenü wird das folgende Menü angezeigt.

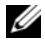

**ANMERKUNG:** Wir empfehlen, die Option Extended Test (Erweiterter Test) aus dem unten angezeigten Menü auszuwählen, um die im Computer installierten Geräte einem gründlicheren Test zu unterziehen.

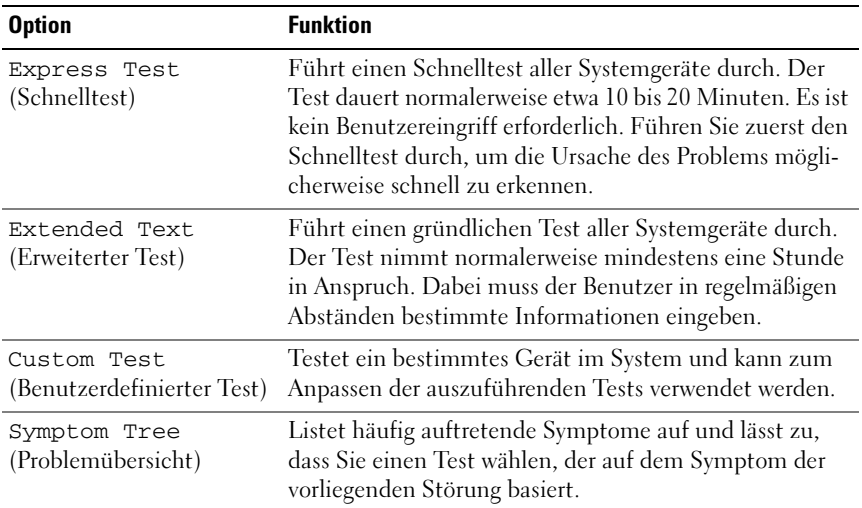

Wenn während eines Tests eine Störung gefunden wird, wird eine Meldung mit dem Fehlercode und eine Beschreibung der Störung angezeigt. Notieren Sie den Fehlercode, geben Sie an, wie der Fehler aufgetreten ist, und folgen Sie den Anweisungen auf dem Bildschirm. Wenn Sie das Problem nicht lösen können, setzen Sie sich mit Dell in Verbindung (siehe "Kontaktaufnahme mit [Dell" auf Seite 217\)](#page-216-0).

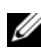

**ANMERKUNG:** Die Service-Tag-Nummer des Computers finden Sie im oberen Bereich der einzelnen Testanzeigen. Halten Sie die Service-Tag-Nummer bereit, wenn Sie Kontakt mit dem Support von Dell aufnehmen.

Auf den folgenden Registerkarten erhalten Sie zusätzliche Informationen zu Tests, die über die Optionen Custom Test (Benutzerdefinierter Test) oder Symptom Tree (Symtomstruktur) ausgeführt werden:

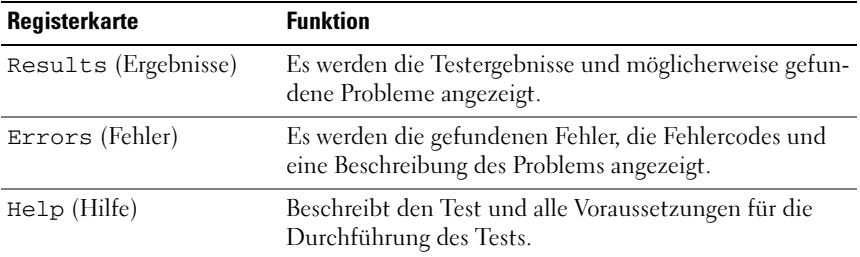

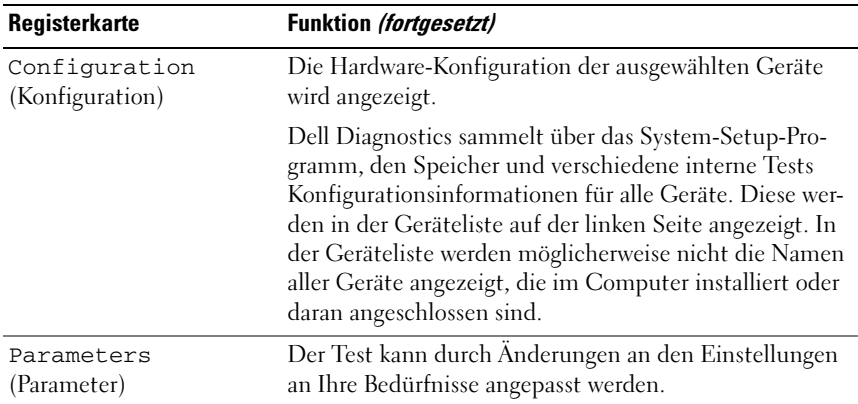

# Dell Support Center

Das Dell Support Center bietet Service, Unterstützung, und system-spezifische Informationen an. Um detailierte Information über das Dell Support Center und seine erhältlichen Support-Hilfsmittel zu bekommen, gehen Sie auf die Dell-Benutzer- Service-Website unter www.dell.com/services.

Auf Computern, die am 26. Juni 2007 oder danach gekauft wurden, ist Dell Support Center schon vorinstalliert.

Für Computer, die vor dem 26. Juni 2007 gekauft wurden, kann das Dell Support Center-Program von der Webseite

www.support.dell.com/dellsupportcenter heruntergeladen werden.

Klicken Sie auf das Dell Support Center-Symbol auf dem Desktop Ihres Computers, um die Anwendung zu starten und die folgenden Funktionen zu starten:

- Selbsthelfende Tools wie z. B. Dell Support 3, Dell PC Tune-Up, Dell PC CheckUp und Network Assistant
- DellConnect für Remote-, Realtime- und technischen Support
- Dell Support-Kontaktinformationen inclusive E-Mail und Online-Chat-Adressen sowie Telefonnummern
- Ressourcen, spezifisch für Ihren Computer, sind erhätlich unter Drivers & Downloads Upgrades (Treiber & Downloads und Aktualisierungen) und Systeminformation

Oben auf der Startseite von Dell Support Center steht die Nummer Ihres Computermodells mit der Service-Tag-Nummer, demExpress-Servicecode und den Einzelheiten zur Garantielaufzeit. Wenn Sie Dell die Erlaubnis erteilen, Ihre Service-Tag-Nummer zu verwenden, können zusätzliche Einzelheiten über Ihren Computer, wie z. B. verfügbarer Speicher, Festplatenspeicherplatz, installierte Hardware, Netzwerkadressen, technische Angaben zum Modem, installierte Sicherheits-Software und Vieles mehr bereitgestellt werden. Darüber hinaus kann Dell Ihre Service-Tagnummer dazu verwenden, um Ihnen die relevantesten Dell-Webseiten (www.dell.com) bezüglich Informationen über Ihre Garantie, bestelltes Zubehör und Einzelheiten über Treiber und Downloads geben.

#### <span id="page-128-0"></span>Dell Support 3

Das Dell Support 3-Dienstprogramm ist Ihrer Rechnerumgebung angepasst. Dieses Dienstprogramm bietet Informationen zur Selbsthilfe, Software-Aktualisierungen sowie Zustandserfassungen für Ihren Computer. Verwenden Sie dieses Dienstprogramm für folgende Funktionen:

- Ihre Rechnerumgebung überprüfen.
- Einstellungen für Dell Support 3 überprüfen.
- Die Dell Support 3-Hilfedatei öffnen.
- Häufig gestellte Fragen ansehen.
- Weitere Informationen über Dell Support 3 erfahren.
- Dell Support 3 deaktivieren.

Für weitere Informationen zu Dell Support 3 klicken Sie auf das Fragezeichen (?) oben im Dell Support 3-Fenster.

Um Dell Support 3 zu starten:

Klicken Sie auf das Dell Support 3-Symbol im Infobereich Ihres Windows- Desktops.

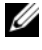

**ANMERKUNG:** Die Funktionen des Symbols **Van Valle** variierenabhängig davon, ob Sie auf das Symbol klicken,es doppelklicken oder mit der rechten Maustaste klicken.

Oder

• Klicken Sie die Microsoft*®* Windows Vista™-Start schaltfläche <sup>→</sup> All Programs (Alle Programme)→ Dell Support 3→ Dell Support Settings (Einstellungen für Dell Support). Stellen Sie sicher, dass die Option Symbol in der Taskleiste anzeigen markiert ist.

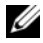

**ANMERKUNG:** Wenn das Dell Support 3 nicht über die Startschaltfläche verfügbar sein sollte, rufen Sie support.dell.com auf und laden die Software herunter.

### Dell PC Tune-Up

Die automatisierte bzw. monatliche Version von Dell PC Tune-Up gibt Ihnen die Möglichkeit, die Uhrzeit und denTag des Monats zu wählen, wann/an dem Ihr Computer aktualisiert wird. Eine typische Aktualisierung (Tune-up) beinhaltet eine Festplattendefragmentation, das Entfernen von unerwünschten und temporären Dateien, das Aktualisieren der Sicherheitseinstellungen, die Überprüfung von "guten" Wiederherstellungspunkten und andere Dienstprogramme, die dazu bestimmt sind, die Leistung und Sicherheit Ihres Computers zu verbessern. Diese monatliche Version ist als jährliches Abbonement erhältlich und ist eine Funktion von Dell Support 3, eine kostenlose Anwendung, die Diagnosescans in Echtzeit durchführt und Informationen darüber, wie Sie Ihren Computer warten, anzeigt (siehe "Dell Support 3" auf [Seite 129](#page-128-0)).

Beide Versionen von PC Tune-Up sind für Kunden in den U.S.A. und Kanada erhältlich. Um mehr über diese monatliche Version zu erfahren und wie einfach es ist sicherzustellen, dass Ihr Computer weiterhin auf höchster Leistungstufe arbeitet, gehen Sie auf die Startseite von PC Tune-Up (www.dell.com/services/pc tuneup).

### Dell PC CheckUp

Dell PC CheckUp ist ein Fehlerbehebungs- and Diagnosehilfsprogramm, das ein benutzerdefiniertes Scanen und Testen Ihres Dell Computers ermöglicht. PC CheckUp überprüft, ob Ihre Hardware einwandfrei arbeitet und ermöglicht eine automatische Behebung häufiger Konfigurationsbelange. Es wird empfohlen, dass Sie PC CheckUp regelmäßig ausführen, bevor Sie Kontakt mit Dell aufnehmen. Diese Anwendung erstellt einen ausführlichen Bericht, den die Dell-Mitarbeiter dazu verwenden können, Ihr Problem schnell zu beheben.

#### Dell Network Assistant

Der Dell Network Assistant ist speziell für Dell™-Computer erstellt und hilft dabei, das Einrichten, Überwachen, Beheben von Störungen und die Reparatur Ihres Netzwerk zu vereinfachen.

Der Dell Network Assistant enthält die folgenden Funktionen:

- Zusammengefasstes Setup, Warnmeldungen und Gerätestatus
- Vereinfachtes Tracking von Netzwerkkomponenten anhand einer visuellen Anzeige des Netzwerkstatus
- Proaktive Fehlerbehebung und Reparatur von Netzwerkproblemen
- Lernhilfen, Installationsassistenten und Häufig gestellte Fragen (FAQs) um das Verständnis über Grundsätze des Netzwerkbetriebs zu vergrößern

Um den Dell Network Assistant zu starten:

- 1 Klicken Sie auf das Dell Support Center-Symbol auf dem Desktop Ihres Computers.
- 2 Klicken Sie Self Help (Selbsthilfe)→ Network /Internet→ Network Management (Netzwerkverwaltung).

#### DellConnect

DellConnect ist ein einfaches Online-Zugangs-Hilfsprogramm, mit dem ein Mitarbeiter von Dell Service und Support eine Breitband-Verbindung mit Ihrem Computer aufbauen kann, um das gemeldete Problem zu diagnostizieren und es unter Ihrer Aufsicht zu beheben. Der Mitarbeiter arbeitet mit Ihrer Erlaubnis und unter Ihrer Aufsicht, und Sie können mit dem Dell-Mitarbeiter während der Fehlerbehebungssitzung zusammenarbeiten.

Um diesen Service in Anpruch nehmen zu können, müssen Sie eine Internetverbindung haben und Ihr Dell Computer muss sich noch innerhalb des Garantieanpruchzeitraums befinden. DellConnect ist gegen Gebühr auch erhältlich von "Dell On Call".

Um eine live Sitzung mit einem Dell-Mitarbeiter zu beginnen:

- 1 Klicken Sie auf das Dell Support Center-Symbol auf dem Desktop Ihres Computers.
- 2 Klicken Sie Assistance From Dell (Hilfe von Dell)→ Technical Support (Technischer Support)→ DellConnect→ Phone (Telefon) und befolgen Sie die Anweisungen.

# <span id="page-130-0"></span>Probleme mit dem Laufwerk

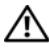

VORSICHT: Bevor Sie Arbeiten an den in diesem Abschnitt beschriebenen Komponenten ausführen, lesen Sie erst die Sicherheitshinweise im Produktinformationshandbuch.

Füllen Sie die ["Diagnose-Checkliste" auf Seite 216](#page-215-0) beim Ausführen dieser Tests aus.

SICHERSTELLEN, DASS MICROSOFT® WINDOWS® DAS LAUFWERK FRKFNNT -

Windows XP:

• Klicken Sie auf Start und anschließend auf Arbeitsplatz.

Windows Vista<sup>™</sup>:

Klicken Sie auf Start <sup>(+)</sup> und anschließend auf Arbeitsplatz.

Wenn das Laufwerk nicht aufgeführt ist, suchen Sie mit einem Virenschutzprogramm nach Viren und beseitigen diese. Viren verhindern manchmal, dass Windows das Laufwerk erkennt.

#### TEST DES LAUFWERKS –

- Legen Sie eine andere Diskette, CD oder DVD ein, um auszuschließen, dass der Originaldatenträger defekt ist.
- Legen Sie eine startfähige Diskette ein, und starten Sie den Computer erneut.

DAS LAUFWERK REINIGEN - Siehe ["Reinigen des Computers" auf Seite 232.](#page-231-0)

STELLEN SIE SICHER, DASS DIE CD ODER DVD AUF DER SPINDEL EINGERASTET IST. ÜBERPRÜFEN SIE DIE KARELVERBINDUNGEN.

DAS SYSTEM AUF INKOMPATIBLE HARDWARE ÜBERPRÜFEN - Siehe "Beheben [von Software- und Hardwareproblemen" auf Seite 165](#page-164-0).

DELL DIAGNOSTICS AUSFÜHREN - Siehe ["Dell Diagnostics" auf Seite 123.](#page-122-0)

#### Probleme mit optischem Laufwerk

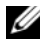

**ANMERKUNG:** Ein Vibrieren des optischen Hochgeschwindigkeitslaufwerks ist normal und kann Geräusche verursachen, die nicht auf einen Fehler des Laufwerks oder Mediums hinweisen.

**ANMERKUNG:** Aufgrund der verschiedenen Zonen weltweit und der unterschiedlichen DVD-Formate funktionieren nicht alle DVDs in allen DVD-Laufwerken.

#### Probleme beim Schreiben auf ein CD-RW- oder DVD+/-RW-Laufwerk

ANDERE PROGRAMME SCHLIESSEN – CD-RW- oder DVD+/-RW-Laufwerke müssen beim Schreiben einen kontinuierlichen Datenstrom empfangen. Sobald der Datenfluss unterbrochen wird, tritt ein Fehler auf. Versuchen Sie, vor dem Schreiben auf das Medium in diesem Laufwerk zunächst alle nicht benötigten Programme zu beenden.

#### DEAKTIVIEREN DES RUHEMODUS IN WINDOWS VOR DEM SCHREIBEN AUF EINE

CD/DVD – Siehe ["Standby-Modus und Ruhemodus" auf Seite 63](#page-62-0) für Informationen über den Ruhemodus.

SCHREIBGESCHWINDIGKEIT HERABSETZEN – Informationen zur Software für die CD- oder DVD-Erstellung finden Sie in den Hilfedateien.

#### Das Laufwerkfach kann nicht geöffnet werden:

- 1 Stellen Sie sicher, dass der Computer heruntergefahren ist.
- 2 Biegen Sie eine Büroklammer gerade, und führen Sie eines ihrer Enden in die Auswurföffnung an der Laufwerkfrontblende ein. Drücken Sie, bis das Auflagefach teilweise ausgefahren wird.
- 3 Ziehen Sie das Auflagefach vorsichtig bis zum Anschlag heraus.

#### Das Laufwerk erzeugt ungewöhnliche Kratz- oder Knirschgeräusche:

- Stellen Sie sicher, dass das Geräusch nicht von dem gerade ausgeführten Programm verursacht wird.
- Stellen Sie sicher, dass der Datenträger ordnungsgemäß eingelegt ist.

#### Probleme mit der Festplatte

DEN COMPUTER VOR DEM EINSCHALTEN ABKÜHLEN LASSEN – Eine überhitzte Festplatte kann das Starten des Betriebssystems verhindern. Lassen Sie den Computer auf Zimmertemperatur abkühlen, bevor Sie ihn einschalten.

Windows XP:

- 1 Klicken Sie auf Start und anschließend auf Arbeitsplatz.
- 2 Klicken Sie mit der rechten Maustaste auf das lokale Laufwerk C:.
- 3 Klicken Sie auf Eigenschaften→ Extras→ Jetzt prüfen.
- 4 Klicken Sie auf Fehlerhafte Sektoren suchen/wiederherstellen, und klicken Sie dann auf Start.

Windows Vista:

- 1 Klicken Sie auf Start <sup>(† 2</sup>) und anschließend auf Computer (Arbeitsplatz).
- 2 Klicken Sie mit der rechten Maustaste auf das l**okale Laufwerk C:**.
- **3** Klicken Sie auf Properties (Eigenschaften) $\rightarrow$  Tools (Extras) $\rightarrow$  Check Now (Jetzt prüfen).

Das Fenster User Account Control (Benutzerkontenschutz) wird möglicherweise angezeigt. Wenn Sie Administrator des Computers sind, klicken Sie auf Weiter; ansonsten setzen Sie sich bitte mit dem Administrator in Verbindung, und führen Sie dann die gewünschte Aktivität aus.

4 Befolgen Sie die Anleitungen auf dem Bildschirm.

# Probleme mit E-Mail, Modem und Internet

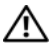

#### VORSICHT: Bevor Sie Arbeiten an den in diesem Abschnitt beschriebenen Komponenten ausführen, lesen Sie erst die Sicherheitshinweise im Produktinformationshandbuch.

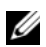

**ZANMERKUNG:** Schließen Sie das Modem nur an eine analoge Telefonbuchse an. Das Modem funktioniert nicht, wenn es an ein digitales Telefonnetz angeschlossen ist.

#### DIF MICROSOFT OUTLOOK® EXPRESS-SICHERHEITSEINSTELLUNGEN PRÜFEN -

Wenn Sie Ihre E-Mail-Anhänge nicht öffnen können, gehen Sie wie folgt vor:

- 1 Klicken Sie in Outlook Express auf Tools (Extras)→ Options  $(Optionen) \rightarrow Security (Sicherheit).$
- 2 Klicken Sie auf Do not allow attachments (Speichern und Öffnen von Anlagen nicht zulässig), um die Markierung gegebenenfalls zu deaktivieren.

#### PRÜFEN SIE DIE TELEFONKABELVERBINDUNG PRÜFEN SIF TELEFONWANDBUCHSE VERBINDEN SIE DAS MODEM DIREKT MIT DER TELEFONWANDBUCHSE

#### EINE ANDERE TELEFONLEITUNG VERWENDEN

- Stellen Sie sicher, dass das Telefonkabel an die Buchse des Modems angeschlossen ist (die Buchse verfügt entweder über ein grünes Etikett oder ein Symbol in Form eines Anschlusses neben der Buchse).
- Stellen Sie sicher, dass der Telefonleitungsstecker einrastet, wenn Sie ihn in das Modem stecken.
- Trennen Sie das Telefonkabel vom Modem, und schließen Sie es an ein Telefon an. Prüfen Sie, ob Sie ein Amtszeichen erhalten.
- Wenn Sie dieselbe Telefonleitung für weitere Geräte verwenden, z. B. einen Anrufbeantworter, ein Faxgerät, einen Überspannungsschutz oder einen Verteiler, deaktivieren Sie diese und schließen Sie das Modem direkt an die Wandtelefonbuchse an. Ist das Kabel länger als drei Meter, verwenden Sie ein kürzeres Kabel.

#### DIAGNOSEHILFSPROGRAMM "MODEM HELPER" AUSFÜHREN -

Windows XP:

- 1 Klicken Sie auf Start→ Alle Programme→ Modem Helper.
- 2 Folgen Sie nun den Anleitungen auf dem Bildschirm, um die Probleme mit dem Modem zu identifizieren und zu lösen. Modem Helper ist bei bestimmten Computern nicht verfügbar.

Windows Vista:

- 1 Klicken Sie auf Start  $\bigoplus$  All Programs (Alle Programme)  $\rightarrow$  Modem Diagnostic Tool (Hilfsprogramm zur Modemdiagnose).
- 2 Folgen Sie nun den Anleitungen auf dem Bildschirm, um die Probleme mit dem Modem zu identifizieren und zu lösen. Die Modemdiagnose ist nicht auf allen Computern verfügbar.

#### ÜBERPRÜFEN, OB DAS MODEM DATEN MIT WINDOWS AUSTAUSCHT -

Windows XP:

- 1 Klicken Sie auf Start→ Systemsteuerung→ Drucker und andere Hardware $\rightarrow$  Telefon- und Modemoptionen  $\rightarrow$  Modems.
- 2 Klicken Sie auf den COM-Port für Ihr Modem und anschließend auf→ Eigenschaften→ Diagnose→ Modem abfragen, um zu überprüfen, ob das Modem Daten mit Windows austauscht.

Wenn auf alle Befehle reagiert wird, funktioniert das Modem ordnungsgemäß.

Windows Vista:

- 1 Klicken Sie auf Start <sup>(+)</sup>→ Control Panel (Systemsteuerung)→ Hardware and Sound (Hardware und Sound) $\rightarrow$  Phone and Modem Options  $(Telefon- und Modemptionen) \rightarrow Modems.$
- 2 Klicken Sie auf den COM-Port für Ihr Modem und anschließend auf→ Properties (Eigenschaften)→ Diagnostics (Diagnose)→ Query Modem (Modem abfragen), um zu überprüfen, ob das Modem Daten mit Windows austauscht.

Wenn auf alle Befehle reagiert wird, funktioniert das Modem ordnungsgemäß.

SICHERSTELLEN, DASS EINE INTERNETVERBINDUNG HERGESTELLT WURDE – Stellen Sie sicher, dass Sie bei einem Internetdienstanbieter angemeldet sind. Klicken Sie im E-Mail-Programm Outlook Express auf File (Datei). Wenn neben Work Offline (Offline-Betrieb) ein Häkchen zu sehen ist, klicken Sie darauf, um das Häkchen zu löschen und eine Verbindung zum Internet herzustellen. Wenn Sie Hilfe benötigen, kontaktieren Sie Ihren Internetdienstanbieter.

DEN COMPUTER AUF SPYWARE DURCHSUCHEN – Wenn die Leistung Ihres Computers gering ist, Ihr Computer regelmäßig Popup-Meldungen anzeigt oder Sie Probleme haben, sich mit dem Internet zu verbinden, könnte Ihr Computer von Spyware befallen sein. Benutzen Sie ein Anti-Virus Program, das einen Anti-Spyware Schutz hat (Ihr Programm braucht möglicherweise eine Aktualisierung), um den Computer zu scannen und die Spyware zu entfernen. Weitere Informationen erhalten Sie auf der Website support.dell.com. Suchen Sie dort nach dem Stichwort Spyware.

# Fehlermeldungen

Füllen Sie ["Diagnose-Checkliste" auf Seite 216](#page-215-0) beim Ausführen dieser Tests die aus.

#### VORSICHT: Bevor Sie Arbeiten an den in diesem Abschnitt beschriebenen Komponenten ausführen, lesen Sie erst die Sicherheitshinweise im Produktinformationshandbuch.

Wenn die Meldung nicht aufgeführt wird, lesen Sie in der Dokumentation für das Betriebssystem oder für das Programm nach, das gerade ausgeführt wurde, als die Meldung angezeigt wurde.

AUXILIARY DEVICE FAILURE (HILFSKOMPONENTENFEHLER) – Das Touchpad oder die externe Maus ist möglicherweise fehlerhaft. Prüfen Sie bei einer externen Maus die Kabelverbindung. Aktivieren Sie die Option Pointing Device (Zei-gegerät) im System-Setup-Programm (siehe ["Verwenden des System-Setup-](#page-228-0)[Programms" auf Seite 229\)](#page-228-0). Setzen Sie sich mit Dell in Verbindung, wenn das Problem weiterhin besteht (siehe "Kontaktaufnahme mit Dell" auf [Seite 217](#page-216-0)).

#### BAD COMMAND OR FILE NAME (UNGÜLTIGER BEFEHL ODER DATEINAME) -

Überprüfen Sie die Schreibweise des Befehls, die Position der Leerstellen und den angegebenen Zugriffspfad.

CACHE DISABLED DUE TO FAILURE (CACHE WEGEN FEHLER DEAKTIVIERT) -  $Der$ im Mikroprozessor integrierte Primär-Cache ist ausgefallen. Setzen Sie sich mit Dell in Verbindung (siehe ["Kontaktaufnahme mit Dell" auf Seite 217\)](#page-216-0).

CD DRIVE CONTROLLER FAILURE (FEHLER AM CD-LAUFWERK-CONTROLLER) – Das CD-Laufwerk reagiert nicht auf die Befehle des Computers (siehe "Probleme [mit dem Laufwerk" auf Seite 131\)](#page-130-0).

DATA ERROR (DATENFEHLER) – Die Daten auf dem Festplattenlaufwerk können nicht gelesen werden (siehe ["Probleme mit dem Laufwerk" auf Seite 131](#page-130-0)).

DECREASING AVAILABLE MEMORY (VERFÜGBARER SPEICHER NIMMT AB) -  $\mathop{\rm Ein}\nolimits$ oder mehrere Speichermodul(e) sind unter Umständen beschädigt oder nicht ordnungsgemäß eingesetzt. Installieren Sie die Speichermodule neu, und ersetzen Sie sie, falls erforderlich (siehe ["Speicher" auf Seite 189\)](#page-188-0).

#### DISK C: FAILED INITIALIZATION (LAUFWERK C: FEHLER BEI DER

INITIALISIERUNG) – Die Festplatte konnte nicht initialisiert werden. Führen Sie die Festplattenüberprüfungen in Dell Diagnostics aus (siehe "Dell [Diagnostics" auf Seite 123](#page-122-0)).

DRIVE NOT READY (LAUFWERK IST NICHT BETRIEBSBEREIT) – Zum Fortsetzen dieses Vorgangs muss eine Festplatte im Laufwerkschacht vorhanden sein. Installieren Sie ein neues Festplattenlaufwerk in dem Festplattenschacht (siehe ["Festplattenlaufwerk" auf Seite 182\)](#page-181-0).

#### ERROR READING PCMCIA CARD (FEHLER BEIM LESEN DER PCMCIA-KARTE) -

Der Computer erkennt die ExpressCard nicht. Setzen Sie die Karte wieder ein, oder verwenden Sie eine andere Karte (siehe "Verwenden von [ExpressCards" auf Seite 99\)](#page-98-0).

EXTENDED MEMORY SIZE HAS CHANGED (GRÖSSE DES ERWEITERUNGSSPEICHERS HAT SICH GEÄNDERT) – Die verzeichnete nicht flüchtige Speichegröße (NVRAM) stimmt nicht mit dem im Computer installierten Speicher überein. Starten Sie den Computer neu. Wenn der Fehler erneut auftritt, setzen Sie sich mit Dell in Verbindung (siehe "Kontaktaufnahme mit Dell" auf [Seite 217](#page-216-0)).

THE FILE BEING COPIED IS TOO LARGE FOR THE DESTINATION DRIVE (DIE KOPIERTE DATEI IST FÜR DAS ZIELLAUFWERK ZU GROSS) – Die Datei, die kopiert werden soll, ist entweder zu groß für den Datenträger oder es ist nicht mehr genügend Speicherplatz auf dem Datenträger frei. Kopieren Sie die Datei auf einen anderen Datenträger, oder verwenden Sie einen Datenträger mit mehr Kapazität.

A FILENAME CANNOT CONTAIN ANY OF THE FOLLOWING CHARACTERS:  $\setminus$  /: \* ? " < > | (EIN DATEINAME DARF KEINES DER FOLGENDEN ZEICHEN ENTHALTEN: \ / : \* ? " < > | ) – Verwenden Sie diese Zeichen nicht in Dateinamen.

GATE A20 FAILURE (GATE A20 VERSAGT) – Unter Umständen ist ein Speichermodul nicht richtig befestigt. Installieren Sie die Speichermodule neu, und ersetzen Sie sie, falls erforderlich (siehe ["Speicher" auf Seite 189\)](#page-188-0).

GENERAL FAILURE (ALLGEMEINER FEHLER) – Das Betriebssystem kann den Befehl nicht ausführen. Nach dieser Meldung werden meist genauere Informationen angezeigt – zum Beispiel: Printer out of paper (Druckerpapier fehlt). Ergreifen Sie die entsprechenden Maßnahmen.

#### HARD-DISK DRIVE CONFIGURATION ERROR (FEHLER BEI DER

FESTPLATTENKONFIGURATION) – Der Computer kann den Laufwerktyp nicht erkennen. Fahren Sie den Computer herunter, bauen Sie das Festplatten-laufwerk aus (siehe ["Festplattenlaufwerk" auf Seite 182\)](#page-181-0) und starten Sie den Computer anschließend von einer CD. Fahren Sie anschließend den Computer herunter, installieren Sie die Festplatte erneut, und starten Sie den Computer neu. Führen Sie die Festplattenlaufwerkstests in Dell Diagnostics aus (siehe ["Dell Diagnostics" auf Seite 123\)](#page-122-0).

#### HARD-DISK DRIVE CONTROLLER FAILURE O (FEHLER O AM FESTPLATTEN-

CONTROLLER) – Das Festplattenlaufwerk reagiert nicht auf die Befehle des Computers. Fahren Sie den Computer herunter, bauen Sie das Festplatten-laufwerk aus (siehe ["Festplattenlaufwerk" auf Seite 182](#page-181-0)) und starten Sie den Computer anschließend von einer CD. Fahren Sie anschließend den Computer herunter, installieren Sie die Festplatte erneut, und starten Sie den Computer neu. Besteht das Problem weiterhin, installieren Sie ein anderes Laufwerk. Führen Sie die Festplattenlaufwerkstests in Dell Diagnostics aus (siehe ["Dell Diagnostics" auf Seite 123](#page-122-0)).

HARD-DISK DRIVE FAILURE (FEHLER DES FESTPLATTENLAUFWERKS) –  $Das$   $Fest$ plattenlaufwerk reagiert nicht auf die Befehle des Computers. Fahren Sie den Computer herunter, bauen Sie das Festplattenlaufwerk aus (siehe ["Festplattenlaufwerk" auf Seite 182](#page-181-0)) und starten Sie den Computer anschließend von einer CD. Fahren Sie anschließend den Computer herunter, installieren Sie die Festplatte erneut, und starten Sie den Computer neu. Besteht das Problem weiterhin, installieren Sie ein anderes Laufwerk. Führen Sie die Festplattenlaufwerkstests in Dell Diagnostics aus (siehe "Dell Diagnostics" [auf Seite 123\)](#page-122-0).

#### HARD-DISK DRIVE READ FAILURE (FEHLER BEIM LESEN DES

FESTPLATTENLAUFWERKS) – Das Festplattenlaufwerk ist eventuell defekt. Fahren Sie den Computer herunter, bauen Sie das Festplattenlaufwerk aus (siehe ["Festplattenlaufwerk" auf Seite 182\)](#page-181-0) und starten Sie den Computer anschließend von einer CD. Fahren Sie anschließend den Computer herunter, installieren Sie die Festplatte erneut, und starten Sie den Computer neu. Besteht das Problem weiterhin, installieren Sie ein anderes Laufwerk. Führen Sie die Festplattenlaufwerkstests in Dell Diagnostics aus (siehe "Dell [Diagnostics" auf Seite 123](#page-122-0)).

INSERT BOOTABLE MEDIA (STARTFÄHIGEN DATENTRÄGER EINLEGEN) – Das Betriebssystem versucht, von einem nicht startfähigen Datenträger zu starten, wie z. B. von einer Diskette oder einer CD. Startfähiger Datenträger einlegen.

#### INVALID CONFIGURATION INFORMATION-PLEASE RUN SYSTEM SETUP PROGRAM (UNGÜLTIGE KONFIGURATIONSDATEN; SYSTEM-SETUP-PROGRAMM AUSFÜHREN) –

Die Systemkonfigurationsdaten stimmen nicht mit der Hardware-Konfiguration überein. Diese Meldung erscheint normalerweise nach der Installation eines Speichermoduls. Korrigieren Sie die entsprechenden Optionen im System-Setup-Programm (siehe "Verwenden des System-Setup-Programms" [auf Seite 229](#page-228-0)).

KEYBOARD CLOCK LINE FAILURE (FEHLER AUF DER TASTATURTAKTRATE) - Prüfen Sie bei einer externen Tastatur die Kabelverbindung. Führen Sie den Test "Keyboard Controller" (Tastatur-Controller) in Dell Diagnostics (siehe "Dell [Diagnostics" auf Seite 123](#page-122-0)) aus.

#### KEYBOARD CONTROLLER FAILURE (FEHLER DES TASTATUR-CONTROLLERS) -

Prüfen Sie bei einer externen Tastatur die Kabelverbindung. Starten Sie den Computer neu und berühren Sie Tastatur oder Maus während der Startroutine nicht. Führen Sie den Test "Keyboard Controller" (Tastatur-Controller) in Dell Diagnostics (siehe ["Dell Diagnostics" auf Seite 123](#page-122-0)) aus.

KEYBOARD DATA LINE FAILURE (FEHLER AUF DER DATENLEITUNG DER TASTATUR) – Prüfen Sie bei einer externen Tastatur die Kabelverbindung. Führen Sie den Test "Keyboard Controller" (Tastatur-Controller) in Dell Diagnostics (siehe ["Dell Diagnostics" auf Seite 123\)](#page-122-0) aus.

KEYBOARD STUCK KEY FAILURE (TASTATURFEHLER: TASTE KLEMMT) – Prüfen Sie bei einer externen Tastatur oder einem externen Tastenblock die Kabelverbindung. Starten Sie den Computer neu und berühren Sie Tastatur oder Tasten während der Startroutine nicht. Führen Sie den Test "Stuck Key" (Test auf feststeckende Tasten) in Dell Diagnostics (siehe "Dell Diagnostics" auf [Seite 123](#page-122-0)) aus.

#### LICENSED CONTENT IS NOT ACCESSIBLE IN MEDIADIRECT (AUF DEN LIZENZIERTEN INHALT KANN IN MEDIADIRECT NICHT ZUGEGRIFFEN WERDEN) – Dell

MediaDirect™ kann die Beschränkungen "Digital Rights Management (DRM)" (Digitales Rechte-Management) in der Datei nicht überprüfen. Daher kann die Datei nicht abgespielt werden (siehe "Probleme mit Dell [MediaDirect" auf Seite 147\)](#page-146-0).

#### MEMORY DATA FAILURE AT ADDRESS. READ VALUE EXPECTING VALUE (SPEICHERDATENLEITUNGSFEHLER AN DER ADRESSE, IST-WERT, SOLL-WERT) -

Ein Speichermodul ist möglicherweise fehlerhaft oder falsch eingesetzt. Installieren Sie die Speichermodule neu, und ersetzen Sie sie, falls erforderlich (siehe ["Speicher" auf Seite 189\)](#page-188-0).

#### **MEMORY ALLOCATION ERROR (FEHLER BEI DER SPEICHERZUWEISUNG)** -  $\text{Das}$ gerade gestartete Programm steht in Konflikt mit dem Betriebssystem, einem anderen Anwendungsprogramm oder einem Dienstprogramm. Fahren Sie den Computer herunter, warten Sie 30 Sekunden und starten Sie ihn dann neu. Laden Sie danach das Programm nochmals. Wird die Fehlermeldung wieder angezeigt, lesen Sie in der Dokumentation zur Software nach.

#### MEMORY DATA FAILURE AT ADDRESS, READ VALUE EXPECTING VALUE (SPEICHERDATENLEITUNGSFEHLER AN DER ADRESSE, IST-WERT, SOLL-WERT) -

Ein Speichermodul ist möglicherweise fehlerhaft oder falsch eingesetzt. Installieren Sie die Speichermodule neu, und ersetzen Sie sie, falls erfor-derlich (siehe ["Speicher" auf Seite 189\)](#page-188-0).

MEMORY DOUBLE WORD LOGIC FAILURE AT ADDRESS, READ VALUE EXPECTING VALUE (SPEICHERDOPPELWORTLOGIKFEHLER BEI ADRESSE, IST-WERT, SOLL-WERT) – Ein Speichermodul ist möglicherweise fehlerhaft oder falsch eingesetzt. Installieren Sie die Speichermodule neu, und ersetzen Sie sie, falls erforderlich (siehe ["Speicher" auf Seite 189](#page-188-0)).

MEMORY ODD/EVEN LOGIC FAILURE AT ADDRESS, READ VALUE EXPECTING VALUE (SPEICHERBINÄRLOGIKFEHLER BEI ADRESSE, IST-WERT, SOLL-WERT) - Ein Speichermodul ist möglicherweise fehlerhaft oder falsch eingesetzt. Installieren Sie die Speichermodule neu, und ersetzen Sie sie, falls erforderlich (siehe ["Speicher" auf Seite 189](#page-188-0)).

MEMORY WRITE/READ FAILURE AT ADDRESS, READ VALUE EXPECTING VALUE (SPEICHER-SCHREIB-/LESEFEHLER BEI ADRESSE, IST-WERT, SOLL-WERT) - Ein Speichermodul ist möglicherweise fehlerhaft oder falsch eingesetzt. Installieren Sie die Speichermodule neu, und ersetzen Sie sie, falls erforderlich (siehe ["Speicher" auf Seite 189](#page-188-0)).

NO BOOT DEVICE AVAILABLE (KEIN STARTGERÄT VERFÜGBAR) – Der Computer kann das Festplattenlaufwerk nicht finden. Ist das Festplattenlaufwerk als Startgerät festgelegt, stellen Sie sicher, dass das Laufwerk installiert, richtig eingesetzt und als Startlaufwerk partitioniert ist.

#### NO BOOT SECTOR ON HARD DRIVE (KEIN STARTSEKTOR AUF

FESTPLATTENLAUFWERK) – Das Betriebssystem ist möglicherweise beschädigt. Setzen Sie sich mit Dell in Verbindung (siehe "Kontaktaufnahme mit Dell" [auf Seite 217\)](#page-216-0).

#### NO TIMER TICK INTERRUPT (KEIN INTERRUPT BEI TICKEN DES ZEITGEBERS) –

Möglicherweise arbeitet ein Chip auf der Systemplatine nicht einwandfrei. Führen Sie die Tests "System Set" (System-Chipsatz) in Dell Diagnostics (siehe ["Dell Diagnostics" auf Seite 123](#page-122-0)) aus.

#### NOT ENOUGH MEMORY OR RESOURCES. EXIT SOME PROGRAMS AND TRY AGAIN (NICHT GENÜGEND ARBEITSSPEICHER ODER RESSOURCEN. ANDERE ANWENDUNGEN **SCHLIESSEN UND ES NOCH EINMAL VERSUCHEN)** –  $E<sub>s</sub>$  sind zu viele Programme geöffnet. Schließen Sie alle Fenster, und öffnen Sie das gewünschte Programm.

#### OPERATING SYSTEM NOT FOUND (BETRIEBSSYSTEM NICHT GEFUNDEN) –

Installieren Sie das Festplattenlaufwerk erneut (siehe "Festplattenlaufwerk" [auf Seite 182](#page-181-0)). Setzen Sie sich mit Dell in Verbindung, wenn das Problem weiterhin besteht (siehe ["Kontaktaufnahme mit Dell" auf Seite 217](#page-216-0)).

#### OPTIONAL ROM BAD CHECKSUM (PRÜFSUMME FÜR OPTIONALES ROM FALSCH) –

Das optionale ROM ist ausgefallen. Setzen Sie sich mit Dell in Verbindung (siehe ["Kontaktaufnahme mit Dell" auf Seite 217](#page-216-0)).

A REQUIRED .DLL FILE WAS NOT FOUND (EINE ERFORDERLICHE .DLL-DATEI LIESS SICH NICHT FINDEN) – Für das Programm, das geöffnet werden soll, fehlt eine wichtige Datei. Entfernen Sie das Programm und installieren Sie es neu.

Windows XP:

- 1 Klicken Sie auf Start→ Systemsteuerung→ Programme hinzufügen/entfernen→ Programme und Funktionen.
- 2 Wählen Sie das Programm aus, das deinstalliert werden soll.
- 3 Klicken Sie auf Deinstallieren.
- 4 Die Installationsanweisungen finden Sie in der Programmdokumentation.

Windows Vista:

- 1 Klicken Sie auf Start  $\bigoplus$  → Control Panel (Systemsteuerung) → Programs (Programme)→ Programs and Features (Programme und Funktionen).
- 2 Wählen Sie das Programm aus, das deinstalliert werden soll.
- 3 Klicken Sie auf Uninstall (Deinstallieren).
- 4 Die Installationsanweisungen finden Sie in der Programmdokumentation.

SECTOR NOT FOUND (SEKTOR NICHT GEFUNDEN) – Das Betriebssystem kann einen Sektor auf der Festplatte nicht finden. Entweder ist ein Sektor defekt, oder die Dateizuweisungstabelle auf der Festplatte ist beschädigt. Führen Sie das Fehlerprüfprogramm von Windows aus, um die Dateistruktur auf der Festplatte zu überprüfen. Weitere Hinweise finden Sie unter Windows Hilfe und Support (klicken Sie dazu auf Start→ Help and Support (Hilfe und Support)). Wenn eine große Anzahl an Sektoren defekt ist, müssen Sie die Daten sichern (falls möglich) und die Festplatte neu formatieren.

SEEK ERROR (POSITIONIERUNGSFEHLER) – Das Betriebssystem kann eine bestimmte Spur auf der Festplatte nicht finden.

SHUTDOWN FAILURE (FEHLER BEIM HERUNTERFAHREN) - Möglicherweise arbeitet ein Chip auf der Systemplatine nicht einwandfrei. Führen Sie die Tests "System Set" (System-Chipsatz) in Dell Diagnostics (siehe "Dell [Diagnostics" auf Seite 123](#page-122-0)) aus.

TIME-O F -DAY CLOCK LOST POWER (STROMAUSFALL BEI DER TAGESUHR) – Die Systemkonfigurationseinstellungen sind fehlerhaft. Schließen Sie den Computer an eine Steckdose an, um den Akku aufzuladen. Wenn das Problem fortbesteht, versuchen Sie, die Daten durch Aufrufen des System-Setup-Programms wiederherzustellen. Schließen Sie im Anschluss daran dieses Programm (siehe ["Verwenden des System-Setup-Programms" auf Seite 229\)](#page-228-0). Wenn die Meldung erneut auftritt, setzen Sie sich mit Dell in Verbindung (siehe ["Kontaktaufnahme mit Dell" auf Seite 217](#page-216-0)).

TIME-OF-DAY CLOCK STOPPED (TAGESUHR ANGEHALTEN) – Die Reservebatterie, mit der die Systemkonfigurationseinstellungen unterstützt werden, muss unter Umständen wieder aufgeladen werden. Schließen Sie den Computer an eine Steckdose an, um den Akku aufzuladen. Setzen Sie sich mit Dell in Verbindung, wenn das Problem weiterhin besteht (siehe "Kontaktaufnahme [mit Dell" auf Seite 217\)](#page-216-0).

TIME-O F -DAY NOT SET -PLEASE RUN THE SYSTEM SETUP PROGRAM (UHRZEIT NICHT DEFINIERT; SYSTEM-SETUP-PROGRAMM AUFRUFEN) – Die Uhrzeit- bzw. Datumsangaben, die im System-Setup-Programm gespeichert sind, stimmen nicht mit der Systemuhr überein. Korrigieren Sie die Einstellungen für die Optionen Datum und Zeit (siehe "Verwenden des System-Setup-Programms" [auf Seite 229\)](#page-228-0).

#### TIMER CHIP COUNTER 2 FAILED (ZEITGEBER-CHIPZÄHLER 2 AUSGEFALLEN) –

Möglicherweise arbeitet ein Chip auf der Systemplatine nicht einwandfrei. Führen Sie die Tests "System Set" (System-Chipsatz) in Dell Diagnostics (siehe ["Dell Diagnostics" auf Seite 123](#page-122-0)) aus.

UNEXPECTED INTERRUPT IN PROTECTED MODE (UNERWARTETER INTERRUPT IM GESCHÜTZTEN MODUS) – Der Tastatur-Controller ist möglicherweise defekt oder ein Speichermodul ist möglicherweise nicht richtig befestigt. Führen Sie die Tests "System Memory" (Systemspeicher) und "Keyboard Controller" (Tastatur-Controller) in Dell Diagnostics (siehe "Dell Diagnostics" auf [Seite 123](#page-122-0)) aus.

 $X:\ Y \cong Y$  is not accessible. The device is not ready (Auf  $X:\ Y$  kann nicht **ZUGEGRIFFEN WERDEN. DAS GERÄT IST NICHT BEREIT)** – Legen Sie eine Disk in das Laufwerk ein, und versuchen Sie es erneut.

#### WARNUNG: BATTERY IS CRITICALLY LOW (WARNUNG: AKKU IST FAST LEER) -

Der Akku ist fast leer. Tauschen Sie den Akku aus, oder trennen Sie den Computer von der Steckdose. Alternativ können Sie den Ruhemodus aktivieren oder den Computer herunterfahren.

## Probleme mit der ExpressCard

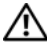

VORSICHT: Bevor Sie Arbeiten an den in diesem Abschnitt beschriebenen Komponenten ausführen, lesen Sie erst die Sicherheitshinweise im Produktinformationshandbuch.

DIE EXPRESSCARD ÜBERPRÜFEN - Sicherstellen, dass die ExpressCard ordnungsgemäß in den Steckplatz eingesetzt ist.

#### STELLEN SIE SICHER, DASS DIE KARTE VON WINDOWS ERKANNT WIRD -

Doppelklicken Sie auf das Symbol Safely Remove Hardware (Hardware sicher entfernen) in der Windows-Taskleiste. Diese Funktion wird von einigen Karten nicht unterstützt. Wenn die Karte diese Windows-Funktion unterstützt, wird die Karte aufgelistet.

BEI PROBLEMEN MIT EINER VON DELL GELIEFERTEN EXPRESSCARD – Setzen Sie sich mit Dell in Verbindung (siehe "Kontaktaufnahme mit Dell" auf [Seite 217](#page-216-0)). Informationen zu Mobile Broadband (WWAN)-ExpressCards finden Sie unter "Mobile Broadband (Wireless WAN [WWAN])" auf [Seite 150](#page-149-0).

#### BEI PROBLEMEN MIT EINER NICHT VON DELL GELIEFERTEN EXPRESSCARD –

Wenden Sie sich an den Hersteller der ExpressCard.

## Probleme mit IEEE 1394-Komponenten

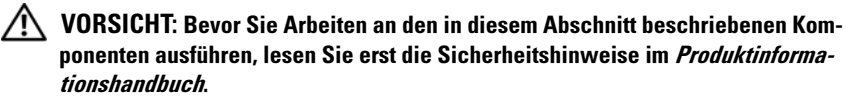

SICHERSTELLEN, DASS DIE IEEE 1394-KOMPONENTE VON WINDOWS ERKANNT WIRD –

1 Klicken Sie auf Start→ Control Panel (Systemsteuerung)→ System and Maintenance (System und Wartung)→ Device Manager (Geräte-Manager).

ANMERKUNG: Das Fenster User Account Control (Benutzerkontenschutz) wird möglicherweise angezeigt. Wenn Sie Administrator des Computers sind, klicken Sie auf Weiter; ansonsten setzen Sie sich bitte mit dem Administrator in Verbindung, und führen Sie dann die gewünschte Aktivität aus.

Wenn die IEEE 1394-Komponente aufgelistet ist, erkennt Windows die Komponente.

WENN SIE PROBLEME MIT EINER VON DELL GELIEFERTEN IEEE 1394-KOMPONENTE HABEN – Nehmen Sie Kontakt mit Dell auf, oder setzen Sie sich mit dem Hersteller der IEEE 1394-Komponente in Verbindung (siehe ["Kontaktaufnahme mit Dell" auf Seite 217\)](#page-216-0).

WENN SIE PROBLEME MIT EINER NICHT VON DELL GELIEFERTEN IEEE 1394-KOMPONENTE HABEN – Nehmen Sie Kontakt mit Dell auf, oder setzen Sie sich mit dem Hersteller der IEEE 1394-Komponente in Verbindung (siehe ["Kontaktaufnahme mit Dell" auf Seite 217\)](#page-216-0).

Stellen Sie sicher, dass die IEEE 1394-Komponente richtig mit dem Anschluss verbunden ist.

# Probleme mit der Tastatur

#### VORSICHT: Bevor Sie Arbeiten an den in diesem Abschnitt beschriebenen Komponenten ausführen, lesen Sie erst die Sicherheitshinweise im Produktinformationshandbuch.

Füllen Sie ["Diagnose-Checkliste" auf Seite 216](#page-215-0) aus, während Sie die verschiedenen Prüfungen durchführen.

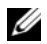

ANMERKUNG: Verwenden Sie die integrierte Tastatur, wenn Sie Dell Diagnostics oder das System-Setup-Programm ausführen. Bei Anschluss einer externen Tastatur bleibt die integrierte Tastatur voll funktionsfähig.

#### Probleme mit der externen Tastatur

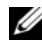

**ANMERKUNG:** Bei Anschluss einer externen Tastatur bleibt die integrierte Tastatur voll funktionsfähig.

TASTATURKABEL PRÜFEN – Fahren Sie den Computer herunter, ziehen Sie das Tastaturkabel ab, überprüfen Sie es auf Beschädigung und schließen Sie das Kabel ordnungsgemäß wieder an.

Wenn Sie ein Verlängerungskabel für die Tastatur verwenden, entfernen Sie das Kabel und schließen Sie die Tastatur direkt an den Computer an.
#### DIE EXTERNE TASTATUR PRÜFEN -

- 1 Fahren Sie den Computer herunter, warten Sie eine Minute und schalten Sie den Computer anschließend wieder ein.
- 2 Überprüfen Sie, ob die Anzeigen "Num", "Umsch" und "Rollen" auf der Tastatur während der Startroutine blinken.
- 3 Klicken Sie auf dem Windows-Desktop auf Start→ Alle Programme→ Zubehör→ Editor.
- 4 Drücken Sie einige Tasten auf der externen Tastatur, und prüfen Sie, ob die Zeichen auf dem Bildschirm angezeigt werden.

Wenn Sie diese Schritte nicht fehlerfrei durchführen können, ist die externe Tastatur möglicherweise defekt.

#### DIE INTEGRIERTE TASTATUR PRÜFEN, UM SICHERZUSTELLEN, DASS DAS PROBLEM DIE EXTERNE TASTATUR BETRIFFT –

- 1 Fahren Sie den Computer herunter.
- 2 Trennen Sie die externe Tastatur vom Computer.
- 3 Schalten Sie den Computer ein.
- 4 Klicken Sie auf dem Windows-Desktop auf Start→ Alle Programme→ Zubehör→ Editor.
- 5 Drücken Sie einige Tasten auf der internen Tastatur, und prüfen Sie, ob die Zeichen auf dem Bildschirm angezeigt werden.

Wenn die Zeichen nun angezeigt werden, beim Testen der externen Tastatur aber Probleme aufgetreten sind, ist möglicherweise die externe Tastatur defekt. Setzen Sie sich mit Dell in Verbindung (siehe ["Kontaktaufnahme mit Dell" auf Seite 217](#page-216-0)).

DIE TASTATUR-DIAGNOSETESTS STARTEN. – Führen Sie die Tests "PC-AT Compatible Keyboards" (PC-AT-kompatible Tastaturen) in Dell Diagnostics aus (siehe ["Dell Diagnostics" auf Seite 123\)](#page-122-0). Wenn die Tests auf eine defekte externe Tastatur hinweisen, nehmen Sie Kontakt mit Dell auf (siehe ["Kontaktaufnahme mit Dell" auf Seite 217\)](#page-216-0).

## Unerwartete Zeichen

DEN NUMMERISCHEN TASTENBLOCK DEAKTIVIEREN – Drücken Sie die Taste <Num>, um den nummerischen Tastenblock zu deaktivieren, wenn Zahlen anstelle von Buchstaben angezeigt werden. Stellen Sie sicher, dass die Anzeige für die NUM-Sperre nicht leuchtet.

## Probleme mit Absturz und Software

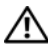

VORSICHT: Bevor Sie Arbeiten an den in diesem Abschnitt beschriebenen Komponenten ausführen, lesen Sie erst die Sicherheitshinweise im Produktinformationshandbuch.

### Der Computer startet nicht

NETZTEIL PRÜFEN – Vergewissern Sie sich, dass das Netzteil richtig am Computer und an der Steckdose angeschlossen ist.

Das Netzteil schaltet sich bei einer Störung ab. In einem solchen Fall erlischt die grüne Leuchtanzeige. Um das Netzteil wieder zu aktivieren, trennen Sie es 10 Sekunden lang vom Stromnetz und verbinden es anschließend wieder in die Steckdose.

### Der Computer reagiert nicht mehr

HINWEIS: Wenn Sie das Betriebssystem nicht ordnungsgemäß herunterfahren, können Daten verloren gehen.

DEN COMPUTER AUSSCHALTEN – Wenn das Drücken einer Taste auf der Tastatur oder das Bewegen der Maus keine Reaktion hervorruft, halten Sie den Netzschalter mindestens acht bis zehn Sekunden lang gedrückt, bis der Computer sich ausschaltet. Starten Sie den Computer dann neu.

### Ein Programm reagiert nicht mehr oder stürzt wiederholt ab

### PROGRAMM BEENDEN –

- 1 Drücken Sie gleichzeitig die Tasten <Strg><Umschalt><Esc>, um auf den Task-Manager zuzugreifen.
- 2 Klicken Sie auf die Registerkarte Anwendungen.
- 3 Klicken Sie und wählen Sie dann das Programm aus, das nicht mehr reagiert.
- 4 Klicken Sie auf Task beenden.

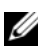

**ZANMERKUNG:** CheckDisk wird möglicherweise nach dem Neustart des Computers ausgeführt. Befolgen Sie die Anleitungen auf dem Bildschirm.

SOFTWARE-DOKUMENTATION LESEN – Deinstallieren Sie gegebenenfalls das Programm und installieren Sie es anschließend erneut. Installationsanweisungen für Software finden Sie im Allgemeinen in der jeweiligen Dokumentation oder auf einer mitgelieferten Diskette oder CD.

## Ein Programm wurde für ein früheres Microsoft® Windows®- Betriebssystem entwickelt

### PROGRAMMKOMPATIBILITÄTS-ASSISTENTEN AUSFÜHREN –

Windows XP.

Der Programmkompatibilitäts-Assistent konfiguriert ein Programm für XP, so dass es auch in ähnlichen Betriebssystemumgebungen eingesetzt werden kann.

- 1 Klicken Sie auf die Schaltfläche Start→ Alle Programme→ Zubehör→ Programmkompatibilitäts-Assistent→ Weiter.
- 2 Befolgen Sie die Anleitungen auf dem Bildschirm.

### Windows Vista:

Der Programmkompatibilitäts-Assistent konfiguriert ein Programm für Windows Vista, so dass es auch in ähnlichen Betriebssystemumgebungen eingesetzt werden kann.

- 1 Klicken Sie auf Start  $\bigoplus$   $\rightarrow$  Control Panel (Systemsteuerung) $\rightarrow$  Programs  $(Programme) \rightarrow Use$  an older program with this version of Windows (Ältere Programme mit dieser Windows-Version verwenden).
- 2 Klicken Sie auf dem Begrüßungsbildschirm auf Next (Weiter).
- 3 Befolgen Sie die Anleitungen auf dem Bildschirm.

## Ein blauer Bildschirm wird angezeigt

DEN COMPUTER AUSSCHALTEN – Wenn das Drücken einer Taste auf der Tastatur oder das Bewegen der Maus keine Reaktion hervorruft, halten Sie den Netzschalter mindestens acht bis zehn Sekunden lang gedrückt, bis der Computer sich ausschaltet. Starten Sie den Computer dann neu.

## Probleme mit Dell MediaDirect

## WEITERE INFORMATIONEN FINDEN SIE IN DER DELL MEDIADIRECT-HILFE -

Verwenden Sie das Menü Help (Hilfe), um auf die Dell MediaDirect-Hilfe zuzugreifen.

ZUM ABSPIELEN VON SPIELFILMEN MIT DELL MEDIADIRECT MÜSSEN SIF ÜBER FIN DVD-LAUFWERK UND DEN DELL DVD-PLAYER VERFÜGEN – Wenn Ihr Computer beim Kauf mit einem DVD-Laufwerk ausgestattet war, sollte dies bereits installiert sein.

PROBLEME MIT DER VIDEOQUALITÄT – Deaktivieren Sie die Option Use Hardware Acceleration (Hardware-Beschleunigung verwenden). Diese Funktion nutzt die bei einigen Grafikkarten integrierte besondere Verarbeitungsart aus, den Prozessorbedarf beim Abspielen von DVDs und bestimmten Arten von Videodateien reduzieren zu können.

EINIGE MEDIENDATEIEN KÖNNEN NICHT ABGESPIELT WERDEN – Da Dell MediaDirect Zugriff auf Mediendateien ermöglicht, die sich außerhalb des Windows-Betriebssystems befinden, ist der Zugriff auf lizenzierte Inhalte beschränkt. Unter lizenzierten Inhalten versteht man digitale Inhalte, auf die das digitale Rechte-Management (DRM) angewendet wurde. Die Dell MediaDirect-Umgebung ist nicht in der Lage, die DRM-Beschränkungen zu überprüfen, sodass es nicht möglich ist, die lizenzierten Dateien abzuspielen. Lizenzierte Musik- und Videodateien sind mit einem Sperrsymbol gekennzeichnet. Sie können lizenzierte Dateien innerhalb des Windows-Betriebssystems aufrufen.

ANPASSEN DER FARBEINSTELLUNGEN FÜR FILME, DIE BESTIMMTE SZENEN ENTHALTEN, DIE ENTWEDER ZU HELL ODER ZU DUNKEL SIND - Klicken Sie auf EagleVision, um eine Videoaufbereitungstechnologie zu verwenden, die Videoinhalte erkennt und Farb-, Kontrast- und Sättigungsverhältnisse dynamisch anpasst.

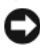

**CD** HINWEIS: Sie können die Funktion "Dell MediaDirect" nicht neu installieren, wenn Sie sich dazu entscheiden, das Festplattenlaufwerk zu formatieren. Nehmen Sie Kontakt mit Dell auf, um Hilfe zu erhalten (siehe "Kontaktaufnahme mit Dell" auf [Seite 217\)](#page-216-0).

### Andere Probleme mit der Software

#### LESEN SIE DIE DOKUMENTATION ZU DEM JEWEILIGEN PROGRAMM ODER SETZEN SIE SICH MIT DEM HERSTELLER DER SOFTWARE IN VERBINDUNG -

- Stellen Sie sicher, dass das Programm mit dem auf Ihrem Computer installierten Betriebssystem kompatibel ist.
- Stellen Sie sicher, dass Ihr Computer die Mindest-Hardware-Anforderungen erfüllt, die für die Software erforderlich sind. Informationen dazu finden Sie in der Software-Dokumentation.
- Stellen Sie sicher, dass das Programm ordnungsgemäß installiert und konfiguriert wurde.
- Stellen Sie sicher, dass die Gerätetreiber nicht mit dem Programm in Konflikt stehen.
- Deinstallieren Sie gegebenenfalls das Programm und installieren Sie es anschließend erneut.

SICHERN SIE SOFORT DIE DATEIEN.

VERWENDEN SIE EIN VIRUSABTASTPROGRAMM, UM DIE FESTPLATTE, DISKETTEN-UND CD-LAUFWERKE AUF VIREN ZU ÜBERPRÜFEN.

SPEICHERN UND SCHLIESSEN SIE ALLE GEÖFFNETEN DATEIEN ODER PROGRAMME UND FAHREN SIE IHREN COMPUTER ÜRER DAS STARTMENÜ HERUNTER.

DEN COMPUTER AUF SPYWARE DURCHSUCHEN – Wenn die Leistung Ihres Computers gering ist, Ihr Computer regelmäßig Popup-Meldungen anzeigt oder Sie Probleme haben, sich mit dem Internet zu verbinden, könnte Ihr Computer von Spyware befallen sein. Benutzen Sie ein Anti-Virus Program, das einen Anti-Spyware Schutz hat (Ihr Programm braucht möglicherweise eine Aktualisierung), um den Computer zu scannen und die Spyware zu entfernen. Weitere Informationen erhalten Sie auf der Website support.dell.com. Suchen Sie dort nach dem Stichwort Spyware.

DELL DIAGNOSTICS AUSFÜHREN – Wenn alle Tests erfolgreich verlaufen, ist der Fehlerzustand auf ein Softwareproblem zurückzuführen (siehe "Dell [Diagnostics" auf Seite 123](#page-122-0)).

## Probleme mit dem Speicher

Füllen Sie die ["Diagnose-Checkliste" auf Seite 216](#page-215-0) beim Ausführen dieser Tests aus.

### VORSICHT: Bevor Sie Arbeiten an den in diesem Abschnitt beschriebenen Komponenten ausführen, lesen Sie erst die Sicherheitshinweise im Produktinformationshandbuch.

### WENN SIF EINE MELDUNG ÜBER UNZUREICHENDEN ARBEITSSPEICHER ERHALTEN –

- Speichern und schließen Sie alle geöffneten Dateien und beenden Sie alle geöffneten Programme, die Sie nicht verwenden, um zu sehen, ob das Problem dadurch gelöst wird.
- Entnehmen Sie die Informationen zum Mindestspeicherbedarf der Programmdokumentation. Installieren Sie gegebenenfalls zusätzlichen Speicher (siehe ["Speicher" auf Seite 189\)](#page-188-0).
- Setzen Sie die Speichermodule wieder ein, um sicherzustellen, dass Ihr Computer erfolgreich mit dem Speicher kommuniziert (siehe "Speicher" [auf Seite 189\)](#page-188-0).
- Führen Sie Dell Diagnostics aus (siehe ["Dell Diagnostics" auf Seite 123\)](#page-122-0).

#### WENN ANDERE PROBLEME MIT DEM SPEICHER AUFTRETEN –

- Setzen Sie die Speichermodule wieder ein, um sicherzustellen, dass Ihr Computer erfolgreich mit dem Speicher kommuniziert (siehe "Speicher" [auf Seite 189](#page-188-0)).
- Stellen Sie sicher, dass Sie die Anweisungen für die Installation des Spei-chers befolgen (siehe ["Speicher" auf Seite 189\)](#page-188-0).
- Stellen Sie sicher, dass der von Ihnen verwendete Speicher von Ihrem Computer unterstützt wird. Weitere Informationen zu dem auf Ihrem Computer unterstützten Speichertyp finden Sie unter "Speicher" auf [Seite 189.](#page-188-0)
- Führen Sie Dell Diagnostics aus (siehe ["Dell Diagnostics" auf Seite 123\)](#page-122-0).

## Probleme mit dem Netzwerk

Füllen Sie die ["Diagnose-Checkliste" auf Seite 216](#page-215-0) beim Ausführen dieser Tests die aus.

#### VORSICHT: Bevor Sie Arbeiten an den in diesem Abschnitt beschriebenen Komponenten ausführen, lesen Sie erst die Sicherheitshinweise im Produktinformationshandbuch.

DEN NETZWERKKABELSTECKER ÜBERPRÜFEN – Überprüfen Sie, dass das Netzwerkkabel fest in den Netzwerkanschluss auf der Rückseite des Computers und die Netzwerkbuchse eingesteckt ist.

DIE NETZWERKANZEIGE AM NETZWERKANSCHLUSS ÜBERPRÜFFN - Wenn keine Kontrolleuchte leuchtet, ist dies ein Hinweis auf eine fehlende Netzwerkkommunikation. Schließen Sie das Netzwerkkabel wieder an.

#### STARTEN SIE DEN COMPUTER NEU, UND MELDEN SIE SICH ERNEUT AM NETZWERK AN.

DIE NETZWERKEINSTELLUNGEN ÜBERPRÜFEN - Setzen Sie sich mit dem Netzwerkadministrator oder der Person in Verbindung, die das Netzwerk eingerichtet hat, um zu überprüfen, ob die Netzwerkeinstellungen richtig sind und das Netzwerk funktioniert.

## Mobile Broadband (Wireless WAN [WWAN])

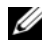

ANMERKUNG: Weitere Anweisungen zum Dienstprogramm der Dell Mobile Broadband-Karte und zur Mobile Broadband-ExpressCard finden im jeweiligen Benutzerhandbuch, die Sie über Windows Hilfe und Support aufrufen können (klicken Sie auf Start→ Help and Support (Hilfe und Support)). Sie können das Benutzerhandbuch zur Dell Mobile Broadband-Karte auch von der Website support.dell.com herunterladen.

**ANMERKUNG:** Das  $\mathbf{L}_1$ -Symbol wird im Infobereich angezeigt, wenn auf dem Computer ein Dell WWAN-Gerät installiert ist. Doppelklicken Sie auf das Symbol, um das Dienstprogramm zu starten.

AKTIVIEREN DER MOBILE BROADBAND-EXPRESSCARD – Sie müssen die Mobile Broadband-ExpressCard aktivieren, bevor Sie eine Netzwerkverbindung herstellen können. Zeigen Sie mit dem Maus-Cursor auf das Symbol 10 im Infobereich, um den Verbindungsstatus zu überprüfen. Wenn die Karte nicht aktiviert wurde, führen Sie die Anweisungen zur Aktivierung der Karte aus, die im Dell Mobile Broadband-Kartendienstprogramm enthalten sind. Doppelklicken Sie zum Zugriff auf das Dienstprogramm auf das Symbol  $\mathbf{I}^{\bullet}$  in der Taskleiste in der rechten unteren Ecke Ihres Bildschirms. Wenn es sich bei der ExpressCard nicht um ein Produkt von Dell handelt, finden Sie weiterführende Informationen in den Herstellerinformationen der Karte.

ÜBERPRÜFEN DES NETZWERKVERBINDUNGSSTATUS ÜBER DAS DIENSTPROGRAMM DER DELL MOBILE BROADBAND-KARTE – Doppelklicken Sie auf das Fe-Symbol, um das Dienstprogramm für die Dell Mobile Broadband-Karte aufzurufen. Überprüfen Sie den Status im Hauptfenster:

- No card detected (Keine Karte gefunden) Starten Sie den Computer neu, und rufen Sie das Dienstprogramm für die Dell Mobile Broadband-Karte erneut auf.
- Check your WWAN service (WWAN-Netzwerkservice überprüfen) Setzen Sie sich mit Ihrem Mobilfunkanbieter in Verbindung, um die Planabdeckung und die unterstützten Dienste zu überprüfen.

## Probleme mit der Stromversorgung

Füllen Sie ["Diagnose-Checkliste" auf Seite 216](#page-215-0) beim Ausführen dieser Tests die aus.

#### VORSICHT: Bevor Sie Arbeiten an den in diesem Abschnitt beschriebenen Komponenten ausführen, lesen Sie erst die Sicherheitshinweise im *Produktinforma*tionshandbuch.

STROMVERSORGUNGSLICHT PRÜFEN – Wenn das Stromversorgungslicht leuchtet oder blinkt, wird der Computer mit Strom versorgt. Wenn das Stromversorgungslicht blinkt, befindet sich der Computer im Ruhemodus - drücken Sie den Netzschalter, um den Ruhemodus zu beenden. Wenn die Anzeige nicht leuchtet, drücken Sie den Netzschalter, um den Computer einzuschalten.

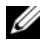

ANMERKUNG: Für zusätzliche Informationen überden Ruhemodes, siehe ["Standby-Modus und Ruhemodus" auf Seite 63.](#page-62-0)

AKKU AUFLADEN – Der Akku ist möglicherweise erschöpft.

- 1 Setzen Sie den Akku wieder in den Computer ein.
- 2 Schließen Sie den Computer mit dem Netzteil an eine Steckdose an.
- 3 Schalten Sie den Computer ein.

**ANMERKUNG:** Die Betriebsdauer eines Akkus (die Zeit, wie lange eine Akkuladung vorhält) nimmt mit der Zeit ab. Je nachdem, wie oft und unter welchen Bedingungen der Akku verwendet wird, müssen Sie möglicherweise noch vor Ende der Laufzeit Ihres Computers den Akku ersetzen.

AKKU-STATUSANZEIGE PRÜFEN – Wenn die Statusanzeige gelb blinkt oder gelb leuchtet, ist der Ladestand niedrig oder der Akku erschöpft. Schließen Sie den Computer an eine Steckdose an.

Wenn die Akkustatusanzeige blau und gelb blinkt, ist der Akku zu heiß, um geladen zu werden. Fahren Sie den Computer herunter, trennen Sie ihn von der Steckdose und lassen Sie den Akku und den Computer auf Zimmertemperatur abkühlen.

Wenn die Akkustatusanzeige schnell gelb blinkt, ist der Akku möglicherweise defekt. Siehe ["Kontaktaufnahme mit Dell" auf Seite 217](#page-216-0).

AKKUTEMPERATUR ÜBERPRÜFEN – Wenn die Akkutemperatur unter 0 °C liegt, startet der Computer nicht.

STECKDOSE PRÜFEN – Stellen Sie sicher, dass die Steckdose Strom liefert, indem Sie probeweise ein anderes Gerät, beispielsweise eine Lampe, anschließen.

NETZTEIL PRÜFEN – Überprüfen Sie die Kabelverbindungen des Netzteils. Wenn das Netzteil über eine Anzeige verfügt, stellen Sie sicher, dass diese leuchtet.

DEN COMPUTER DIREKT MIT EINER STECKDOSE VERBINDEN – Verzichten Sie auf Überspannungsschutz-Zwischenstecker, Steckerleisten und Verlängerungskabel, um festzustellen, ob sich der Computer einschalten lässt.

MÖGLICHE STÖRUNGEN BESEITIGEN – Schalten Sie Ventilatoren, Leuchtstoffröhren, Halogenlampen oder andere Geräte aus, die sich in der Nähe des Computers befinden.

DIE ENERGIEEIGENSCHAFTEN ANPASSEN - Siehe "Konfigurieren der [Energieverwaltungseinstellungen" auf Seite 65.](#page-64-0)

SPEICHERMODULE NEU EINSETZEN – Wenn das Stromversorgungslicht des Computers leuchtet, aber keine Anzeige auf dem Bildschirm erscheint, setzen Sie die Speichermodule neu ein (siehe ["Speicher" auf Seite 189\)](#page-188-0).

## Probleme mit dem Drucker

Füllen Sie ["Diagnose-Checkliste" auf Seite 216](#page-215-0) beim Ausführen dieser Tests die aus.

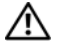

#### $\bigwedge$  VORSICHT: Bevor Sie Arbeiten an den in diesem Abschnitt beschriebenen Komponenten ausführen, lesen Sie erst die Sicherheitshinweise im Produktinformationshandbuch.

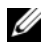

**ANMERKUNG:** Wenden Sie sich an den Hersteller des Druckers, wenn Sie Unterstützung zu Ihrem Drucker benötigen.

HANDBUCH ZU IHREM DRUCKER KONSULTIEREN - Informationen zur Einrichtung und zur Fehlerbehebung finden Sie in der Dokumentation zu Ihrem Drucker.

### STELLEN SIE SICHER, DASS DER DRUCKER EINGESCHALTET IST.

### DIE VERRINDUNGEN DES DRUCKERKARELS PRÜFEN -

- Informationen zum Kabelanschluss finden Sie in der Dokumentation zu Ihrem Drucker.
- Stellen Sie sicher, dass die Druckerkabel fest an den Drucker und den Computer angeschlossen sind.

STECKDOSE PRÜFEN – Stellen Sie sicher, dass die Steckdose Strom liefert, indem Sie probeweise ein anderes Gerät, beispielsweise eine Lampe, anschließen.

### PRÜFFN, OB DER DRUCKER VON WINDOWS FRKANNT WIRD -

Windows XP:

- 1 Klicken Sie auf Start→ Systemsteuerung→ Drucker und andere Hardware→ Installierte Drucker bzw. Faxdrucker anzeigen.
- 2 Wenn der Drucker aufgeführt ist, klicken Sie mit der rechten Maustaste auf das Druckersymbol.
- 3 Klicken Sie auf Eigenschaften→ Ports. Stellen Sie bei einem parallelen Drucker sicher, dass die Einstellung Port für die Druckausgabe: LPT1 (Druckeranschluss) ist. Stellen Sie bei USB-Druckern sicher, dass Port für die Druckausgabe USB ist.

Windows Vista:

- 1 Klicken Sie auf Start + Systemsteuerung→ Hardware und Sound→ Drucker.
- 2 Wenn der Drucker aufgeführt ist, klicken Sie mit der rechten Maustaste auf das Druckersymbol.
- 3 Klicken Sie auf Eigenschaften und anschließend auf Ports.
- 4 Passen Sie die Einstellungen ggf. Ihren Bedürfnissen an.

DEN DRUCKERTREIBER NEU INSTALLIEREN – Anweisungen finden Sie in der Druckerdokumentation.

## Probleme mit dem Scanner

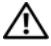

VORSICHT: Bevor Sie Arbeiten an den in diesem Abschnitt beschriebenen Komponenten ausführen, lesen Sie erst die Sicherheitshinweise im Produktinformationshandbuch.

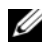

ANMERKUNG: Wenden Sie sich an den Hersteller des Scanners, wenn Sie technische Unterstützung zu Ihrem Scanner benötigen.

HANDBUCH ZU IHREM SCANNER KONSULTIEREN - Informationen zur Einrichtung und zur Fehlerbehebung finden Sie in der Dokumentation zu Ihrem Scanner.

SCANNER ENTRIEGELN – Stellen Sie sicher, dass der Scanner freigegeben ist.

#### STARTEN SIE DEN COMPUTER ERNEUT UND VERSUCHEN SIE ERNEUT MIT DEM SCANNER ZU ARREITEN.

### ÜBERPRÜFEN SIE DIE KABELVERBINDUNGEN -

- Informationen zum Kabelanschluss finden Sie in der Dokumentation zu Ihrem Scanner.
- Stellen Sie sicher, dass die Scanner-Kabel fest an den Scanner und den Computer angeschlossen sind.

ÜBERPRÜFEN, OB DER SCANNER VON MICROSOFT WINDOWS ERKANNT WIRD – Windows XP:

- 1 Klicken Sie auf Start→ Systemsteuerung→ Drucker und andere Hardware→ Scanner und Kameras.
- 2 Wenn der Scanner aufgeführt ist, hat Windows den Scanner erkannt.

Windows Vista:

- 1 Klicken Sie auf Start → Control Panel→ Hardware und Sound→ Scanner und Kameras.
- 2 Wenn der Scanner aufgeführt ist, hat Windows den Scanner erkannt.

DEN SCANNERTREIBER NEU INSTALLIEREN – Anweisungen finden Sie in der Dokumentation des Scanners.

## Probleme mit Ton und Lautsprecher

Füllen Sie die ["Diagnose-Checkliste" auf Seite 216](#page-215-0) beim Ausführen dieser Tests die aus.

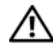

VORSICHT: Bevor Sie Arbeiten an den in diesem Abschnitt beschriebenen Komponenten ausführen, lesen Sie erst die Sicherheitshinweise im Produktinformationshandbuch.

### Integrierte Lautsprecher bleiben stumm

LAUTSTÄRKEREGLER UNTER WINDOWS EINSTELLEN - Doppelklicken Sie auf das gelbe Lautsprechersymbol in der rechten unteren Bildschirmecke. Stellen Sie sicher, dass eine passende Lautstärke eingestellt ist und die Klangwiedergabe nicht deaktiviert wurde. Stellen Sie Lautstärke-, Bass- oder Höhenregler ein, um Verzerrungen zu beseitigen.

LAUTSTÄRKE MITHILFE VON TASTENKOMBINATIONEN ANPASSEN – Drücken Sie die Tastenkombination <Fn><Ende>, um die integrierten Lautsprecher zu deaktivieren oder wieder zu aktivieren.

SOUND-TREIBER (AUDIO-TREIBER) NEU INSTALLIEREN - Siehe "Neu Installieren [von Treibern und Dienstprogrammen" auf Seite 161.](#page-160-0)

### Externe Lautsprecher bleiben stumm

SICHERSTELLEN, DASS DER SUBWOOFER UND DIE LAUTSPRECHER EINGESCHALTET SIND – Beachten Sie die Setup-Übersicht, die im Lieferumfang der Lautsprecher enthalten ist. Wenn Ihre Lautsprecher Regler besitzen: Stellen Sie die Lautstärke-, Bass- oder Höhenregler so ein, dass Verzerrungen beseitigt werden.

WINDOWS-LAUTSTÄRKEREGLER EINSTELLEN - Klicken Sie oder doppelklicken Sie auf das Lautsprechersymbol rechts unten auf dem Bildschirm. Stellen Sie sicher, dass eine passende Lautstärke eingestellt ist und die Klangwiedergabe nicht deaktiviert wurde.

KOPFHÖRER AUS DEM KOPFHÖRERANSCHLUSS ZIEHEN – Die Klangwiedergabe der Lautsprecher wird automatisch deaktiviert, wenn Kopfhörer an die Kopfhörerbuchse angeschlossen werden.

STECKDOSE PRÜFEN – Stellen Sie sicher, dass die Steckdose Strom liefert, indem Sie probeweise ein anderes Gerät, beispielsweise eine Lampe, anschließen.

MÖGLICHE STÖRUNGEN BESEITIGEN – Schalten Sie Lüfter, Leuchtstoff- oder Halogenlampen in der näheren Umgebung aus, um festzustellen, ob diese Störungen verursachen.

DEN AUDIOTREIBER NEU INSTALLIEREN – Siehe "Neu Installieren von Treibern [und Dienstprogrammen" auf Seite 161](#page-160-0).

DELL DIAGNOSTICS AUSFÜHREN - Siehe ["Dell Diagnostics" auf Seite 123.](#page-122-0)

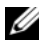

**ANMERKUNG:** Der Lautstärkeregler bei bestimmten MP3-Wiedergabeprogrammen setzt die unter Windows eingestellte Lautstärke außer Kraft. Stellen Sie beim Anhören von MP3-Titeln sicher, dass die Lautstärke im Abspielprogramm nicht verringert oder ganz ausgeschaltet wurde.

## Kein Ton über die Kopfhörer

ANSCHLUSS DES KOPFHÖRERKABELS ÜBERPRÜFEN – Stellen Sie sicher, dass das Kopfhörerkabel ordnungsgemäß in den zugehörigen Anschluss eingesteckt ist (siehe ["ExpressCard-Steckplatz" auf Seite 31](#page-30-0)).

LAUTSTÄRKEREGLER UNTER WINDOWS EINSTELLEN - Klicken Sie oder doppelklicken Sie auf das Lautsprechersymbol rechts unten auf dem Bildschirm. Stellen Sie sicher, dass eine passende Lautstärke eingestellt ist und die Klangwiedergabe nicht deaktiviert wurde.

## Probleme mit der Fernbedienung

### ANWENDUNG REAGIERT INNERHALB DER MAXIMAL ZULÄSSIGEN ENTFERNUNG NICHT AUF DIE FERNBEDIENUNG

- Stellen Sie sich, dass die Batterie ordnungsgemäß eingesetzt wurde und der Pluspol nach oben zeigt. Überprüfen Sie auch, ob die Batterie verbraucht ist.
- Zeigen Sie mit der Fernbedienung auf den Empfänger. Der Empfänger befindet sich unterhalb des Touchpads auf Ihrem Computer.
- Halten Sie die Fernbedienung näher an Ihren Computer.

### DIE FERNBEDIENUNG KLEMMT IM STECKPLATZ FEST

Überprüfen Sie, ob Sie die Fernbedienung versehentlich in einem Nicht-ExpressCard-Steckplatz verstaut haben. Nehmen Sie Kontakt mit dem technischen Support von Dell auf, um Anweisungen zum Entfernen der Karte zu erhalten.

## Probleme mit Touchpad oder Maus

### TOUCHPAD-EINSTELLUNGEN ÜBERPRÜFEN –

Windows XP:

- 1 Klicken Sie auf Start→ Systemsteuerung→ Maus.
- 2 Passen Sie die Einstellungen ggf. Ihren Bedürfnissen an.

Windows Vista:

- 1 Klicken Sie auf Start + Control Panel (Systemsteuerung) → Hardware and Sound (Hardware und Sound) $\rightarrow$  Mouse (Maus).
- 2 Passen Sie die Einstellungen ggf. Ihren Bedürfnissen an.

MAUSKABEL ÜBERPRÜFEN – Fahren Sie den Computer herunter, ziehen Sie das Mauskabel ab, überprüfen Sie es auf Beschädigung und schließen Sie das Kabel ordnungsgemäß wieder an.

Wenn Sie ein Verlängerungskabel für die Maus verwenden, entfernen Sie das Kabel und schließen Sie die Maus direkt an den Computer an.

### DIE FUNKTION DES TOUCHPADS ÜBERPRÜFEN, UM SICHERZUSTELLEN, DASS DAS PROBLEM DIE MAUS BETRIFFT –

- 1 Fahren Sie den Computer herunter.
- 2 Trennen Sie die Maus vom Computer.
- 3 Schalten Sie den Computer ein.
- 4 Mithilfe des Touchpads auf dem Windows-Desktop können Sie den Cursor bewegen, Symbole auswählen und diese öffnen.

Funktioniert das Touchpad einwandfrei, ist möglicherweise die Maus defekt.

DIE SYSTEM-SETUP-PROGRAMM-EINSTELLUNGEN ÜBERPRÜFEN - Stellen Sie sicher, dass das System-Setup-Programm das korrekte Gerät für die Zeigegerätoption anzeigt (der Computer erkennt USB-Mäuse automatisch ohne weitere Einstellungsänderungen).

DEN MAUS-CONTROLLER TESTEN – Um den Maus-Controller zu überprüfen (dieser steuert die Mausbewegungen) und das Touchpad bzw. die Maustasten zu überprüfen, führen Sie den Maustest in der Testgruppe Zeigegeräte unter ["Dell Diagnostics" auf Seite 123](#page-122-0) aus.

TOUCHPAD-TREIBER NEU INSTALLIEREN - Siehe "Neu Installieren von Treibern [und Dienstprogrammen" auf Seite 161.](#page-160-0)

## Probleme mit Video und Anzeige

Füllen Sie die ["Diagnose-Checkliste" auf Seite 216](#page-215-0) beim Ausführen dieser Tests die aus.

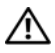

VORSICHT: Bevor Sie Arbeiten an den in diesem Abschnitt beschriebenen Komponenten ausführen, lesen Sie erst die Sicherheitshinweise im Produktinformationshandbuch.

## Wenn auf dem Bildschirm keine Anzeige erscheint

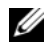

**ANMERKUNG:** Wenn Sie ein Programm verwenden, das eine höhere Auflösung erfordert, als von Ihrem Computer unterstützt wird, empfiehlt Dell, einen externen Monitor an den Computer anzuschließen.

AKKU PRÜFEN – Wenn der Computer im Akkubetrieb arbeitet, ist der Akku möglicherweise erschöpft. Schließen Sie den Computer über das Netzteil an eine Steckdose an, und schalten Sie den Computer ein.

STECKDOSE PRÜFEN – Stellen Sie sicher, dass die Steckdose Strom liefert, indem Sie probeweise ein anderes Gerät, beispielsweise eine Lampe, anschließen.

NETZTEIL PRÜFEN – Überprüfen Sie die Kabelverbindungen des Netzteils. Wenn das Netzteil über eine Anzeige verfügt, stellen Sie sicher, dass diese leuchtet.

DEN COMPUTER DIREKT MIT EINER STECKDOSE VERBINDEN – Verzichten Sie auf Überspannungsschutz-Zwischenstecker, Steckerleisten und Verlängerungskabel, um festzustellen, ob sich der Computer einschalten lässt.

DIE ENERGIEEIGENSCHAFTEN ANPASSEN - Suchen Sie unter Windows Hilfe und Support nach dem Schlüsselwort Ruhe.

BILDSCHIRMANZEIGE UMSCHALTEN – Wenn ein externer Monitor an den Computer angeschlossen ist, drücken Sie die Tastenkombination <Fn><F8>, um die Anzeige auf den integrierten Bildschirm umzuschalten.

## Wenn die Anzeige schlecht lesbar ist

HELLIGKEIT EINSTELLEN – Drücken Sie die Taste <Fn> und die Nach-obenoder Nach-unten-Taste.

EXTERNEN SUBWOOFER VOM COMPUTER ODER MONITOR WEGSCHIEBEN – Falls das externe Lautsprechersystem mit einem Subwoofer ausgestattet ist, stellen Sie sicher, dass dieser mindestens 60 cm vom Computer oder externen Monitor entfernt aufgestellt ist.

MÖGLICHE STÖRUNGEN BESEITIGEN – Schalten Sie Ventilatoren, Leuchtstoffröhren, Halogenlampen oder andere Geräte aus, die sich in der Nähe des Computers befinden.

DEN COMPUTER IN EINE ANDERE RICHTUNG DREHEN – Stellen Sie den Monitor so auf, dass keine Reflexionen auf der Anzeige erscheinen, da dies zu einer Verschlechterung der Bildqualität führen kann.

### EINSTELLUNGEN FÜR DIE WINDOWS ANZEIGEEINSTELLUNGEN ANPASSEN –

Windows XP:

- 1 Klicken Sie auf Start→ Systemsteuerung→ Darstellung und Designs.
- 2 Klicken Sie auf den Bereich, den Sie ändern möchten oder auf das Symbol Anzeige.
- 3 Probieren Sie verschiedene Einstellungen für Farbqualität und Bildschirmauflösung aus.

Windows Vista:

- 1 Klicken Sie auf Start  $\rightarrow$  Control Panel (Systemsteuerung) $\rightarrow$  Hardware and Sound (Hardware und Sound) $\rightarrow$  Personalization (Personalisierung) $\rightarrow$ Display Settings (Anzeigeeinstellungen).
- 2 Passen Sie die Auflösungs- und Farbeinstellungen nach Bedarf an.

DIE TASTATUR-DIAGNOSETESTS STARTEN – Wenn keine Fehlermeldung mehr angezeigt wird, aber weiterhin Anzeigeprobleme auftreten und der Bildschirm nicht vollständig schwarz ist, rufen Sie die Gerätegruppe Video unter "Dell [Diagnostics" auf Seite](#page-122-0) 123 auf und setzen sich mit Dell in Verbindung (siehe ["Kontaktaufnahme mit Dell" auf Seite 217\)](#page-216-0).

SIEHE "FEHLERMELDUNGEN" – Wenn eine Fehlermeldung angezeigt wird, lesen Sie bitte die Beschreibungen auf ["Fehlermeldungen" auf Seite 136.](#page-135-0)

## Wenn die Anzeige nur teilweise lesbar ist

### EXTERNEN MONITOR ANSCHLIESSEN –

- 1 Den Computer herunterfahren und einen externen Monitor an den Computer anschließen.
- 2 Den Computer und den Monitor einschalten sowie Helligkeit und Kontrast des Monitors einstellen.

Wenn der externe Monitor funktioniert, ist möglicherweise der Computerbildschirm oder der Video-Controller defekt. Setzen Sie sich mit Dell in Verbindung (siehe ["Kontaktaufnahme mit Dell" auf Seite 217\)](#page-216-0).

## **Treiber**

## Was ist ein Treiber?

Ein Treiber ist ein Programm, das ein Gerät steuert, beispielsweise einen Drucker, eine Maus oder eine Tastatur. Alle Geräte benötigen ein Treiberprogramm.

Ein Treiber fungiert als "Übersetzer" zwischen dem Gerät und allen anderen Programmen, die das Gerät nutzen. Zu jedem Gerät gibt es einen eigenen Satz spezieller Befehle, die nur vom entsprechenden Treiber erkannt werden.

Dell liefert Ihnen Ihren Computer mit allen erforderlichen Treibern und installiert diese bereits. Weitere Installationen oder Konfigurationen sind nicht erforderlich.

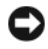

**C** HINWEIS: Der *Drivers and Utilities*-Datenträger kann auch Treiber für Betriebssysteme enthalten, die nicht auf Ihrem Computer installiert sind. Stellen Sie sicher, dass Sie nur für Ihr Betriebssystem geeignete Software installieren.

Viele Treiber, wie etwa der Tastaturtreiber, sind im Microsoft® Windows®- Betriebssystem bereits enthalten. In folgenden Fällen muss eventuell ein Treiber installiert werden:

- Bei einer Aktualisierung des Betriebssystems.
- Bei einer Neuinstallation des Betriebssystems.
- Beim Anschließen oder Installieren eines neuen Geräts.

## Treiber identifizieren

Wenn Probleme mit einem Gerät auftreten, überprüfen Sie, ob das Problem vom Treiber verursacht wird, und aktualisieren Sie gegebenenfalls den Treiber.

Windows XP:

- 1 Klicken Sie auf Start→ Systemsteuerung.
- 2 Klicken Sie unter Wählen Sie eine Kategorie auf Leistung und Wartung, und klicken Sie dann auf System.
- 3 Klicken Sie im Fenster Systemeigenschaften auf die Registerkarte Hardware und anschließend auf Geräte-Manager.

Windows Vista:

- 1 Klicken Sie Start <sup>(+)</sup> und klicken Sie mit der rechten Maustaste auf Computer (Arbeitsplatz).
- 2 Klicken Sie auf Properties (Eigenschaften) → Device Manager (Geräte-Manager).
	- ANMERKUNG: Das Fenster User Account Control (Benutzerkontenschutz) wird möglicherweise angezeigt. Wenn Sie Administrator des Computers sind, klicken Sie auf Continue (Weiter); ansonsten setzen Sie sich bitte mit dem Administrator in Verbindung.

Durchsuchen Sie die Liste, um zu sehen, ob ein Gerät mit einem Ausrufezeichen (ein gelber Kreis mit einem [!]) auf dem Gerätesymbol markiert ist.]) auf dem Symbol des Gerätes.

Wenn sich ein Ausrufezeichen neben dem Gerätenamen befindet, müssen Sie möglicherweise den Treiber neu installieren oder einen neuen Treiber installieren (siehe "Neu Installieren von Treibern und Dienstprogrammen" [auf Seite 161](#page-160-0)).

### <span id="page-160-0"></span>Neu Installieren von Treibern und Dienstprogrammen

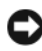

HINWEIS: Auf der Dell Support-Website (support.dell.com) und auf Ihrem Datenträger *Drivers and Utilities* finden Sie zugelassene Treiber für Dell Computer. Wenn Treiber installiert werden, die von anderen Herstellern stammen, arbeitet der Computer möglicherweise nicht ordnungsgemäß.

### <span id="page-160-1"></span>Verwenden der Rücksetzfunktion für Gerätetreiber von Windows

Wenn ein Problem mit dem Computer auftritt, nachdem Sie einen Treiber installiert oder aktualisiert haben, verwenden Sie die Rücksetzfunktion für Gerätetreiber von Windows, um den Treiber durch die zuvor installierte Version zu ersetzen.

Windows XP:

- 1 Klicken Sie auf Start→ Arbeitsplatz→ Eigenschaften→ Hardware→ Geräte-Manager.
- 2 Klicken Sie mit der rechten Maustaste auf die Geräte, für die ein neuer Treiber installiert wurde, und anschließend auf Eigenschaften.
- 3 Klicken Sie auf die Registerkarte Treiber und dann auf Rücksetzfunktion.

Windows Vista:

- 1 Klicken Sie auf die Windows Vista-Schaltfläche "Start", <sup>(24)</sup>, und anschließend mit der rechten Maustaste auf Computer (Arbeitsplatz).
- 2 Klicken Sie auf Properties (Eigenschaften)→ Device Manager (Geräte-Manager).
	- ANMERKUNG: Das Fenster User Account Control (Benutzerkontenschutz) wird möglicherweise angezeigt. Wenn Sie Administrator des Computers sind, klicken Sie auf Continue (Weiter); ansonsten setzen Sie sich bitte mit dem Administrator in Verbindung, um den Geräte-Manager zu starten.
- 3 Klicken Sie mit der rechten Maustaste auf die Geräte, für die ein neuer Treiber installiert wurde, und anschließend auf Eigenschaften.
- 4 Klicken Sie auf die Registerkarte Drivers (Treiber) und dann auf Roll Back Driver (Rücksetzfunktion).

Verwenden Sie die Systemwiederherstellung (siehe "Wiederherstellen Ihres [Microsoft® Windows® Vista™ Betriebssystems" auf Seite 166](#page-165-0)), wenn das Problem nicht mit der Rücksetzfunktion für Gerätetreiber gelöst werden kann, um den Computer wieder in den Zustand vor der Installation des neuen Treibers zurückzuversetzen.

### Verwenden des Drivers and Utilities-Datenträgers

Wenn Sie den Gerätetreiber-Rollback oder die Systemwiederherstellung verwenden (siehe "Wiederherstellen Ihres Microsoft® Windows® Vista™ [Betriebssystems" auf Seite 166](#page-165-0)), das Problem aber nicht gelöst werden kann, müssen Sie den Treiber mithilfe des Drivers and Utilities-Datenträgers neu installieren.

1 Legen Sie bei angezeigtem Windows-Desktop den Drivers and Utilities-Datenträger ein.

Wenn Sie den Drivers and Utilities-Datenträger erstmals verwenden, fahren Sie fort mit [Schritt 2](#page-161-0). Anderenfalls fahren Sie fort mit [Schritt 5.](#page-162-0)

<span id="page-161-0"></span>2 Folgen Sie beim Start des Drivers and Utilities-Installationsprogramms den Anweisungen auf dem Bildschirm.

**ANMERKUNG:** In den meisten Fällen startet das Programm Drivers and Utilities automatisch. Rufen Sie andernfalls den Windows Explorer auf, klicken Sie auf das Verzeichnis des Datenträgerlaufwerks, um den Inhalt des Datenträgers anzuzeigen, und doppelklicken Sie anschließend auf die Datei autorcd.exe.

- 3 Wenn ein Dialogfeld mit der Meldung InstallShield-Assistent beendet angezeigt wird, entfernen Sie die Drivers and Utilities-Disc und klicken Sie auf Fertig stellen, um Computer neu zu starten.
- 4 Legen Sie die Drivers and Utilities-Disc wieder ein, wenn der Windows-Desktop angezeigt wird.
- <span id="page-162-0"></span>5 Klicken Sie im Bildschirm Welcome Dell System Owner (Herzlichen Glückwunsch zum Kauf Ihres Dell Systems) auf Next (Weiter).
	- **ANMERKUNG:** Das *Drivers and Utilities*-Programm zeigt nur Treiber für die Hardware an, die bei der Lieferung auf Ihrem Computer installiert ist. Wenn Sie zusätzliche Hardware installiert haben, werden die Treiber für die neue Hardware unter Umständen nicht angezeigt. Wenn solche Treiber nicht angezeigt werden, beenden Sie das *Drivers and Utilities*-Programm. Informationen zu Treibern finden Sie in der Dokumentation, die mit dem jeweiligen Gerät mitgeliefert wurde.

Es wird eine Meldung angezeigt, dass das Drivers and Utilities-Programm derzeit auf Ihrem Computer installierte Hardware ermittelt.

Die vom Computer genutzten Treiber werden automatisch im Fenster My Drivers–The ResourceCD has identified these components in your system (Eigene Treiber – Folgende Komponenten wurden im System erkannt) angezeigt.

6 Klicken Sie auf den Treiber, der neu installiert werden soll, und befolgen Sie die Anleitungen auf dem Bildschirm.

Wenn ein bestimmter Treiber nicht aufgeführt ist, wird er im Betriebssystem nicht benötigt.

#### Manuelles neu Installieren von Treibern

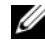

**ANMERKUNG:** Wenn Ihr Computer mit einem Consumer-IR-Port ausgerüstet ist und Sie einen Consumer-IR-Treiber neu installieren, müssen Sie den Consumer-IR-Port im System-Setup-Programm zunächst aktivieren (siehe "Verwenden des [System-Setup-Programms" auf Seite 229\)](#page-228-0), bevor Sie die Treiberinstallation fortsetzen können (siehe "Neu Installieren von Treibern und Dienstprogrammen" auf [Seite 161\)](#page-160-0). Weitere Informationen über die auf Ihrem Computer installierten Komponenten finden Sie unter "Bestimmen der Konfiguration Ihres Computers" auf [Seite 23.](#page-22-0)

Nachdem Sie die Treiberdateien wie oben beschrieben auf Ihre Festplatte extrahiert haben:

Windows XP:

- 1 Klicken Sie auf Start→ Arbeitsplatz→ Eigenschaften→ Hardware→ Geräte-Manager.
- 2 Doppelklicken Sie auf den Gerätetyp, für den Sie einen neuen Treiber installieren (z. B. Audio oder Video).
- 3 Doppelklicken Sie auf den Namen des Geräts, für das Sie den Treiber installieren möchten.
- 4 Klicken Sie auf die Registerkarte Treiber→ Treiber aktualisieren.
- 5 Klicken Sie auf Software von einer bestimmten Quelle oder Liste installieren (für fortgeschrittene Benutzer)→ Weiter.
- 6 Klicken Sie auf Durchsuchen, um zu dem Verzeichnis zu wechseln, in dem zuvor die Treiberdateien abgelegt wurden.
- 7 Sobald der Name des gewünschten Treibers angezeigt wird, klicken Sie auf **Weiter**
- 8 Klicken Sie auf Fertig stellen, und starten Sie den Computer neu.

Windows Vista:

- 1 Klicken Sie auf die Windows Vista-Schaltfläche "Start", <sup>(+)</sup>, und anschließend mit der rechten Maustaste auf Computer (Arbeitsplatz).
- 2 Klicken Sie auf Properties (Eigenschaften)→ Device Manager (Geräte-Manager).

**ANMERKUNG:** Das Fenster User Account Control (Benutzerkontenschutz) wird möglicherweise angezeigt. Wenn Sie Administrator des Computers sind, klicken Sie auf Continue (Weiter); ansonsten setzen Sie sich bitte mit dem Administrator in Verbindung, um den Geräte-Manager zu starten.

- 3 Doppelklicken Sie auf den Gerätetyp, für den Sie einen neuen Treiber installieren (z. B. Audio oder Video).
- 4 Doppelklicken Sie auf den Namen des Geräts, für das Sie den Treiber installieren möchten.
- 5 Klicken Sie auf die Registerkarte Driver (Treiber)→ Update Driver (Treiber aktualisieren)→ Computer auf Treiber-Software durchsuchen.
- 6 Klicken Sie auf Browse (Durchsuchen), um zu dem Verzeichnis zu wechseln, in dem zuvor die Treiberdateien abgelegt wurden.
- 7 Wenn der Name des entsprechenden Treibers angezeigt wird, klicken Sie auf den Namen des Treibers und anschließend auf→ OK→ Weiter.
- 8 Klicken Sie auf Finish (Fertig stellen), und starten Sie den Computer neu.

## Beheben von Software- und Hardwareproblemen

Wenn ein Gerät während des Betriebssystem-Setups nicht erkannt wird oder zwar erkannt, aber nicht korrekt konfiguriert wird, können Sie die Inkompatibilität mit dem oder dem "Ratgeber bei Hardware-Konflikten" beheben.

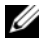

**EXANMERKUNG:** Windows Vista™ ist ein neues Betriebssystem, sodass Treiber oder Anwendungen, die gewisse Geräte unterstützen, u. U. noch nicht erhätlich sind. Nehmen Sie Kontakt mit dem Hersteller Ihrer Hardware bezüglich Informationen über die Unterstützung von Windows Vista für Ihre Geräte auf.

So rufen Sie den Ratgeber bei Hardware-Konflikten auf:

Windows XP:

- 1 Klicken Sie auf Start→Hilfe und Support.
- 2 Geben Sie Ratgeber bei Hardware-Konflikten in das Suchfeld ein und drücken Sie die <Eingabetaste>, um die Suche zu starten.
- 3 Klicken Sie im Abschnitt Ein Problem beheben auf Ratgeber bei Hardware-Konflikten.
- 4 Wählen Sie aus der Liste Ratgeber bei Hardware-Konflikten die Option aus, die das aufgetretene Problem am besten beschreibt. Klicken Sie anschließend auf Weiter, um die übrigen Schritte zum Beheben von Störungen auszuführen.

Windows Vista:

- 1 Klicken Sie auf Start 1 und anschließend auf Help and Support (Hilfe und Support).
- 2 Klicken Sie in dem Abschnitt Find an answer (Finden einer Antwort) auf Troubleshooting (Beheben von Störungen).

Oder

Geben Sie hardware troubleshooter (Ratgeber bei Hardware-Konflikten) in das Suchfeld ein, und drücken Sie die <Eingabetaste>, um die Suche zu starten.

3 Suchen Sie in den Suchergebnissen die Option aus, die das Problem am besten beschreibt, und führen Sie die beschriebenen Schritte zur Behebung des Problems aus.

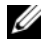

**ANMERKUNG:** Falls Sie keine Antworten unter den Themen in der Troubleshooting (Fehlerbehebung) finden, können Sie Online-Hilfe erhalten, indem Sie Ihre Frage in das Feld Search Help (Suchhilfe) oben im Fenster eintragen.

## <span id="page-165-0"></span>Wiederherstellen Ihres Microsoft® Windows® Vista™ Betriebssystems

Sie haben folgende Möglichkeiten, um Ihr Windows Vista Betriebssystem wiederherzustellen:

- Windows Vista beinhaltet das Backup and Restore Center (Center für Sichern und Wiederherstellen) um Sicherungskopien von wichtigen Dateien auf Ihrem Computer herzustellen oder um eine Sicherheitskopie der gesamten Festplatte herzustellen. Sie können dann, wenn notwendig, Ihr Betriebssystem oder Dateien wiederherstellen.
- Microsoft Windows Systemwiederherstellung stellt einen früheren Betriebszustand Ihrer Festplatte wieder her, ohne die Datein und Daten zu verändern. Verwenden Sie die Systemwiederherstellung als erste Lösungsmöglichkeit zur Wiederherstellung Ihres Betriebssystems, bei der Datendateien erhalten bleiben. Für Anweisungen lesen Sie den Abschnitt unter ["Verwenden der Microsoft Windows Systemwiederherstellung" auf](#page-172-0)  [Seite 173.](#page-172-0)
- Durch Dell Factory Image Restore können Sie Ihre Festplatte wieder auf denselben Betriebszustand zurückversetzen, den sie bei Erwerb Ihres Computers hatte. Die Benutzung von Dell Factory Image Restore löscht endgültig alle Daten auf der Festplatte und entfernt alle nach Erhalt des Computers installierten Anwendungsprogramme und Treiber. Verwenden Sie Dell Factory Image Restore nur dann, wenn das Problem mit dem Betriebssystem durch die Systemwiederherstellung nicht gelöst werden konnte.
- Wenn Ihr Computer mit einem Betriebssystem-Datenträger ausgeliefert wurde, können Sie das Betriebssystem mit diesem Datenträger wiederherstellen. Beachten Sie jedoch, dass mit dem Verwenden des Betriebssystem-Datenträgers auch sämtliche Daten auf Ihrer Festplatte gelöscht werden. Verwenden Sie die Disc nur dann, wenn das Problem mit Ihrem Betriebssystem durch die Systemwiederherstellung nicht behoben werden konnte.

## Verwenden von Windows Vista System Restore

Das Windows Vista-Betriebssystem bietet die Möglichkeit der Systemwiederherstellung, damit Sie Ihren Computer nach Änderungen an der Hardware und Software oder sonstiger Systemeinstellungen wieder in einen früheren Betriebszustand zurückversetzen können (ohne dabei die Arbeitsdateien zu beeinträchtigen), wenn die vorgenommenen Änderungen nicht den gewünschten Erfolg gezeigt oder zu Fehlfunktionen geführt haben. Weitere Informationen zum Netzwerkbetrieb erhalten Sie im Windows Hilfe- und Supportcenter.

Zum Öffnen des Hilfe- und Supportcenters in Windows XP, klicken Sie auf Start  $\leftrightarrow$  Hilfe und Support.

HINWEIS: Erstellen Sie von allen Arbeitsdateien regelmäßig Sicherungskopien. Ihre Arbeitsdateien können durch die Systemwiederherstellung nicht überwacht oder wiederhergestellt werden.

**ANMERKUNG:** Die in diesem Dokument beschriebenen Vorgänge gelten für die Windows-Standardansicht. Wenn Sie auf Ihrem Dell Computer die klassische Windows-Ansicht verwenden, treffen die Beschreibungen möglicherweise nicht zu.

### Erstellen einer Wiederherstellungsreferenz

Sie können entweder automatisch oder manuell eine Wiederherstellungsreferenz mit dem Windows Vista Back Up und Restore Center (Center für Sichern und Wiederherstellen) erstellen. Um das Windows Vista Backup und Restore Center zu öffnen:

- Klicken Sie auf Start → Welcome Center (Begrüßungscenter). In dem Abschnitt Get started with Windows (Erste Schritte mit Windows) klicken Sie auf Show all 14 items…(Anzieigen aller 14 Objekte)→ Back Up and Restore Center (Center für Sichern und Wiederherstellen). Oder
- Klicken Sie auf Start  $\rightarrow$  All Programs (Alle Programme) $\rightarrow$ Maintenance (Service)→ Back Up and Restore Center (Center für Sichern und Wiederherstellen). Unter Tasks (Aufgaben) klicken Sie auf Create a restore point or change settings (Eine Wiederherstellungsreferenz erstellen oder Einstellungen verändern).

Weitere Informationen finden Sie unter:

- 1 Klicken Sie auf Start  $\bigoplus$   $\rightarrow$  Help and Support (Hilfe und Support).
- 2 Geben Sie den Begriff System Restore (Systemwiederherstellung) in das Suchfeld ein, und drücken Sie die <Eingabetaste>.

### Restoring the Computer to an Earlier Operating State (Zurückversetzen des Computers in einen früheren Betriebszustand)

Wenn Probleme enstehen, nachdem Sie einen Gerätetreiber installiert haben, verwenden Sie den Device Driver Rollback (Gerätetreiber-Rollback) (siehe ["Verwenden der Rücksetzfunktion für Gerätetreiber von Windows" auf](#page-160-1)  [Seite 161](#page-160-1)), um das Problem zu beheben. Wenn der Device Driver Rollback (Gerätetreiber-Rollback) das Problem nicht behebt, verwenden Sie System Restore (Systemwiederherstellung).

**C** HINWEIS: Speichern und schließen Sie alle geöffneten Dateien, und beenden Sie alle aktiven Programme, bevor Sie den Computer in den früheren Betriebszustand zurückversetzen. Ändern, öffnen oder löschen Sie keine Dateien oder Programme, bis die Systemwiederherstellung vollständig abgeschlossen ist.

- 1 Klicken Sie auf Start  $\bigoplus$  → Control Panel (Systemsteuerung) → System and Maintenance (System und Service)→ Back Up and Restore Center (Center für Sichern und Wiederherstellen).
- 2 In der Aufgaben liste klicken Sie auf Repair Windows using System Restore (Reparieren von Windows unter Verwendung der Systemwiederherstellung).
- 3 Klicken Sie Continue (Weiter) im Dialogfeld User Account Control (Benutzerkontenschutz) (UAC) für die Erlaubnis, die Anwendung auszuführen.
- 4 Klicken Sie Next (Weiter) im Fenster System Restore (Systemwiederherstellung), um die letzten Wiederherstellungsreferenzen in chronologischer Reihenfolge zu sehen.
- 5 Wählen Sie das Kontrollkästchen Show restore points older than 5 days (Anzeigen von Wiederherstellungsreferenzen, die älter als 5 Tage sind), um eine Liste aller Wiederherstellungsreferenzen zu sehen.
- 6 Wählen Sie eine Wiederherstellungsreferenz aus. Versuchen Sie die jüngste Wiederherstellungsreferenz herzustellen. Wenn diese Wiederherstellungsreferenz das Problem nicht korrigieren kann, versuchen Sie die nächst jüngste Referenz, bis das Problem behoben ist. Jede Software, die nach der Wiederherstellungsreferenz installiert wurde, muss erneut installiert werden.
- 7 Klicken Sie auf Next (Weiter) $\rightarrow$  Finish (Fertig stellen).
- 8 Klicken Sie, wenn Sie dazu aufgefordert werden, auf Yes (Ja).
- 9 Nachdem die Systemwiederherstellung alle Daten gesammelt hat, startet der Computer erneut.
- 10 Klicken Sie nach dem Neustart auf OK.

Um die Wiederherstellungsreferenz zu ändern, können Sie eine Wiederherstellungsreferenz verwenden und entweder die Schritte wiederholen oder die Wiederherstellung rückgängig machen.

Wenn Sie Fehlermeldungen während des Wiederherstellungsvorgangs erhalten, befolgen Sie die Eingabeaufforderungen auf dem Bildschirm, um den Fehler zu korrigieren.

### Zurücksetzen der letzten Systemwiederherstellung

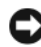

HINWEIS: Speichern und schließen Sie alle geöffneten Dateien, und beenden Sie alle geöffneten Programme, bevor Sie die letzte Systemwiederherstellung rückgängig machen. Ändern, öffnen oder löschen Sie keine Dateien oder Programme, bis die Systemwiederherstellung vollständig abgeschlossen ist.

- 1 Klicken Sie auf Start  $\leftrightarrow$  Help and Support (Hilfe und Support).
- 2 Geben Sie den Begriff System Restore (Systemwiederherstellung) in das Suchfeld ein, und drücken Sie die <Eingabetaste>.
- 3 Klicken Sie auf Undo my last restoration (Letzte Wiederherstellung rückgängig machen), und klicken Sie dann auf Next (Weiter).

### Wiederherstellen des Computers zu den Standardeinstellungen des Auslieferungszustands

Die Option Dell Factory Image Restore ermöglicht Ihnen, Ihre Festplatte so wiederherzu stellen, wie Sie sie mit der fabrikneuen Konfiguration von Dell beim Kauferworben haben. Diese Option erscheint auf Dell Computern, auf denen von Anfang an das Windows Vista™ -Betriebssystem vorinstalliert war und schließt keine Computer mit ein, die durch das Angebot Express Upgrade erworben wurden oder Computer, die von einer vorherigen Version eines Windows®-Betriebssytems auf Windows Vista aktualisiert wurden.

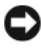

**CO** HINWEIS: Wenn Sie den Computer auf die Standardeinstellungen des Auslieferungszustands zurückssetzen, werden alle Daten auf der Festplatte gelöscht. Bevor Sie diesen Vorgang ausführen, sichern Sie Ihre persönlichen Dateien. Wenn Sie Ihre persönlichen Dateien nicht sichern, sind alle Daten gelöscht.

1 Starten Sie den Computer neu. Um dies zu tun, klicken Sie auf Start  $\bigoplus$  $\rightarrow$  Restart (neu starten).

- 2 Während der Compuer neu startet, drücken Sie <F8> bis auf dem Bildschirm das Menü Advanced Boot Options (Erweiterte Startoptionen) erscheint.
- **ANMERKUNG:** Sie müssen die Taste <F8> drücken, bevor das Windows-Logo auf dem Bildschirm erscheint. Wenn Sie <F8> drücken, nachdem das Windows-Logo auf dem Bildschirm erscheint, erscheint das Menü Advanced Boot Options (Erweiterte Startoptionen) nicht auf dem Bildschirm. Wenn Sie das Menü Advanced Boot Options (Erweiterte Startoptionen) nicht sehen, starten Sie den Computer erneut, und wiederholen Sie diesen Schritt, bis das Menü auf dem Bildschirm erscheint.
	- 3 Drücken Sie <Bild nach unten>, um Repair Your Computer (Ihren Computer reparieren) auf dem Menü Advanced Boot Options (Erweiterte Startoptionen) erscheint, und drücken Sie anschließend <Eingabetaste>.
	- 4 Legen Sie die gewünschte Spracheinstellung fest, und klicken Sie dann Next (Weiter).
	- 5 Mlden Sie sich als User mit Administratorrechten an und klicken Sie anschließend auf OK.
	- 6 Klicken Sie auf Dell Factory Image Restore.
	- 7 Im Fenster Dell Factory Image Restore klicken Sie auf Next (Weiter).
	- 8 Wählen Sie im Kontrollkästchen Yes, reformat hard drive and restore system software to factory condition (Ja, Formatieren der Festplatte und Wiederherstellen der System-Software auf den Auslieferungszustand).
	- 9 Klicken Sie auf Next (Weiter). Der Computer ist auf die Standardeinstellungen des Auslieferungszustands wiederhergestellt.
- 10 Wenn der Wiederherstellungsvorgang abgeschlossen ist, klicken Sie auf Finish (Fertig stellen), um den Computer erneut zu starten.

### Verwenden des Betriebssystemdatenträgers

### Vorbereitung

Wenn Sie das Betriebssystem Windows XP neu installieren möchten, um ein Problem mit einem neu installierten Treiber zu beheben, probieren Sie zunächst die Rücksetzfunktion für Gerätetreiber von Windows XP aus (siehe ["Verwenden der Rücksetzfunktion für Gerätetreiber von Windows" auf](#page-160-1)  [Seite 161](#page-160-1)). Verwenden Sie die Systemwiederherstellung, wenn die Rücksetzfunktion für Gerätetreiber das Problem nicht löst (siehe "Verwenden der [Microsoft Windows Systemwiederherstellung" auf Seite 173\)](#page-172-0), um das Betriebssystem wieder in den Zustand vor der Installation des neuen Treibers zurückzuversetzen.

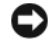

HINWEIS: Vor der Installation erstellen Sie erst eine Sicherungskopie der Daten auf dem ersten Festplattenlaufwerk. In herkömmlichen Festplattenlaufwerkkonfigurationen handelt es sich bei dem ersten Festplattenlaufwerk um das zuerst vom Computer erkannte Laufwerk.

Zum neu Installieren von Windows benötigen Sie Folgendes:

- Dell Betriebssystem-Datenträger
- Dell Drivers and Utilities-Datenträger

**ANMERKUNG:** Der Dell *Drivers and Utilities*-Datenträger enthält Treiber, die während der Montage des Computers installiert wurden. Verwenden Sie den Drivers and Utilities-Datenträger, um alle erforderlichen Treiber zu laden, darunter die Treiber, die erforderlich sind, wenn der Computer mit einem RAID-Controller (Redundant Array of Independent Disks [Redundante Anordnung unabhängiger Festplatten]) ausgestattet ist.

#### Re-Installieren von Windows Vista

Der Neuinstallationsvorgang kann 1 bis 2 Stunden in Anspruch nehmen. Nach der Neuinstallation des Betriebssystems müssen Sie auch die Gerätetreiber, das Virenschutzprogramm und andere Software neu installieren.

**HINWEIS:** Der *Betriebssystem*-Datenträger enthält Optionen zur Neuinstallation von Windows. Mit diesen Optionen können Dateien überschrieben und Programme beeinträchtigt werden, die auf der Festplatte installiert sind. Installieren Sie deshalb Windows nur dann neu, wenn Sie von einem Mitarbeiter des technischen Supports von Dell dazu angewiesen wurden.

- 1 Speichern und schließen Sie alle geöffneten Dateien und beenden Sie alle geöffneten Programme.
- 2 Legen Sie den Betriebssystem-Datenträger ein.
- 3 Klicken Sie auf Finish (Beenden), wenn die Meldung Install Windows (Windows installieren) angezeigt wird.
- 4 Starten Sie den Computer neu.

Wenn das Dell Logo angezeigt wird, drücken Sie sofort <F12>.

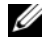

**ANMERKUNG:** Wenn Sie zu lange warten und das Betriebssystem-Logo erscheint, warten Sie, bis der Microsoft Windows-Desktop angezeigt wird. Fahren Sie Ihren Computer herunter und versuchen Sie es erneut.

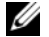

**ANMERKUNG:** Mit den nächsten Schritten wird die Startreihenfolge nur für einen Startvorgang geändert. Beim nächsten Systemstart startet der Computer entsprechend den im System-Setup-Programm angegebenen Geräten.

- 5 Wenn die Liste der Startgeräte angezeigt wird, markieren Sie CD/DVD/CD-RW Drive (CD-/DVD-/CD-RW-Laufwerk), und drücken Sie die <Eingabetaste>.
- 6 Drücken Sie eine beliebige Taste, um von der CD-ROM zu starten.
- 7 Folgen Sie den Bildschirmanweisungen, um die Installation zu beenden.
- ANMERKUNG: Sie können Dell MediaDirect nicht neu installieren, wenn Sie sich dazu entscheiden, das Festplattenlaufwerk zu formatieren. Für eine Neuinstallation von Dell MediaDirect benötigen Sie die Installations-Software. Siehe ["Kontaktaufnahme mit Dell" auf Seite 217.](#page-216-0)

## Wiederherstellen Ihres Microsoft® Windows® Vista™ Betriebssystems

- Die Systemwiederherstellung führt Ihren Computer auf einen früheren Betriebszustand zurück, ohne Arbeitsdateien zu beeinträchtigen. Verwenden Sie die Systemwiederherstellung als erste Lösungsmöglichkeit zur Wiederherstellung Ihres Betriebssystems, bei der Datendateien erhalten bleiben.
- Durch Dell PC Restore können Sie Ihre Festplatte wieder auf denselben Betriebszustand zurückversetzen, den sie bei Erwerb des Computers hatte. Es löscht alle Daten auf der Festplatte endgültig und entfernt sämtliche Programme, die nach dem Kauf des Computers installiert wurden. Verwenden Sie Dell PC Restore nur dann, wenn das Problem mit dem Betriebssystem durch die Systemwiederherstellung nicht gelöst werden konnte.
- Wenn Ihr Computer mit einem Betriebssystem-Datenträger ausgeliefert wurde, können Sie das Betriebssystem mit diesem Datenträger wiederherstellen. Beachten Sie jedoch, dass mit dem Verwenden des Betriebssystem-Datenträgers auch sämtliche Daten auf Ihrer Festplatte gelöscht werden. Verwenden Sie die Disc nur dann, wenn das Problem mit Ihrem Betriebssystem durch die Systemwiederherstellung nicht behoben werden konnte.

### <span id="page-172-0"></span>Verwenden der Microsoft Windows Systemwiederherstellung

Das Windows-Betriebssystem bietet die Möglichkeit der Systemwiederherstellung, damit Sie Ihren Computer nach Änderungen an der Hardware und Software oder sonstiger Systemeinstellungen wieder in einen früheren Betriebszustand zurückversetzen können (ohne dabei die Arbeitsdateien zu beeinträchtigen), wenn die vorgenommenen Änderungen nicht den gewünschten Erfolg zeigten oder zu Fehlfunktionen führten. Weitere Informationen zum Netzwerkbetrieb erhalten Sie im Windows Hilfe- und Supportcenter.

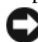

**HINWEIS:** Erstellen Sie von allen Arbeitsdateien regelmäßig Sicherungskopien. Ihre Arbeitsdateien können durch die Systemwiederherstellung nicht überwacht oder wiederhergestellt werden.

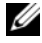

 $\mathscr A$  **ANMERKUNG:** Die in diesem Dokument beschriebenen Vorgänge gelten für die Windows-Standardansicht. Wenn Sie auf Ihrem Dell Computer die klassische Windows-Ansicht verwenden, treffen die Beschreibungen möglicherweise nicht zu.

#### Starten der Systemwiederherstellung

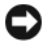

**CO** HINWEIS: Speichern und schließen Sie alle geöffneten Dateien, und beenden Sie alle aktiven Programme, bevor Sie den Computer in den früheren Betriebszustand zurückversetzen. Ändern, öffnen oder löschen Sie keine Dateien oder Programme, bis die Systemwiederherstellung vollständig abgeschlossen ist.

- 1 Klicken Sie auf Start→ Alle Programme→ Zubehör→ Systemprogramme→ Systemwiederherstellung.
- 2 Klicken Sie entweder auf Computer zu einem früheren Zeitpunkt wiederherstellen oder auf Eine Wiederherstellungsreferenz erstellen.
- 3 Klicken Sie auf Weiter und folgen Sie den Anweisungen auf dem Bildschirm.

Wenn das Problem durch die Systemwiederherstellung nicht gelöst werden konnte, können Sie die letzte Systemwiederherstellung rückgängig machen.

### Zurücksetzen der letzten Systemwiederherstellung

- 
- **C** HINWEIS: Speichern und schließen Sie alle geöffneten Dateien, und beenden Sie alle geöffneten Programme, bevor Sie die letzte Systemwiederherstellung rückgängig machen. Ändern, öffnen oder löschen Sie keine Dateien oder Programme, bis die Systemwiederherstellung vollständig abgeschlossen ist.
	- 1 Klicken Sie auf Start→ Alle Programme→ Zubehör→ Systemprogramme→ Systemwiederherstellung.
	- 2 Klicken Sie auf Letzte Wiederherstellung rückgängig machen und auf Weiter.

#### Aktivieren der Systemwiederherstellung

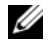

**ZANMERKUNG:** Wenn Sie Windows XP bei weniger als 200 MB freiem Festplattenspeicherplatz installieren, ist die Systemwiederherstellung automatisch deaktiviert.

So überprüfen Sie, ob die Systemwiederherstellung aktiviert ist:

- 1 Klicken Sie auf Start→ System steuerung→ Leistung und Wartung→ System.
- 2 Klicken Sie auf die Registerkarte Systemwiederherstellung und stellen Sie sicher, dass das Kontrollkästchen Systemwiederherstellung deaktivieren nicht markiert ist.

### Verwenden von Dell™ PC Restore

HINWEIS: Die Benutzung von Dell PC Restore löscht endgültig alle Daten auf der Festplatte und entfernt alle nach Erhalt des Computers installierten Anwendungsprogramme und Treiber. Sichern Sie Ihre Daten, falls möglich, bevor Sie diese Optionen anwenden. Verwenden Sie Dell PC Restore nur dann, wenn das Problem mit dem Betriebssystem durch die Systemwiederherstellung nicht gelöst werden konnte.

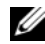

**ANMERKUNG:** Dell PC Restore von Symantec ist in einigen Ländern oder auf bestimmten Computern möglicherweise nicht verfügbar.

Verwenden Sie Dell PC Restore nur als letzte Möglichkeit, um das Betriebssystem wiederherzustellen. Mit diesen Optionen stellen Sie Ihre Festplatte wieder auf den Betriebszustand her, den sie bei Erwerb des Computers hatte. Alle Programme oder Dateien, die seit dem Erhalt Ihres Computers hinzugefügt wurden–einschließlich Arbeitsdateien–werden unwiderruflich von der Festplatte gelöscht. Zu den Arbeitsdateien zählen Dokumente, Arbeitsblätter, E-Mail-Nachrichten, digitale Fotos, Musikdateien usw. Sichern Sie alle Daten, falls möglich, bevor Sie PC Restore verwenden.

Um PC Restore zu verwenden:

1 Schalten Sie den Computer ein.

Während des Startvorgangs erscheint oben auf dem Bildschirm eine blaue Leiste mit www.dell.com.

2 Drücken Sie sofort <Strg><F11>, sobald der blaue Balken in Erscheinung tritt.

Wenn Sie <Strg><F11> nicht rechtzeitig drücken, lassen Sie den Computer vollständig starten, und starten Sie dann den Computer wieder neu. HINWEIS: Wenn Sie den Vorgang mit PC Restore nicht fortsetzen möchten, klicken Sie auf Reboot (Neustart).

3 Klicken Sie auf Restore (Neustart) und anschließend auf Confirm (Bestätigen).

Der Wiederherstellungsvorgang dauert etwa 6 bis 10 Minuten.

4 Klicken Sie, wenn Sie dazu aufgefordert werden, auf Finish (Fertig stellen), um den Computer neu zu starten.

**ANMERKUNG:** Fahren Sie den Computer nicht manuell herunter. Klicken Sie auf Finish (Fertig stellen) und lassen Sie den Computer neu starten.

5 Klicken Sie, wenn Sie dazu aufgefordert werden, auf Yes (Ja).

Der Computer wird neu gestartet. Weil der Computer auf seinen ursprünglichen Betriebszustand wiederhergestellt worden ist, sind die Bildschirme, die erscheinen, wie also die Endbenutzer-Lizenzvereinbarung, dieselben wie die, die erschienen, als der Computer zum ersten Mal eingeschaltet wurde.

6 Klicken Sie auf Weiter.

Das Fenster Systemwiederherstellung wird angezeigt. Anschließend startet der Computer neu.

7 Klicken Sie nach dem Neustart auf OK.

Um PC Restore von Ihrer Festplatte zu entfernen:

HINWEIS: Die Entfernung von Dell PC Restore von der Festplatte löscht das PC-Restore-Dienstprogramm auf Ihrem Computer endgültig. Nachdem Sie Dell PC Restore entfernt haben, können Sie das Programm nicht mehr zum Wiederherstellen Ihres Betriebssystems verwenden.

Durch Dell PC Restore können Sie Ihre Festplatte wieder auf denselben Betriebszustand zurückversetzen, den sie bei Erwerb des Computers hatte. Es wird empfohlen, dass Sie PC Restore *nicht* von Ihrem Computer entfernen, auch nicht, um zusätzlichen Festplattenspeicherplatz zu gewinnen. Wenn Sie PC Restore vom Festplattenlaufwerk entfernen, können Sie es niemals abrufen und Sie können niemals PC Restore verwenden, um das Betriebssystem Ihres Computers zum Originalzustand zurückzustellen.

- 1 Melden Sie sich beim Computer als ein Administrator vor Ort an.
- 2 Wählen Sie in Microsoft Windows Explorer den Pfad c:\dell\utilities\DSR.

3 Doppelklicken Sie auf den Dateinamen DSRIRRemv2.exe.

**ANMERKUNG:** Wenn Sie sich nicht als lokaler Administrator anmelden, erscheint eine Meldung, die Sie dazu auffordert. Klicken Sie auf Quit (Beenden), und melden Sie sich als lokaler Administrator an.

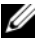

**ZANMERKUNG:** Wenn auf Ihrer Festplatte keine Partition für PC Restore vorhanden ist, erscheint eine Meldung und weist Sie darauf hin, dass keine Partition gefunden wurde. Klicken Sie auf Quit; weil es hier keine zu löschende Partition gibt.

4 Klicken Sie auf OK, um die Partition PC Restore von der Festplatte zu entfernen.

5 Klicken Sie auf Ja wenn eine Bestätigungsmeldung erscheint.

Die Partition PC Restore wird gelöscht und der neu verfügbare Speicherplatz wird der freien Platzzuordnung auf der Festplatte hinzugefügt.

- 6 Klicken Sie in Windows Explorer mit der rechten Maustaste auf lokales Laufwerk (C), klicken Sie auf Eigenschaften und vergewissern Sie sich, dass der zusätzliche Speicherplatz wie durch den höheren Wert für freien Speicher angegeben verfügbar ist.
- 7 Klicken Sie auf Finish (Fertig stellen), um das Fenster PC Restore Removal (PC Restore entfernen) zu schließen und den Computer neu zu starten.

### Verwenden des Betriebssystemdatenträgers

### Vorbereitung

Wenn Sie das Betriebssystem Windows XP neu installieren möchten, um ein Problem mit einem neu installierten Treiber zu beheben, probieren Sie zunächst die Rücksetzfunktion für Gerätetreiber von Windows XP aus (siehe "Verwenden der Rücksetzfunktion für Gerätetreiber von Windows" auf [Seite 161](#page-160-1)). Verwenden Sie die Systemwiederherstellung, wenn die Rücksetzfunktion für Gerätetreiber das Problem nicht löst (siehe "Verwenden der [Microsoft Windows Systemwiederherstellung" auf Seite 173\)](#page-172-0), um das Betriebssystem wieder in den Zustand vor der Installation des neuen Treibers zurückzuversetzen.

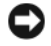

HINWEIS: Vor der Installation erstellen Sie erst eine Sicherungskopie der Daten auf dem ersten Festplattenlaufwerk. In herkömmlichen Festplattenlaufwerkkonfigurationen handelt es sich bei dem ersten Festplattenlaufwerk um das zuerst vom Computer erkannte Laufwerk.

Zum neu Installieren von Windows benötigen Sie Folgendes:

- Dell Betriebssystem-Datenträger
- Dell Drivers and Utilities-Datenträger

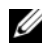

**ANMERKUNG:** Der Dell *Drivers and Utilities*-Datenträger enthält Treiber, die während der Montage des Computers installiert wurden. Verwenden Sie den Drivers and Utilities-Datenträger, um alle erforderlichen Treiber zu laden, darunter die Treiber, die erforderlich sind, wenn der Computer mit einem RAID-Controller (Redundant Array of Independent Disks [Redundante Anordnung unabhängiger Festplatten]) ausgestattet ist.

#### Re-Installieren von Windows Vista

Der Neuinstallationsvorgang kann 1 bis 2 Stunden in Anspruch nehmen. Nach der Neuinstallation des Betriebssystems müssen Sie auch die Gerätetreiber, das Virenschutzprogramm und andere Software neu installieren.

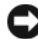

HINWEIS: Der Betriebssystem-Datenträger enthält Optionen zur Neuinstallation von Windows. Mit diesen Optionen können Dateien überschrieben und Programme beeinträchtigt werden, die auf der Festplatte installiert sind. Installieren Sie deshalb Windows nur dann neu, wenn Sie von einem Mitarbeiter des technischen Supports von Dell dazu angewiesen wurden.

- 1 Speichern und schließen Sie alle geöffneten Dateien und beenden Sie alle geöffneten Programme.
- 2 Legen Sie den Betriebssystem-Datenträger ein.
- 3 Klicken Sie auf Finish (Beenden), wenn die Meldung Install Windows (Windows installieren) angezeigt wird.
- 4 Starten Sie den Computer neu.

Wenn das Dell Logo angezeigt wird, drücken Sie sofort <F12>.

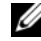

**ANMERKUNG:** Wenn Sie zu lange warten und das Betriebssystem-Logo erscheint, warten Sie, bis der Microsoft Windows-Desktop angezeigt wird. Fahren Sie Ihren Computer herunter und versuchen Sie es erneut.

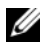

**ANMERKUNG:** Mit den nächsten Schritten wird die Startreihenfolge nur für einen Startvorgang geändert. Beim nächsten Systemstart startet der Computer entsprechend den im System-Setup-Programm angegebenen Geräten.

5 Wenn die Liste der Startgeräte angezeigt wird, markieren Sie CD/DVD/CD-RW Drive (CD-/DVD-/CD-RW-Laufwerk), und drücken Sie die <Eingabetaste>.

- 6 Drücken Sie eine beliebige Taste, um von der CD-ROM zu starten.
- 7 Folgen Sie den Bildschirmanweisungen, um die Installation zu beenden.

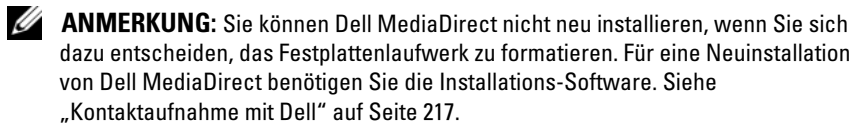

# Hinzufügen und Austauschen von Teilen

## Vorbereitung

Dieses Kapitel enthält Anweisungen für das Entfernen und Installieren von Komponenten von bzw. auf Ihrem Computer. Wenn nicht anders angegeben, wird bei jedem Verfahren vorausgesetzt, dass folgende Bedingungen zutreffen:

- Sie haben die Schritte unter "Ausschalten des Computers" auf Seite 180 und "Vor der Arbeit an Komponenten im Innern des Computers" auf [Seite 180](#page-179-1) ausgeführt.
- Sie haben die Sicherheitshinweise in Ihrem Dell Produktinformationshandbuch gelesen.
- Eine Komponente kann ersetzt oder wenn sie unabhängig vom System erworben wurde – installiert werden, indem der Entfernungsvorgang in umgekehrter Reihenfolge ausgeführt wird.

### Empfohlene Werkzeuge

Für die in diesem Dokument aufgeführten Arbeitsschritte werden die folgenden Werkzeuge benötigt:

- Kleiner Schlitzschraubenzieher
- Kreuzschlitzschraubenzieher
- Kleiner spitzer Stift aus Kunststoff
- Flash-BIOS-Aktualisierung (auf der Dell Support-Website unter support.dell.com verfügbar)

## <span id="page-179-0"></span>Ausschalten des Computers

- HINWEIS: Um Datenverluste zu vermeiden, speichern und schließen Sie alle geöffneten Dateien, und beenden Sie alle aktiven Programme, bevor Sie den Computer herunterfahren.
	- 1 Fahren Sie das Betriebssystem herunter:
		- a Speichern und schließen Sie alle geöffneten Dateien und beenden Sie alle geöffneten Programme.
		- b Im Betriebssystem Microsoft Windows XP klicken Sie auf Start→ Ausschalten→ Ausschalten.

Im Betriebssystem Microsoft Windows Vista klicken Sie auf die Windows Vista-Startschaltfläche (44), klicken Sie auf den Pfeil in der rechten unteren Ecke im Startmenü (siehe Abb. unten) und dann klicken Sie auf Shut Down (Herunterfahren).

Der Computer schaltet sich aus, wenn das Herunterfahren des Betriebssystems abgeschlossen ist.

2 Stellen Sie sicher, dass der Computer und alle angeschlossenen Geräte ausgeschaltet sind. Wenn sich Ihr Computer und angeschlossene Komponenten nach dem Herunterfahren des Betriebssystems nicht automatisch ausschalten, drücken und halten Sie den Netzschalter mindestens 4 Sekunden lang, um den Computer ausschalten.

### <span id="page-179-1"></span>Vor der Arbeit an Komponenten im Innern des Computers

Die folgenden Sicherheitshinweise schützen den Computer vor möglichen Schäden und dienen der persönlichen Sicherheit des Benutzers.

VORSICHT: Bevor Sie Arbeiten an den in diesem Abschnitt beschriebenen Komponenten ausführen, lesen Sie erst die Sicherheitshinweise im Produktinformationshandbuch.

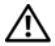

 $\sqrt{N}$  VORSICHT: Gehen Sie mit Komponenten und Erweiterungskarten vorsichtig um. Komponenten und Kontakte auf einer Karte dürfen nicht angefasst werden. Berühren Sie eine Karte ausschließlich an den Rändern oder am Montageblech. Fassen Sie Komponenten wie Prozessoren grundsätzlich an den Kanten und niemals an den Stiften an.

C) HINWEIS: Reparaturen am Computer sollten nur von einem zertifizierten Servicetechniker durchgeführt werden. Schäden durch nicht von Dell genehmigte Wartungsversuche werden nicht durch die Garantie abgedeckt.
- **HINWEIS:** Ziehen Sie beim Trennen des Geräts nur am Stecker oder an der Zugentlastung und nicht am Kabel selbst. Einige Kabel haben Stecker mit Verriegelungsklammern. Drücken Sie beim Abziehen solcher Kabel vor dem Abnehmen die Verriegelungsklammern. Halten Sie beim Trennen von Steckverbindungen die Anschlüsse gerade, um keine Stifte zu verbiegen. Achten Sie vor dem Anschließen eines Kabels darauf, dass die Stecker korrekt ausgerichtet und nicht verkantet aufgesetzt werden.
- 

**EX HINWEIS:** Um elektrostatische Entladungen zu vermeiden, erden Sie sich mittels eines Erdungsarmbandes oder durch regelmäßiges Berühren einer nicht lackierten Metallfläche (beispielsweise eines Anschlusses auf der Rückseite des Computers).

- 1 Stellen Sie sicher, dass die Arbeitsoberfläche eben und sauber ist, damit die Computerabdeckung nicht zerkratzt wird.
- 2 Schalten Sie Ihren Computer aus (siehe "Ausschalten des Computers" auf [Seite 180\)](#page-179-0).

HINWEIS: Wenn Sie ein Netzwerkkabel lösen, ziehen Sie es erst aus dem Anschluss am Computer und dann aus der Wandbuchse.

- 3 Trennen Sie alle Telefon- und Netzwerkleitungen vom Computer.
- 4 Trennen Sie Ihren Computer sowie alle daran angeschlossenen Geräte vom Stromnetz.

HINWEIS: Um Schäden an der Systemplatine zu verhindern, müssen Sie zunächst den Akku aus dem Akkufach entnehmen, bevor Sie Arbeiten am Innern des Computers durchführen.

**ZANMERKUNG:** Um Schäden am Computer zu verhindern, verwenden Sie ausschließlich den Akkutyp, der für diesen speziellen Dell Computer entwickelt wurde. Verwenden Sie keine Akkus für andere Dell Computer.

- 5 Drehen Sie den Computer um.
- 6 Schieben Sie die Akkufreigabeschalter zur Seite und klicken Sie.
- 7 Schieben Sie den Akku aus dem Akkufach.

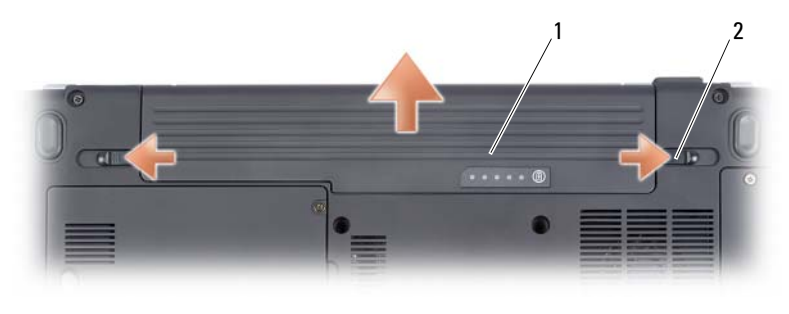

1 Akku 2 Vorrichtung für Akkufreigabeschalter (2)

- 8 Drehen Sie den Computer um, öffnen Sie den Bildschirm, und drücken Sie den Netzschalter, um die Systemplatine zu erden.
- 9 Entfernen Sie alle installierten Karten aus dem ExpressCard-Steckplatz (siehe "Entfernen einer ExpressCard oder eines Platzhalters" auf [Seite 101\)](#page-100-0) und dem 8-in-1-Speicherkartenlaufwerk (siehe "Entfernen [einer Speicherkarte oder eines Platzhalters" auf Seite 105\)](#page-104-0).

### Festplattenlaufwerk

 $\sqrt{N}$  VORSICHT: Wenn Sie die Festplatte aus dem Computer entfernen und das Laufwerk noch heiß ist, berühren Sie nicht das Metallgehäuse des Laufwerks.

VORSICHT: Bevor Sie Arbeiten an den in diesem Abschnitt beschriebenen Komponenten ausführen, lesen Sie erst die Sicherheitshinweise im Produktinformationshandbuch.

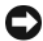

HINWEIS: Um Datenverlust zu vermeiden, schalten Sie den Computer vor dem Entfernen der Festplatte aus (siehe ["Ausschalten des Computers" auf Seite 180](#page-179-0)). Entfernen Sie die Festplatte nicht im laufenden Betrieb oder während sich der Computer im Ruhemodus befindet.

HINWEIS: Festplattenlaufwerke sind sehr empfindlich. Gehen Sie daher besonders vorsichtig beim Arbeiten mit Festplatten vor.

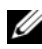

**ANMERKUNG:** Dell übernimmt keine Garantie für Festplatten anderer Hersteller und bietet keine Unterstützung bei Problemen mit Produkten anderer Hersteller.

**ANMERKUNG:** Wenn Sie ein Laufwerk installieren, das nicht von Dell stammt, müssen Sie auf diesem Laufwerk ein Betriebssystem, Treiber und Dienstprogramme installieren (siehe "Wiederherstellen Ihres Microsoft® Windows® Vista™ [Betriebssystems" auf Seite 166](#page-165-0) und "Neu Installieren von Treibern und [Dienstprogrammen" auf Seite 161](#page-160-0)).

### Festplattenlaufwerk entfernen

- 1 Befolgen Sie die Anweisungen unter ["Vorbereitung" auf Seite 179.](#page-178-0)
- 2 Drehen Sie den Computer um.
- 3 Lösen Sie die beiden unverlierbaren Schrauben der Festplattenlaufwerksabdeckung und entfernen Sie anschließend die Abdeckung.

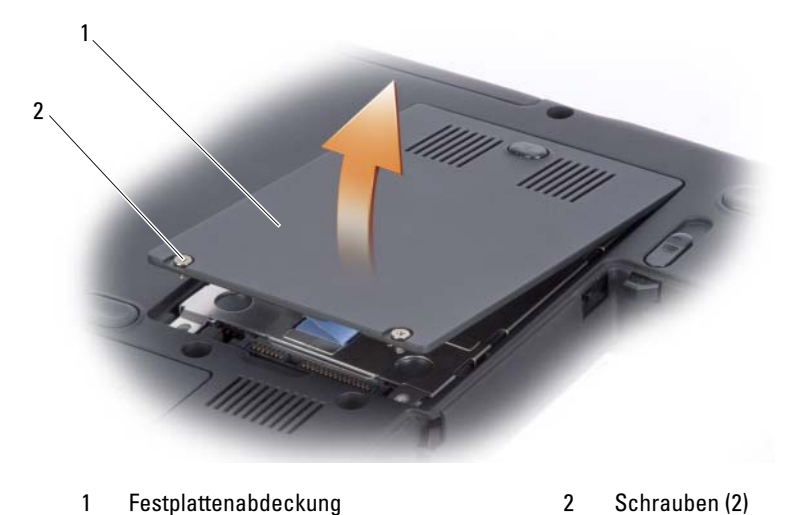

- 
- 4 Entfernen Sie die Festplatte, indem Sie an der Zuglasche ziehen.

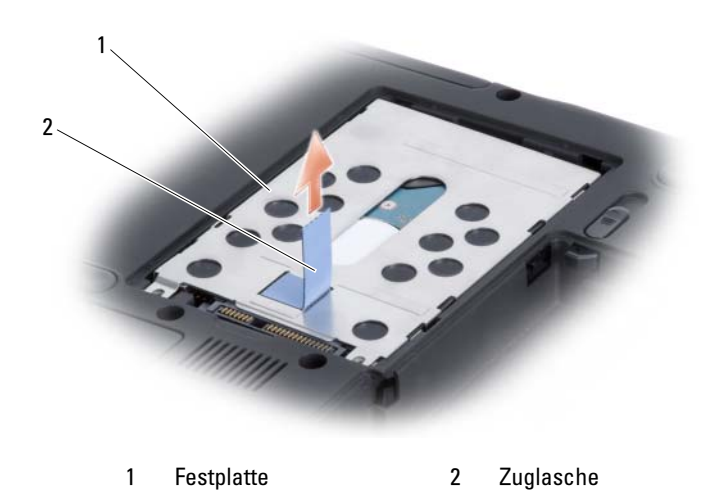

**HINWEIS:** Wenn sich die Festplatte nicht im Computer befindet, heben Sie sie in einer antistatischen Schutzverpackung auf (siehe "Protecting Against Electrostatic Discharge" (Schutz vor elektrostatischer Entladung im Produktinformationshandbuch).

### Austauschen der Festplatte

1 Nehmen Sie das neue Laufwerk aus seiner Verpackung.

Heben Sie die Originalverpackung für den Fall auf, dass das Laufwerk gelagert oder eingeschickt werden muss.

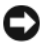

 $\Box$  HINWEIS: Schieben Sie die Festplatte mit kräftigem und gleichmäßigem Druck an ihren Platz. Wird zu viel Kraft angewendet, kann der Anschluss beschädigt werden.

- 2 Setzen Sie das Festplattenlaufwerk in den Festplattenschacht ein, indem Sie die Laschen des Abdeckblechs des Festplattenlaufwerks am Schlitz des Schachts ausrichten und das Ende des Anschlusses nach unten drücken.
- 3 Setzen Sie die Festplattenabdeckung wieder ein und drehen Sie die Schrauben wieder fest.
- 4 Installieren Sie nun das für Ihren Computer vorgesehene Betriebssystem (siehe ["Wiederherstellen Ihres Microsoft® Windows® Vista™](#page-165-0)  [Betriebssystems" auf Seite 166](#page-165-0)).
- 5 Installieren Sie die für Ihren Computer erforderlichen Treiber und Dienstprogramme (siehe "Neu Installieren von Treibern und [Dienstprogrammen" auf Seite 161\)](#page-160-0).

### Eine Festplatte an Dell zurückschicken

Schicken Sie die alte Festplatte in einer Schaumstoffverpackung (original oder gleichwertig) zurück an Dell. Andernfalls kann die Festplatte während des Transports beschädigt werden.

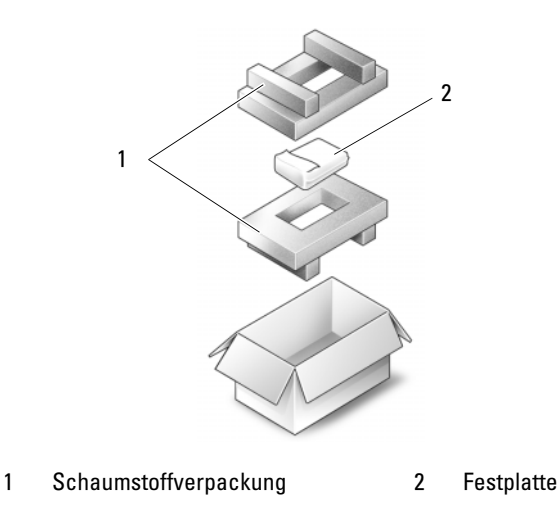

### Optisches Laufwerk

VORSICHT: Bevor Sie Arbeiten an den in diesem Abschnitt beschriebenen Komponenten ausführen, lesen Sie erst die Sicherheitshinweise im Produktinformationshandbuch.

#### Entfernen des optischen Laufwerks

- 1 Befolgen Sie die Anweisungen unter ["Vorbereitung" auf Seite 179.](#page-178-0)
- 2 Drehen Sie den Computer um.
- 3 Entfernen Sie die Verschlussschraube aus dem optischen Laufwerk.
- 4 Drücken Sie die Kerbe mithilfe eines Kunststoffstifts, um das optische Laufwerk aus dem Schacht zu lösen.
- 5 Schieben Sie das optische Laufwerk aus dem Schacht.

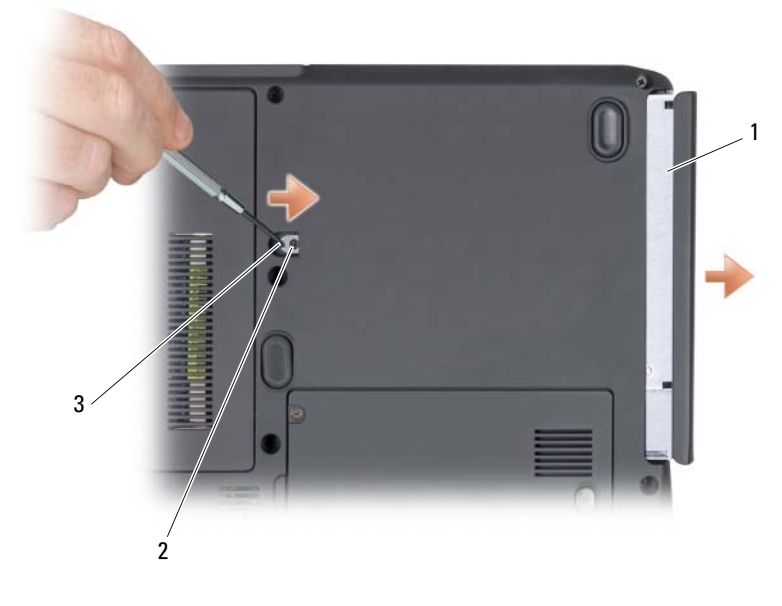

1 Optisches Laufwerk 2 Verschlussschraube 3 Kerbe

### Austauschen des optischen Laufwerks

- 1 Schieben Sie das optische Laufwerk in den Schacht.
- 2 Setzen Sie die Verschlussschraube wieder ein und ziehen Sie sie fest.

## <span id="page-185-0"></span>Mittlere Steuerungsabdeckung

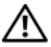

#### **VORSICHT: Bevor Sie Arbeiten an den in diesem Abschnitt beschriebenen** Komponenten ausführen, lesen Sie erst die Sicherheitshinweise im Produktinformationshandbuch.

HINWEIS: Um elektrostatische Entladungen zu vermeiden, erden Sie sich mittels eines Erdungsarmbandes oder durch regelmäßiges Berühren einer nicht lackierten Metallfläche (beispielsweise eines Anschlusses auf der Rückseite des Computers).

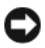

HINWEIS: Um Schäden an der Systemplatine zu verhindern, müssen Sie zunächst den Akku aus dem Akkufach entnehmen, bevor Sie Arbeiten am Innern des Computers durchführen.

### <span id="page-185-1"></span>Entfernen der mittleren Steuerungsabdeckung

- 1 Befolgen Sie die Anweisungen unter ["Vorbereitung" auf Seite 179.](#page-178-0)
- 2 Öffnen Sie den Bildschirm so weit wie möglich.

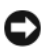

HINWEIS: Um die mittlere Steuerungsabdeckung nicht zu beschädigen, heben Sie die Abdeckung niemals an beiden Seiten gleichzeitig an.

- 3 Setzen Sie in der Vertiefung einen Kunststoffstift an, um die mittlere Steuerungsabdeckung auf der rechten Seite anzuheben.
- 4 Heben Sie die mittlere Steuerungsabdeckung an, während Sie sie gleichzeitig von rechts nach links schieben, und entfernen Sie sie.

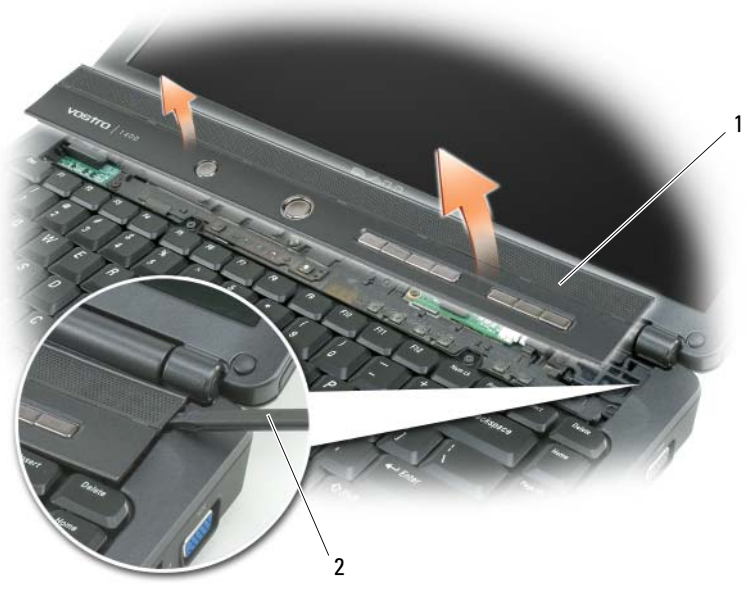

1 mittlere Steuerungsabdeckung and mittlere Steuerungsabdeckung

### <span id="page-186-0"></span>Wieder Anbringen der mittleren Steuerungsabdeckung

- 1 Führen Sie die linke Ecke der mittleren Steuerungsabdeckung ein.
- 2 Drücken Sie anschließend von links nach rechts, bis die Abdeckung einrastet.

### <span id="page-186-1"></span>**Tastatur**

Weitere Informationen über die Tastatur finden Sie unter ["Verwenden von](#page-52-0)  [Tastatur und Touchpad" auf Seite 53](#page-52-0).

#### VORSICHT: Bevor Sie Arbeiten an den in diesem Abschnitt beschriebenen Komponenten ausführen, lesen Sie erst die Sicherheitshinweise im Produktinformationshandbuch.

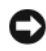

**HINWEIS:** Um elektrostatische Entladungen zu vermeiden, erden Sie sich mittels eines Erdungsarmbandes oder durch regelmäßiges Berühren einer nicht lackierten Metallfläche (beispielsweise eines Anschlusses auf der Rückseite des Computers).

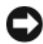

**HINWEIS:** Um Schäden an der Systemplatine zu verhindern, müssen Sie zunächst den Akku aus dem Akkufach entnehmen, bevor Sie Arbeiten am Innern des Computers durchführen.

### <span id="page-187-0"></span>Entfernen der Tastatur

- 1 Befolgen Sie die Anweisungen unter ["Vorbereitung" auf Seite 179.](#page-178-0)
- 2 Entfernen der mittleren Steuerungsabdeckung (siehe "Mittlere [Steuerungsabdeckung" auf Seite 186\)](#page-185-0).
- 3 Entfernen Sie die beiden Schrauben am oberen Ende der Tastatur.
- **HINWEIS:** Die Tasten auf der Tastatur sind empfindlich, lösen sich leicht und sind schwer zu ersetzen. Entfernen Sie die Tastatur vorsichtig und gehen Sie sorgsam mit ihr um.
- 4 Heben Sie die Tastatur an und ziehen Sie sie leicht nach vorn, um Zugriff auf den Tastaturanschluss zu erhalten.
- 5 Drehen Sie die Tastaturanschluss-Verriegelung in Richtung der Vorderseite des Computers, um das Tastaturkabel vom Tastaturanschluss auf der Systemplatine zu entfernen.
- 6 Ziehen Sie das Tastaturkabel aus dem Tastaturanschluss.

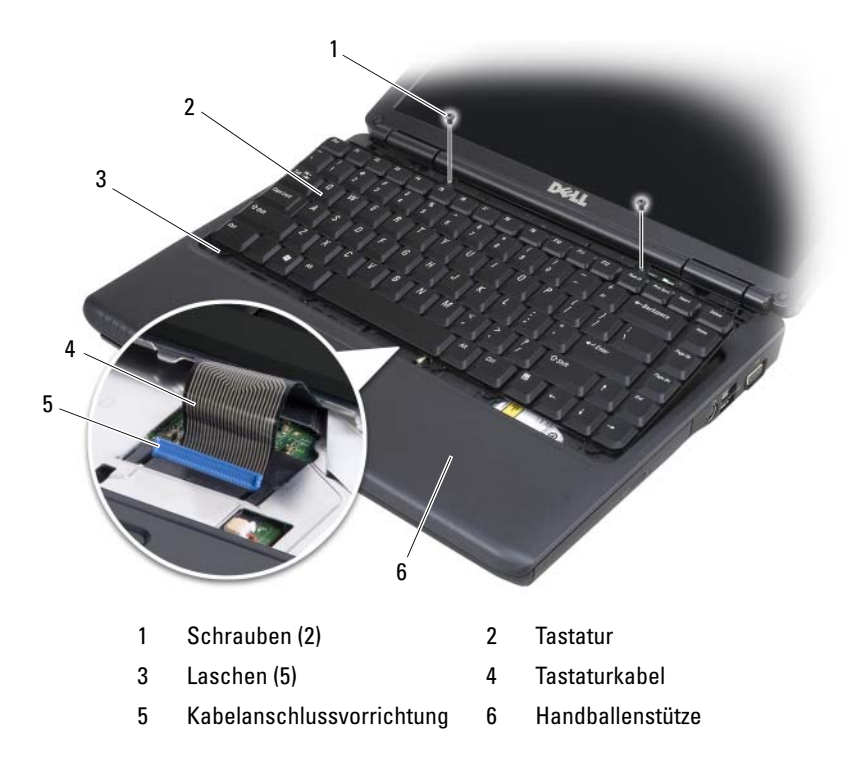

### <span id="page-188-0"></span>Austauschen der Tastatur

- 1 Setzen Sie das Tastaturkabel wieder in den Tastaturanschluss ein.
- 2 Drehen Sie die Vorrichtung für den Tastaturanschluss, um das Kabel zu befestigen.
- 3 Hängen Sie die Halterungen entlang der Vorderseite der Tastatur in die Handballenstütze ein.
- 4 Drücken Sie an der rechten Seite in der Nähe der Oberseite, damit die Tastatur einrastet.
- 5 Setzen Sie die beiden Schrauben wieder ein, um die Tastatur zu befestigen.

### <span id="page-188-1"></span>Speicher

#### VORSICHT: Bevor Sie Arbeiten an den in diesem Abschnitt beschriebenen Komponenten ausführen, lesen Sie erst die Sicherheitshinweise im Produktinformationshandbuch.

Der Systemspeicher lässt sich durch die Installation von Speichermodulen auf der Systemplatine vergrößern. Informationen zu den von Ihrem Computer unterstützten Speichertypen finden Sie unter "Technische Daten" auf [Seite 219](#page-218-0). Installieren Sie nur Speichermodule, die für Ihren Computer geeignet sind.

**ANMERKUNG:** Von Dell erworbene Speichermodule sind in der Garantie eingeschlossen.

Ihr Computer verfügt über zwei benutzerzugängliche SODIMM-Sockel: DIMM A und DIMM B mit Zugang über die Unterseite des Computers.

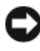

HINWEIS: Wenn Ihr Computer nur über ein Speichermodul verfügt, installieren Sie das Speichermodul in dem Anschluss mit der Bezeichnung "DIMMA".

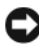

HINWEIS: Wenn an zwei Anschlüssen Speichermodule installiert werden sollen, muss zuerst ein Speichermodul am Anschluss mit der Bezeichnung "DIMM A" und danach das zweite Modul am Anschluss "DIMM B" installiert werden.

### Entfernen des Speichermoduls

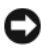

HINWEIS: Um elektrostatische Entladungen zu vermeiden, erden Sie sich mittels eines Erdungsarmbandes oder durch regelmäßiges Berühren einer nicht lackierten Metallfläche (beispielsweise eines Anschlusses auf der Rückseite des Computers).

- 1 Befolgen Sie die Anweisungen unter ["Vorbereitung" auf Seite 179.](#page-178-0)
- 2 Drehen Sie den Computer um.
- 3 Lösen Sie die unverlierbaren Schrauben der Speichermodulabdeckung.
- 4 Heben Sie die Speichermodulabdeckung an und legen Sie sie zur Seite.

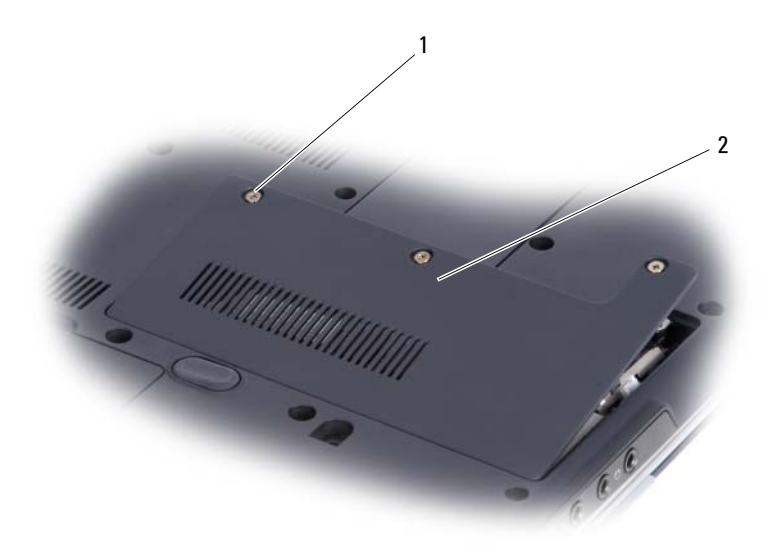

1 Schrauben (3) 2 Speichermodulabdeckung

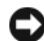

**CO** HINWEIS: Drücken Sie die Klammern, die das Speichermodul sichern, nicht mit einem Werkzeug auseinander, um eine Beschädigung des Speichermodulanschlusses zu vermeiden.

- 5 Drücken Sie die Sicherungsklammern auf beiden Seiten des Speichermodulanschlusses vorsichtig mit den Fingerspitzen auseinander, bis das Modul herausspringt.
- 6 Entfernen Sie das Modul vom Anschluss.

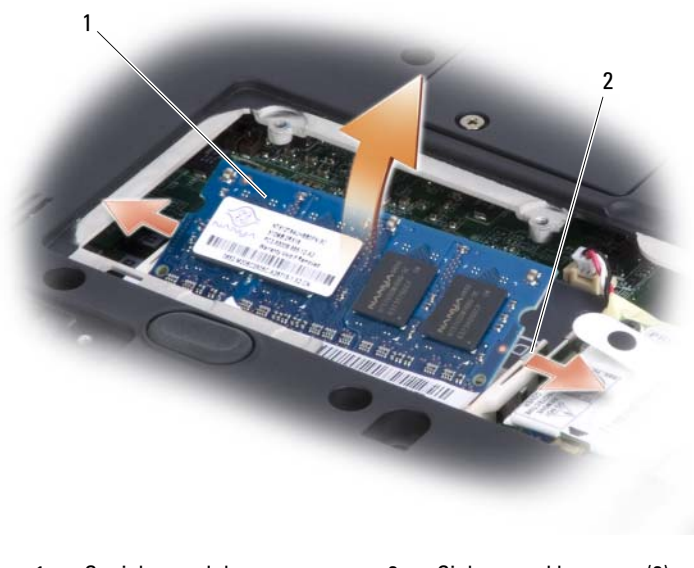

1 Speichermodul 2 Sicherungsklammern (2)

### Austauschen des Speichermoduls

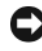

HINWEIS: Um elektrostatische Entladungen zu vermeiden, erden Sie sich mittels eines Erdungsarmbandes oder durch regelmäßiges Berühren einer nicht lackierten Metallfläche (beispielsweise eines Anschlusses auf der Rückseite des Computers).

- 1 Richten Sie die Kerbe im Speichermodul mit der Aussparung in der Mitte des Steckplatzes aus.
- 2 Setzen Sie das Speichermodul unter einem Winkel von 45° fest in den Steckplatz ein, und drücken Sie es vorsichtig nach unten, bis es mit einem Klicken einrastet. Wenn kein Klicken zu vernehmen ist, entfernen Sie das Modul und setzen Sie es erneut ein.

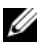

 $\mathbb Z$  **ANMERKUNG:** Falls das Speichermodul nicht ordnungsgemäß installiert wurde, startet der Computer unter Umständen nicht. Auf diesen Fehler wird nicht durch eine Fehlermeldung hingewiesen.

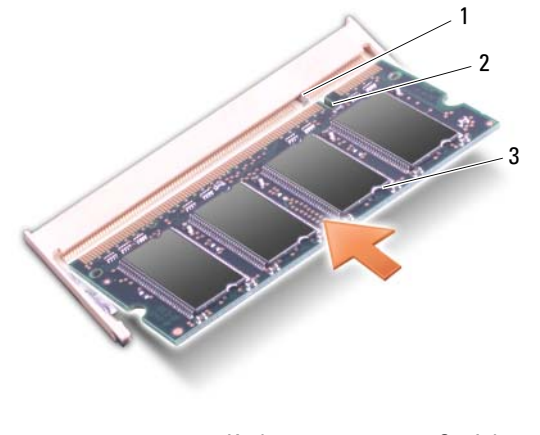

- 1 Klammer 2 Kerbe 3 Speichermodul
- 3 Bringen Sie die Abdeckung des Speichermoduls/Minis PCI wieder an und drehen Sie die drei Schrauben fest.
- 4 Setzen Sie den Akku wieder in das Akkufach ein, oder schließen Sie das Netzteil an den Computer und an die Steckdose an.
- 5 Schalten Sie den Computer ein.

Beim Neustart des Computers wird der zusätzliche Speicher erkannt, und die Systemkonfigurationsdaten werden automatisch aktualisiert.

Um die installierte Speichergröße in Ihrem Computer zu bestätigen:

- Im Microsoft® Windows® XP Betriebssytem klicken Sie mit der rechten Maustaste auf das Symbol "Arbeitsplatz" auf Ihrem Desktop. Klicken Sie auf Eigenschaften→ Allgemein.
- Im Betriebssystem Microsoft Windows Vista™ klicken Sie auf die Windows Vista-Startschaltfläche (#) und klicken Sie mit der rechten Maustaste auf Computer→ Properties (Eigenschaften).

### <span id="page-191-0"></span>Modem

#### VORSICHT: Bevor Sie Arbeiten an den in diesem Abschnitt beschriebenen Komponenten ausführen, lesen Sie erst die Sicherheitshinweise im Produktinformationshandbuch.

- 1 Befolgen Sie die Anweisungen unter ["Vorbereitung" auf Seite 179.](#page-178-0)
- 2 Drehen Sie den Computer um, lösen Sie die drei unverlierbaren Schrauben von der Abdeckung und entfernen Sie dann die Abdeckung.
- 3 Entfernen Sie die Schraube, die das Modem mit der Systemplatine verbindet.
- 4 Entfernen Sie das Modemkabel.
- 5 Entfernen Sie das Modem mithilfe der Zuglasche.

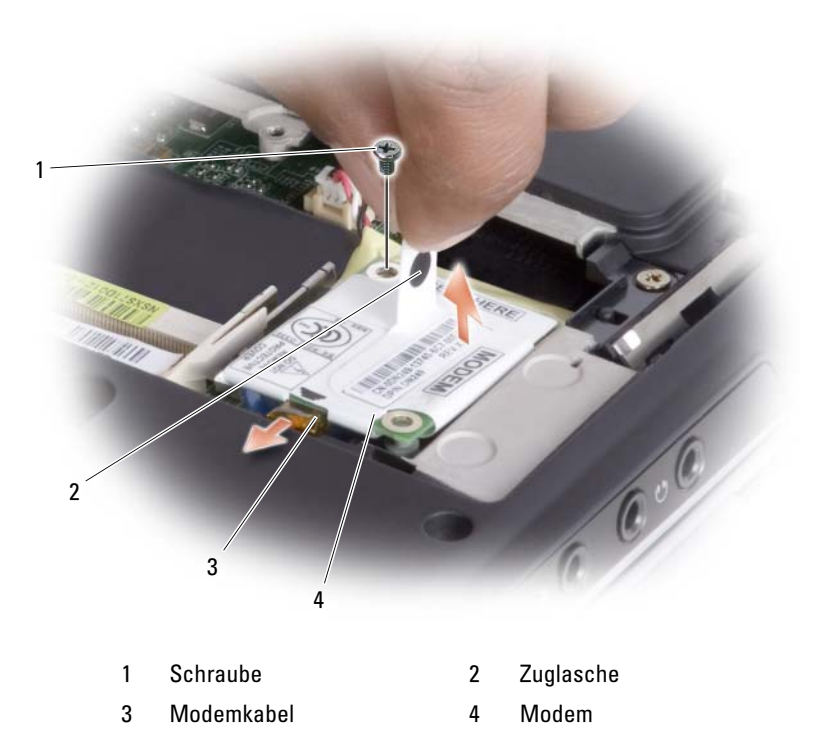

- 6 Setzen Sie das Austauschmodem ein, indem Sie das Modem in den
	- Anschluss auf der Systemplatine drücken.
- HINWEIS: Diese Anschlüsse sind passgeformt, um korrektes Einstecken zu gewährleisten. Wenn Sie beim Einstecken auf Widerstand stoßen, prüfen Sie die Anschlüsse und richten Sie die Karte neu aus.
	- 7 Schließen Sie das Modemkabel an.
	- 8 Drehen Sie die drei Schrauben fest, und bringen Sie die Modemabdeckung wieder an.

## Subscriber Identity Modul

Mithilfe von Subscriber Identity Modulen (SIM) können Benutzer eindeutig über eine International Mobile Subscriber Identity identifiziert werden.

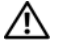

VORSICHT: Bevor Sie Arbeiten an den in diesem Abschnitt beschriebenen Komponenten ausführen, lesen Sie erst die Sicherheitshinweise im Produktinformationshandbuch.

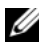

**ZANMERKUNG:** Nur Karten vom GSM (HSDPA)-Typ benötigen ein SIM. EVDO-Karten benötigen kein SIM.

- 1 Befolgen Sie die Anweisungen unter ["Vorbereitung" auf Seite 179.](#page-178-0)
- 2 Suchen Sie auf dem Boden des Akkufachs den Einschub für die SIM-Karte.
- 3 Schieben Sie die SIM-Karte so in den Einschub ein, dass die abgeschnittene Ecke der Karte vom SIM-Karteneinschub wegzeigt.

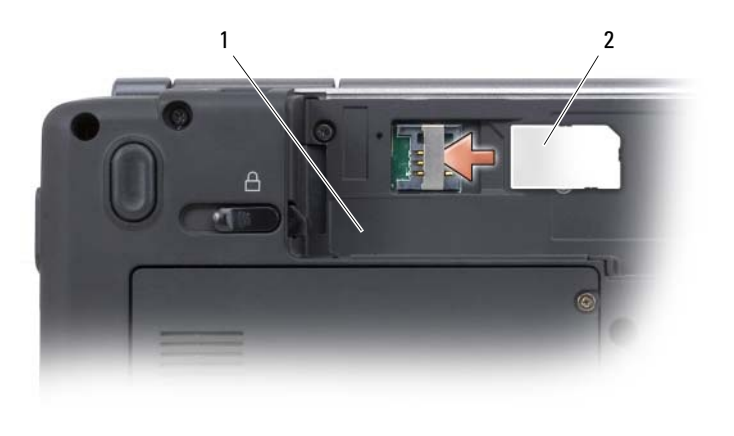

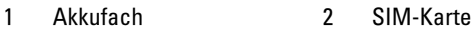

## Wireless-Mini-Cards

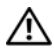

VORSICHT: Bevor Sie Arbeiten an den in diesem Abschnitt beschriebenen Komponenten ausführen, lesen Sie erst die Sicherheitshinweise im Produktinformationshandbuch.

HINWEIS: Um Schäden an der Systemplatine zu verhindern, müssen Sie zunächst den Akku aus dem Akkufach entnehmen, bevor Sie Arbeiten am Innern des Computers durchführen.

Wenn Sie eine Wireless-Mini-Card zusammen mit Ihrem Computer bestellt haben, ist die Karte bereits installiert. Ihr Computer unterstützt drei Wireless-Mini-Card-Typen:

- Wireless Local Area Network (WLAN)
- Mobile Broadband oder Wireless-Wide-Area-Netzwerk (WWAN)
- Interne Karte mit Bluetooth® Wireless-Technologie

#### Entfernen einer WLAN-Karte

- 1 Befolgen Sie die Anweisungen unter ["Vorbereitung" auf Seite 179.](#page-178-0)
- 2 Entfernen der mittleren Steuerungsabdeckung (siehe "Entfernen der [mittleren Steuerungsabdeckung" auf Seite 186](#page-185-1)).
- 3 Entfernen Sie die Tastatur (siehe ["Entfernen der Tastatur" auf Seite 188\)](#page-187-0).
- 4 Lösen Sie Schrauben, mit denen die Mini-Card an der Systemplatine befestigt ist.
- 5 Trennen Sie die Antennenkabel von der WLAN-Karte.

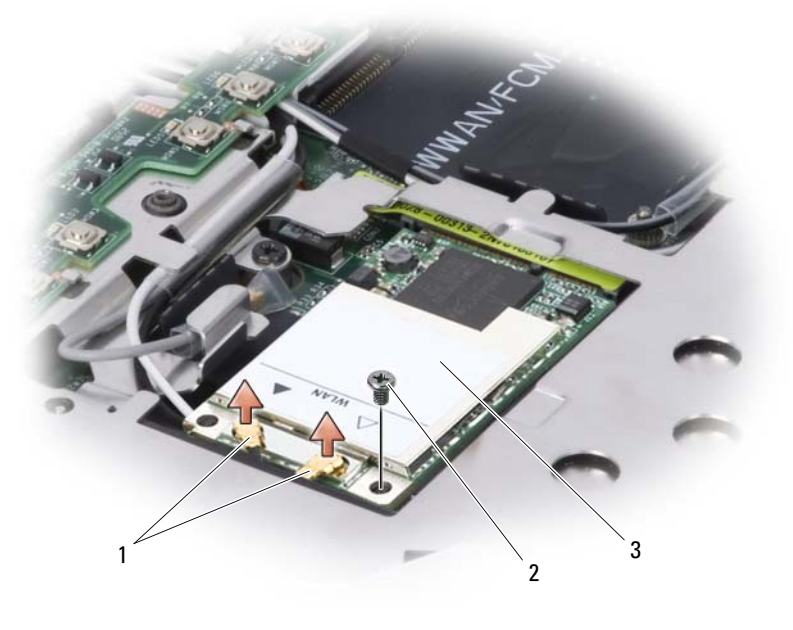

1 Antennenkabelanschlüsse 2 Schraube 3 WLAN-Karte

6 Ziehen Sie die WLAN-Karte aus dem Systemplatinenanschluss.

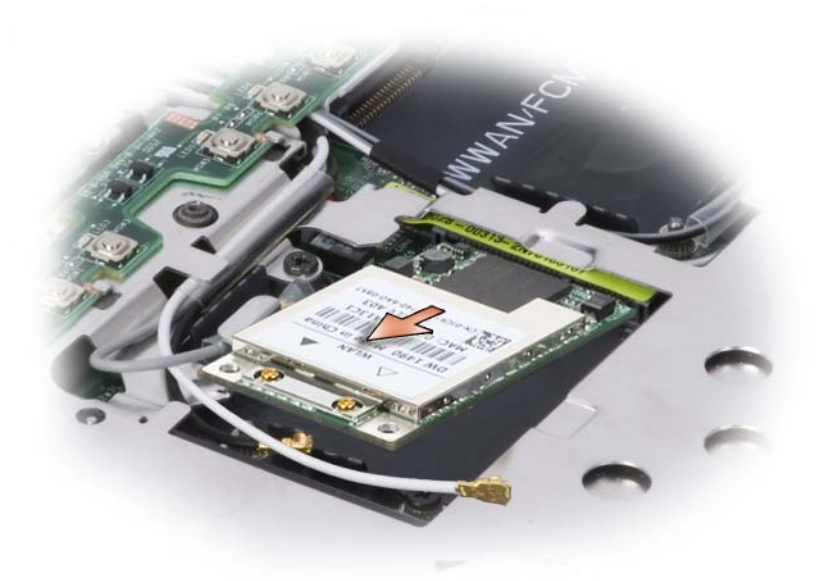

#### Austauschen einer WLAN-Karte

- HINWEIS: Diese Anschlüsse sind passgeformt, um korrektes Einstecken zu gewährleisten. Wenn Sie beim Einstecken auf Widerstand stoßen, prüfen Sie die Anschlüsse auf der Karte und auf der Systemplatine, und richten Sie die Karte neu aus.
- HINWEIS: Um eine Beschädigung der WLAN-Karte zu vermeiden, sollten Sie nie Kabel unter der Karte durchführen.
	- 1 Setzen Sie den WLAN-Kartenanschluss in einem Winkel von 45 Grad auf den Steckplatz auf der Systemplatine mit der Bezeichnung "WLAN" ein, und richten Sie die Kerbe an der WLAN-Karte am Steckplatz auf der Systemplatine aus.
	- 2 Drücken Sie das andere Ende der WLAN-Karte nach unten, und ziehen die Schrauben fest, die die Karte mit der Systemplatine verbinden.

3 Schließen Sie die entsprechenden Antennenkabel an die WLAN-Karte an, die Sie installieren:

Wenn die WLAN-Karte über zwei Dreiecke auf dem Etikett verfügt (weiß und schwarz), schließen Sie das weiße Antennenkabel an den Anschluss mit der Bezeichnung "main" (Hauptanschluss, weiße Lasche) und das schwarze Antennenkabel an den Anschluss mit der Bezeichnung "aux" (Hilfsanschluss, schwarze Lasche) an.

Wenn die WLAN-Karte über drei Dreiecke auf dem Etikett verfügt (weiß, schwarz und grau), schließen Sie das weiße Antennenkabel an den das weiße Dreieck, das schwarze Antennenkabel an das schwarze Dreieck und das graue Antennenkabel an das graue Dreieck an.

- 4 Verwenden Sie die mitgelieferten Mylar-Hülsen, um nicht verwendete Antennenkabel zu schützen.
- 5 Setzen Sie die Tastatur wieder ein (siehe "Austauschen der Tastatur" auf [Seite 189\)](#page-188-0).
- **6** Bringen Sie die mittlere Steuerungsabdeckung wieder an (siehe "Wieder [Anbringen der mittleren Steuerungsabdeckung" auf Seite 187](#page-186-0)).

### Integrierte Karte mit Bluetooth® Wireless-Technologie

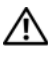

#### VORSICHT: Bevor Sie mit den folgenden Arbeiten beginnen, befolgen Sie erst die Sicherheitshinweise im *Produktinformationshandbuch*.

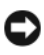

HINWEIS: Um elektrostatische Entladungen zu vermeiden, erden Sie sich mittels eines Erdungsarmbandes um Ihr Handgelenk oder durch regelmäßiges Berühren eines Anschlusses an der Computerrückseite.

Falls Sie Ihren Computer mit einer internen Bluetooth Wireless-Technologie-Karte bestellt haben, ist diese bereits installiert.

- 1 Befolgen Sie die Anweisungen unter ["Vorbereitung" auf Seite 179.](#page-178-0)
- **2** Entfernen Sie die Speichermodulabdeckung (siehe "Speicher" auf [Seite 189\)](#page-188-1).

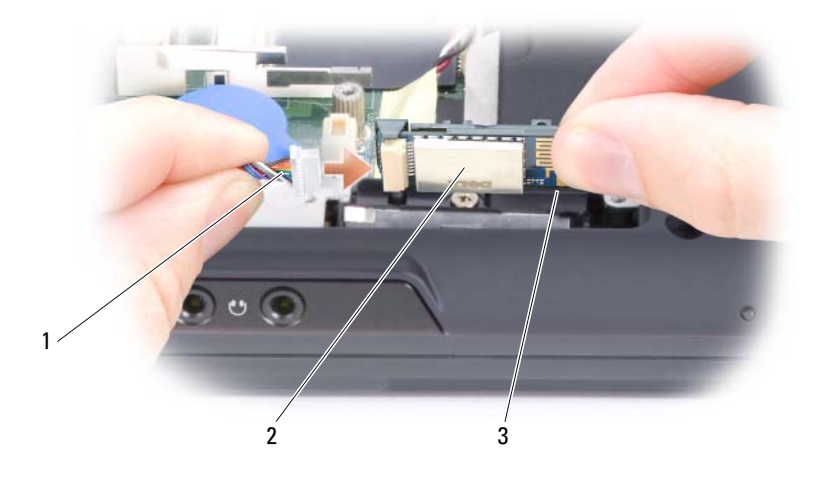

1 Kartenkabel 2 Karte 3 Metalllasche

**HINWEIS:** Gehen Sie beim Entfernen der Karte vorsichtig vor, um eine Beschädigung der Karte, des Kartenkabels oder der umliegenden Komponenten zu vermeiden.

- 3 Während Sie das Kartenkabel mit einer Hand halten, lösen Sie die Karte mithilfe eines Stifts auf Kunststoff sanft unter der Metallklammer heraus.
- 4 Stellen Sie beim Herausheben der Karte aus dem Fach sicher, dass Sie nicht mit zu großer Kraft am Kartenkabel ziehen.
- 5 Lösen Sie die Karte vom Kabel und entfernen Sie die Karte aus dem Computer.

### Entfernen einer Mobile Broadband- oder WWAN-Karte

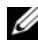

**ANMERKUNG:** WWAN ist auch auf einer ExpressCard verfügbar (siehe ["Verwenden von ExpressCards" auf Seite 99\)](#page-98-0).

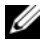

**ANMERKUNG:** WWAN-Karte und FCM verwenden denselben Steckplatz. Sie können immer nur eine der Karten installieren.

- 1 Befolgen Sie die Anweisungen unter ["Vorbereitung" auf Seite 179.](#page-178-0)
- 2 Entfernen der mittleren Steuerungsabdeckung (siehe "Entfernen der [mittleren Steuerungsabdeckung" auf Seite 186\)](#page-185-1).
- 3 Entfernen Sie die Tastatur (siehe ["Entfernen der Tastatur" auf Seite 188\)](#page-187-0).
- 4 Lösen Sie Schrauben, mit denen die Mini-Card an der Systemplatine befestigt ist.
- 5 Trennen Sie die Antennenkabel von der WWAN-Karte.

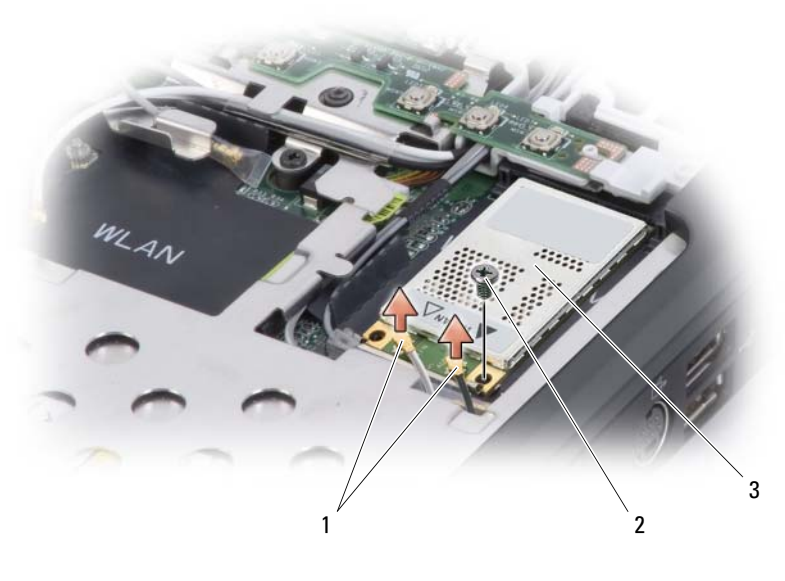

- 1 Antennenkabel (2) 2 Schraube 3 WWAN-Karte
- 6 Ziehen Sie die WWAN-Karte aus dem Systemplatinenanschluss.

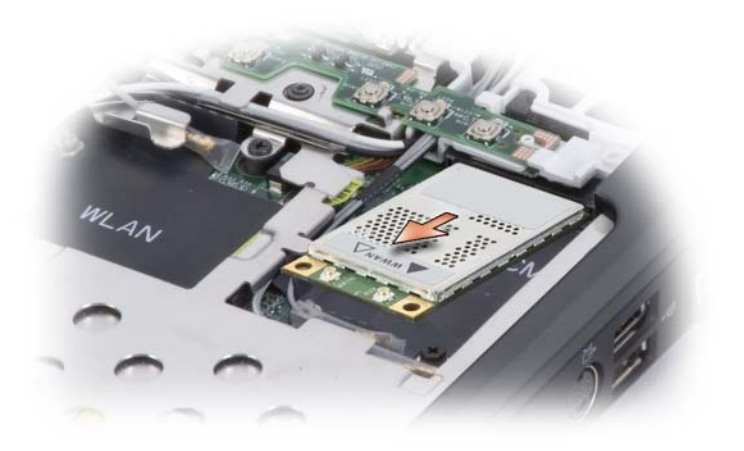

### Austauschen einer WWAN-Karte

HINWEIS: Diese Anschlüsse sind passgeformt, um korrektes Einstecken zu gewährleisten. Wenn Sie beim Einstecken auf Widerstand stoßen, prüfen Sie die Anschlüsse auf der Karte und auf der Systemplatine, und richten Sie die Karte neu aus.

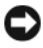

HINWEIS: Um eine Beschädigung der WWAN-Karte zu vermeiden, sollten Sie nie Kabel unter der Karte durchführen.

- 1 Setzen Sie den WWAN-Kartenanschluss in einem Winkel von 45 Grad auf den Steckplatz auf der Systemplatine mit der Bezeichnung "WWAN" ein, und richten Sie die Kerbe an der WWAN-Karte am Steckplatz auf der Systemplatine aus.
- 2 Drücken Sie das andere Ende der WWAN-Karte nach unten, und ziehen Sie die Schrauben fest, die die Karte mit der Systemplatine verbinden.
- 3 Schließen Sie die entsprechenden Antennenkabel an die zu installierende WWAN-Karte an:

Schließen Sie das weißgestreifte Kabel an den mit einem weißen Dreieck gekennzeichneten Anschluss an der Karte an. Schließen Sie das schwarzgestreifte Kabel an den mit einem schwarzen Dreieck gekennzeichneten Anschluss an der Karte an.

4 Verwenden Sie die mitgelieferten Mylar-Hülsen, um nicht verwendete Antennenkabel zu schützen.

- 5 Setzen Sie die Tastatur wieder ein (siehe "Austauschen der Tastatur" auf [Seite 189\)](#page-188-0).
- 6 Bringen Sie die mittlere Steuerungsabdeckung wieder an (siehe "Wieder [Anbringen der mittleren Steuerungsabdeckung" auf Seite 187](#page-186-0)).

### Flash Cache-Modul

Das Flash Cache-Modul (FCM) ist ein internes Flash-Laufwerk, das die Leistung Ihres Computers verbessert.

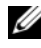

ANMERKUNG: Diese Karte ist mit dem Windows Vista™-Betriebssystem kompatibel.

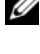

**ANMERKUNG:** Wenn Sie eine FCM-Karte zusammen mit Ihrem Computer bestellt haben, ist die Karte bereits installiert.

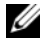

**ZANMERKUNG:** WWAN-Karte und FCM verwenden denselben Steckplatz. Sie können immer nur eine der Karten installieren.

### Entfernen des FCM

- 1 Befolgen Sie die Anweisungen unter ["Vorbereitung" auf Seite 179.](#page-178-0)
- 2 Entfernen der mittleren Steuerungsabdeckung (siehe "Mittlere [Steuerungsabdeckung" auf Seite 186](#page-185-0)).
- 3 Entfernen Sie die Tastatur (siehe ["Tastatur" auf Seite 187](#page-186-1)).
- 4 Berühren Sie einen Metallanschluss auf der Rückseite des Computers, um sich zu erden.

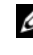

**ANMERKUNG:** Wenn Sie den Bereich verlassen, erden Sie sich erneut, sobald Sie zum Computer zurückkehren.

- 5 Entfernen Sie die Schraube, mit der das FCM an der Systemplatine befestigt ist.
- 6 Heben Sie die Karte aus dem Steckplatz.

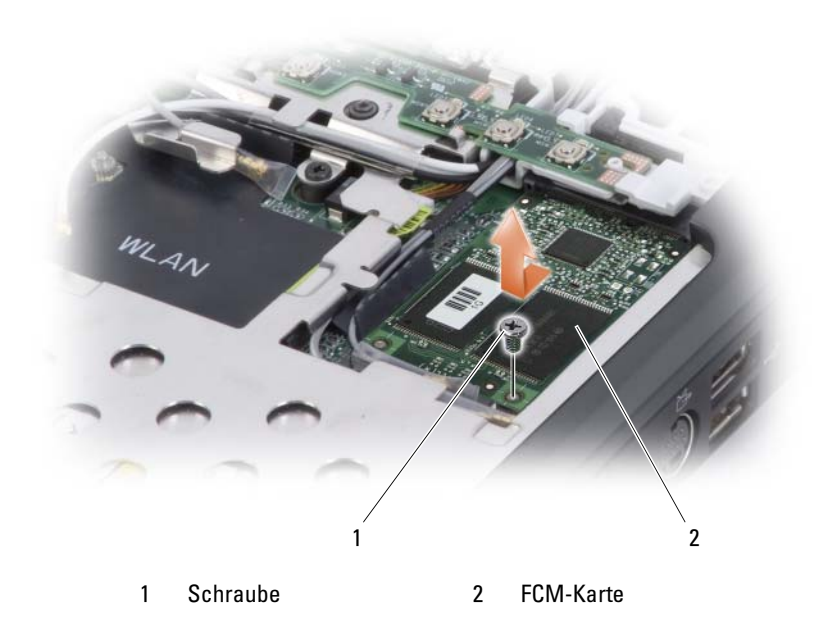

### Wiedereinsetzen des FCM

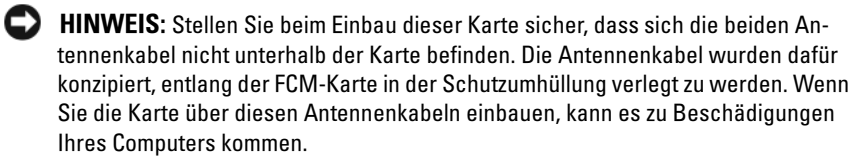

**EXTRINIMEIS:** Installieren Sie das FCM im WWAN-Steckplatz. Installieren Sie ein FCM nicht in den WLAN-Kartenanschluss. Dies könnte zu Schäden an Ihrem Computer führen.

- 1 Schließen Sie das FCM an den Anschluss auf der Systemplatine an.
- 2 Befestigen Sie die Schraube, mit der das FCM mit der Systemplatine verbunden ist.
- 3 Setzen Sie die Tastatur wieder ein (siehe "Austauschen der Tastatur" auf [Seite 189\)](#page-188-0).
- 4 Bringen Sie die mittlere Steuerungsabdeckung wieder an (siehe "Wieder [Anbringen der mittleren Steuerungsabdeckung" auf Seite 187](#page-186-0)).

### Knopfzellenbatterie

VORSICHT: Bevor Sie Arbeiten an den in diesem Abschnitt beschriebenen Komponenten ausführen, lesen Sie erst die Sicherheitshinweise im *Produktinforma*tionshandbuch.

**HINWEIS:** Um elektrostatische Entladungen zu vermeiden, erden Sie sich mittels eines Erdungsarmbandes oder durch regelmäßiges Berühren einer nicht lackierten Metallfläche (beispielsweise eines Anschlusses auf der Rückseite des Computers).

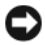

**EX HINWEIS:** Um Schäden an der Systemplatine zu verhindern, müssen Sie zunächst den Akku aus dem Akkufach entnehmen, bevor Sie Arbeiten am Innern des Computers durchführen.

### Entfernen der Knopfzellenbatterie

- 1 Befolgen Sie die Anweisungen unter ["Vorbereitung" auf Seite 179.](#page-178-0)
- 2 Drehen Sie den Computer um.
- 3 Lösen Sie die Schrauben von der Abdeckung der Knopfzellenbatterie (siehe ["Unterseite" auf Seite 34\)](#page-33-0) und entfernen Sie die Abdeckung.
- 4 Entfernen Sie das Modem (siehe ["Modem" auf Seite 192](#page-191-0)).
- 5 Trennen Sie das Kabel für die Knopfzellenbatterie von der Systemplatine.

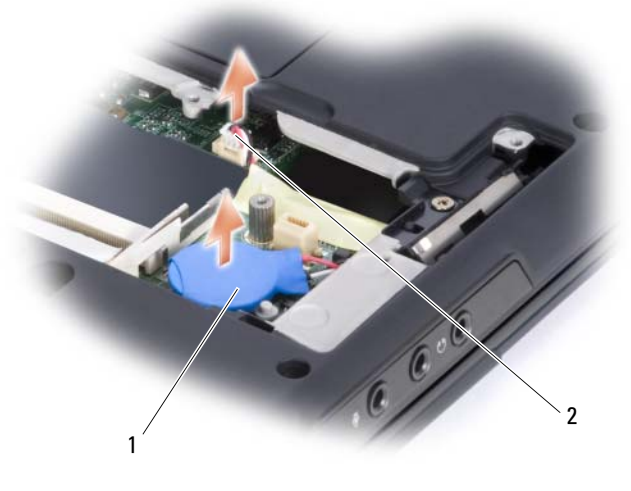

1 Knopfzellenbatterie 2 Batteriekabelanschluss

6 Heben Sie die Batterie heraus.

### Austauschen der Knopfzellenbatterie

- 1 Schließen Sie das Kabel für die Knopfzellenbatterie an die Systemplatine an.
- 2 Platzieren Sie die Knopfzellenbatterie an der mit  $\bigcap$  gekennzeichneten Stelle auf der Systemplatine.
- 3 Setzen Sie das Modem wieder ein (siehe ["Modem" auf Seite 192\)](#page-191-0).
- 4 Bringen Sie die Abdeckung und Schrauben wieder an.

# Funktionen von Dell™ QuickSet

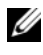

#### **ANMERKUNG:** Diese Funktion ist möglicherweise nicht auf Ihrem Computer verfügbar.

Dell QuickSet ermöglicht Ihnen einfachen Zugang zur Konfiguration oder Anzeige der folgenden Arten von Einstellungen:

- Netzwerk-Verbindungsfähigkeit
- Energieverwaltung
- Bildschirm
- Systeminformationen

Unabhängig davon, was Sie mit Dell QuickSet erzielen möchten, können Sie das Programm durch Anklicken, Doppelklicken oder Klicken mit der rechten Maustaste auf das QuickSet-Symbol im Microsoft® Windows®-Infobereich starten. Die Taskleiste befindet sich in der unteren rechten Ecke Ihres Bildschirms.

Weitere Informationen über QuickSet erhalten Sie, wenn Sie mit der rechten Maustaste auf das QuickSet-Symbol klicken und Hilfe auswählen.

# Reisen mit dem Computer

### Kennzeichnen des Computers

- Befestigen Sie ein Namensschild oder eine Visitenkarte am Computer.
- Notieren Sie sich die Service-Tag-Nummer, und bewahren Sie diese an einem sicheren Ort auf, und zwar getrennt vom Computer oder der Tragetasche. Falls der Computer verloren geht oder gestohlen wird, geben Sie die Service-Tag-Nummer an, wenn Sie den Verlust bei der Polizei und bei Dell melden.
- Erstellen Sie eine Datei auf dem Microsoft® Windows® Desktop mit dem Namen if found. Tragen Sie in diese Datei Ihre Angaben wie Name, Adresse und Rufnummer ein.
- Fragen Sie gegebenenfalls bei Ihrer Kreditkartengesellschaft an, ob sie kodierte Namensschilder anbietet.

### Verpacken des Computers

- Entfernen Sie alle extern am Computer angeschlossenen Geräte, und bewahren Sie diese an einem sicheren Ort auf.
- Laden Sie den Hauptakku sowie alle Reserveakkus vollständig auf, die Sie mitnehmen möchten.
- Fahren Sie den Computer herunter.
- Entfernen Sie das Netzteil.

HINWEIS: Beim Schließen des Bildschirms können Gegenstände auf der Tastatur oder der Handballenstütze den Bildschirm beschädigen.

- Entfernen Sie Gegenstände wie Büroklammern, Kugelschreiber oder Papier von der Tastatur bzw. der Handballenstütze, und schließen Sie den Bildschirm.
- Verwenden Sie die optionale Dell Tragetasche, um den Computer und das Zubehör sicher zu verstauen.
- Verpacken Sie den Computer nicht zusammen mit Rasierschaum, Parfüm oder Lebensmitteln.
- 

**EX** HINWEIS: Wenn der Computer extremen Temperaturen ausgesetzt war, sollten Sie etwa eine Stunde lang warten, bis der Computer Raumtemperatur erreicht hat, bevor Sie ihn einschalten.

- Schützen Sie Computer, Akku und Festplattenlaufwerk vor extremen Temperaturen, übermäßiger Sonneneinstrahlung, Schmutz, Staub oder Flüssigkeiten.
- Verpacken Sie den Computer so, dass er im Kofferraum oder im Ablagefach des Flugzeugs nicht hin- und her rutscht.

### Tipps für die Reise

HINWEIS: Bewegen Sie den Computer nicht, während Sie das optische Laufwerk verwenden; Sie vermeiden dadurch einen möglichen Datenverlust.

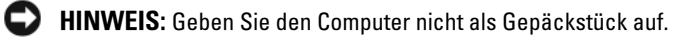

- Deaktivieren Sie gegebenenfalls die Wireless-Funktionen Ihres Computers, um die Betriebszeit des Akkus zu erhöhen. Verwenden Sie den Wireless-Schalter zum Deaktivieren der Wireless-Aktivität.
- Ändern Sie gegebenenfalls die Energieverwaltungsoptionen, um die Akkubetriebsdauer zu erhöhen (siehe "Konfigurieren der [Energieverwaltungseinstellungen" auf Seite 65\)](#page-64-0).
- Wenn Sie Auslandsreisen unternehmen, tragen Sie immer einen Nachweis Ihres Eigentumsrechts–oder (wenn es sich um Firmeneigentum handelt) Ihres Nutzungsrechts am Computer bei sich–um Verzögerungen bei der Zollabfertigung zu vermeiden. Es ist ratsam, Informationen über die Zollbestimmungen der Zielländer einzuholen und eventuell einen internationalen Zollpassierschein Zollpassierschein (auch als Kaufzertifikat bekannt) bei der zuständigen Behörde zu beantragen.
- Informieren Sie sich darüber, welche Stecker in den von Ihnen bereisten Ländern verwendet werden, und nehmen Sie entsprechende Netzteile mit.
- Setzen Sie sich mit Ihrer Kreditkartengesellschaft in Verbindung, um festzustellen, welche Reiseunterstützung im Notfall für Besitzer von Notebooks angeboten wird.

### Reisen mit dem Flugzeug

- HINWEIS: Der Computer sollte auf keinen Fall Metalldetektoren ausgesetzt werden. Lassen Sie den Computer mit einem Röntgengerät oder per Hand prüfen.
	- Stellen Sie sicher, dass immer ein geladener Akku verfügbar ist, falls Sie aufgefordert werden, den Computer einzuschalten.
	- Bevor Sie das Flugzeug betreten, informieren Sie sich darüber, ob die Benutzung des Computers an Bord gestattet ist. Nicht alle Fluggesellschaften gestatten die Benutzung elektronischer Geräte während des Fluges. Während des Starts und der Landung ist die Benutzung elektronischer Geräte bei allen Fluggesellschaften verboten.

# Wie Sie Hilfe bekommen

### Anfordern von Unterstützung

#### VORSICHT: Falls das Computergehäuse entfernt werden muss, trennen Sie vorher die Netz- und Modemkabel von der Stromversorgung.

Wenn Probleme mit dem Computer auftreten, können Sie die folgenden Schritte zur Diagnose und zum Lösen des Problems ausführen:

- 1 Weitere Informationen und Anweisungen zum Lösen von Problemen mit dem Computer finden Sie unter ["Beheben von Störungen" auf Seite 123](#page-122-0).
- 2 Unter ["Dell Diagnostics" auf Seite 123](#page-122-1) finden Sie Anweisungen zum Verwenden von Dell Diagnostics.
- 3 Füllen Sie die ["Diagnose-Checkliste" auf Seite 216](#page-215-0) aus.
- 4 Ziehen Sie die umfangreichen Online-Dienste auf der Dell Support-Website (support.euro.dell.com) zu Rate, falls es Fragen zur Verfahrensweise bei der Installation und der Problembehandlung gibt. Unter ["Online-Dienste" auf Seite 212](#page-211-0) finden Sie eine ausführlichere Liste zum online verfügbaren Dell Support.
- 5 Wenn das Problem mit den zuvor beschriebenen Schritten nicht gelöst werden konnte, finden Sie weitere Informationen unter ["Kontaktaufnahme mit Dell" auf Seite 217.](#page-216-0)
- **ANMERKUNG:** Rufen Sie den Dell Support über ein Telefon neben oder in der Nähe des Computers an, damit ein Techniker Sie bei den erforderlichen Schritten unterstützen kann.

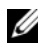

**ANMERKUNG:** Der Express-Servicecode von Dell steht eventuell nicht in allen Ländern zur Verfügung.

Geben Sie den Express-Servicecode ein, wenn Sie vom automatischen Telefonsystem von Dell dazu aufgefordert werden, damit Ihr Anruf direkt zum zuständigen Support-Personal weitergeleitet werden kann. Wenn Sie keinen Express-Servicecode haben, öffnen Sie das Verzeichnis Dell Zubehör, doppelklicken Sie auf das Symbol Express-Servicecode und folgen Sie den Anleitungen.

Weitere Anweisungen zur Verwendung des Dell Supports finden Sie unter ["Technischer Support und Kundendienst" auf Seite 212](#page-211-1).

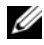

**ANMERKUNG:** Einige der nachstehend aufgeführten Dienste sind nicht immer in allen Ländern außerhalb der USA verfügbar. Informationen hierzu erteilt Ihnen der örtliche Dell Verkaufsberater.

### <span id="page-211-1"></span>Technischer Support und Kundendienst

Der Support-Service von Dell steht Ihnen für die Beantwortung von Fragen zur Dell™-Hardware zur Verfügung. Die Support-Mitarbeiter verwenden computergestützte Diagnoseprogramme, um die Fragen schnell und präzise zu beantworten.

Unter ["Vor Kontaktaufnahme mit Dell" auf Seite 215](#page-214-0) finden Sie Anweisungen zur Kontaktaufnahme mit dem Support-Service von Dell. Sehen Sie sich daraufhin die für Ihre Region zutreffenden Kontaktinformationen an. Alternativ können Sie die Website support.dell.com aufrufen.

### **DellConnect**

DellConnect ist ein einfaches Online-Zugangs-Hilfsprogramm, mit dem ein Mitarbeiter von Dell Service und Support eine Breitband-Verbindung mit Ihrem Computer aufbauen kann, um das gemeldete Problem zu diagnostizieren und es unter Ihrer Aufsicht zu beheben. Weitere Informationen finden Sie auf der Website support.dell.com unter "DellConnect".

### <span id="page-211-0"></span>Online-Dienste

Auf den folgenden Websites finden Sie aktuelle Informationen über die Produkte und Dienstleistungen von Dell:

www.dell.com www.dell.com/ap (nur für Länder in Asien und im Pazifikraum) www.dell.com/jp (nur für Japan) www.euro.dell.com (nur für Länder in Europa) www.dell.com/la (Länder in Lateinamerika und der Karibik) www.dell.ca (Nur für Kanada)

Über die folgenden Websites und E-Mail-Adressen können Sie Kontakt mit dem Dell Support aufnehmen:

- Dell Support-Websites support.dell.com support.jp.dell.com (Nur für Japan) support.euro.dell.com (Nur für Europa)
- Dell Support-E-Mail-Adressen mobile\_support@us.dell.com

support@us.dell.com

la-techsupport@dell.com (nur lateinamerikanische und karibische Länder)

apsupport@dell.com (nur für Länder in Asien und im Pazifikraum)

- Dell Marketing- und Vertriebs-E-Mail-Adressen apmarketing@dell.com (nur für Länder in Asien und im Pazifikraum) sales\_canada@dell.com (nur für Kanada)
- Anonymes FTP (File Transfer Protocol)

### ftp.dell.com

Melden Sie sich als Benutzer: anonymous an und verwenden Sie Ihre E-Mail-Adresse als Kennwort.

### AutoTech-Service

Der automatische Support-Service von Dell–AutoTech–bietet aufgezeichnete Antworten auf die Fragen, die Dell Kunden am häufigsten zu Notebooks und Desktop-Computer stellen.

Wenn Sie AutoTech anrufen, können Sie mithilfe der Telefontasten das Thema auswählen, zu dem Sie Fragen haben. Die Telefonnummer für Ihre Re-gion finden Sie unter ["Kontaktaufnahme mit Dell" auf Seite 217](#page-216-0).

### Automatischer Auftragsauskunftsservice

Um den Status eines bestellten Dell Produktes zu überprüfen, können Sie die Website support.euro.dell.com besuchen oder das Automatische Auftragsauskunftssystem anrufen. Über eine Bandansage werden Sie zur Angabe bestimmter Informationen aufgefordert, die erforderlich sind, um Ihre Bestellung zu finden und darüber Auskunft zu geben. Die Telefonnummer für Ihre Region finden Sie unter ["Kontaktaufnahme mit Dell" auf Seite 217](#page-216-0).

## Probleme mit der Bestellung

Sollten sich Probleme mit der Bestellung ergeben (fehlende oder falsche Teile, inkorrekte Abrechnung), setzen Sie sich mit dem Kundendienst von Dell in Verbindung. Halten Sie bei Ihrem Anruf die Rechnung oder den Lieferschein bereit. Die Telefonnummer für Ihre Region finden Sie unter ["Kontaktaufnahme mit Dell" auf Seite 217.](#page-216-0)

## Produktinformationen

Wenn Sie Informationen zu weiteren Produkten von Dell benötigen oder eine Bestellung aufgeben möchten, besuchen Sie die Website von Dell unter www.dell.com. Unter ["Kontaktaufnahme mit Dell" auf Seite 217](#page-216-0) erhalten Sie Informationen über die für Ihre Region gültige Telefonnummer, oder Sie können Kontakt mit einem Vertriebsmitarbeiter aufnehmen.

### Einsenden von Teilen zur Reparatur auf Garantie oder zur Gutschrift

Sämtliche Produkte, die zur Reparatur oder Gutschrift zurückgesendet werden, müssen wie folgt vorbereitet werden:

1 Wenden Sie sich telefonisch an Dell, um eine Rücksendenummer zu erhalten. Schreiben Sie diese Nummer deutlich lesbar außen auf den Versandkarton.

Die Telefonnummer für Ihre Region finden Sie unter "Kontaktaufnahme [mit Dell" auf Seite 217](#page-216-0).

2 Legen Sie eine Kopie der Rechnung und ein Begleitschreiben bei, in dem der Grund der Rücksendung erklärt wird.

- 3 Legen Sie eine Kopie der Diagnose-Checkliste bei (siehe ["Diagnose-](#page-215-0)[Checkliste" auf Seite 216](#page-215-0)), aus der die durchgeführten Tests und die Fehlermeldungen des Programms "Dell Diagnostics" hervorgehen (siehe ["Dell Diagnostics" auf Seite 123\)](#page-122-1).
- 4 Falls das Gerät zur Gutschrift zurückgesendet wird, legen Sie alle zugehörigen Zubehörteile (Netzkabel, Software-Disketten, Handbücher usw.) bei.
- 5 Senden Sie die Geräte in der Originalverpackung (oder einer gleichwertigen Verpackung) zurück.

Beachten Sie, dass Sie die Versandkosten tragen müssen. Außerdem sind Sie verantwortlich für die Transportversicherung aller zurückgeschickten Produkte und tragen das volle Risiko für den Versand an Dell. Nachnahmesendungen werden nicht angenommen.

Die Annahme von unvollständigen Rücksendungen wird von Dells Annahmestelle verweigert, und die Geräte werden an Sie zurückgeschickt.

### <span id="page-214-0"></span>Vor Kontaktaufnahme mit Dell

**ANMERKUNG:** Halten Sie beim Anruf den Express-Servicecode griffbereit. Der Code hilft Dells automatischem Support-Telefonsystem, Ihren Anruf effizienter weiterzuleiten. Sie werden u.U. auch nach Ihrer Service-Tag-Nummer (auf der Rückseite oder Unterseite Ihres Computers) gefragt.

Vergessen Sie nicht die Diagnose-Checkliste auszuführen (siehe ["Diagnose-](#page-215-0)[Checkliste" auf Seite 216\)](#page-215-0). Wenn möglich, sollten Sie Ihren Computer einschalten, bevor Sie die Unterstützung von Dell anrufen, sowie ein Telefon in der Nähe des Computers verwenden. Sie werden unter Umständen aufgefordert, einige Befehle einzugeben, detaillierte Informationen während der Ausführung von Operationen zu übermitteln oder sonstige Verfahren für die Problembehandlung anzuwenden, die nur am System selbst durchgeführt werden können. Stellen Sie sicher, dass Sie die Computerdokumentation zur Hand haben.

#### $\bigwedge$  VORSICHT: Bevor Sie Arbeiten im Inneren des Computers ausführen, lesen Sie zunächst die Sicherheitshinweise im Produktinformationshandbuch.

#### <span id="page-215-0"></span>Diagnose-Checkliste

Name:

Datum:

Adresse:

Telefonnummer:

Service-Tag-Nummer (Strichcode auf der Rückseite oder Unterseite des Computers):

Express-Servicecode:

Rücksendenummer (falls durch den technischen Support von Dell vergeben):

Betriebssystem und Version:

Geräte:

Erweiterungskarten:

Ist Ihr Computer an ein Netzwerk angeschlossen? Ja / Nein

Netzwerk, Version und Netzwerkadapter:

Programme und deren Versionen:

Ermitteln Sie mithilfe der Dokumentation zum Betriebssystem den Inhalt der Startdateien Ihres Systems. Drucken Sie diese Dateien aus, wenn ein Drucker angeschlossen ist. Notieren Sie andernfalls den Inhalt aller Dateien, bevor Sie bei Dell anrufen.

Fehlermeldung, Signaltoncode oder Diagnosecode:

Beschreibung des Problems und der durchgeführten Fehlersuchmaßnahmen:
### Kontaktaufnahme mit Dell

**ANMERKUNG:** Wenn Sie nicht mit dem Internet verbunden sind, finden Sie weitere Informationen auf Ihrer Bestellung, auf dem Lieferschein, auf der Rechnung oder im Dell-Produktkatalog.

Dell bietet verschiedene Möglichkeiten, sich telefonisch oder online mit dem Support und dem Kundendienst in Verbindung zu setzen. Die Verfügbarkeit kann von Land zu Land variieren und hängt darüber hinaus von dem jeweiligen Produkt ab. Einige Serviceleistungen sind in Ihrer Region daher möglicherweise nicht verfügbar. Im Folgenden erhalten Sie Informationen, wie Sie sich mit dem Vertrieb, dem technischen Support oder dem Kundendienst von Dell in Verbindung setzen können:

- 1 Besuchen Sie die Website unter www.support.dell.com.
- 2 Wählen Sie am Ende dieser Seite Ihr Land oder Ihre Region aus.
- 3 Suchen Sie den Abschnitt Browse by Category (Nach Kategorie durchsuchen) im linken Bereich der Seite, und klicken Sie auf Contact Us (Kontakt).
- 4 Klicken Sie auf den entsprechenden Service- oder Support-Link.
- 5 Wählen Sie die für Sie angenehmste Möglichkeit zur Kontaktaufnahme aus.

18

# Technische Daten

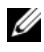

 $\mathscr{A}$  ANMERKUNG: Der Lieferumfang hängt von der jeweiligen Region ab. Für weitere Informationen über die Konfiguration Ihres Computers klicken Sie auf Start →, dann auf Help and Support (Hilfe und Support) und wählen dort die Option zum Anzeigen von Informationen über Ihren Computer aus.

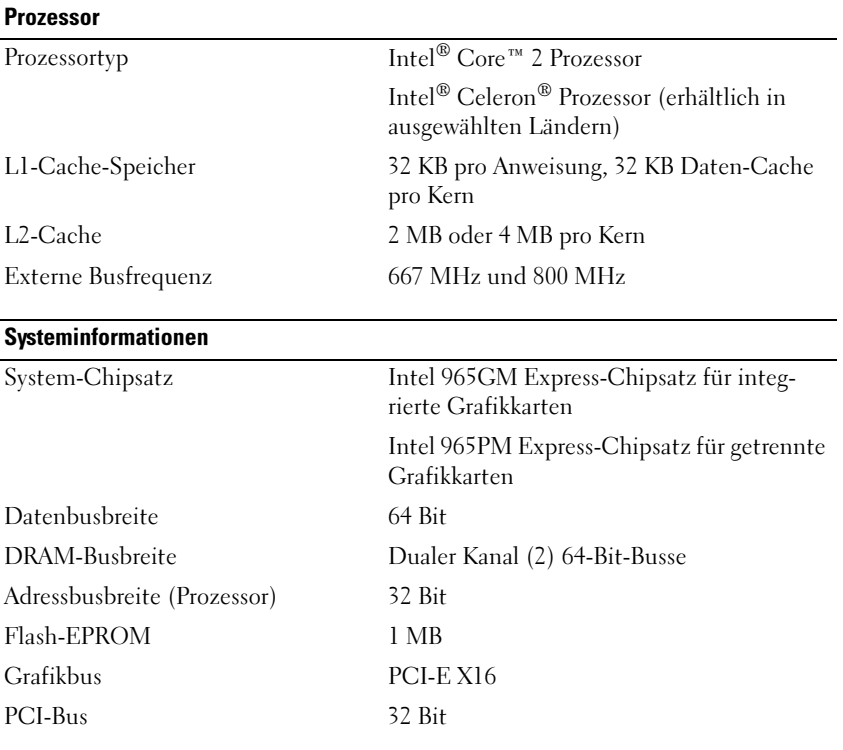

#### **ExpressCard**

ANMERKUNG: Der ExpressCard-Steckplatz wurde nur für ExpressCards konzipiert. Er unterstützt KEINE PC Cards.

ExpressCard-Controller Intel ICH8M

ExpressCard-Anschluss ein ExpressCard-Steckplatz (54 mm)

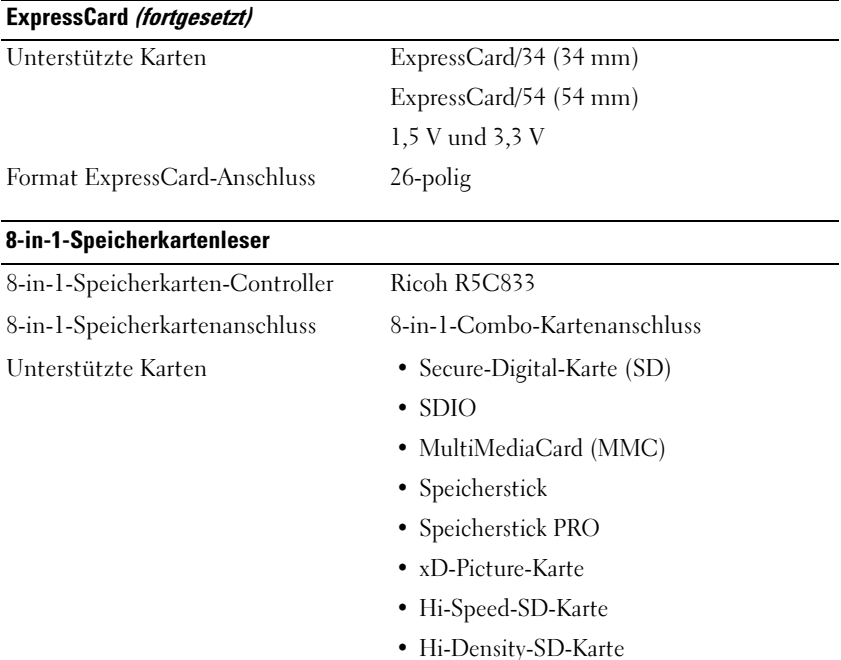

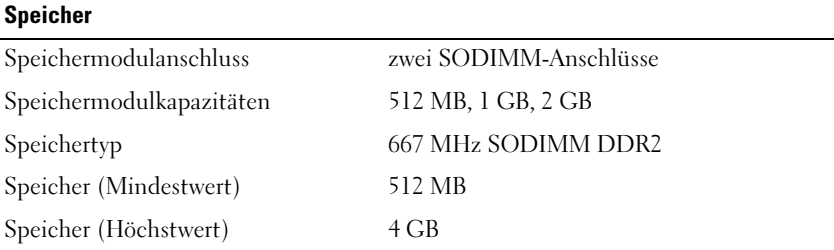

ANMERKUNG: Um Dual-Channel-Bandbreitenkapazität zu nutzen, müssen beide Speichersteckplätze mit Speichermodulen besetzt sein, die über die gleiche Speichergröße verfügen.

ANMERKUNG: Der angezeigte Wert für den verfügbaren Speicher gibt nicht den maximalen Wert des gesamten installierten Speichers wieder, da ein Teil des Speichers für Systemdateien reserviert ist.

#### Ports und Anschlüsse

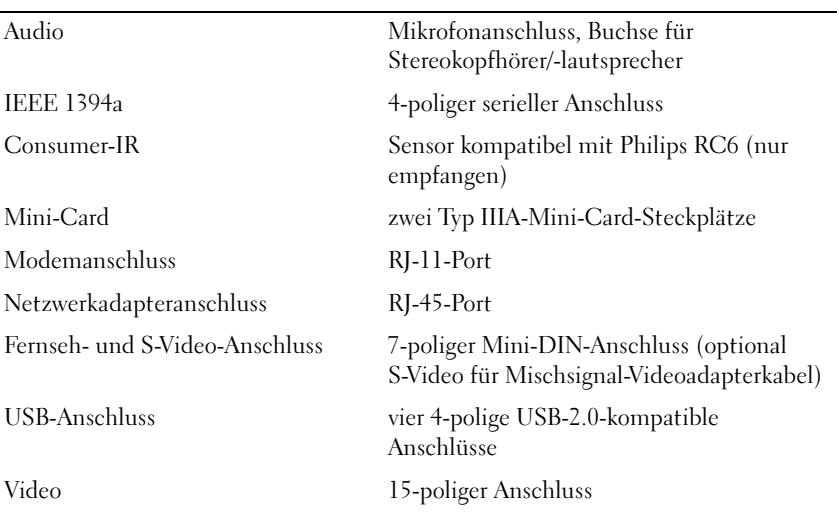

#### Kommunikation

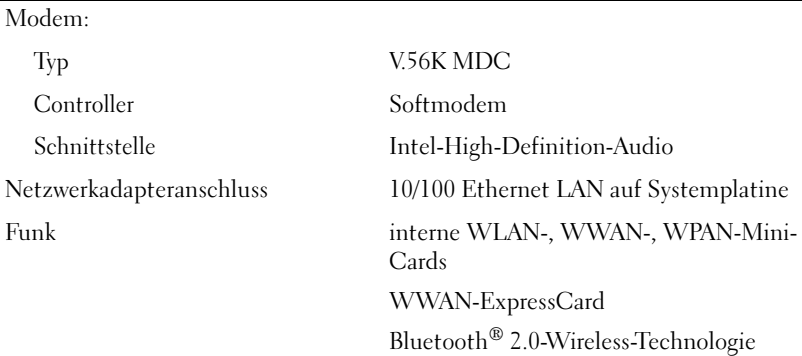

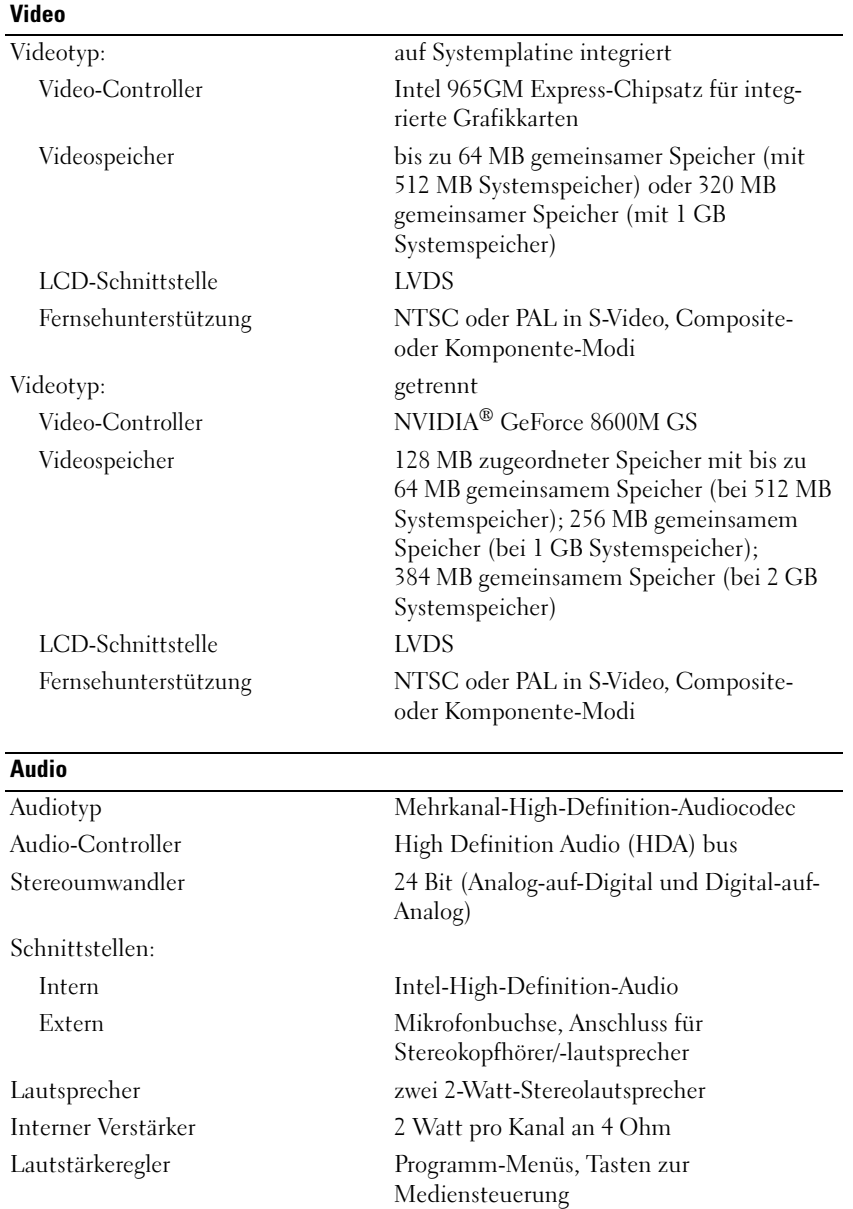

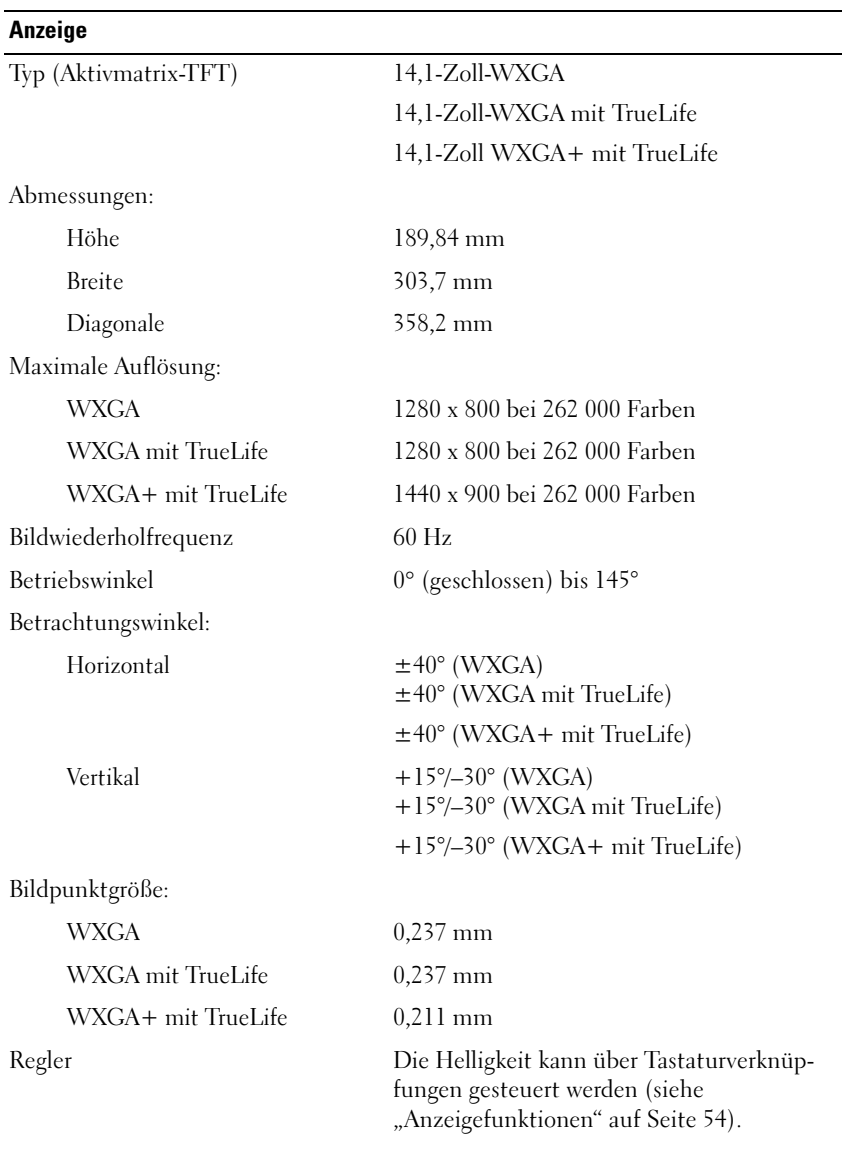

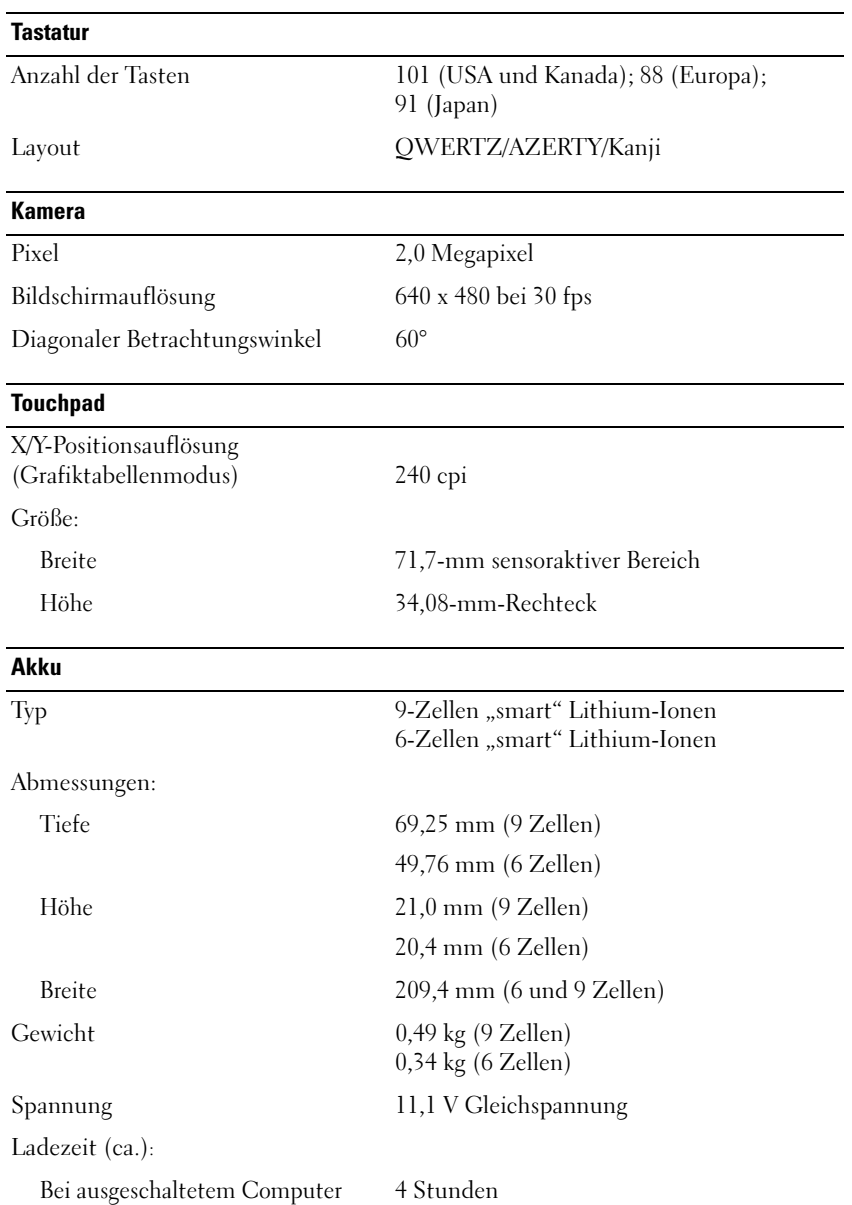

#### Akku (fortgesetzt)

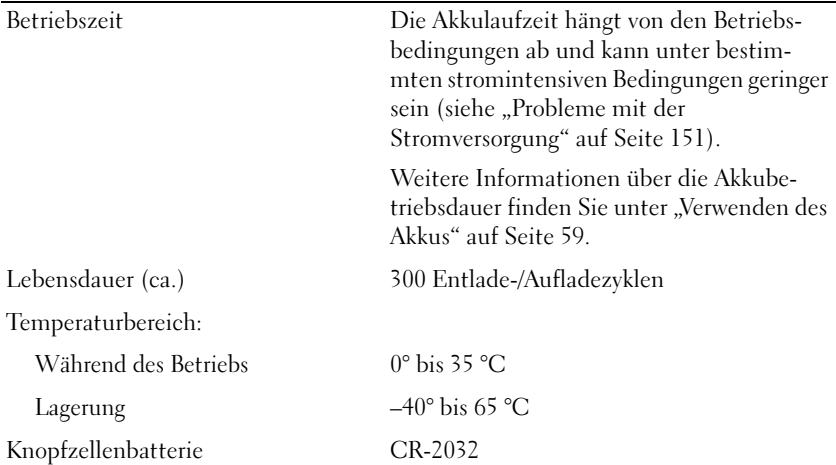

#### **Netzteil**

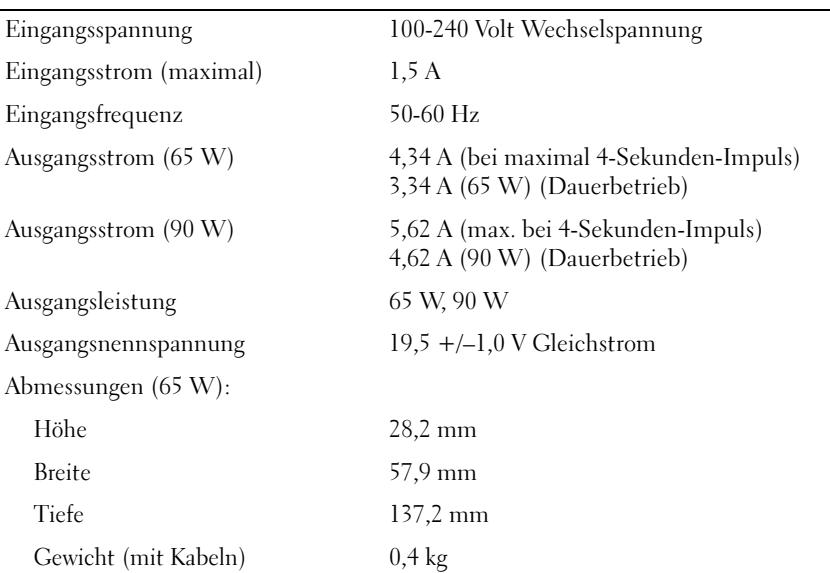

#### Netzteil (fortgesetzt)

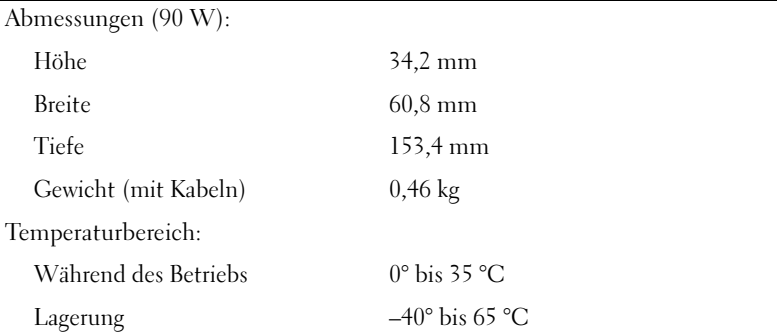

#### Abmessungen und Gewicht

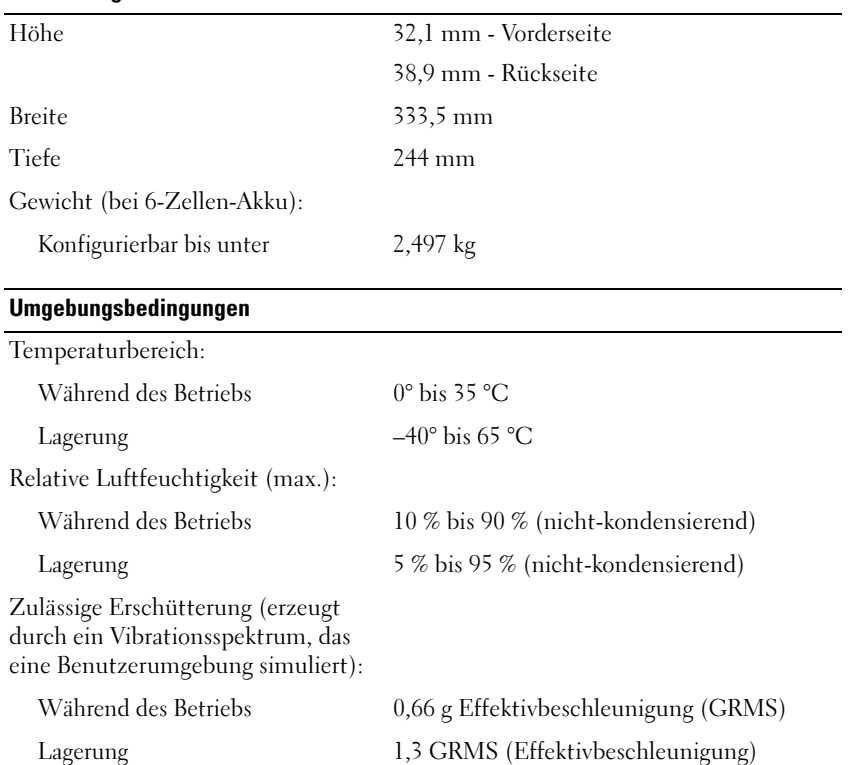

#### Umgebungsbedingungen (fortgesetzt)

Zulässige Stoßeinwirkung (gemessen mit Festplatte im Bedienungsstatus und 2-ms Halbsinus-Puls für Bedienung. Auch gemessen mit Festplatte in Parkposition und 2 ms Halbsinus für Speicher):

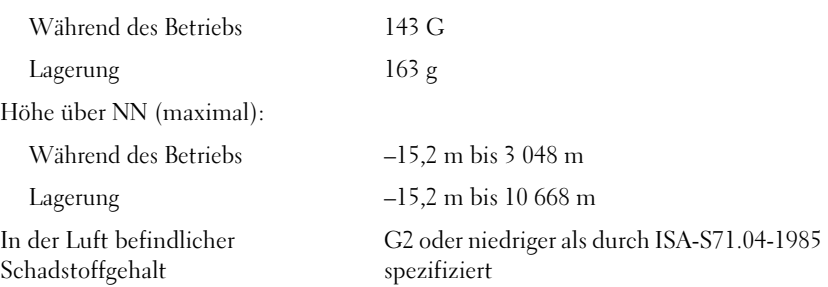

# Anhang

### Verwenden des System-Setup-Programms

**ZANMERKUNG:** Die meisten Setup-Optionen des System-Setup-Programms werden vom Betriebssystem möglicherweise automatisch konfiguriert und überschreiben so die Optionen, die Sie über das System-Setup-Programm festgelegt haben. Eine Ausnahme stellt hier die Option External Hot Key (Externe Schnelltaste) dar, die nur über das System-Setup-Programm aktiviert oder deaktiviert werden kann. Weitere Informationen zu den Konfigurationsmerkmalen Ihres Betriebssystems finden Sie im Hilfe- und Supportcenter von Microsoft Windows. Zum Öffnen des Hilfe- und Supportcenters in Windows XP, klicken Sie auf Start→ Hilfe und Support. Klicken Sie in Windows Vista auf die Windows Vista-Schaltfläche "Start" (Dund dann auf Hilfe und Support.

Das System-Setup-Programm kann wie folgt eingesetzt werden:

- Zum Festlegen oder Ändern der vom Benutzer wählbaren Funktionen zum Beispiel des Computer-Kennworts
- Zum Überprüfen der aktuellen Konfigurationsdaten des Computers, beispielsweise der Größe des Systemspeichers

Führen Sie nach dem Einrichten Ihres Computers System-Setup aus und machen Sie sich mit der Systemkonfiguration und den optionalen Einstellungen vertraut. Sie sollten diese Informationen notieren, um sie bei Bedarf zur Hand zu haben.

In den Fenstern des System-Setup-Programms werden die aktuellen Setup-Informationen und Einstellungen des Computers angezeigt. Dies sind unter anderem:

- Systemkonfiguration
- Startreihenfolge
- Startkonfiguration
- Grundlegende Gerätekonfigurationseinstellungen
- Einstellungen für die Systemsicherheit und das Kennwort der Festplatte

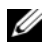

**ZZY ANMERKUNG:** Wenn Sie nicht über die erforderlichen Computerkenntnisse verfügen oder keine entsprechenden Anweisungen vom Technischen Support von Dell erhalten, nehmen Sie bitte keine Änderungen in den Systemeinstellungen vor. Bestimmte Änderungen können dazu führen, dass der Computer nicht mehr ordnungsgemäß funktioniert.

#### Anzeigen des System-Setup-Bildschirms

- 1 Den Computer einschalten oder einen Neustart durchführen.
- 2 Wenn das DELL Logo angezeigt wird, drücken Sie sofort <F2>.

Wenn Sie zu lange warten und das Betriebssystem-Logo erscheint, warten Sie, bis das Microsoft® Windows®-Symbol angezeigt wird. Fahren Sie Ihren Computer herunter und versuchen Sie es erneut.

#### System-Setup-Bildschirm

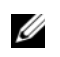

**ANMERKUNG:** Um Informationen zu einer bestimmten Option im System-Setup-Dialogfeld anzuzeigen, markieren Sie die Option, und lesen Sie die Anzeige im Bereich Hilfe.

In den einzelnen Fenstern werden die Optionen des System-Setup-Programms auf der linken Seite aufgelistet. Rechts neben jeder Option steht die Einstellung oder der Wert für diese Option. Einstellungen, die im Dialogfeld weiß dargestellt sind, können geändert werden. Optionen oder Werte, die Sie nicht ändern können (weil sie vom Computer festgelegt werden), sind dunkler dargestellt.

In der oberen rechten Ecke des Fensters werden Hilfeinformationen zur aktuell markierten Option angezeigt, in der unteren rechten Ecke Informationen über den Computer. Am unteren Rand des Fensters befindet sich eine Liste der System-Setup-Tastenfunktionen.

#### Häufig verwendete Optionen

Bei bestimmten Optionen werden Einstellungsänderungen erst nach einem Neustart des Computers wirksam.

#### Ändern der Startreihenfolge

Die Startfolge oder Startreihenfolge teilt dem Computer mit, wo nach der Software zum Starten des Betriebssystems zu suchen ist. Auf der Seite Startreihenfolge des System-Setup-Programms können Sie die Startreihenfolge einstellen und Geräte aktivieren/deaktivieren.

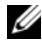

**ZANMERKUNG:** Informationen zum einmaligen Ändern der Startreihenfolge finden Sie unter ["Ausführen eines einmaligen Starts" auf Seite 231.](#page-230-0)

Auf der Seite Startreihenfolge wird eine allgemeine Liste der startfähigen Geräte angezeigt, die auf Ihrem Computer installiert sind. Dies sind unter anderem:

- Diskettenlaufwerk
- Interne Festplatte
- USB-Speichergerät
- CD-/DVD-/CD-RW-Laufwerk
- Festplatte im Modulschacht

**ZANMERKUNG:** Nur Geräte mit vorangestellter Nummer können gestartet werden.

Im Rahmen der Startroutine arbeitet der Computer die Liste von oben nach unten ab und prüft jedes aktivierte Gerät auf Startdateien für das Betriebssystem. Wurden die Dateien gefunden, wird die Suche abgebrochen und das Betriebssystem gestartet.

Zur Steuerung der Startgeräte markieren Sie ein Gerät durch Drücken der Nach-oben-Taste bzw. der Nach-unten-Taste und aktivieren bzw. deaktivieren Sie dieses Gerät oder ändern Sie die Reihenfolge in der Liste.

- Um ein Laufwerk zu aktivieren bzw. zu deaktivieren, markieren Sie es und drücken Sie die Leertaste. Aktivierte Geräte verfügen über eine vorangestellte Nummer, nichtaktivierte Geräte verfügen nicht über eine vorangestellte Nummer.
- Um ein Gerät in der Liste zu verschieben, markieren Sie das Gerät, und drücken Sie  $\langle u \rangle$ , um das Gerät in der Liste nach oben zu verschieben oder <d>, um das Gerät in der Liste nach unten zu verschieben.

Änderungen an der Startreihenfolge werden nach dem Speichern und Verlassen des System-Setup-Programms wirksam.

#### <span id="page-230-0"></span>Ausführen eines einmaligen Starts

Sie können eine einmalige Startfolge einstellen, ohne das System-Setup-Programm starten zu müssen (Sie können dieses Verfahren auch zum Starten von Dell Diagnostics auf der Partition für das Diagnoseprogramm auf Ihrer Festplatte verwenden).

- 1 Fahren Sie den Computer über das Menü Start herunter.
- 2 Schließen Sie den Computer an eine Steckdose an.

3 Schalten Sie den Computer ein. Wenn das Dell Logo angezeigt wird, drücken Sie sofort <F12>.

Wenn Sie zu lange warten und das Windows-Logo erscheint, warten Sie, bis der Windows-Desktop angezeigt wird. Fahren Sie Ihren Computer herunter und versuchen Sie es erneut.

4 Wenn die Liste mit startfähigen Geräten angezeigt wird, markieren Sie das Gerät, von dem Sie starten wollen, und drücken Sie die <Eingabetaste>.

Der Computer startet vom ausgewählten Gerät.

Wenn Sie den Computer das nächste Mal starten, wird wieder die ursprüngliche Startreihenfolge verwendet.

### Reinigen des Computers

VORSICHT: Bevor Sie Arbeiten an den in diesem Abschnitt beschriebenen Komponenten ausführen, lesen Sie erst die Sicherheitshinweise im *Produktinforma*tionshandbuch.

#### Computer, Tastatur und Bildschirm

- VORSICHT: Trennen Sie den Computer vor dem Reinigen vom Stromnetz und entfernen Sie alle installierten Akkus. Reinigen Sie den Computer mit einem weichen, leicht befeuchteten Tuch. Verwenden Sie keine flüssigen Reinigungsmittel oder Sprühreiniger, die eventuell entflammbare Stoffe enthalten.
	- Entfernen Sie mithilfe von Druckluft vorsichtig den Staub aus den Schlitzen und Öffnungen des Computers, zwischen den Tasten der Tastatur und auf dem Bildschirm.

HINWEIS: Um Schäden am Computer oder am Bildschirm zu vermeiden, darf die Reinigungsflüssigkeit nicht direkt auf den Bildschirm gesprüht werden. Verwenden Sie nur Produkte, die speziell zum Reinigen von Computermonitoren vorgesehen sind, und befolgen Sie die mitgelieferten Anweisungen zur Verwendung dieser Produkte.

• Feuchten Sie ein weiches, fusselfreies Tuch entweder mit Wasser oder einem speziellen Bildschirmreiniger an. Verwenden Sie keine alkohol- oder ammoniakhaltigen Reinigungsmittel. Wischen Sie den Bildschirm vorsichtig von der Mitte aus in Richtung der Ecken ab, bis er sauber ist und keine Fingerabdrücke mehr zu sehen sind. Üben Sie nur leichten Druck aus.

HINWEIS: Damit die Entspiegelungsbeschichtung nicht beschädigt wird, dürfen Sie den Bildschirm nicht mit Seife oder einer alkoholischen Lösung abwischen.

- Feuchten Sie ein weiches, fusselfreies Tuch mit Wasser an und wischen Sie den Computer sowie die Tastatur damit ab. Achten Sie hierbei darauf, dass kein Wasser zwischen das Touchpad und die umgebende Handballenstütze gelangt.
- Um den Bildschirm zu reinigen, befeuchten Sie ein weiches, sauberes Tuch mit Wasser. Sie können auch ein spezielles Bildschirmreinigungstuch oder eine Lösung verwenden, die für die antistatische Beschichtung des Monitors geeignet ist.
- Wischen Sie die Tastatur, den Computer und die Kunststoffteile des Bildschirms mit einem weichen Reinigungstuch ab, das mit einer Lösung aus drei Teilen Wasser und einem Teil Spülmittel angefeuchtet wurde.

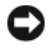

HINWEIS: Das Tuch darf lediglich angefeuchtet werden. Unter keinen Umständen darf Wasser in den Computer oder in die Tastatur eindringen.

#### **Touchpad**

- 1 Fahren Sie Ihren Computer herunter, und schalten Sie ihn aus (siehe ["Ausschalten des Computers" auf Seite 180](#page-179-0)).
- 2 Trennen Sie alle angeschlossenen Geräte vom Computer und vom Stromnetz.
- 3 Entfernen Sie alle installierten Batterien (siehe "Akkuleistung" auf [Seite 59\)](#page-58-1).
- 4 Feuchten Sie ein weiches, fusselfreies Tuch mit Wasser an und wischen Sie das Touchpad damit vorsichtig ab. Achten Sie hierbei darauf, dass kein Wasser zwischen das Touchpad und die umgebende Handballenstütze gelangt.

#### **Maus**

HINWEIS: Trennen Sie die Maus vom Computer, bevor Sie sie reinigen.

Wenn sich der Mauszeiger auf dem Bildschirm ruckartig oder ungewöhnlich bewegt, müssen Sie die Maus reinigen.

#### Reinigen einer kabelgebundenen Maus

- 1 Reinigen Sie das Außengehäuse der Maus mit einem Tuch, das mit einer milden Reinigungslösung angefeuchtet wurde.
- 2 Drehen Sie den Haltering auf der Unterseite der Maus entgegen dem Uhrzeigersinn, und nehmen Sie die Mauskugel heraus.
- 3 Wischen Sie die Kugel mit einem sauberen, fusselfreien Tuch ab.
- 4 Blasen Sie vorsichtig in das Kugelgehäuse oder entfernen Sie Staub und Fusseln mit einer Druckluft-Dose.
- 5 Wenn sich an den Rollen im Kugelgehäuse Schmutz angesammelt hat, reinigen Sie die Rollen mithilfe eines Wattestäbchens, das leicht mit Reinigungsalkohol angefeuchtet wurde.
- 6 Richten Sie die Rollen in ihren Führungskanälen wieder mittig aus, wenn sie falsch ausgerichtet sein sollten. Stellen Sie sicher, dass keine Fasern vom Wattestäbchen an den Rollen zurückbleiben.
- 7 Setzen Sie die Kugel und den Haltering wieder ein, und drehen Sie den Haltering im Uhrzeigersinn, bis er hörbar einrastet.

#### Reinigen einer optischen Maus

Reinigen Sie das Außengehäuse der Maus mit einem Tuch, das mit einer milden Reinigungslösung angefeuchtet wurde.

#### Datenträger

HINWEIS: Reinigen Sie die Linse im optischen Laufwerk nur mit Druckluft. Befolgen Sie dabei die Anweisungen zum Anwenden des Druckluftgeräts. Berühren Sie auf keinen Fall die Linse im Laufwerk.

Wenn Probleme auftreten, z. B. Unregelmäßigkeiten bei der Wiedergabequalität der Medien, können die Discs auf folgende Weise gereinigt werden:

1 Fassen Sie die Disc immer nur am Rand an. Sie können auch den inneren Rand in der Mitte anfassen.

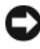

HINWEIS: Reinigen Sie die Disc keinesfalls in kreisförmigen Bewegungen, damit die Oberfläche nicht beschädigt wird.

2 Reinigen Sie die Unterseite der Disc (die unbeschriftete Seite) vorsichtig mit einem weichen und fusselfreien Tuch in gerader Linie von der Mitte zum Rand hin.

Bei hartnäckigem Schmutz können Sie Wasser oder eine schwache Lösung aus Wasser und milder Seife verwenden. Sie können auch handelsübliche Produkte zum Reinigen von Discs erwerben, die Schutz gegen Staub, Fingerabdrücke und Kratzer bieten. Reinigungsprodukte für CDs eignen sich in der Regel auch für DVDs.

### Technischer Support von Dell (nur USA)

Für die Fehlersuche im Rahmen des technischen Supports durch einen Kundendienstmitarbeiter ist die Mithilfe des Kunden erforderlich. Die Maßnahmen umfassen die Wiederherstellung des Betriebssystems, der Software-Programme und der Hardware-Treiber in den Originalzustand bei Auslieferung des Computers. Weiterhin wird die ordnungsgemäße Funktion des Computers und der von Dell installierten Hardware sichergestellt. Neben dem persönlichen technischen Support durch unsere Techniker bieten wir unter support.dell.com auch technischen Online-Support. Zusätzliche Optionen für den Support können bei Bedarf käuflich erworben werden.

Dell bietet eingeschränkten technischen Support für den Computer sowie alle Programme und Peripheriegeräte, die von Dell installiert wurden<sup>1</sup>. Support für Software und Peripheriegeräte von Fremdherstellern, darunter auch solche, die über Dell Software & Peripherals, Readyware und Custom Factory Integration erworben und/oder installiert wurden, wird vom Originalhersteller geboten<sup>2</sup>.

- $^{\textit{1}}$  Reparaturdienstleistungen werden gemäß den Bedingungen und Bestimmungen der eingeschränkten Garantie und des optionalen Support-Servicevertrages, den Sie eventuell zusammen mit dem Computer erworben haben, übernommen.
- $2^2$  Alle standardmäßigen Dell Komponenten, die in einem Custom Factory Integration-Projekt (CFI) enthalten sind, werden von der eingeschränkten Standardgarantie von Dell für Ihren Computer abgedeckt. Dell bietet jedoch ein Ersatzteilprogramm an, damit alle nicht dem Standard entsprechenden Hardware-Komponenten von Fremdherstellern, die über CFI integriert wurden, für die Dauer des Servicevertrags für den Computer abgedeckt sind.

#### Definition für "von Dell installierte" Software und Peripheriegeräte

Zu der von Dell installierten Software gehören das Betriebssystem und einige Software-Programme, die während der Fertigung auf dem Computer installiert wurden (z. B. Microsoft Office, Norton Antivirus usw.).

Von Dell installierte Peripheriegeräte sind interne Erweiterungskarten, Dell Modulschächte und ExpressCard-Zubehör. Unter diese Bezeichnung fallen ferner alle mit der Marke Dell versehenen Monitore, Tastaturen, Zeigegeräte, Lautsprecher, Mikrofone für Telefonmodems, Netzwerkprodukte und sämtliche zugehörigen Kabel.

#### Definition für Software und Peripheriegeräte von "Fremdherstellern"

Zu der Software und den Peripheriegeräten von Fremdherstellern gehören alle Peripheriegeräte, Zubehörartikel und Software-Programme, die von Dell unter einem anderen Markennamen als Dell verkauft werden (Drucker, Scanner, Kameras, Spiele usw.). Der Support für sämtliche Software und Peripheriegeräte von Fremdherstellern erfolgt über den Originalhersteller des jeweiligen Produkts.

### FCC-Hinweise (nur USA)

### FCC-Klasse B

Dieses Gerät erzeugt und benutzt Hochfrequenzenergie und kann diese möglicherweise auch ausstrahlen; es kann möglicherweise Störungen beim Radiound Fernsehempfang verursachen, wenn es nicht den Anweisungen im Handbuch des Herstellers entsprechend installiert wurde. Dieses Gerät wurde getestet und, gemäß Abschnitt 15 der FCC-Bestimmungen, als den Grenzwerten für ein digitales Gerät der Klasse B entsprechend befunden.

Dieses Gerät entspricht Teil 15 der FCC-Bestimmungen. Der Betrieb unterliegt den beiden folgenden Bedingungen:

- Dieses Gerät darf keine gefährdenden Störungen verursachen.
- Dieses Gerät muss Interferenz jeder Art aufnehmen, darunter auch Interferenz, die unerwünschte Betriebsstörungen zur Folge haben kann.

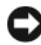

HINWEIS: Beachten Sie, dass Ihnen nach den FCC-Bestimmungen bei nicht ausdrücklich von Dell Inc. zugelassenen Änderungen oder Modifikationen die Betriebserlaubnis für das Gerät entzogen werden kann.

Die in diesen Bestimmungen festgelegten Grenzwerte sollen in Wohngebieten einen weitgehend störungsfreien Betrieb gewährleisten. Es kann jedoch nicht garantiert werden, dass bei einer bestimmten Installation nicht doch Störungen auftreten. Wenn das Gerät den Radio- oder Fernsehempfang stört, was sich durch Aus- und wieder Einschalten des Gerätes feststellen lässt, sollten Sie versuchen, die Störungen mithilfe einer oder mehrerer der folgenden Maßnahmen zu beheben:

- Die Empfangsantenne neu ausrichten.
- Die Position des Systems gegenüber dem Empfänger ändern.
- Den Abstand zwischen System und Empfänger vergrößern.
- Das System an eine andere Steckdose anschließen, sodass System und Empfänger über verschiedene Stromkreise versorgt werden.

Wenden Sie sich gegebenenfalls an einen Mitarbeiter von Dell Inc. oder an einen erfahrenen Radio- und Fernsehtechniker.

Es gelten die folgenden Informationen, in Übereinstimmung mit den FCC-Bestimmungen, für das/die in diesem Dokument beschriebene(n) Gerät(e):

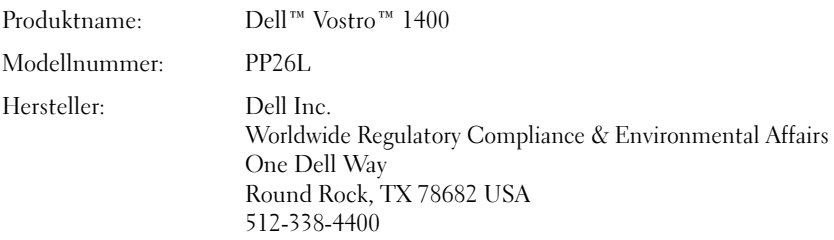

### Hinweis für Macrovision-Produkte

Dieses Produkt verfügt über eine Technologie zum Schutz des Urheberrechts, das durch US-amerikanische Patente und andere Rechte zum Schutz geistigen Eigentums geschützt ist. Die Verwendung dieser Schutztechnologie muss von Macrovision genehmigt werden und ist ausschließlich für den Heimeinsatz und andere eingeschränkte Nutzungsbereiche vorgesehen, falls nicht anders von Macrovision genehmigt. Zurückentwicklung oder Deassemblierung ist nicht gestattet.

# Glossar

Die Begriffe in diesem Glossar dienen lediglich der Information. Die hier beschriebenen Funktionen sind nicht zwangsläufig Bestandteil Ihres Computers.

### A

AC – Wechselstrom – Form der Elektrizität, mit der Ihr Computer betrieben wird, wenn Sie das Netzkabel des Netzteils an eine Steckdose anschließen.

ACPI – Erweiterte Konfigurations- und Energieverwaltungsschnittstelle (Advanced Configuration and Power Interface) – Energieverwaltung, mit deren Hilfe das Betriebssystem Microsoft® Windows® einen Computer in Standby-Modus oder Ruhemodus schalten kann, um an der Strommenge zu sparen, die jedem an den Computer angeschlossenen Gerät zugewiesen ist.

AGP – Beschleunigter Grafikport (Accelerated Graphics Port) – Ein zugeordneter Grafikport, mit dessen Hilfe der Systemspeicher für Video-Tasks verwendet werden kann. Dank der verbesserten Schnittstelle zwischen der Grafik-Hardware und dem Computerspeicher liefert AGP ein hochwertiges True Color-Videobild.

AHCI – Erweiterte Hostcontroller-Schnittstelle (Advanced Host Controller Interface) – Eine Schnittstelle für einen SATA-Festplatten-Hostcontroller, der Speichertreiberfunktionen wie zum Beispiel NCQ (Native Command Queing) und Hot-Plug ermöglicht.

Akkubetriebsdauer – Der Zeitraum (in Jahren), in dem ein Akku in einem Notebook entladen und wieder aufgeladen werden kann.

Akkubetriebszeit – Der Zeitraum (in Minuten oder Stunden), in dem ein Akku in einem Notebook den Computer mit Strom versorgt, bevor er entladen ist.

ALS – Umgebungslichtsensor – Eine Funktion zur Steuerung der Anzeigehelligkeit.

ASF – Warnformat-Norm (Alert Standards Format) – Norm, durch die ein Berichtsverfahren für Hard- und Software-Warnungen an eine Verwaltungskonsole definiert wird. ASF ist plattform- und betriebssystemunabhängig ausgelegt.

Auflösung – Bildschärfe und -klarheit, die von einem Drucker oder einem Monitor erzielt wird. Je höher die Auflösung, desto schärfer ist das Bild.

## B

#### Bildschirmauflösung – Siehe Auflösung.

Bildwiederholfrequenz – Frequenz in Hz, in der die Bildschirmzeilen wieder geladen werden (manchmal auch als vertikale Frequenz bezeichnet). Je höher die Bildwiederholfrequenz ist, desto weniger Bildschirmflimmern wird vom menschlichen Auge wahrgenommen.

BIOS – Grundlegendes Eingabe-/Ausgabesystem (Basic Input/Output System) – Programm (oder Dienstprogramm), das als Schnittstelle zwischen der Computer-Hardware und dem Betriebssystem fungiert. Änderungen der Einstellungen für dieses Programm sollten nur erfahrene Computer-Anwender vornehmen. Wird auch als System-Setup bezeichnet.

Bit – Kleinste Dateneinheit, die von einem Computer interpretiert werden kann.

Bit/s – Bits pro Sekunde – Standardeinheit zur Messung der Datenübertragungsgeschwindigkeit.

Blue-ray Disk Recordable (BD-R) – Blu-ray Disk Recordable bezieht sich auf zwei optische Disk-Formate, die mit einem optischen Disk-Recorder beschrieben werden können. BD-R Discs können nur einmal beschrieben werden.

Bluetooth® Wireless-Technologie – Wireless-Technologiestandard für Netzwerkgeräte mit kurzer Reichweite (9 m). Mithilfe dieser Technologie können aktivierte Geräte einander automatisch erkennen.

Blu-ray Disc™ (BD) – Eine Technologie zum optischen Speichern von einer Menge von bis zu 50 GB, in voller 1080p Bildschirmauflösung (HDTV erforderlich), und mit 7.1 Kanal, unkomprimiertem Surround-Sound.

Blu-ray Disk RE (BD-RE) – Blu-ray Disk RE können gelöscht und viele Male beschrieben werden.

BTU – British Thermal Unit – Maßeinheit für Wärmeleistung.

Bus – Datenübertragungsweg zwischen den Komponenten Ihres Computers.

Bus-Geschwindigkeit – Geschwindigkeit in MHz, mit der ein Bus Daten überträgt.

Byte – Grundlegende von Ihrem Computer verwendete Dateneinheit. Ein Byte entspricht acht Bit.

### C

C – Celsius – Temperaturmessskala, bei der 0° der Gefrierpunkt und 100° der Siedepunkt von Wasser ist.

Cache – Ein spezieller schneller Speichermechanismus, bei dem es sich entweder um einen reservierten Bereich des Arbeitsspeichers oder um ein unabhängiges schnelles Speichergerät handeln kann. Der Cache-Speicher erhöht die Geschwindigkeit vieler Prozessoroperationen.

L1-Cache – Primärer im Prozessor integrierter Speicher.

L2-Cache – Sekundärer Cache, der sich entweder außerhalb des Prozessors befinden oder in die Prozessorarchitektur integriert sein kann.

CD-R – CD-Recordable – Bespielbare Version der CD. Daten können nur einmal auf eine CD-R beschrieben werden. Sobald Daten aufgezeichnet sind, können sie nicht gelöscht oder überschrieben werden.

CD-RW – CD-RW (CD-Rewritable) – Eine überschreibbare Version der CD. CD-RWs können beschrieben werden. Die Daten können anschließend wieder gelöscht oder überschrieben werden.

CD-RW/DVD-Laufwerk – Ein Laufwerk, das manchmal auch als Kombilaufwerk bezeichnet wird, und das CDs und DVDs lesen sowie auf CD-RWs (wiederbeschreibbaren CDs) und CD-Rs (beschreibbaren CDs) schreiben kann. Im Gegensatz zu CD-RWs können CD-Rs nur einmal beschrieben werden.

CD-RW-Laufwerk – Laufwerk, das CDs lesen und auf CD-RWs (wiederbeschreibbaren CDs) sowie CD-Rs (beschreibbaren CDs) schreiben kann. Im Gegensatz zu CD-RWs können CD-Rs nur einmal beschrieben werden.

CMOS – Eine Art elektronischer Schaltkreis. Computer benutzen eine kleine Menge an batteriebetriebenem CMOS-Speicher, um Datumsanzeigen, Zeitangaben und System-Setup-Optionen zu verwalten.

COA – Echtheitsbestätigung (Certificate of Authenticity) – Alphanummerischer Code von Windows, der sich auf einem Aufkleber auf Ihrem Computer befindet. Wird auch als Product Key oder Produkt-ID bezeichnet.

Consumer-IR – Mithilfe dieses Ports können Sie Daten zwischen dem Computer und Infrarot-fähigen Geräten ohne Kabelverbindungen übertragen.

Controller – Chip, der die Datenübertragung zwischen Prozessor und Speicher oder zwischen Prozessor und Geräten steuert.

CRIMM – Rambus-Brückenmodul mit einer Kontaktanschlussreihe (Continuity Rambus In-line Memory Module) – Spezialmodul ohne Speicherchip, das zum Überbrücken nicht verwendeter RIMM-Steckplätze verwendet wird.

Cursor – Markierung auf dem Bildschirm, die anzeigt, an welcher Stelle der nächste Tastaturanschlag bzw. Touchpad- oder Mauszugriff erfolgt. Dabei handelt es sich in der Regel um eine blinkende Linie, einen Unterstrich oder einen kleinen Pfeil.

### D

DDR SDRAM – SDRAM mit doppelter Datenübertragungsrate (Double-Data-Rate SDRAM) – SDRAM mit verdoppeltem Stoßimpulszyklus zur Steigerung der Systemleistung.

DDR2 SDRAM – 2 SDRAM mit doppelter Datenübertragungsrate (Double-Data-Rate 2 SDRAM) – Ein DDR SDRAM, der 4-Bit-Prefetch und weitere Architekturanpassungen verwendet, um die Speichergeschwindigkeit auf über 400 MHz zu steigern.

DIMM – DIMM-Speichermodul (Dual In-line Memory Module) – Eine Platine mit Speicherchips, die an ein Speichermodul der Systemplatine angeschlossen wird.

DIN-Anschluss – Ein runder, 6-poliger Anschluss nach DIN (Deutsches Institut für Normung). DIN-Anschlüsse werden in der Regel verwendet, um PS/2-Tastaturen oder Mäuse anzuschließen.

Disk-Striping – Verfahren zur Verteilung von Daten auf mehrere Festplatten. Striping kann Vorgänge beschleunigen, bei denen Daten aus dem Festplattenspeicher gelesen werden. Computer, die diese Technik einsetzen, ermöglichen es dem Anwender in der Regel, die Größe einer Dateneinheit oder die Stripe-Größe auszuwählen.

DMA – direkter Speicherzugriff (Direct Memory Access) – Kanal, der es bei bestimmten Datenübertragungstypen zwischen RAM und einem Gerät ermöglicht, den Prozessor zu umgehen.

DMTF – Abkürzung für "Distributed Management Task Force" – Eine Gruppe von Hardware- und Software-Herstellern, die Verwaltungsstandards für verteilte Desktop-, Netzwerk-, Unternehmens- und Internet-Umgebungen entwickeln.

Domäne – Eine Gruppe von Computern, Programmen und Geräten in einem Netzwerk, die als eine Einheit unter Anwendung einheitlicher Richtlinien und Verfahren verwaltet und von einer bestimmten Benutzergruppe genutzt wird. Ein Benutzer meldet sich bei einer Domäne an, um Zugriff auf Ressourcen zu erhalten.

DRAM – Dynamischer Speicher mit wahlfreiem Zugriff (Dynamic Random-Access Memory) – Speicher, bei dem Daten in integrierten mit Kondensatoren ausgestatteten Schaltkreisen gespeichert werden.

DSL – Digital Subscriber Line (DSL) – Verfahren zur Bereitstellung eines konstanten Hochgeschwindigkeits-Internetanschlusses über einen analogen Festnetz-Telefonanschluss.

Dual-Display-Modus – Anzeigeeinstellung, mit der Sie einen zweiten Bildschirm als

zusätzliche Anzeige verwenden können. Wird auch als erweiterter Anzeigemodus bezeichnet.

Dual-Kern – Eine Intel®-Technologie, bei der zwei physische Rechnereinheiten in einem Prozessor zusammengefasst werden, wodurch Recheneffizienz und Multitasking-Fähigkeit gesteigert werden.

DVD-R – DVD-Recordable – Bespielbare Version der DVD. Daten können nur einmal auf eine DVD-R beschrieben werden. Sobald Daten aufgezeichnet sind, können sie nicht gelöscht oder überschrieben werden.

DVD+RW – DVD-Rewritable – Eine überschreibbare Version der DVD. DVD+RWs können beschrieben, und die Daten können anschließend wieder gelöscht oder überschrieben werden. (Die DVD+RW-Technologie unterscheidet sich von der DVD-RW-Technologie.)

DVD+RW- Laufwerk – Laufwerk, das DVDs und die meisten CD-Datenträger lesen und auf DVD+RW (wiederbeschreibbaren DVDs) schreiben kann.

DVI – digitale Video-Schnittstelle (Digital Video Interface) – Standard der digitalen Übertragung zwischen einem Computer und einer digitalen Video-Anzeige.

### E

E/A – (Eingabe/Ausgabe) – Ein Arbeitsgang oder ein Gerät, das Daten in Ihren Computer eingibt und aus diesem herausholt. Tastaturen und Drucker sind E/A-Geräte.

E/A-Adresse – Eine Adresse im RAM, die einem bestimmten Gerät zugewiesen ist (beispielsweise einem seriellen Anschluss, parallelen Anschluss oder einem Erweiterungssteckplatz) und dem Prozessor ermöglicht, mit dem Gerät zu kommunizieren.

ECC – Fehlerprüfung und -korrektur (Error Checking and Correction) – Speichertyp mit Spezial-Schaltschema, bei dem Daten beim Ein- und Austreten aus dem Speicher geprüft werden.

ECP – Erweiterter Port (Extended Capabilities Port) – Bauweise eines parallelen Anschlusses, die eine bessere Datenübertragung in beide Richtungen ermöglicht. Wie EPP verwendet ECP das DMA-Verfahren für die Datenübertragung und verbessert in vielen Fällen die Übertragungsleistung.

EIDE – Erweiterte integrierte Laufwerkelektronik (Enhanced Integrated Device Electronics) – Eine verbesserte Version der IDE-Schnittstelle für Festplatten- und CD-Laufwerke.

EMI – Elektromagnetische Störung (Electromagnetic Interference) – Durch elektromagnetische Strahlung verursachte elektrische Störung.

ENERGY STAR® – Ein Standard der U.S. Environmental Protection Agency

(amerikanische Umweltschutzbehörde), mit dem der allgemeine Stromverbrauch verringert wird.

EPP – verbesserter paralleler Port (Enhanced Parallel Port) – Bauweise eines parallelen Anschlusses, die eine Datenübertragung in beide Richtungen ermöglicht.

Erweiterungskarte – Eine Platine, die in den Erweiterungssteckplatz auf der Systemplatine des Computers eingesteckt wird und mit der die Fähigkeiten des Computers erweitert werden. Dazu gehören beispielsweise Grafik-, Modem- und Soundkarten.

Erweiterungssteckplatz – Ein Steckplatz auf der Systemplatine mancher Computer, in den Erweiterungskarten installiert und mit dem Systembus verbunden werden.

ESD – Elektrostatische Entladung (Electrostatic Discharge) – Eine rasche Entladung statischer Elektrizität. ESD kann integrierte Schaltungen in Computern und Datenkommunikationsgeräten beschädigen.

ExpressCard – Eine dem PCMCIA-Standard entsprechende herausnehmbare I/O-Karte. Modems und Netzwerkadapter sind im Allgemeinen als ExpressCards erhältlich. ExpressCards unterstützen die Standards PCI Express und USB 2.0.

Express-Servicecode – Nummerischer Code, der sich auf einem Aufkleber auf Ihrem Dell™-Computer befindet. Verwenden Sie den Express-Servicecode, wenn Sie sich wegen Supportfragen an Dell wenden. Der Expressdienst von Dell steht unter Umständen nicht in allen Ländern zur Verfügung.

Extended-Display-Modus – Anzeigeeinstellung, mit der Sie einen zweiten Bildschirm als zusätzliche Anzeige verwenden können. Wird auch als Dual-Display-Modus bezeichnet.

### F

Fahrenheit – Temperaturmessskala, bei der 32° der Gefrierpunkt und 212° der Siedepunkt von Wasser ist.

FBD – Vollständig gepufferter DIMM (Fully-Buffered DIMM) – Ein DIMM mit DDR2-DRAM-Chips und einem AMB-Puffer, durch den die Datenübertragungsgeschwindigkeit zwischen den DDR2-SDRAM-Chips und dem System gesteigert wird.

FCC – Federal Communications Commission – Eine US-Behörde, die kommunikationsbezogene Richtlinien festlegt, beispielsweise die zulässigen Emissionswerte für Computer und elektronische Geräte.

Festplatte – Laufwerk, mit dem Daten von einer Festplatte gelesen und auf diese geschrieben werden. Die Begriffe "Festplattenlaufwerk" und "Festplatte" werden oft synonym verwendet.

Fingerabdruck-Lesegerät – Ein Streifensensor, der mithilfe Ihres eindeutigen

Fingerabdrucks Ihre Benutzeridentität feststellt, um die Sicherheit bei der Verwendung Ihres Computers zu gewährleisten.

Formatieren – Verfahren, mit dem Laufwerke oder Disketten auf die Speicherung von Dateien vorbereitet werden. Wenn ein Laufwerk oder eine Diskette formatiert wird, gehen die zuvor darauf gespeicherten Daten verloren.

FSB – Frontside-Bus – Datenpfad und Schnittstelle zwischen Prozessor und RAM.

FTP – Dateiübertragungsprotokoll (File Transfer Protocol) – Standard-Internetprotokoll, das zum Austauschen von Dateien zwischen Computern, die an das Internet angeschlossen sind, verwendet wird.

### G

G – Gravitation – Maß für Gewicht und Kraft.

GB – Gigabyte – Maßeinheit für Datenspeicherung - entspricht 1024 MB (1 073 741 824 Byte). Im Zusammenhang mit Festplattenkapazitäten wird der Begriff oft in der (abgerundeten) Bedeutung von 1 000 000 000 Bytes verwendet.

Gerät – An Ihren Computer angeschlossene Hardware, z. B. Festplatte, Drucker oder Tastatur.

Gerätetreiber – Siehe Treiber.

GHz – Gigahertz – Maßeinheit der Frequenz - entspricht eintausend Millionen Hz oder eintausend MHz. Die Arbeitsgeschwindigkeit von Prozessoren, Bussen und Schnittstellen wird häufig in GHz gemessen.

Grafikmodus – Anzeigemodus, der als x horizontale Bildpunkte mal y vertikale Bildpunkte mal z Farben definiert werden kann. Der Grafikmodus kann eine unbegrenzte Anzahl an Formen und Schriftarten darstellen.

GUI – Grafische Benutzeroberfläche (Graphical User Interface) – Software, die über Menüs, Fenster und Symbole vom Benutzer bedient wird. Die meisten Programme unter dem Betriebssystem Windows verfügen über GUIs.

### H

HTTP – Hypertext Transfer Protocol – Protokoll zum Austauschen von Dateien zwischen Computern, die an das Internet angeschlossen sind.

Hyper-Threading – Eine Technologie von Intel, mit der die Gesamtleistung des Computers erweitert werden kann, indem ermöglicht wird, dass ein physischer Prozessor wie zwei logische Prozessoren funktioniert und bestimmte Aufgaben gleichzeitig ausführen kann.

Hz – Hertz – Einheit zur Frequenzmessung entspricht 1 Zyklus pro Sekunde. Frequenzen bei Computern und elektronischen Geräten werden in der Regel in Kilohertz (kHz), Megahertz (MHz), Gigahertz (GHz) oder Terahertz (THz) gemessen.

# I

IC – Abkürzung für "Integrated Circuit" (Integrierte Schaltung) – Eine Halbleiterscheibe, auch Chip, die mit Tausenden oder Millionen winziger elektronischer Komponenten bestückt ist und in Computern, Audio- und Videogeräten zum Einsatz kommt.

IDE – Integrierte Geräteelektronik (Integrated Device Electronics) – Schnittstelle für Massenspeichergeräte, bei denen der Controller in das Festplatten- oder CD-Laufwerk integriert ist.

IEEE 1394 – Abkürzung für "Institute of Electrical and Electronics Engineers, Inc." – Ein serieller Hochleistungsbus, der zum Anschluss von IEEE 1394-kompatiblen Geräten, z. B. digitalen Kameras oder DVD-Playern, an den Computer dient.

Infobereich – Der Bereich in der Windows-Taskleiste, der Symbole enthält, über die Sie direkt auf Programme und Computerfunktionen, z. B. die Uhr, die Lautstärkeregelung und den Druckstatus, zugreifen können. Wird auch Systembereich genannt.

Infodatei – Textdatei, die einem Software-Paket oder einem Hardware-Produkt beigefügt ist. Info-Dateien enthalten in der Regel Informationen zur Installation sowie Beschreibungen von neuen Produktmerkmalen oder von noch nicht dokumentierten Korrekturen.

Infrarotsensor – Mithilfe dieses Ports können Sie Daten zwischen dem Computer und Infrarot-kompatiblen Geräten ohne Kabelverbindungen übertragen.

Integriert – Dieser Begriff bezieht sich in der Regel auf Komponenten, die in die Systemplatine des Computers eingebaut sind. Eine andere Bezeichnung hierfür ist eingebaut.

IrDA – Infrared Data Association – Ein Verband, der internationale Standards für die Infrarot-Kommunikation festlegt.

IRQ – Unterbrechungsanforderung (Interrupt Request) – Elektronischer Pfad, der einem bestimmten Gerät zugeordnet ist, sodass dieses Gerät mit dem Prozessor kommunizieren kann. Jedes angeschlossene Peripheriegerät muss über einen eigenen IRQ verfügen. Zwei Geräte können zwar dieselbe IRQ-Zuweisung besitzen, aber in diesem Fall ist es nicht möglich, sie gleichzeitig zu betreiben.

ISP – Internetdienstanbieter (Internet Service Provider) – Ein Unternehmen, das Zugriff auf seinen Host-Server ermöglicht. Damit können Sie eine direkte Verbindung zum Internet herstellen, E-Mails senden und empfangen und Websites aufrufen. Der Internetdienstanbieter stellt üblicherweise gegen eine Gebühr ein Software-Paket, einen Benutzernamen und Einwahlnummern bereit.

### K

Kb – Kilobit (kBit) – Dateneinheit - entspricht 1024 Bit. Maßeinheit für die Kapazität von Speicherbausteinen.

KB – Kilobyte – Dateneinheit - entspricht 1024 Byte, wird aber oft mit 1000 Byte angegeben.

kHz – Kilohertz – Maßeinheit für Frequenz - entspricht 1000 Hz.

Kühlkörper – Metallplatte, die sich auf manchen Prozessoren befindet und zur Wärmeableitung dient.

### L

LAN – Local Area Network – Computernetzwerk innerhalb eines eng umgrenzten Bereichs. Ein LAN ist im Allgemeinen auf ein Gebäude oder wenige, benachbarte Gebäude beschränkt. Ein LAN kann mit einem anderen (auch weit entfernten) LAN über Telefonleitungen oder Funk verbunden werden. Das resultierende Netzwerk wird als WAN (Wide Area Network, Weitbereichsnetzwerk) bezeichnet.

LCD – Flüssigkristallanzeige (Liquid Crystal Display) – Anzeigeverfahren, das in Notebooks und Flachbildschirmen zum Einsatz kommt.

LED – Leuchtdiode (Light-Emitting Diode) – Elektronische Komponente, die durch Leuchten den Status des Computers anzeigt.

Local Bus – Datenbus mit schnellem Datendurchsatz von Geräten zum Prozessor.

LPT – Line Print Terminal – Bezeichnung des parallelen Anschlusses an einen Drucker oder ein anderes paralleles Gerät.

### M

Mb – Megabit (Mbit) – Maßeinheit der Speicherchipkapazität - entspricht 1024 Kbit.

MB – Megabyte – Maßeinheit für Datenspeicherung - entspricht 1 048 576 Byte. 1 MB entspricht 1024 KB. Im Zusammenhang mit Festplattenkapazitäten wird der Begriff oft in der (abgerundeten) Bedeutung von 1 000 000 Byte verwendet.

Mbit/s – Megabit pro Sekunde – Eine Million Bit pro Sekunde. Diese Maßeinheit wird in der Regel für die Übertragungsgeschwindigkeit von Netzwerken und Modems verwendet.

MB/sec – Megabyte pro Sekunde – Eine Million Bytes pro Sekunde. Diese Maßeinheit wird in der Regel für Datenübertragungsraten verwendet.

MHz – Megahertz – Einheit zur Frequenzmessung - entspricht 1 Million Zyklen pro Sekunde. Die Arbeitsgeschwindigkeit von Prozessoren, Bussen und Schnittstellen wird häufig in MHz gemessen.

Mini PCI – Ein Standard für integrierte Peripheriegeräte mit primärer Verwendung für Kommunikation, wie z. B. Modems und NICs. Die Mini PCI ist eine kleine externe Karte, die in ihrer Funktion der gängigen PCI-Erweiterungskarte entspricht.

Mini-Card – Eine kleine Karte für integrierte Peripheriegeräte wie z. B. Kommunikations-NICs. Die Mini-Card PCI entspricht in ihrer Funktion der gängigen PCI-Erweiterungskarte.

Mobile Broadband-Netzwerk – (auch bekannt als WWAN) steht für eine Reihe miteinander verbundener Computer, die miteinander über ein Funknetz kommunizieren. Diese Technologie bietet überall dort Zugang zum Internet, wo auch der Zugang über Mobiltelefone möglich ist. Ihr Computer kann die Mobile Broadband-Netzwerkverbindung aufrechterhalten, unabhängig von deren physischem Standort, solange sich der Computer im Servicebereich Ihres Mobiltelefondienstanbieters befindet.

Modem – Gerät, mit dem Ihr Computer über eine analoge Telefonleitung mit anderen Computern kommunizieren kann. Es gibt drei Arten von Modems: externe, interne und PC Card-Modems. Mithilfe des Modems können Sie eine Verbindung zum Internet herstellen und E-Mails verschicken.

Modulschacht – Siehe Medienschacht.

Modulschacht – Ein Schacht, der Geräte wie optische Laufwerke, Zweitakkus oder das Dell TravelLite™-Modul unterstützt.

MP – Megapixel – Ein Maß der bei Digitalkameras verwendeten Bildauflösung.

ms – Millisekunde – Zeiteinheit - entspricht einer tausendstel Sekunde. Zugriffszeiten von Speichergeräten werden häufig in Millisekunden gemessen.

### N

Netzwerkadapter – Chip, mit dem Ihr Computer in einem Netzwerk arbeiten kann. Ein Netzwerkadapter kann auf der Systemplatine eines Computers installiert sein oder in Form einer PC Card vorliegen. Ein Netzwerkadapter wird auch als Netzwerkschnittstellen-Controller (NIC, Network Interface Controller) bezeichnet.

NIC – Siehe Netzwerkadapter.

ns – Nanosekunde – Zeiteinheit entspricht einer milliardstel Sekunde.

NVRAM – Nicht flüchtiger Speicher mit wahlfreiem Zugriff (Nonvolatile Random Access Memory) – Ein Speichertyp, der Daten speichert, wenn der Computer ausgeschaltet oder von der externen Stromquelle getrennt wird. NVRAM wird zur Verwaltung der Konfigurationsdaten des Computers wie Datum, Uhrzeit und weiterer System-Setup-Optionen eingesetzt, die Sie einstellen können.

### O

Optisches Laufwerk – Ein Laufwerk, das Daten im optischen Verfahren von CDs, DVDs oder DVD+RWs liest oder auf diese schreibt. Optische Laufwerke sind z. B. CD-, DVD-, CD-RW-Laufwerke und CD-RW-/DVD-Kombilaufwerke.

Ordner – Dieser Begriff bezeichnet einen Abschnitt auf einem Laufwerk oder einer Diskette, in dem Dateien organisiert und sortiert werden. Die Dateien eines Ordners können unterschiedlich angezeigt und sortiert werden, beispielsweise alphabetisch, nach Datum oder nach Größe.

### P

Paralleler Anschluss – Ein E/A-Port, der oft zum Anschluss eines Paralleldruckers an den Computer verwendet wird. Wird auch als LPT-Port bezeichnet.

Partition – Ein physischer Speicherbereich auf einer Festplatte, der mindestens einem als logisches Laufwerk bezeichneten logischen Speicherbereich zugeordnet ist. Eine Partition kann mehrere logische Laufwerke enthalten.

PC Card – Eine dem PCMCIA-Standard entsprechende herausnehmbare I/O-Karte. Modems und Netzwerkadapter sind im Allgemeinen als PC Cards erhältlich.

PC Card mit Überlänge – Eine PC Card, die über die Kante des PC Card-Steckplatzes hinausragt.

PCI – Verbindung von Peripheriekomponenten (Peripheral Component Interconnect) – PCI ist ein lokaler Bus, der 32 und 64 Bit breite Datenpfade unterstützt und einen Hochgeschwindigkeits-Datenpfad zwischen dem Prozessor und den Geräten ermöglicht (beispielsweise Monitor, Laufwerke oder Netzwerk).

PCI Express – Abwandlung der PCI-Schnittstelle, welche die Datentransferrate zwischen Prozessor und angeschlossenen Geräten erheblich steigert. Durch PCI-Express können Daten mit einer Geschwindigkeit von 250 MB/s. bis 4 GB/s übertragen werden. Wenn der PCI-Express-Chipsatz und das Gerät unterschiedliche Geschwindigkeiten haben, arbeiten sie in der niedrigeren Geschwindigkeit.

PCMCIA – Personal Computer Memory Card International Association – Verband, der Standards für PC Cards festlegt.

PIO – programmierte Ein-/Ausgabe (Programmed Input/Output) – Verfahren zur Datenübertragung zwischen zwei Geräten über den Prozessor als Bestandteil des Datenpfads.

Pixel – Bildpunkt auf einem Bildschirm. Die Pixel sind in Spalten und Zeilen als Raster angeordnet. Bildschirmauflösungen (beispielsweise  $800 \times 600$ ) werden durch die Anzahl der horizontal und vertikal angeordneten Bildpunkte angegeben.

Plug-and-Play – Fähigkeit des Computers, Geräte automatisch zu konfigurieren. Plug-and-Play ermöglicht eine automatische Installation bzw. Konfiguration und gewährleistet die Kompatibilität mit vorhandener Hardware, sofern BIOS, Betriebssystem und alle Geräte Plug-and-Play-kompatibel sind.

POST – Einschalt-Selbsttest (Power-On Self-Test) – Diagnoseprogramme, die automatisch vom BIOS geladen werden und Basistests an den wichtigsten Computerkomponenten ausführen (z. B. Speicher, Festplatten und Video). Wenn während der POST-Routine keine Probleme ermittelt werden, wird der Startvorgang fortgesetzt.

Prozessor – Computerchip, der Programmanweisungen interpretiert und ausführt. Manchmal wird der Prozessor auch als CPU (Central Processing Unit, Zentrale Verarbeitungseinheit) bezeichnet.

PS/2 – Personal System/2 – Anschluss für PS/2-kompatible Tastatur, Maus oder nummerischen Tastenblock.

PXE – Vorstartausführungsumgebung (Pre-boot Execution Environment) – Ein WfM-(Wired for Management-) Standard, der das Fernkonfigurieren und Fernstarten von Computern in einem Netzwerk ermöglicht, die über kein eigenes Betriebssystem verfügen.

### R

RAID – Redundantes Festplattenarray (Redundant Array of Independent Disks) – Ein Verfahren zur Bereitstellung von Datenredundanz. Zu den gebräuchlichen RAID-Implementierungen zählen RAID 0, RAID 1, RAID 5, RAID 10 und RAID 50.

RAM – Speicher mit wahlfreiem Zugriff (Random-Access Memory) – Primärer temporärer Speicherbereich für Programmanweisungen und Daten. Alle im RAM abgelegten Daten gehen beim Herunterfahren des Computers verloren.

Reisemodul – Eine Vorrichtung aus Kunststoff, die in den Modulschacht eines Notebooks eingesetzt wird, um das Gewicht des Computers zu verringern.

RFI – Hochfrequenzinterferenz (Radio Frequency Interference) – Störung, die bei typischen Funkfrequenzen im Bereich 10 kHz bis 100 000 MHz entsteht. Funkfrequenzen liegen am unteren Ende des elektromagnetischen Frequenzspektrums und sind für Störungen anfälliger als Strahlungen mit einer höheren Frequenz, z. B. Infrarot und Licht.

ROM – Read-Only Memory – Speicher, der Daten und Programme enthält, die vom Computer nicht gelöscht oder überschrieben werden können. Im Gegensatz zum RAM geht der Inhalt des ROM beim Herunterfahren des Computers nicht verloren. Im ROM sind einige für den Betrieb des Computers erforderliche Programme abgelegt.

RTC – Echtzeituhr (Real Time Clock) – Akkubetriebene Uhr auf der Systemplatine, die Datum und Uhrzeit nach dem Herunterfahren des Computers weiterhin misst.

RTCRST – Zurücksetzen der Echtzeituhr (Real-Time Clock Reset) – Jumper auf der Systemplatine mancher Computer, der oftmals für die Behebung von Störungen verwendet werden kann.

Ruhemodus – Ein Energieverwaltungsmodus, der alle Daten in einem reservierten Speicherbereich auf der Festplatte speichert und den Computer dann ausschaltet. Nach einem Neustart des Computers werden die gesicherten Daten automatisch wiederhergestellt.

### S

SAS – Serielles SCSI (Serial Attached SCSI) – Eine schnellere, serielle Variante der SCSI-Schnittstelle (im Gegensatz zur herkömmlichen parallelen SCSI-Architektur).

SATA – Serielles ATA (Serial ATA) – Eine schnellere, serielle Variante der ATA (IDE)- Schnittstelle.

ScanDisk – Ein Microsoft-Dienstprogramm, das Dateien, Ordner und die Festplattenoberfläche auf Fehler prüft. ScanDisk wird häufig ausgeführt, wenn Sie den Computer nach einem Systemabsturz neu starten.

Schreibgeschützt – Daten und/oder Dateien, die Sie betrachten, nicht jedoch bearbeiten oder löschen können. Eine Datei kann diesen Status haben, wenn sie:

- auf einer physisch schreibgeschützten Diskette, CD oder DVD gespeichert ist,
- in einem Netzwerk in einem Verzeichnis gespeichert ist, für das der Netzwerkadministrator nur bestimmten Personen Rechte eingeräumt hat.

Schreibgeschützt – Dateien oder Datenträger, die nicht geändert werden können. Mit dem Schreibschutz können Sie Ihre Daten vor Veränderungen oder Beschädigungen schützen. Eine 3,5-Zoll-Diskette kann durch Verschieben des Schreibschutzschalters in die geöffnete Position mit einem Schreibschutz versehen werden.

SCSI – SCSI (Small Computer System Interface) – Eine Hochgeschwindigkeitsschnittstelle zum Anschluss von Komponenten wie zum Beispiel Festplatten, CD-Laufwerke, Drucker und Scanner an einen Computer. SCSI kann mehere Geräte mithilfe eines einzigen Controllers verbinden. Zugang auf jedes Gerät erfolgt durch eine individuelle Identifizierungsnummer am SCSI-Controller-Bus.

SDRAM – Synchroner dynamischer Speicher mit wahlfreiem Zugriff (Synchronous Dynamic Random-Access Memory) – DRAM-Typ, der mit der optimalen Taktrate des Prozessors synchronisiert ist.

Serieller Anschluss – Ein E/A-Port, über den ein Gerät, z. B. ein Handheld-Digitalgerät oder eine digitale Kamera, an den Computer angeschlossen werden kann.

Service-Tag-Nummer – Strichcodeaufkleber auf Ihrem Computer, mit dem dieser identifiziert wird, wenn Sie auf den Dell Support unter support.dell.com zugreifen oder beim Kundendienst bzw. Technischen Support von Dell anrufen.

Setup-Programm – Programm, das zum Installieren und Konfigurieren von Hard- und Software verwendet wird. Zum Lieferumfang der meisten Windows-Software-Pakete gehört das Programm setup.exe oder install.exe. Das Setup-Programm ist nicht identisch mit dem System-Setup-Programm.

SIM – Subscriber Identity Module (personalisierte Chipkarte) – Eine SIM-Karte enthält einen Mikrochip, der Voice- und Datenübertragungen verschlüsselt. SIM-Karten können in Handys oder Notebooks verwendet werden.

Smart Card – In einem Prozessor oder einem Speicherchip integrierte Karte. Mithilfe von Smart Cards kann sich ein Benutzer bei einem Computer authentifizieren, der für den Einsatz von Smart Cards eingerichtet ist.

S/PDIF – Digitales Schnittstellenformat von Sony/Philips (Sony/Philips Digital Interface) – Ein Audioübertragungsformat, das die Audioübertragung von einer Datei in eine andere ohne Analogkonvertierung ermöglicht, wodurch die Qualität der Datei vermindert werden könnte.

Speicher – Temporärer Datenspeicherbereich in Ihrem Computer. Da die Daten im Arbeitsspeicher nicht permanent gespeichert werden, empfiehlt es sich, die Dateien beim Arbeiten am Computer oder vor dem Herunterfahren des Computers regelmäßig zu speichern. In einem Computer gibt es mehrere Speicherarten, beispielsweise RAM, ROM und Grafikspeicher. Die Bezeichnung Speicher wird häufig als Synonym für RAM verwendet.

Speicheradresse – Bestimmter Speicherort, an dem Daten im RAM temporär gespeichert werden.

Speichermodul – Kleine Schaltkreisplatine, die Speicherchips enthält und an die Systemplatine angeschlossen ist.

Speicherzuweisung – Verfahren, mit dem der Computer beim Hochfahren Speicheradressen einem bestimmten Speicherort zuweist. Die Geräte und die Software können
anschließend Informationen so adressieren, dass der Prozessor darauf zugreifen kann.

Standby-Modus – Energieverwaltungsmodus, in dem alle unnötigen Arbeitsgänge des Computers ausgeschaltet werden, um Strom zu sparen.

Startfähige CD – Eine CD, mit der Sie Ihren Computer hochfahren können. Sie sollten stets über eine startfähige CD oder Diskette verfügen, für den Fall, dass die Festplatte beschädigt oder der Computer mit Viren infiziert wird. Der Drivers and Utilities-Datenträger ist eine startfähige CD.

Startfähiges Laufwerk – Ein Laufwerk, mit dem Sie Ihren Computer hochfahren können. Sie sollten stets über eine startfähige CD oder Diskette verfügen, für den Fall, dass die Festplatte beschädigt oder der Computer mit Viren infiziert wird.

Startreihenfolge – Reihenfolge der Geräte, von denen aus der Computer zu starten versucht.

Strike Zone™ – Verstärkter Bereich am Boden der Plattform, der das Festplattenlaufwerk schützt, indem er als Dämpfung wirkt, wenn der Computer einer Resonanzerschütterung ausgesetzt oder fallen gelassen wird (unabhängig davon, ob der Computer ein- oder ausgeschaltet ist).

SVGA – Super-Video Graphics Array – Grafik-Standard für Grafikkarten und Controller. SVGA arbeitet mit einer Auflösung von 800 x 600 oder 1024 x 768.

Die Auflösung und die Anzahl der von einem Programm wiedergegebenen Farben hängen von der Leistung des Monitors, des Grafik-Controllers und der dazugehörigen Treiber sowie von der Größe des installierten Grafikspeichers ab.

S-Video TV-out – Anschluss für die Verbindung des Computers mit einem Fernsehoder Digital-Audio-Gerät.

SXGA+ – Super-Extended Graphics Array Plus – Grafik-Standard für Grafikkarten und Controller, der eine Bildauflösung bis zu 1400 x 1050 unterstützt.

SXGA – Super-Extended Graphics Array – Grafik-Standard für Grafikkarten und Controller, der eine Bildauflösung bis zu 1280 x 1024 unterstützt.

Systemplatine – Haupt-Schaltkreisplatine Ihres Computers. Sie wird auch als Hauptplatine bezeichnet.

System-Setup-Programm – Dienstprogramm, das als Schnittstelle zwischen der Computer-Hardware und dem Betriebssystem fungiert. Mithilfe des System-Setup-Programms können Sie benutzerdefinierte Optionen im BIOS konfigurieren, z. B. Datum und Uhrzeit oder das Systemkennwort. Änderungen der Einstellungen für dieses Programm sollten nur erfahrene Computer-Anwender vornehmen.

Systemsteuerung – Windows-Dienstprogramm, mit dem Sie Einstellungen des Betriebssystems oder der Hardware (z. B. Anzeigeeinstellungen) ändern können.

# T

Taktrate – Geschwindigkeit in MHz, mit der Computerkomponenten arbeiten, die an den Systembus angeschlossen sind.

Tapete – Hintergrundmuster oder -bild auf dem Windows-Desktop. Das Hintergrundbild kann über die Windows-Systemsteuerung geändert werden. Sie können auch Ihr Lieblingsbild einscannen und als Hintergrundbild verwenden.

TAPI – Programmierschnittstelle für Telefonanwendungen (Telephony Application Programming Interface) – Diese Schnittstelle ermöglicht Windows-Programmen die Kommunikation mit einer großen Bandbreite von Telefoniegeräten, einschließlich Sprach-, Daten-, Fax- und Videogeräten.

Tastenkombination – Befehl, bei dem mehrere Tasten gleichzeitig gedrückt werden.

Texteditor – Programm zum Erstellen und Bearbeiten von Dateien, die nur Text enthalten, z. B. Windows Editor. In Texteditoren wird in der Regel kein Zeilenumbruch durchgeführt. Außerdem stehen keine Formatierungsfunktionen (z. B. Unterstreichen, Ändern der Schriftart usw.) zur Verfügung.

TPM – TPM (Trusted Platform Module) – Eine hardware-basierte Sicherheitstechnik, die zusammen mit Sicherheits-Software die Netzwerk- und Computersicherheit durch Funktionen wie zum Beispiel Datei- und E-Mail-Schutz erhöht.

Treiber – Software, mit deren Hilfe das Betriebssystem ein Gerät wie einen Drucker steuert. Viele Geräte arbeiten nicht einwandfrei, wenn der falsche Treiber auf dem Computer installiert ist.

# U

UAC – Benutzerkontenschutz – Sicherheitsmerkmal unter Microsoft Windows® Vista™, das, wenn aktiviert, einen zusätzlichen Schutz zwischen Benutzerkonten und dem Zugriff auf Betriebssystemeinstellungen bietet.

Überspannungsschutz – Schützt den Computer vor Spannungsspitzen im Stromnetz, die z. B. bei einem Gewitter auftreten können. Überspannungsschalter bieten keinen Schutz vor Blitzschlägen oder Spannungsabfällen, die auftreten, wenn die Spannung mehr als 20 Prozent unter die normale Stromspannung abfällt.

Netzwerkverbindungen werden von Überspannungsschutzschaltern nicht geschützt. Trennen Sie daher bei einem Gewitter stets das Netzwerkkabel vom Netzwerkanschluss.

UMA – Dynamischer Grafikspeicher (Unified Memory Allocation) – Systemspeicher mit dynamischer Video-Zuweisung.

U/min – Umdrehungen pro Minute (Revolutions per Minute, rpm) – Anzahl der Umdrehungen pro Minute. Die Festplattengeschwindigkeit wird in der Regel in U/min gemessen.

USB – Universeller serieller Bus – Eine Hardware-Schnittstelle für langsame Peripheriegeräte, z. B. USB-kompatible Tastatur, Maus, Joystick, Scanner, Lautsprecher, Drucker, Breitbandgeräte (DSL- und Kabelmodem), Bildausgabegeräte oder Speichergeräte. Die Geräte werden entweder direkt in einen 4-poligen Sockel in den Computer oder in einen Multiport-Hub eingesteckt, der direkt an den Computer angeschlossen ist. USB-Geräte können bei laufendem Betrieb angeschlossen und vom Computer getrennt werden. Es können auch mehrere USB-Geräte hintereinander geschaltet werden.

USV – unterbrechungsfreie Stromversorgung – Notstromversorgung, die einsetzt, wenn die Stromversorgung aussetzt oder unter einen bestimmten Spannungswert fällt. Die unterbrechungsfreie Stromversorgung gewährleistet für einen begrenzten Zeitraum den Computerbetrieb, wenn die normale Stromversorgung ausfällt. USV-Systeme bieten einen Überspannungsschutz und dienen auch zur Spannungsregulierung. Kleine USV-Systeme liefern einige Minuten lang Akkustrom, damit Sie genügend Zeit haben, den Computer herunterzufahren.

UTP – nicht abgeschirmte Torsionskabel (Unshielded Twisted Pair) – Kabeltyp, der in den meisten Telefonnetzen und in manchen Computernetzen verwendet wird. Nicht abgeschirmte Drahtpaare werden verdrillt, um vor elektromagnetischen Störungen zu schützen. Auf diese Weise wird auch ohne eine Metallabschirmung rund um das Drahtpaar Schutz vor Störungen ermöglicht.

UXGA – Ultra Extended Graphics Array – Grafik-Standard für Grafikkarten und Controller, der eine Bildauflösung bis zu 1600 x 1200 unterstützt.

# V

V – Volt – Maßeinheit von elektrischem Potential oder elektromotorischer Kraft. Eine Spannung von einem Volt liegt vor, wenn ein elektrischer Strom von einem Ampere durch einen Widerstand von einem Ohm fließt.

Verknüpfung – Ein Symbol, das schnellen Zugriff auf häufig benutzte Programme, Dateien, Ordner und Laufwerke ermöglicht. Wenn Sie eine Verknüpfung auf dem Windows-Desktop erstellen und auf das Symbol doppelklicken, können Sie die entsprechenden Ordner bzw. Dateien direkt öffnen, ohne sie erst suchen zu müssen. Durch Verknüpfungen wird der Speicherort der Dateien nicht verändert. Wenn eine Verknüpfung gelöscht wird, bleibt die Originaldatei erhalten. Sie können ein Verknüpfungssymbol beliebig umbenennen.

Video-Controller – Schaltschema einer Grafikkarte oder der Systemplatine (bei Computern mit integriertem Video-Controller), das Ihren Computer – in Kombination mit dem Monitor – Grafik-fähig macht.

Videomodus – Dieser Modus beschreibt, wie Text und Grafiken auf dem Monitor angezeigt werden. Grafikgestützte Software (z. B. das Betriebssystem Windows) wird im Videomodus dargestellt, der durch x horizontale mal y vertikale Bildpunkte und z Farben definiert ist. Zeichengestützte Software (z. B. ein Texteditor) wird dagegen in einem Videomodus dargestellt, der durch x Spalten mal y Zeilen von Zeichen definiert ist.

Videospeicher – Speicher mit Speicherchips für Grafik-Funktionen. Grafikspeicher ist in der Regel schneller als Systemspeicher. Die Größe des installierten Grafikspeichers beeinflusst maßgeblich, wie viele Farben ein Programm darstellen kann.

Virenschutzprogramm – Ein Programm, das Viren auf Ihrem Computer erkennt, isoliert und/oder vom Computer löscht.

Virus – Bösartiges Programm, das die Arbeit auf dem Computer stören oder verlangsamen oder Daten auf Ihrem Computer vernichten soll. Virusprogramme werden über infizierte Disketten, aus dem Internet heruntergeladene Software oder durch E-Mail-Anhänge von einem Computer auf andere übertragen. Beim Starten eines infizierten Programms wird auch der darin enthaltene Virus aktiv.

Ein häufig auftretender Virustyp ist der Startvirus, der sich in den Startsektoren einer Diskette befindet. Wenn die Diskette beim Herunterfahren des Computers im Laufwerk bleibt und dieser anschließend wieder hochgefahren wird, wird der Computer beim Lesen der Startsektoren der Diskette infiziert. Wenn der Computer infiziert ist, kann der Startvirus so lange auf alle Disketten übertragen werden, die in diesem Computer gelesen oder beschrieben werden, bis er entfernt wird.

# W

W – Watt – Maßeinheit von elektrischer Leistung. Ein Watt entspricht einer Stromstärke von einem Ampere bei einer Spannung von einem Volt.

WHr – Wattstunde – Maßeinheit, die zur Anzeige der ungefähren Kapazität eines Akkus verwendet wird. Ein Akku mit 66 Wattstunden kann beispielsweise eine Stunde lang 66 Watt bzw. zwei Stunden lang 33 Watt liefern.

WLAN – Wireless Local Area Network (WLAN). Eine Reihe von miteinander verbundenen Computern, die über Funkwellen miteinander kommunizieren, wobei Access-Points oder Wireless-Router verwendet werden, um einen Internetzugang bereitzustellen.

WPAN – Wireless Personal Area Network (Persönliches WAN). Ein Computernetzwerk, welches die Kommunikation zwischen Computergeräten (einschließlich Telefonen und PDAs) im unmittelbaren Umfeld des Besitzers ermöglicht.

WWAN – Wireless Wide Area Network. Wireless-Hochgeschwindigkeits-Datennetzwerk, das sich der Mobiltelefontechnologie bedient und einen viel größeren geografischen Bereich abdeckt als WLAN.

WXGA – Wide-Aspect Extended Graphics Array – Grafik-Standard für Grafikkarten und Controller, der eine Bildauflösung bis zu 1280 x 800 unterstützt.

# X

XGA – Extended Graphics Array – Grafik-Standard für Grafikkarten und Controller, der eine Bildauflösung bis zu 1024 x 768 unterstützt.

# Z

ZIF – Einbau ohne Kraftaufwand (Zero Insertion Force) – Sockel oder Anschluss, bei dem ein Computerchip ein- oder ausgebaut werden kann, ohne dass der Chip oder Sockel einer Belastung ausgesetzt werden müssen.

Zip – Beliebtes Datenkomprimierungsformat. Dateien im Zip-Format werden als Zip-Dateien bezeichnet und weisen die Dateinamenerweiterung .zip auf. Eine besondere Art der Zip-Datei ist eine selbstextrahierende Datei, die die Dateinamenerweiterung .exe aufweist. Sie können diese Datei dekomprimieren, indem Sie darauf doppelklicken.

Zip-Laufwerk – Ein von der Iomega Corporation entwickeltes Hochleistungslaufwerk, das austauschbare 3,5-Zoll-Datenträger, so genannte Zip-Disketten, verwendet. Zip-Disketten sind unwesentlich größer als normale Disketten. Sie sind ungefähr doppelt so dick und können bis zu 100 MB Daten speichern.

Zollpassierschein – Internationales Zolldokument, mit dem zeitliche begrenzte Importe ins Ausland vereinfacht werden. Dieses Dokument wird auch als Kaufzertifikat bezeichnet.

# **Stichwortverzeichnis**

#### **Numerics**

[8-in-1-Speicherkartenleser, 103](#page-102-0)

## A

Akku [aufladen, 65](#page-64-0) Energieanzeige [Windows Vista, 62](#page-61-0) [Windows XP, 62](#page-61-1) [Entfernen, 66](#page-65-0) [Ladestandanzeige, 61](#page-60-0) [lagern, 67](#page-66-0) [Leistung, 59](#page-58-0) [Prüfen des Ladezustands, 60](#page-59-0) anschließen [Audiogerät, 82](#page-81-0) [Fernsehgerät, 82](#page-81-0) Anzeige [Anpassen der Größe von](#page-204-0)  Symbolen, 205 [Anpassen der Größe von](#page-204-0)  Symbolleisten, 205 [Einstellen der Helligkeit, 49](#page-48-0) Assistenten [Programmkompatibilitäts-Assiste](#page-146-0) nt, 147 [Audio. Siehe](#page-154-0) Ton Audiogerät

[aktivieren, 97](#page-96-0) [anschließen, 82](#page-81-0) Aufkleber

[Microsoft Windows, 17](#page-16-0) [Service-Tag-Nummer, 17](#page-16-0)

Auflösung [Einstellen, 49](#page-48-1)

# B

Batterie Ersetzen der [Knopfzellenbatterie, 203](#page-202-0) Beheben von Störungen [Computer auf früheren](#page-172-0)  Betriebszustand wiederherstellen, 173 [Computer auf früheren](#page-165-0)  [Systemzustand](#page-165-0)  [wiederherstellen,](#page-165-0) 166, [172](#page-171-0) [Dell Diagnostics, 123](#page-122-0) Ratgeber bei [Hardware-Konflikten, 165](#page-164-0) Betriebssystem [Windows Vista neu](#page-172-1)  installieren, 173 Bildschirm [Auflösung, 49](#page-48-1) [Beschreibung, 25](#page-24-0)

Wechseln der [Bildschirmausgabe, 49](#page-48-2) [Bildschirm. Siehe](#page-157-0) Anzeige Bluetooth Wireless-Technologie-Karte [installieren, 197](#page-196-0) Bluetooth-Wireless-Karte [Gerätestatusanzeige, 28](#page-27-0)

# C

 $CD$ [CD-RW-Laufwerk Probleme, 132](#page-131-0) [Info, 77](#page-76-0) [leer, 78](#page-77-0) [Probleme mit dem Laufwerk, 132](#page-131-1) Computer [auf früheren Betriebszustand](#page-172-0)  wiederhers, 173 [stark verlangsamte](#page-135-0)  [Computerverarbeitungsleistu](#page-135-0) [ng, 136,](#page-135-0) [149](#page-148-0) [stürzt ab, 146-](#page-145-0)[147](#page-146-1) [Technische Daten, 219](#page-218-0) [Computer gestohlen, 120](#page-119-0) [Computer reagiert nicht](#page-145-0)  mehr, 146 [Computer verloren, 120](#page-119-1)

### D

Datenträger [abspielen, 73](#page-72-0) Dell [Kontaktaufnahme, 217](#page-216-0) [Support-Website, 18](#page-17-0) Dell Diagnostics [Info, 123](#page-122-0) Starten vom Drivers and [Utilities-Datenträger, 125](#page-124-0) [Starten von Ihrer Festplatte, 124](#page-123-0) Dell MediaDirect [Info, 29](#page-28-0) [Probleme, 147](#page-146-2) [Dell Network Assistant, 130](#page-129-0) [Dell Support 3, 129](#page-128-0) [Dell Support Center, 128](#page-127-0) [DellConnect, 131,](#page-130-0) [212](#page-211-0) Diagnose [Dell, 123](#page-122-0) Dokumentation [Endbenutzerlizenzvereinbarung,](#page-15-0) 16 [Ergonomie, 16](#page-15-0) [Garantie, 16](#page-15-0) [Online, 18](#page-17-0) [Produktinformationshandbuch, 1](#page-15-0) 6 [Sicherheit, 16](#page-15-0) [Zulassung, 16](#page-15-0) Drivers and [Utilities-Datenträger, 15](#page-14-0) [Dell Diagnostics, 123](#page-122-0) [Info, 162](#page-161-0) Drucker [Anschließen, 44](#page-43-0)

[Einrichten, 44](#page-43-0) [Kabel, 45](#page-44-0) [Probleme, 153](#page-152-0) [USB, 45](#page-44-1) DVD [Info, 77](#page-76-0) [leer, 78](#page-77-0) [Probleme mit dem Laufwerk, 132](#page-131-1)

# E

[Endbenutzerlizenzvereinbarung,](#page-15-0) 16 Energieverwaltung [Anpassen der Einstellungen, 205](#page-204-0) [QuickSet, 205](#page-204-0) [ExpressCards, 99](#page-98-0) [entfernen, 101](#page-100-0) [Installieren, 100](#page-99-0) [Platzhalterkarten, 99,](#page-98-1) [101](#page-100-0) ExpressCard-Steckplatz [Beschreibung, 31](#page-30-0)

### F

[Fehlermeldungen, 136](#page-135-1) Fernsehgerät [anschließen, 82](#page-81-0) Festplatte [an Dell zurückschicken, 184](#page-183-0) [Beschreibung, 34](#page-33-0) [Probleme, 133](#page-132-0) [Festplatte überprüfen, 133](#page-132-0)

Festplattenlaufwerk [austauschen, 182](#page-181-0) [Flash, 201](#page-200-0) Flash Cache-Modul [entfernen, 201](#page-200-1) [wieder einsetzen, 202](#page-201-0)

# G

[Garantieinformationen, 16](#page-15-0) Gerätestatusanzeigen [Beschreibung, 27](#page-26-0)

### H

Hardware [Dell Diagnostics, 123](#page-122-0) [Hardware sicher entfernen](#page-142-0)  (Symbol), 143 Helligkeit [einstellen, 49](#page-48-0)

#### I

IEEE 1394-Anschluss [Beschreibung, 31](#page-30-1) [Probleme, 143](#page-142-1) [Informationen zur](#page-15-0)  Ergonomie, 16 [installieren, 195](#page-194-0) Installieren von Teilen [Ausschalten des Computers, 180](#page-179-0) Internetverbindung [einrichten, 38](#page-37-0) [Informationen, 37](#page-36-0) [Optionen, 37](#page-36-0)

# K

[Kamera, 25](#page-24-1) Knopfzellenbatterie [ersetzen, 203](#page-202-0) Komponentenfreigabevorrichtun g [Beschreibung, 34](#page-33-1) [Kontaktaufnahme mit Dell, 217](#page-216-0) kopieren CDs [allgemeine Informationen, 77](#page-76-0) kopieren DVDs [allgemeine Informationen, 77](#page-76-0) Kopieren von CDs [Anleitung, 77](#page-76-1) [Nützliche Tipps, 79](#page-78-0) Kopieren von DVDs [Anleitung, 77](#page-76-1) [Nützliche Tipps, 79](#page-78-0)

#### L

Laufwerke [Probleme, 131](#page-130-1) [Siehe auch](#page-181-0) Festplattenlaufwerk [Siehe auch](#page-181-0) optisches Laufwerk

Lautsprecher

[Lautstärke, 155](#page-154-0) [Probleme, 155](#page-154-0) Lautstärke [Einstellen, 155](#page-154-1) Lüfter [Beschreibung, 35](#page-34-0)

#### M

Media-Speicherkarte [installieren, 104](#page-103-0) [Media-Speicherkarten, 103](#page-102-0) [Arten, 103](#page-102-0) Meldungen [Fehler, 136](#page-135-1) Mikrofon [gerichtet, 69](#page-68-0) Mini-Card [installieren, 194](#page-193-0) [WLAN, 194](#page-193-0) [WPAN, 194](#page-193-0) [WWAN, 194](#page-193-0) Mobile Broadband [Netzwerkverbindungen, 114](#page-113-0) [Siehe auch](#page-113-0) Wireless-Schalter Mobiles Breitband (WWAN) [Probleme, 150](#page-149-0) Modemanschluss [Beschreibung, 32](#page-31-0) [Monitor. Siehe](#page-157-0) Anzeige

### N

Netzschalter [Beschreibung, 29](#page-28-1) Netzwerk [Mobiles Breitband](#page-149-0)  (WWAN), 150 [Probleme, 150](#page-149-0) [QuickSet, 205](#page-204-1) [WLAN-Mini-Card](#page-193-0)  installieren, 194 Netzwerkanschluss [Beschreibung, 33](#page-32-0) neu installieren [Windows Vista, 173](#page-172-1)

# P

[PC Restore, 174](#page-173-0) Platzhalterkarten [entfernen,](#page-100-0) 101, [105](#page-104-0) [ExpressCards, 99](#page-98-1) [Speicherkarte, 103](#page-102-1) Probleme [Absturz, 146](#page-145-1) [Betriebssystem auf früheren](#page-165-0)  [Zustand](#page-165-0)  [wiederherstellen,](#page-165-0) 166, [172](#page-171-0) [blauer Bildschirm, 147](#page-146-1) [CD-Laufwerk, 132](#page-131-1) [CD-RW-Laufwerk, 132](#page-131-0) [Computer auf früheren](#page-172-0)  Betriebszustand wiederherstellen, 173

[Computer reagiert nicht](#page-145-0)  mehr, 146 [Computer startet nicht, 146](#page-145-2) [Computer stürzt ab, 146-](#page-145-0)[147](#page-146-1) [Dell Diagnostics, 123](#page-122-0) [Dell MediaDirect, 147](#page-146-2) [Drucker, 153](#page-152-0) [DVD-Laufwerk, 132](#page-131-1) [Fehlermeldungen, 136](#page-135-1) [Festplatte, 133](#page-132-0) [IEEE 1394-Anschluss, 143](#page-142-1) [Laufwerke, 131](#page-130-1) [Lautsprecher, 155](#page-154-0) [Netzwerk, 150](#page-149-0) [Programm reagiert nicht](#page-145-3)  mehr, 146 [Programm stürzt wiederholt](#page-145-3)  ab, 146 Programme und [Windows-Kompatibilität, 14](#page-146-0) 7 [Scanner, 154](#page-153-0) [Software, 146-](#page-145-1)[148](#page-147-0) [Spyware, 136,](#page-135-0) [149](#page-148-0) [stark verlangsamte](#page-135-0)  [Computerverarbeitungsleistu](#page-135-0) [ng, 136,](#page-135-0) [149](#page-148-0) [Strom, 151](#page-150-0) [Tastatur, 144](#page-143-0) [Ton und Lautsprecher, 155](#page-154-0) Zustand des [Stromversorgungslichts, 151](#page-150-0) [Produktinformationshandbuch,](#page-15-0) [16](#page-15-0)

# $\mathbf{0}$

[QuickSet, 81,](#page-80-0) [205](#page-204-0) [QuickSet Hilfe, 21](#page-20-0)

## R

[RAM. Siehe](#page-188-0) Speicher Ratgeber bei [Hardware-Konflikten, 165](#page-164-0) Reinigen [Touchpad, 233](#page-232-0) [Ruhemodus, 64](#page-63-0)

# S

S/PDIF-Digital-Audio [aktivieren, 97](#page-96-0) Scanner [Probleme, 154](#page-153-0) [Service-Tag-Nummer, 17](#page-16-0) [Sicherheitshinweise, 16](#page-15-0) Sicherheitskabeleinschub [Beschreibung, 30](#page-29-0) [SIM. Siehe](#page-193-1) Subscriber Identity Modul Software [Probleme, 147-](#page-146-0)[148](#page-147-0) Software- und [Hardwareinkompatibilitäten](#page-164-0) , 165 Speicher

[entfernen, 190](#page-189-0) [Installieren, 189](#page-188-0) Speicherkarte [Platzhalterkarten, 103](#page-102-1) Speicherkarten [Entfernen, 105](#page-104-0) [Platzhalterkarten, 105](#page-104-0) [Speicherkartenleser, 103](#page-102-0) [Spyware, 136,](#page-135-0) [149](#page-148-0) Standby-Modus [Info, 63](#page-62-0) [Startreihenfolge, 230](#page-229-0) Strom [Leitungsfilter, 46](#page-45-0) [Probleme, 151](#page-150-0) [Ruhemodus, 64](#page-63-0) [Schutzgeräte, 46](#page-45-0) [Standby-Modus, 63](#page-62-0) [Überspannungsschutzgeräte, 46](#page-45-0) [USV, 46](#page-45-0) Stromversorgungslicht [Zustand, 151](#page-150-0) [Subscriber Identity Modul, 194](#page-193-1) Support [Kontaktaufnahme mit Dell, 217](#page-216-0) [Support-Website, 18](#page-17-0) S-Video-Fernsehausgang-Anschl uss [Beschreibung, 32](#page-31-1) Symbole [Anpassen der Größe, 205](#page-204-0)

System-Setup-Programm [Anzeigen, 230](#page-229-1) [Bildschirme, 230](#page-229-2) [Häufig verwendete](#page-229-3)  Optionen, 230 [Systemwiederherstellung, 166,](#page-165-0)  [172-](#page-171-0)[173](#page-172-0)

# T

Taskleiste Dell Mobile [Broadband-Kartendienstprogr](#page-150-1) amm, 151 Dell [Support-Dienstprogramm, 1](#page-18-0)  $\overline{Q}$ [Hardware sicher entfernen, 143](#page-142-2) [QuickSet-Symbol, 205](#page-204-0) [Wireless-Aktivitätsanzeige, 114](#page-113-1) Taskleisten [Anpassen der Größe, 205](#page-204-0) Tastatur [Entfernen, 187](#page-186-0) [Kombinationen, 54](#page-53-0) [nummerischer Tastenblock, 53](#page-52-0) [Probleme, 144](#page-143-0) Tastaturstatusanzeigen [Beschreibung, 29](#page-28-2) Tasten zur Mediensteuerung [Beschreibung, 25](#page-24-2) Tastenblock [nummerisch, 53](#page-52-0)

[Technische Daten, 219](#page-218-0) [Telefonnummern, 217](#page-216-0) Ton [Lautstärke, 155](#page-154-0) [Probleme, 155](#page-154-0) [Touchpad, 56](#page-55-0) [Anpassen, 57](#page-56-0) [Reinigen, 233](#page-232-0) Touchpad-Tasten [Beschreibung, 25](#page-24-3) Trackstick-/Touchpad-Tasten [Beschreibung, 25](#page-24-4) [transferring, 40](#page-39-0) Treiber [Identifizieren, 160](#page-159-0) [Informationen, 160](#page-159-1) [neu installieren, 161](#page-160-0)

# U

unterbrechungsfreie [Stromversorgung \(USV\).](#page-45-0)  [Siehe](#page-45-0) USV Unterwegs mit Ihrem Computer [Identifizierungskennzeichnung, 2](#page-206-0) 07 [per Flugzeug, 209](#page-208-0) [Tipps, 208](#page-207-0) [Verpacken, 207](#page-206-1) USB-Anschluss [Beschreibung, 32](#page-31-2) [USV, 46](#page-45-0)

# V

verbinden [Mobile Broadband-Netzwerk, 114](#page-113-0) Video [Probleme, 158](#page-157-0) Video-Controller [Bestimmen der Konfiguration, 23](#page-22-0) Video-Controller-Konfiguration [Bestimmen des installierten](#page-22-1)  Controllers, 23

#### W

[Windows Easy Transfer wizard](#page-39-0)  (Windows-Assistent für einfaches Übertragen), 40

Windows Vista [neu installieren, 173](#page-172-1) [Programmkompatibilitäts-Assiste](#page-146-0) nt, 147 [Rücksetzfunktion für](#page-160-1)  Gerätetreiber, 161 [Systemwiederherstellung, 166,](#page-165-0)  [172-](#page-171-0)[173](#page-172-0) [Windows Easy Transfer wizard](#page-39-0)  (Windows-Assistent für einfaches Übertragen), 40 Windows XP [PC Restore, 174](#page-173-0) [Rücksetzfunktion für](#page-161-1)  Gerätetreiber, 162 [Ruhemodus, 64](#page-63-0) Standby-Modus [Standby-Modus, 63](#page-62-0)

Wireless [Ein- und Ausschalten der](#page-204-0)  Aktivität, 205 wizards (Assistenten) [Windows Easy Transfer \(Windows](#page-39-0)  - Einfaches Übertragen), 40 [WLAN, 195](#page-194-0) [Mini-Card installieren, 194](#page-193-0) WWAN [installieren, 198](#page-197-0) [Siehe auch](#page-113-0) Mobile Broadband

# Z

[Zollpassierschein, 208](#page-207-1) [Zulassungsinformationen, 16](#page-15-0)